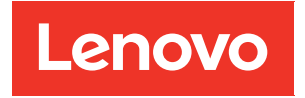

# Guia do Usuário do ThinkEdge SE350 V2

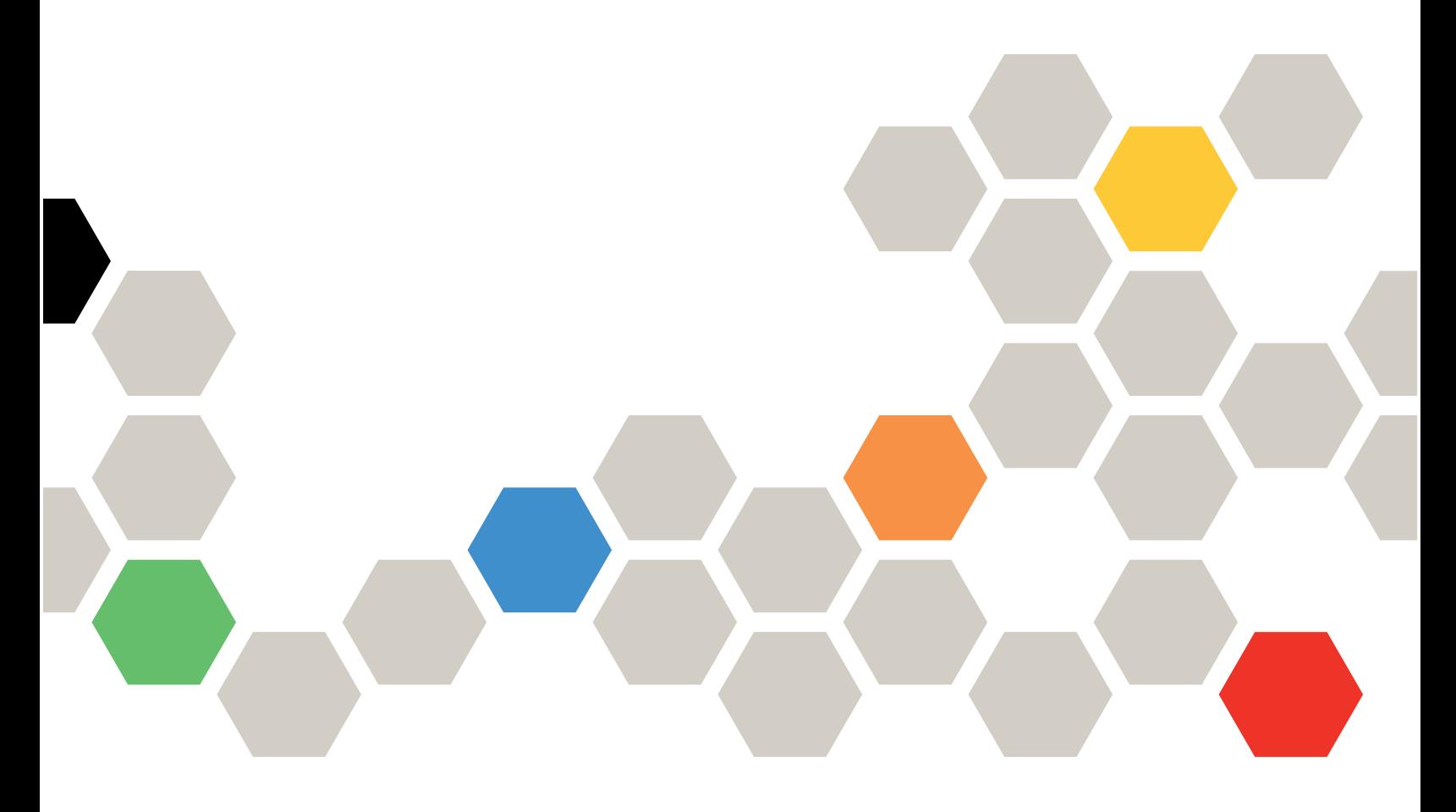

Tipo de máquina: 7DA9, 7DBK

#### **Nota**

Antes de usar estas informações e o produto suportado por elas, leia e compreenda as informações e instruções de segurança, que estão disponíveis em: [https://pubs.lenovo.com/safety\\_documentation/](https://pubs.lenovo.com/safety_documentation/)

Além disso, certifique-se de estar familiarizado com os termos e condições da garantia Lenovo para o seu servidor, que estão disponíveis em: <http://datacentersupport.lenovo.com/warrantylookup>

#### Primeira Edição (Julho de 2023)

### © Copyright Lenovo 2023.

AVISO DE DIREITOS LIMITADOS E RESTRITOS: se dados ou software forem fornecidos de acordo com um contrato de GSA (Administração de Serviços Geral), o uso, a reprodução ou a divulgação estarão sujeitos às restrições definidas no Contrato Nº GS-35F-05925.

# <span id="page-2-0"></span>Conteúdo

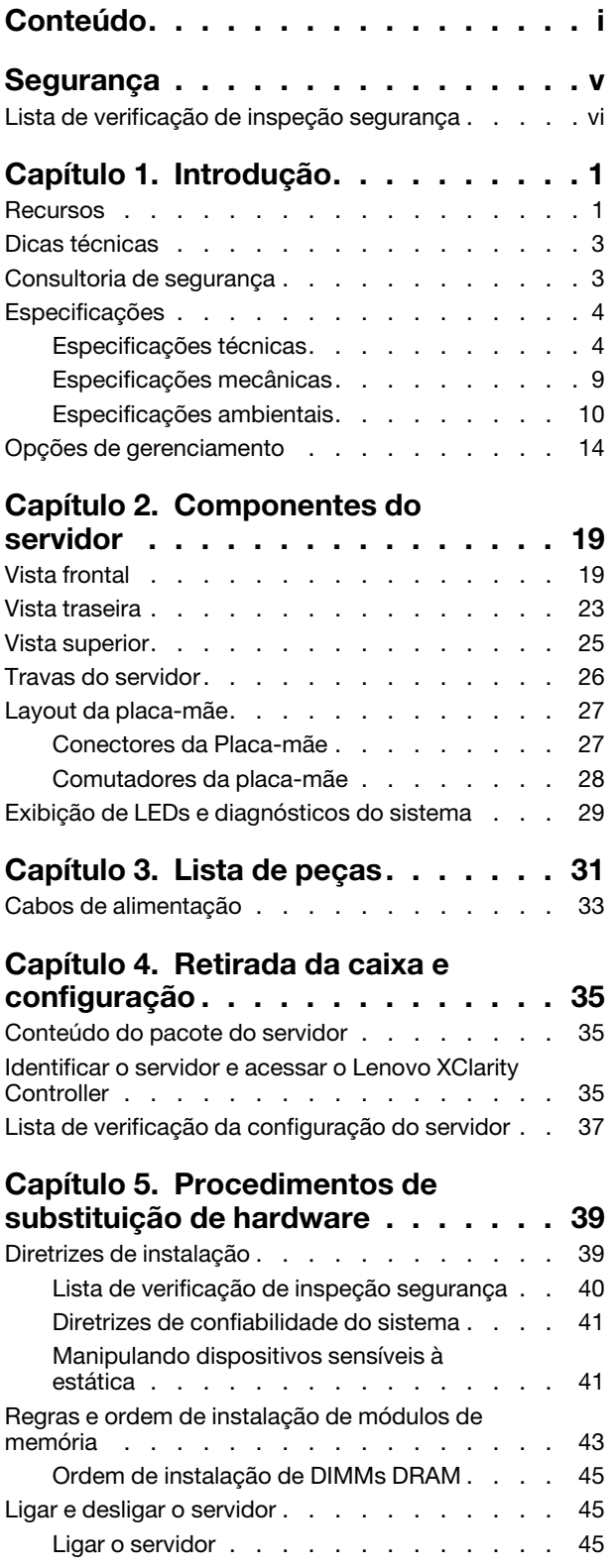

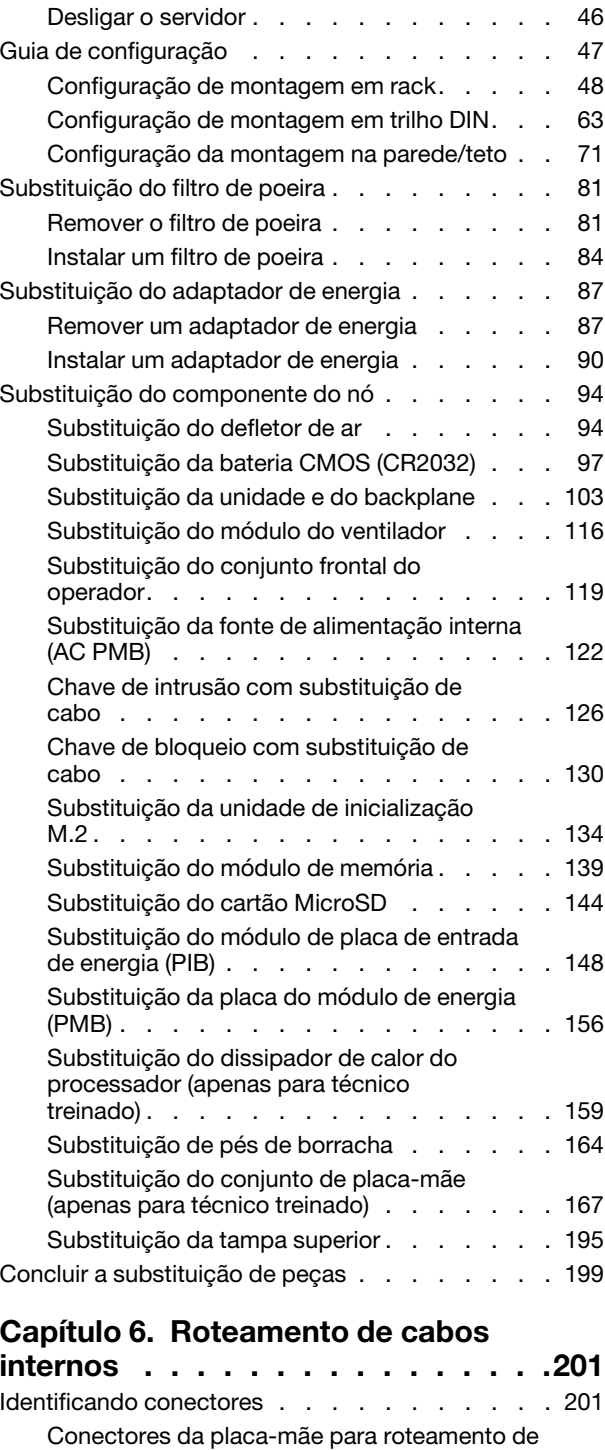

[cabos . . . . . . . . . . . . . . . . . 201](#page-210-2) [Conectores da placa do módulo de E/S para](#page-211-0)  [roteamento de cabos . . . . . . . . . . . 202](#page-211-0) [Roteamento de cabos das unidades hot-swap. . . 203](#page-212-0)

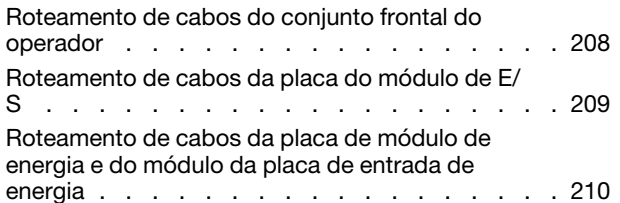

# [Capítulo 7. Configuração do](#page-222-0)

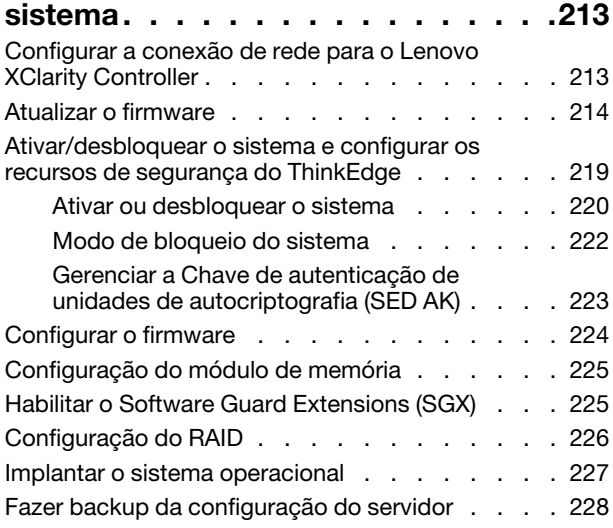

# [Capítulo 8. Determinação de](#page-238-0)

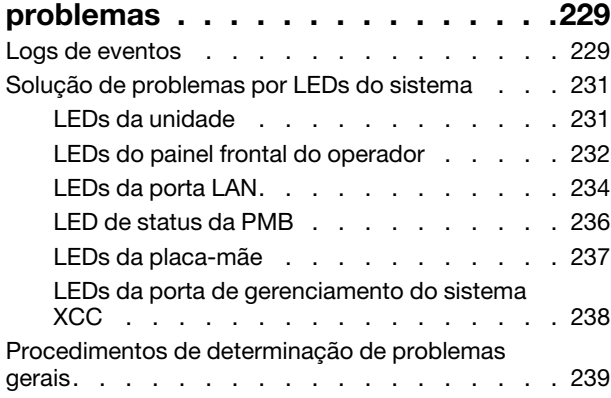

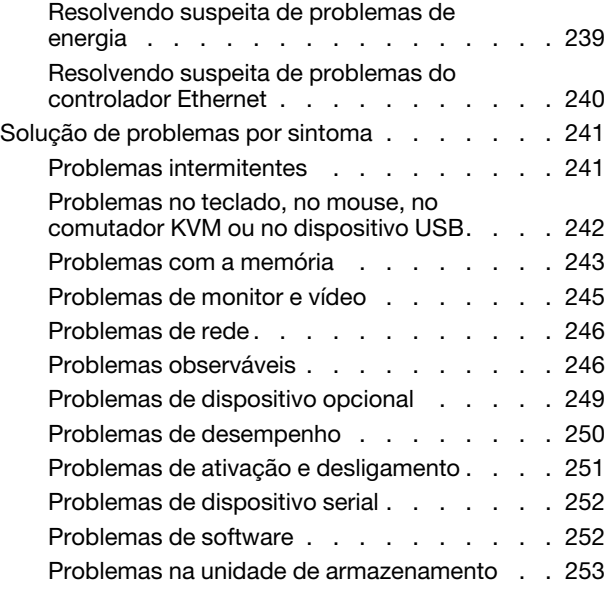

# [Apêndice A. Obtendo ajuda e](#page-266-0)

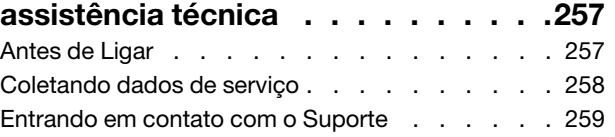

# [Apêndice B. Documentos e](#page-270-0)

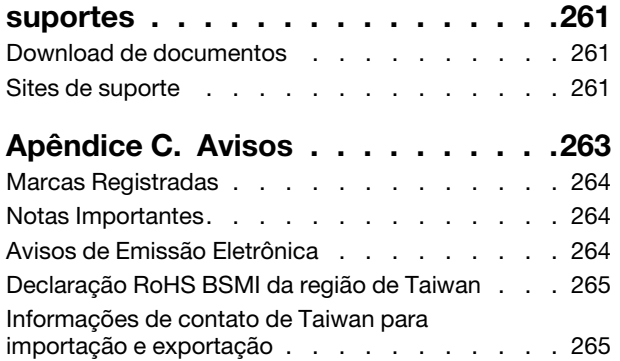

# <span id="page-6-0"></span>Segurança

Before installing this product, read the Safety Information.

قبل تركيب هذا المنتج، يجب قر اءة الملاحظات الأمنية

Antes de instalar este produto, leia as Informações de Segurança.

在安装本产品之前,请仔细阅读 Safety Information (安全信息)。

安裝本產品之前,請先閱讀「安全資訊」。

Prije instalacije ovog produkta obavezno pročitajte Sigurnosne Upute.

Před instalací tohoto produktu si přečtěte příručku bezpečnostních instrukcí.

Læs sikkerhedsforskrifterne, før du installerer dette produkt.

Lees voordat u dit product installeert eerst de veiligheidsvoorschriften.

Ennen kuin asennat tämän tuotteen, lue turvaohjeet kohdasta Safety Information.

Avant d'installer ce produit, lisez les consignes de sécurité.

Vor der Installation dieses Produkts die Sicherheitshinweise lesen.

Πριν εγκαταστήσετε το προϊόν αυτό, διαβάστε τις πληροφορίες ασφάλειας (safety information).

לפני שתתקינו מוצר זה, קראו את הוראות הבטיחות.

A termék telepítése előtt olvassa el a Biztonsági előírásokat!

Prima di installare questo prodotto, leggere le Informazioni sulla Sicurezza.

製品の設置の前に、安全情報をお読みください。

본 제품을 설치하기 전에 안전 정보를 읽으십시오.

Пред да се инсталира овој продукт, прочитајте информацијата за безбедност.

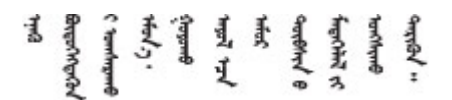

Les sikkerhetsinformasjonen (Safety Information) før du installerer dette produktet.

Przed zainstalowaniem tego produktu, należy zapoznać się z książką "Informacje dotyczące bezpieczeństwa" (Safety Information).

Antes de instalar este produto, leia as Informações sobre Segurança.

Перед установкой продукта прочтите инструкции по технике безопасности.

Pred inštaláciou tohto zariadenia si pečítaje Bezpečnostné predpisy.

Pred namestitvijo tega proizvoda preberite Varnostne informacije.

Antes de instalar este producto, lea la información de seguridad.

Läs säkerhetsinformationen innan du installerar den här produkten.

Bu ürünü kurmadan önce güvenlik bilgilerini okuyun.

مەزكۇر مەھسۇلاتنى ئورنىتىشتىن بۇرۇن بىخەتەرلىك ئۇچۇرلىرىنى ئوقۇپ چىقىڭ.

Youq mwngz yungh canjbinj neix gaxgonq, itdingh aeu doeg aen canjbinj soengq cungj vahgangj ancien siusik.

# <span id="page-7-0"></span>Lista de verificação de inspeção segurança

Use as informações desta seção para identificar condições potencialmente inseguras com o servidor. Durante o projeto e a montagem de cada máquina, itens de segurança obrigatórios foram instalados para proteger usuários e técnicos de serviço contra lesões.

Nota: Este dispositivo não é destinado para uso no campo direto de visualização em espaços de trabalho de exibição Para evitar reflexos incômodos em espaços de trabalho de exibição, esse dispositivo não deve ser posicionado em um campo direto de visualização.

# CUIDADO:

Este equipamento deve ser instalado ou reparado por funcionários treinados, conforme definido pelos documentos NEC, IEC 62368-1 e IEC 60950-1, os padrões para segurança de equipamentos eletrônicos nas áreas de áudio/vídeo, tecnologia da informação e tecnologia de comunicações. A Lenovo assume que você esteja qualificado na manutenção de equipamentos e treinado para reconhecer níveis de energia perigosos em produtos. O acesso ao equipamento é realizado com o uso de uma ferramenta, trava e chave ou outros meios de segurança, sendo controlado pela autoridade responsável pelo local.

Importante: O aterramento elétrico do servidor é necessário para a segurança do operador e o funcionamento correto do sistema. O aterramento adequado da tomada elétrica pode ser verificado por um eletricista certificado.

Use a lista de verificação a seguir para verificar se não há nenhuma condição potencialmente insegura:

- 1. Certifique-se de que a energia esteja desligada e de que o cabo de energia esteja desconectado.
- 2. Verifique o cabo de alimentação.
	- Certifique-se de que o conector de aterramento de terceiro esteja em boas condições. Use um medidor para medir a continuidade de aterramento com fio neutro de 0,1 ohm ou menos entre o pino terra externo e o aterramento do quadro.
	- Verifique se o cabo de alimentação é do tipo correto.

Para exibir os cabos de alimentação que estão disponíveis para o servidor:

a. Acesse:

<http://dcsc.lenovo.com/#/>

- b. Clique em Preconfigured Model (Modelo pré-configurado) ou Configure to order (Configurar para encomendar).
- c. Insira o tipo e modelo de máquina para que o servidor exiba a página do configurador.
- d. Clique em Power (Energia) → Power Cables (Cabos de energia) para ver todos os cabos.
- Certifique-se de que o isolamento não esteja gasto.
- 3. Verifique quaisquer alterações óbvias não Lenovo. Use o bom senso quanto à segurança de quaisquer alterações que não sejam da Lenovo.
- 4. Verifique se existem condições óbvias de falta de segurança dentro do servidor, como danos por limalhas de metal, contaminação, água ou outro líquido ou sinais de fogo ou fumaça.
- 5. Verifique a existência cabos gastos ou comprimidos.
- 6. Certifique-se de que os prendedores da tampa da fonte de alimentação (parafusos ou rebites) não tenham sido removidos ou adulterados.
- 7. Por segurança, aperte o parafuso de segurança da tampa superior (fornecido no kit de acessórios) após instalar a tampa superior.

# <span id="page-10-0"></span>Capítulo 1. Introdução

O servidor ThinkEdge SE350 V2 (Tipo 7DA9) é uma nova oferta de servidor de borda. Ele foi projetado especificamente para atender às necessidades da computação de borda, IA de borda, nuvem híbrida e cargas de trabalho nos locais de borda. O ThinkEdge SE350 V2 é uma solução de borda resistente e de tamanho compacto com foco em conectividade inteligente, segurança de negócios e capacidade de gerenciamento para o ambiente. Desenvolvido para ter longa vida útil e desempenho confiável para oferecer suporte a cargas de trabalho de IoT exigentes na borda. Compacto e resistente, ele foi projetado para o ambiente que não seja datacenter, ideal para locais remotos, como varejo, manufatura e locais de fábrica.

O Gabinete ThinkEdge SE350 V2 1U2N/2U2N (Tipo 7DBK) foi projetado para montar os nós SE350 V2 em um rack. Um único gabinete pode conter até dois nós ThinkEdge SE350 V2.

Figura 1. ThinkEdge SE350 V2

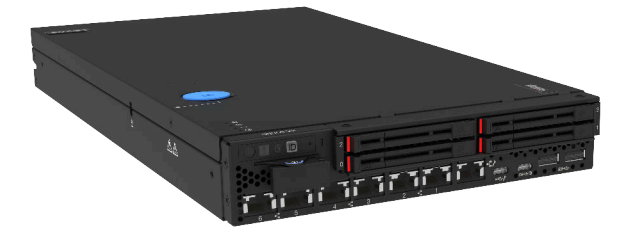

# <span id="page-10-1"></span>Recursos

Desempenho, facilidade de uso, confiabilidade e recursos de expansão foram considerações essenciais no projeto do ThinkEdge SE350 V2. Esses recursos de projeto permitem a personalização do hardware do sistema para atender às suas necessidades atuais e proporcionam recursos flexíveis de expansão para o futuro.

O ThinkEdge SE350 V2 implementa os seguintes recursos e tecnologias:

# • Features on Demand

Se um recurso Features on Demand estiver integrado no servidor ou em um dispositivo opcional que esteja instalado no servidor, será possível comprar uma chave de ativação para ativar o recurso. Para obter informações sobre o Features on Demand, consulte:

<https://fod.lenovo.com/lkms>

• Lenovo XClarity Controller (XCC)

O Lenovo XClarity Controller é o controlador de gerenciamento comum para o hardware do servidor Lenovo ThinkEdge. O Lenovo XClarity Controller consolida diversas funções de gerenciamento em um único chip na placa-mãe do servidor. Alguns dos recursos que são exclusivos do Lenovo XClarity Controller são melhor desempenho, vídeo remoto de resolução mais alta e opções expandidas de segurança.

O ThinkEdge SE350 V2 é compatível com o Lenovo XClarity Controller 2 (XCC2). Para obter informações adicionais sobre o Lenovo XClarity Controller 2 (XCC2), consulte <https://pubs.lenovo.com/lxcc-overview/>.

# • Firmware do servidor compatível com UEFI

O firmware Lenovo ThinkEdge é compatível com Unified Extensible Firmware Interface (UEFI). O UEFI substitui o BIOS e define uma interface padrão entre o sistema operacional, o firmware de plataforma e dispositivos externos.

Os servidores Lenovo ThinkEdge são capazes de inicializar sistemas operacionais compatíveis com UEFI, sistemas operacionais baseados em BIOS e adaptadores baseados em BIOS, bem como adaptadores compatíveis com UEFI.

Nota: O servidor não é compatível com DOS (Disk Operating System).

# • Grande capacidade de memória do sistema

O servidor oferece suporte a SDRAM (RAM dinâmica síncrona), RDIMMs (dual-inline memory modules) registrados com ECC (código de correção de erro). Para obter mais informações sobre tipos específicos e a quantidade máxima de memória, consulte ["Especificações técnicas" na página 4.](#page-13-1)

# • Suporte integrado de rede

O ThinkEdge SE350 V2 fornece rede por meio de uma das duas opções de placas de módulos de E/S a seguir.

- 1. Placa do módulo de E/S 10/25 GbE: com conectores SFP28 10/25 GbE e duas conectores RJ-45 2,5 GbE
- 2. Placa do módulo de E/S 1 GbE: com quatro conectores RJ-45 1 GbE e duas conectores RJ-45 2,5 GbE

#### • Capacidade de armazenamento de dados grande e recurso de hot-swap

O ThinkEdge SE350 V2 é compatível com até duas unidades hot-swap NVMe de 15 mm ou quatro unidades hot-swap SATA ou NVMe de 7 mm. Com o recurso hot-swap, é possível incluir, remover ou substituir unidades de estado sólido sem desligar o servidor.

## • Acesso remoto ao website de Informações de Serviço Lenovo

O ThinkEdge SE350 V2 fornece um código QR no rótulo de serviço do sistema, que está na cobertura do servidor e pode ser digitalizado usando um leitor de código QR e scanner com um dispositivo móvel para obter acesso rápido ao site Serviço de Informações Lenovo. O website Informações de Serviço Lenovo fornece informações adicionais sobre instalação de peças, vídeos de substituição e códigos de erro para suporte ao servidor.

# • Active Energy Manager

O Lenovo XClarity Energy Manager é uma solução para gerenciamento de energia e temperatura de data centers. Por meio do Lenovo XClarity Energy Manager, é possível monitorar e gerenciar o consumo de energia e a temperatura de servidores Converged, NeXtScale, System x e ThinkServer e melhorar a eficiência de energia.

# • Conexão de rede redundante

O Lenovo XClarity Controller fornece o recurso de failover para uma conexão Ethernet redundante com o aplicativo aplicável instalado. Se ocorrer um problema com a conexão Ethernet primária, todo o tráfego Ethernet associado à conexão primária será automaticamente alternado para a conexão Ethernet

redundante opcional. Se os drivers de dispositivo adequados estiverem instalados, essa comutação ocorrerá sem a perda de dados e sem a intervenção do usuário.

# • Recursos de resfriamento redundante e de energia opcional

O ThinkEdge SE350 V2 é compatível com no máximo dois adaptadores de energia hot-swap de 300 watts ou fonte de energia CC direta e três ventiladores internos, que fornecem redundância para uma configuração típica. O resfriamento redundante pelos ventiladores no servidor permite operação contínua se um dos ventiladores falhar.

# • Suporte ao ThinkSystem RAID

O ThinkEdge SE350 V2 fornece o Redundant Array of Independent Disks (RAID) de software para criar configurações. O controlador RAID de software oferece suporte aos níveis RAID 0, 1, 5 e 10.

# • Trusted Platform Module (TPM) Integrado

Este chip de segurança integrado executa funções criptográficas e armazena chaves seguras privadas e públicas. Ele fornece o suporte de hardware para a especificação Trusted Computing Group (TCG).

# • Implantação low-touch

O software de implantação low-touch permite a implantação remota, principalmente quando o servidor é transportado por operadoras não certificadas para ambientes remotos sem pessoal certificado para configurá-lo pessoalmente.

# <span id="page-12-0"></span>Dicas técnicas

A Lenovo atualiza de forma contínua o website de suporte com dicas e técnicas mais recentes que podem ser usadas para resolver os problemas no servidor. Estas Dicas Técnicas (também chamadas de dicas de RETAIN ou boletins de serviço) fornecem procedimentos para solucionar problemas relacionados ao funcionamento do servidor.

Para localizar as Dicas Técnicas disponíveis para seu servidor:

- 1. Acesse <http://datacentersupport.lenovo.com> e navegue até a página de suporte do seu servidor.
- 2. Clique em How To's (Instruções) no painel de navegação.
- 3. Clique em Article Type (Tipo de artigo) ➙ Solution (Solução) no menu suspenso.

Siga as instruções na tela para escolher a categoria para o problema com que você está lidando.

# <span id="page-12-1"></span>Consultoria de segurança

A Lenovo tem o compromisso de desenvolver produtos e serviços que atendam aos mais altos padrões de segurança para proteger nossos clientes e seus dados. Quando possíveis vulnerabilidades são relatadas, é responsabilidade da Equipe de Resposta a Incidentes de Segurança de Produtos Lenovo (PSIRT) investigar e fornecer informações a nossos clientes para que eles possam colocar em prática planos de mitigação enquanto trabalhamos para fornecer soluções.

A lista de orientações atual está disponível no seguinte site:

[https://datacentersupport.lenovo.com/product\\_security/home](https://datacentersupport.lenovo.com/product_security/home)

# <span id="page-13-0"></span>Especificações

Resumo dos recursos e das especificações do servidor. Dependendo do modelo, alguns recursos podem não estar disponíveis ou algumas especificações podem não se aplicar.

Consulte a tabela abaixo para ver as categorias de especificações e o conteúdo de cada categoria.

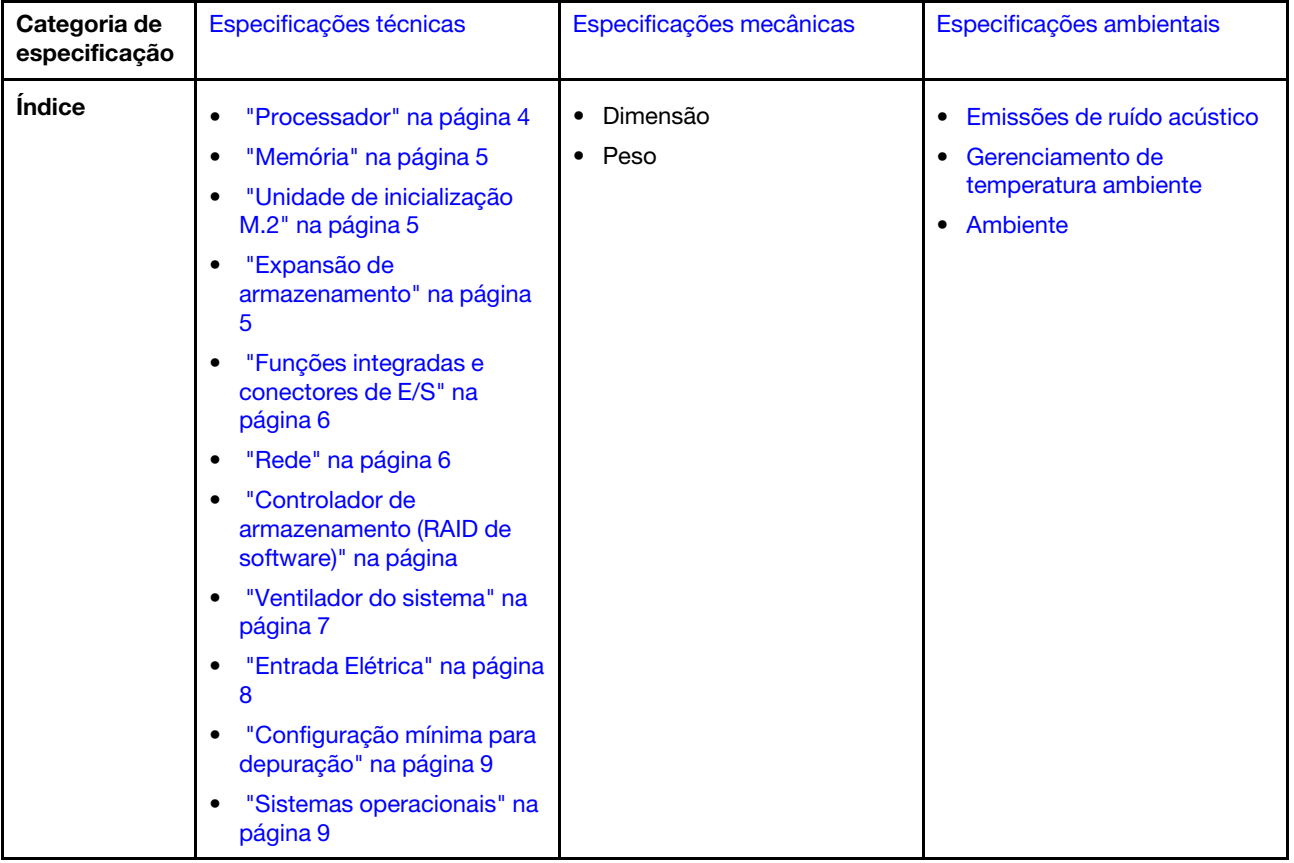

# <span id="page-13-1"></span>Especificações técnicas

Resumo das especificações técnicas do servidor. Dependendo do modelo, alguns recursos podem não estar disponíveis ou algumas especificações podem não se aplicar.

# <span id="page-13-2"></span>Processador

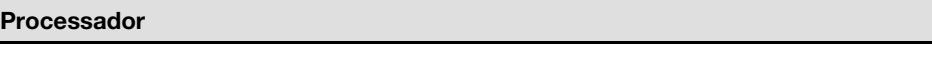

- Um processador Intel® Xeon® da família de produtos D-2700
- Processador único

Para obter uma lista de processadores com suporte, consulte <https://serverproven.lenovo.com>.

# <span id="page-14-0"></span>Memória

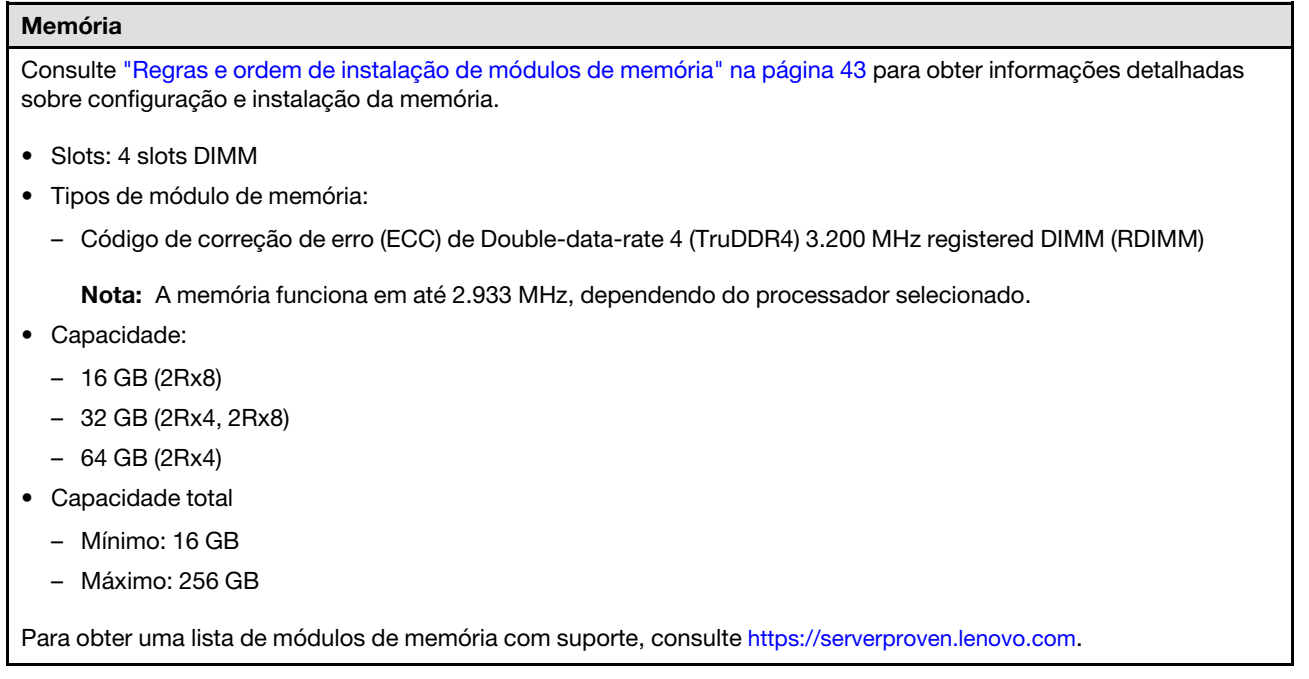

# <span id="page-14-1"></span>Unidades de inicialização M.2

## Unidades de inicialização M.2

• O ThinkEdge SE350 V2 é compatível com até dois PCIe Gen3x1 (2280) M.2 de 80 mm na placa do módulo de E/S para funções de inicialização.

# <span id="page-14-2"></span>Expansão de armazenamento

## Expansão de armazenamento

O ThinkEdge SE350 V2 é compatível com uma das seguintes configurações:

- Até quatro unidades hot-swap de 2,5 polegadas de 7 mm, com suporte a unidades SATA ou NVMe
- Até duas unidades hot-swap de 2,5 polegadas de 15 mm, com suporte a unidades NVMe

### <span id="page-15-1"></span>Rede

# Rede O ThinkEdge SE350 V2 fornece rede por meio de uma das seguintes opções de placas de módulos de E/S: • Placa do módulo de E/S 10/25 GbE – Quatro conectores SFP28 10/25 GbE Nota: A velocidade de transmissão dos conectores SFP28 pode ser de 10 Gbps ou 25 Gbps, dependendo do processador selecionado. Processadores com pelo menos 16 núcleos são compatíveis com a velocidade de transmissão de 25 Gbps. – Dois conectores RJ-45 2,5 GbE – Um Porta de gerenciamento do sistema XCC (RJ-45 1 GbE) • Placa do módulo de E/S 1 GbE – Quatro conectores RJ-45 1 GbE – Dois conectores RJ-45 2,5 GbE – Um Porta de gerenciamento do sistema XCC (RJ-45 1 GbE) Funções integradas e conectores de E/S

# <span id="page-15-0"></span>Funções integradas e conectores de E/S

- Lenovo XClarity Controller (XCC), que fornece funções de controle de processador de serviços e monitoramento, controlador de vídeo e recursos de teclado, vídeo, mouse e unidade remotos.
	- O ThinkEdge SE350 V2 é compatível com o Lenovo XClarity Controller 2 (XCC2). Para obter informações adicionais sobre o Lenovo XClarity Controller 2 (XCC2), consulte <https://pubs.lenovo.com/lxcc-overview/>.
- Um Porta de gerenciamento do sistema XCC (RJ-45 1 GbE) na parte frontal para conectar-se a uma rede de gerenciamento de sistemas. Esse conector RJ-45 é dedicado às funções do Lenovo XClarity Controller e é executado à velocidade de 1 GbE.
- Uma Conector USB 2.0 Gen 1 Type-C com Lenovo XClarity Controller gerenciamento (XCC) na frente para se conectar a uma rede de gerenciamento de sistemas.
- Dependendo da configuração, os conectores de E/S na parte frontal do servidor incluem:
	- Placa do módulo de E/S 10/25 GbE
		- Dois Conectores USB 3.2 Gen 1 Type-A
		- Um Conector USB 3.2 Gen 1 Type-C (exibição de suporte)
		- Uma Conector USB 2.0 Gen 1 Type-C com Lenovo XClarity Controller gerenciamento (XCC)
		- Dois conectores RJ-45 2,5 GbE
		- Quatro conectores SFP28 10/25 GbE

Nota: A velocidade de transmissão dos conectores SFP28 pode ser de 10 Gbps ou 25 Gbps, dependendo do processador selecionado. Processadores com pelo menos 16 núcleos são compatíveis com a velocidade de transmissão de 25 Gbps.

- Placa do módulo de E/S 1 GbE
	- Dois Conectores USB 3.2 Gen 1 Type-A
	- Um Conector USB 3.2 Gen 1 Type-C (exibição de suporte)
	- Uma Conector USB 2.0 Gen 1 Type-C com Lenovo XClarity Controller gerenciamento (XCC)
	- Dois conectores RJ-45 2,5 GbE
	- Quatro conectores RJ-45 1 GbE

#### Controlador de armazenamento (somente RAID de software)

- RAID de software 0, 1, 5, 10
	- Intel VROC SATA RAID: é compatível com RAID nível 0, 1
	- Intel VROC NVMe RAID
		- Padrão VROC: é compatível com RAID níveis 0, 1, 10 e requer uma chave de ativação.
		- VROC Premium: é compatível com RAID níveis 0, 1, 5 e 10 requer uma chave de ativação.

#### Notas:

- Para obter mais informações sobre a configuração do RAID, consulte [Configuração do RAID.](#page-235-0)
- Para obter mais informações sobre como adquirir e instalar a chave de ativação, consulte [https://fod.lenovo.com/](https://fod.lenovo.com/lkms) [lkms](https://fod.lenovo.com/lkms).

# <span id="page-16-0"></span>Ventilador do sistema

# Ventilador do sistema

• Três ventiladores sem hot-swap de 40 mm

# <span id="page-17-0"></span>Entrada Elétrica

#### Entrada Elétrica

Nota: Dependendo da entrada elétrica selecionada, o SE350 V2 é compatível com diferentes opções de montagem. Consulte ["Guia de configuração" na página 47](#page-56-0) para obter mais informações.

- Os modelos com placa do módulo de energia CC/CC (Saída 12 V): um dos seguintes
	- Entrada de fonte de alimentação CC variável dual de 12 a 48 V
	- Até dois adaptadores de energia externos de 300 W (230 V/115 V)

#### Notas:

- Quando Adaptador de energia externo de 300 W é instalado, uma das seguintes opções de montagem é compatível com temperatura ambiente adequada:
	- Montagem em mesa a temperaturas inferiores a 40 °C
	- Montagem em rack com Gabinete ThinkEdge SE350 V2 1U2N a menos de 30 °C
	- Montagem em rack com Gabinete ThinkEdge SE350 V2 2U2N a menos de 40 °C
- Os modelos com fonte de alimentação interna:
	- Entrada de fonte de alimentação CA de 500 W único (230 V/115 V)

#### • Adaptadores de energia externos compatíveis:

Conforme exigido pela REGULAMENTAÇÃO DA COMISSÃO (UE) 2019/1782 de 1º de outubro de 2019 que define os requisitos de ecodesign para as fontes de alimentação externas conforme a Diretiva 2009/125/EC do Parlamento Europeu e do Conselho e revoga o Regulamento da Comissão (EC) Nº 278/2009 (ErP Lot7) para a fonte de alimentação externa do produto.

– Fonte de alimentação externa ThinkEdge 300 W 230 V/115 V

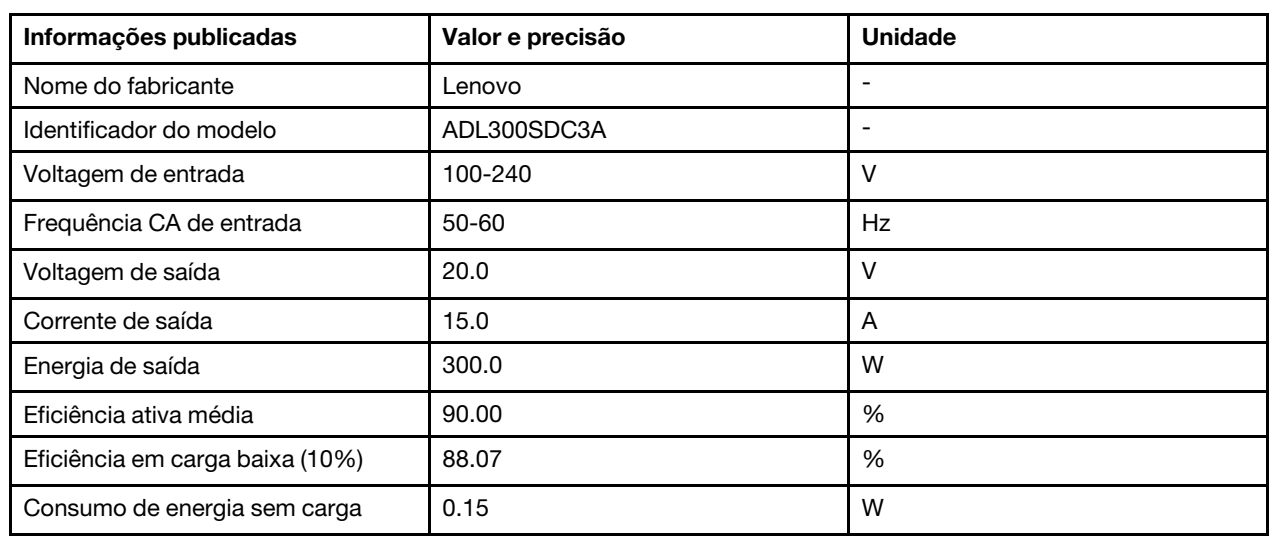

Tabela 1. Fonte de alimentação externa ThinkEdge 300 W 230 V/115 V

# <span id="page-18-1"></span>Configuração mínima para depuração

## Configuração mínima para depuração

- Um módulo de memória DRAM no slot 1
- Dependendo do modelo, uma das seguintes fontes de alimentação:
	- Um adaptador de energia externo de 300 W
	- Entrada da fonte da alimentação CA
	- Entrada da fonte da alimentação CC
- Uma unidade 2280 NVMe M.2 no slot 1 na placa do módulo de E/S
- Três ventiladores do sistema sem hot-swap

## <span id="page-18-2"></span>Sistemas operacionais

## Sistemas operacionais

Sistemas operacionais suportados e certificados:

- Microsoft Windows Server
- VMware ESXi
- Red Hat Enterprise Linux
- SUSE Linux Enterprise Server

Referências:

- Lista completa de sistemas operacionais disponíveis: <https://lenovopress.lenovo.com/osig>.
- Instruções de implantação do SO, consulte [Implantar o sistema operacional.](#page-236-0)

# <span id="page-18-0"></span>Especificações mecânicas

Resumo das especificações mecânicas do servidor. Dependendo do modelo, alguns recursos podem não estar disponíveis ou algumas especificações podem não se aplicar.

# Dimensão

#### Nó

- Altura: 41,7 mm (1,64") (sem pés de borracha)
- Largura: 209 mm (8,23 polegadas)
- Profundidade: 384 mm (15,12 pol.)

#### Gabinete 1U2N, com adaptador de energia externo

- Altura: 43 mm (1,69 polegada)
- Largura: 439,2 mm (17,29") (do suporte EIA ao suporte EIA)
- Profundidade: 773,12 mm (30,44 polegadas)

#### Gabinete 1U2N, com fonte de alimentação interna

- Altura: 43 mm (1,69 polegada)
- Largura: 439,2 mm (17,29") (do suporte EIA ao suporte EIA)
- Profundidade: 476,12 mm (18,74 polegadas)

#### Gabinete 2U2N

- Altura: 86,9 mm (3,42 polegadas)
- Largura: 439,2 mm (17,29") (do suporte EIA ao suporte EIA)
- Profundidade: 476,12 mm (18,74 polegadas)

# Peso Nó

• Máximo: 3,75 kg (8,267 lb)

# Nó instalado em uma gaveta do nó

• Máximo: 7,818 kg (17,236 lb) (com dois adaptadores de energia externos)

Nós instalados em um gabinete 1U2N, com adaptador de energia externo

• Máximo (com 2 nós e 4 adaptadores de energia externos): 16,88 kg (37,214 lb)

Nós instalados em um gabinete 1U2N, com fonte de alimentação interna

- Máximo (com 2 nós e fontes de alimentação internas):
	- Entrada de energia CC: 9,85 kg (21,67 lb)
	- Entrada de energia CA: 10,03 kg (22,11 lb)

Nós instalados em um gabinete 2U2N

• Máximo (com 2 nós e 4 adaptadores de energia externos): 16,92 kg (37,302 lb)

# <span id="page-19-0"></span>Especificações ambientais

Resumo das especificações ambientais do servidor. Dependendo do modelo, alguns recursos podem não estar disponíveis ou algumas especificações podem não se aplicar.

# <span id="page-20-0"></span>Emissões de ruído acústico

# Emissões de ruído acústico

O servidor tem a seguinte declaração de emissões de ruído acústico:

- Nível de potência acústica (LWAd):
	- Inativo:
		- Mínima: 4,0 bels
		- Típica: 4,0 bels
		- Máxima: 4,0 bels
	- Operacional:
		- Mínimo: 5,3 bels
		- Típica: 5,8 bels
		- Máxima: 5,8 bels
- Nível de pressão de som (LpAm):
	- Inativo:
		- Mínima: 26,0 dBA
		- Típica: 26,2 dBA
		- Máxima: 26,2 dBA
	- Operacional:
		- Mínima: 39,7 dBA
		- Típica: 44,2 dBA
		- Máxima: 44,2 dBA

#### Notas:

- Esses níveis acústicos foram medidos em ambientes acusticamente controlados de acordo com os procedimentos especificados pelo ISO 7779 e são relatados de acordo com o ISO 9296.
- Os níveis de ruído acústico declarados são baseados nas configurações a seguir, o que pode mudar dependendo das configurações/condições.
	- Mínimo: 1 CPU de 65 W, 2 RDIMMs de 16 GB, 1 GbEx4 + placa de módulo de E/S 2,5 GbE, 1 unidade de inicialização NVMe M.2, 2 SSDs SATA, PMB CC, montagem de desktop SE350 V2.
	- Típico: 1 CPU de 80 W, 4 RDIMMs de 64 GB, 25/10GbEx4 + placa de módulo de E/S 2,5 GbE, 2 unidades de inicialização NVMe M.2, 4 SSDs NVMe, DC PMB, montagem em mesa do SE350 V2.
	- Máximo: 1 CPU de 100 W, 4 RDIMMs de 64 GB, 25/10GbEx4 + placa de módulo de E/S 2,5 GbE, 2 unidades de inicialização NVMe M.2, 4 SSDs NVMe, DC PMB, montagem em mesa do SE350 V2.
- Regulamentos governamentais (como aqueles prescritos por OSHA ou Diretivas da Comunidade Europeia) podem controlar a exposição de nível de ruído no mercado de trabalho e podem aplicar-se a você e sua instalação de servidor. Os níveis reais de pressão sonora em sua instalação dependem de vários fatores, incluindo o número de racks na instalação; o tamanho, materiais e configuração do ambiente; os níveis de ruído do outro equipamento; a temperatura ambiente e a localização dos funcionários em relação ao equipamento. Além disso, a conformidade com regulamentos governamentais depende de uma variedade de fatores adicionais, incluindo a duração da exposição dos funcionários e se eles usam proteção auditiva. A Lenovo recomenda consultar especialistas qualificados nesta área para determinar se você está em conformidade com os regulamentos aplicáveis.

## <span id="page-21-0"></span>Gerenciamento de temperatura ambiente

#### Gerenciamento de temperatura ambiente

Ajuste a temperatura ambiente quando componentes específicos são instalados:

- Mantenha a temperatura ambiente em 45 °C ou inferior quando uma ou mais unidades NVMe forem instaladas. Se a temperatura ambiente estiver acima de 45 °C, o servidor terá degradação de desempenho.
- Mantenha a temperatura ambiente em 40 °C ou inferior quando os adaptadores CA forem instalados.
- Mantenha a temperatura ambiente a 30 °C ou inferior para evitar degradação do desempenho ao escolher o suporte do rack com o Gabinete SE350 V2 1U2N. É recomendável manter a temperatura ambiente abaixo de 27 °C quando os adaptadores CA estão instalados.

## <span id="page-21-1"></span>Ambiente

## Ambiente

O ThinkEdge SE350 V2 cumpre as especificações Classe A4 de ASHRAE. O desempenho do sistema pode ser afetado quando a temperatura operacional está fora da especificação AHSARE A4 ou por uma condição de ventilador com falha a temperatura ambiente acima de 30 °C. O ThinkEdge SE350 V2 é compatível no seguinte ambiente:

- Temperatura do ar:
	- Em operação
		- ASHRAE Classe H1: 5 °C a 25 °C (41 °F a 77 °F); a temperatura ambiente máxima diminui em 1 °C para cada aumento de 500 m (1.640 pés) de altitude acima de 900 m (2.953 pés).
		- ASHRAE Classe A2: 10 °C a 35 °C (50 °F a 95 °F); a temperatura ambiente máxima diminui em 1 °C para cada aumento de 300 m (984 pés) de altitude acima de 900 m (2.953 pés).
		- ASHRAE Classe A3: 5 °C a 40 °C (41 °F a 104 °F); a temperatura ambiente máxima diminui em 1 °C para cada aumento de 175 m (574 pés) de altitude acima de 900 m (2.953 pés).
		- ASHRAE Classe A4: 5 °C a 45 °C (41 °F a 113 °F); a temperatura ambiente máxima diminui em 1 °C para cada aumento de 125 m (410 pés) de altitude acima de 900 m (2.953 pés).
		- A temperatura ambiente pode ser estendida de 0 °C a 55 °C (32 °F a 131 °F) com as seguintes restrições de configuração:
			- Não há adaptadores de energia CA instalados.
			- Unidades NVMe podem apresentar degradação de desempenho
	- Servidor desligado:  $0^{\circ}$ C a 55  $^{\circ}$ C (32  $^{\circ}$ F a 131  $^{\circ}$ F)
	- Remessa/armazenamento: -40 °C a 65 °C (-40 °F a 149 °F)
- Altitude máxima: 3.050 m (10.000 pés)
- Umidade relativa (sem condensação):
	- Operação:  $8\%$  a  $90\%$ , ponto máximo de orvalho:  $24\text{ °C}$  (75,2  $\text{ °F}$ )
	- Remessa/armazenamento: 8% a 90%, ponto máximo de orvalho: 27 °C (80,6 °F)
	- O armazenamento não operacional (desempacotado) pode passar a seguinte condição: 5% a 95% em 38,7  $^{\circ}$ C (101,7 °F) de temperatura de bulbo seco máxima para 48 horas.
- Contaminação por partículas
	- Dependendo da configuração específica, o SE350 V2 é compatível com um filtro de poeira instalado na parte frontal do gabinete. O filtro de poeira tem um valor mínimo de classificação de eficiência (MERV) de 5, de acordo com ASHRAE 52.2-2017/80% de parada média de acordo com ASHRAE 52.1-1992.

Atenção: Partículas transportadas pelo ar e gases reativos que agem sozinhos ou em combinação com outros fatores ambientais como umidade ou temperatura podem apresentar um risco ao servidor. Para obter informações sobre os limites para substâncias particuladas e gases, consulte ["Contaminação por partículas" na página 13.](#page-22-0)

# Especificações de choque e vibração

As informações a seguir são um resumo das especificações de choque e vibração do servidor. Dependendo do modelo, alguns recursos podem não estar disponíveis ou algumas especificações podem não se aplicar.

Tabela 2. Especificações de choque e vibração

| Tipo de montagem<br>de ThinkEdge<br><b>SE350 V2</b> | <b>Choque</b><br>(quando o servidor                                                                                                    | Choque<br>(quando o servidor                                                                                  | Vibração<br>(quando o servidor                                             | Vibração<br>(quando o servidor                     |
|-----------------------------------------------------|----------------------------------------------------------------------------------------------------|----------------------------------------------------------------------------------------------------|----------------------------------------------------------------------------|----------------------------------------------------|
|                                                     | estiver em<br>operação)                                                                                                    | não está em<br>operação, por<br>exemplo, em envio)                                                            | estiver em<br>operação)                                                    | não está em<br>operação, por<br>exemplo, em envio) |
| Montagem de<br>desktop<br>(independente)            | Onda meio seno, 15<br>G, 11 ms                                                                                                    | Onda trapezoidal, 50<br>G 180 polegadas/s                                                                     | 5-100 Hz, 0,15 Grms,<br>30 minutos                                         | 2-200 Hz, 1,04 Grms,<br>15 minutos                 |
| Montagem do rack<br>(1U2N e 2U2N)                   | Onda meio seno, 15<br>G, 3 ms                                                                                                    | • Altura de queda<br>livre: 100 mm<br>Choque<br>$\bullet$<br>equivalente: 70<br>polegadas/<br>segundo, 2-3 ms | 5-500 Hz, 0,21 Grms,<br>15 minutos                                         | 2-200 Hz, 0,8 Grms,<br>15 minutos                  |
| Montagem de trilho<br><b>DIN</b>                    | Onda meio seno, 15<br>G, 11 ms                                                                                                    | Não aplicável                                                                                                 | 5-100 Hz, 0,15 Grms,<br>30 minutos                                         | Não aplicável                                      |
| Montagem na<br>parede                               | Todas as<br>configurações:<br>Onda meio<br>seno, 40 G, 6<br>ms<br>Onda meio<br>seno, 30 G, 11<br>ms<br>• Configurações<br>com unidades de<br>7 mm:<br>Onda meio<br>seno, 30 G, 18<br>ms | Não aplicável                                                                                                 | • 1,91 Grms, 10-500<br>Hz, 30 minutos<br>• 1,04 Grms, 10-500<br>Hz, 1 hora | Não aplicável                                      |
| Montagem no teto                                    | Não aplicável                                                                                                    | Não aplicável                                                                                                 | • 1,91 Grms, 10-500<br>Hz, 30 minutos<br>• 1,04 Grms, 10-500<br>Hz, 1 hora | Não aplicável                                      |

# <span id="page-22-0"></span>Contaminação por partículas

Atenção: partículas do ar (incluindo flocos ou partículas de metal) e gases reativos agindo sozinhos ou em combinação com outros fatores ambientais, como umidade ou temperatura, podem impor risco ao dispositivo descrito neste documento.

Os riscos que são causados pela presença de níveis excessivos de substâncias particuladas ou as concentrações de gases nocivos incluem danos que podem causar o mau funcionamento ou a parada completa do dispositivo. Essa especificação define limites para substâncias particuladas e gases que são destinados a evitar tais danos. Os limites não devem ser vistos ou usados como definitivos, porque

inúmeros outros fatores, como temperatura ou umidade do ar, podem influenciar o impacto de substâncias particuladas ou a transferência de contaminantes corrosivos e gasosos do ambiente. Na ausência de limites específicos definidos neste documento, adote práticas que mantenham os níveis de gás e substâncias particuladas consistentes com a proteção da saúde e segurança das pessoas. Se a Lenovo determinar que os níveis de substâncias particuladas ou gases em seu ambiente causaram dano ao dispositivo, a Lenovo pode condicionar a provisão de reparo ou substituição de dispositivos ou peças à implementação de medidas reparatórias apropriadas para mitigar essa contaminação ambiental. A implementação dessas medidas reparatórias é de responsabilidade do cliente.

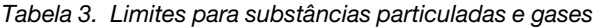

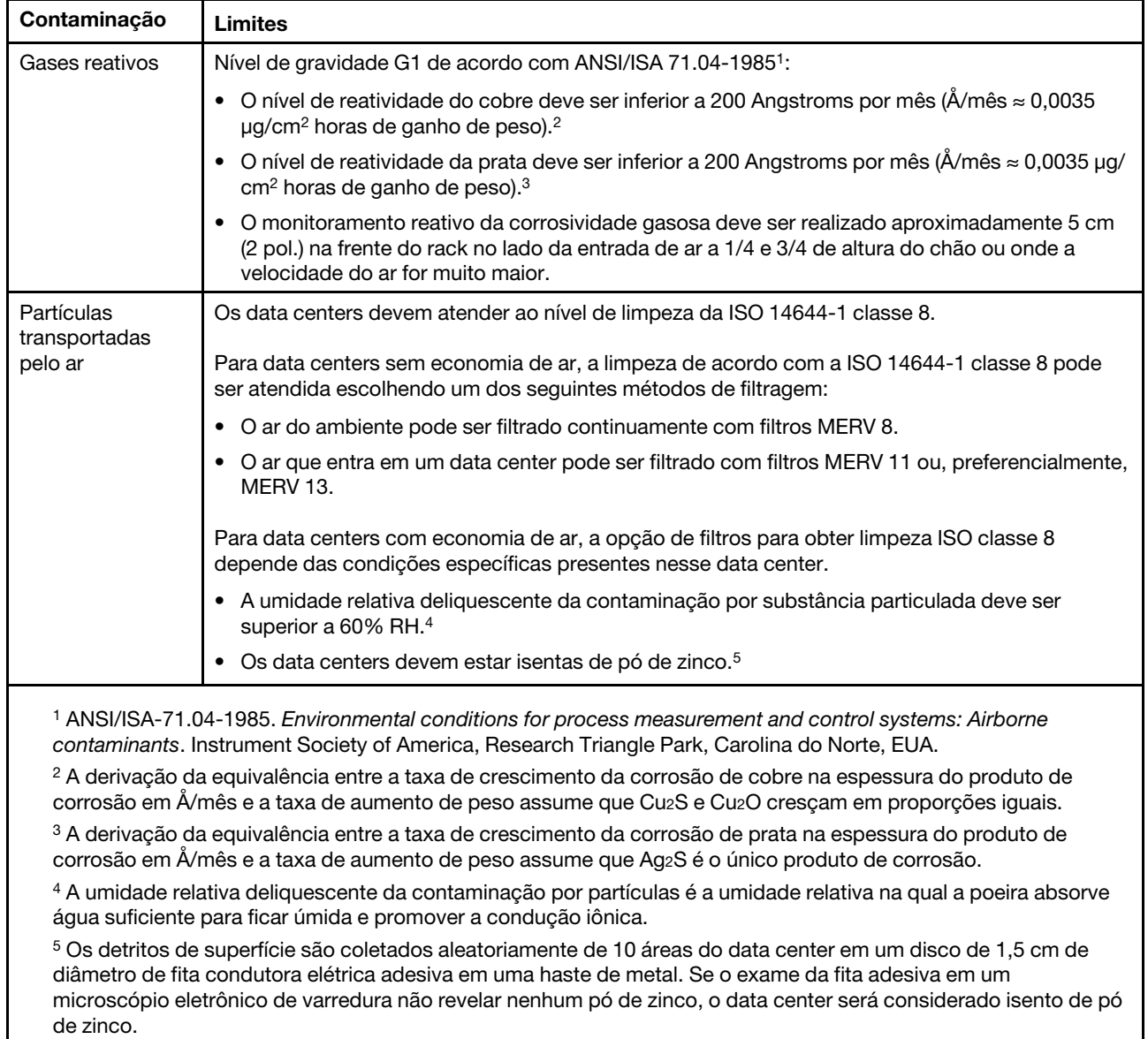

# <span id="page-23-0"></span>Opções de gerenciamento

O portfólio XClarity e outras opções de gerenciamento de sistemas descritas nesta seção estão disponíveis para ajudar você a gerenciar os servidores de forma mais conveniente e eficiente.

# Visão Geral

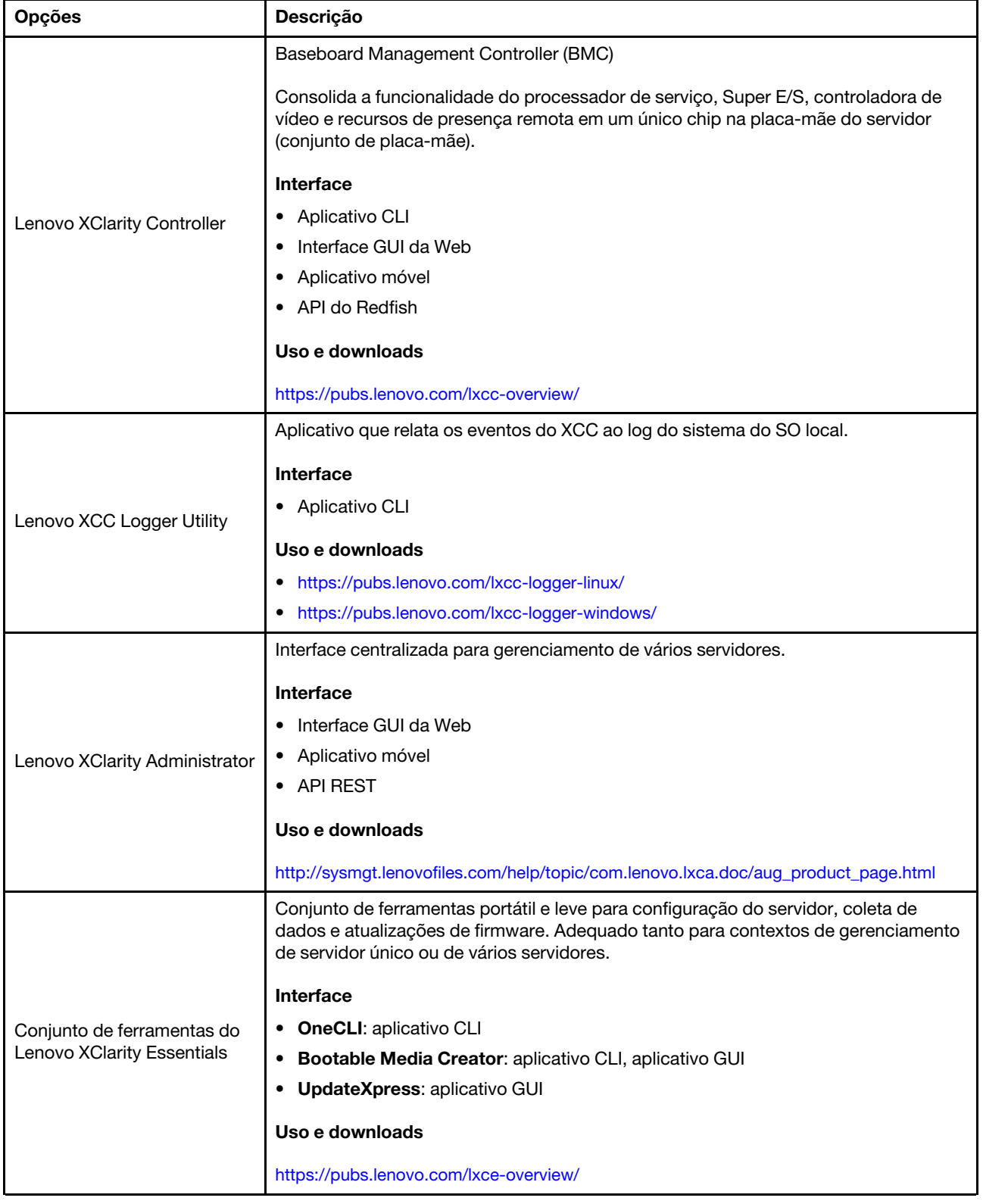

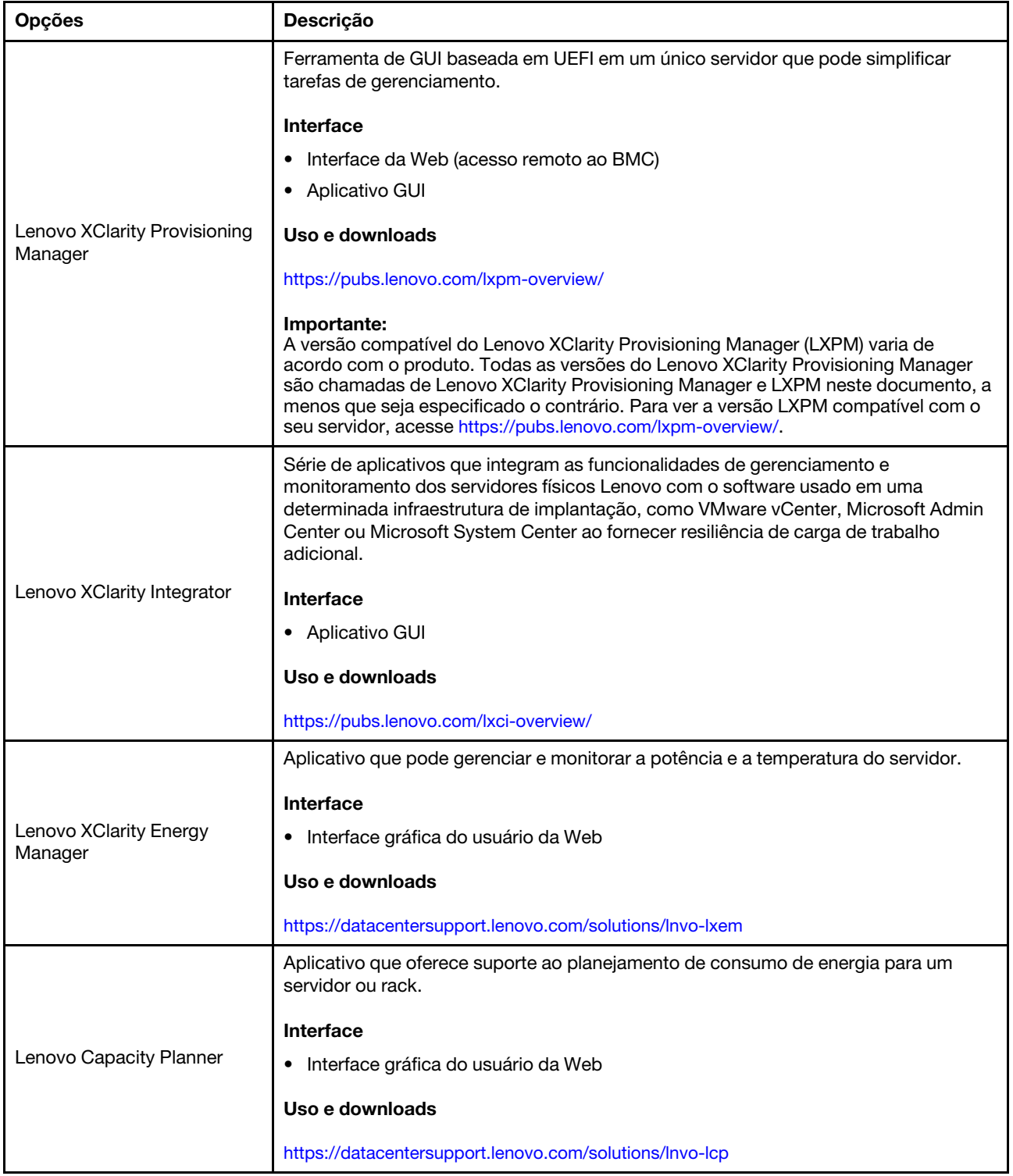

# Funções

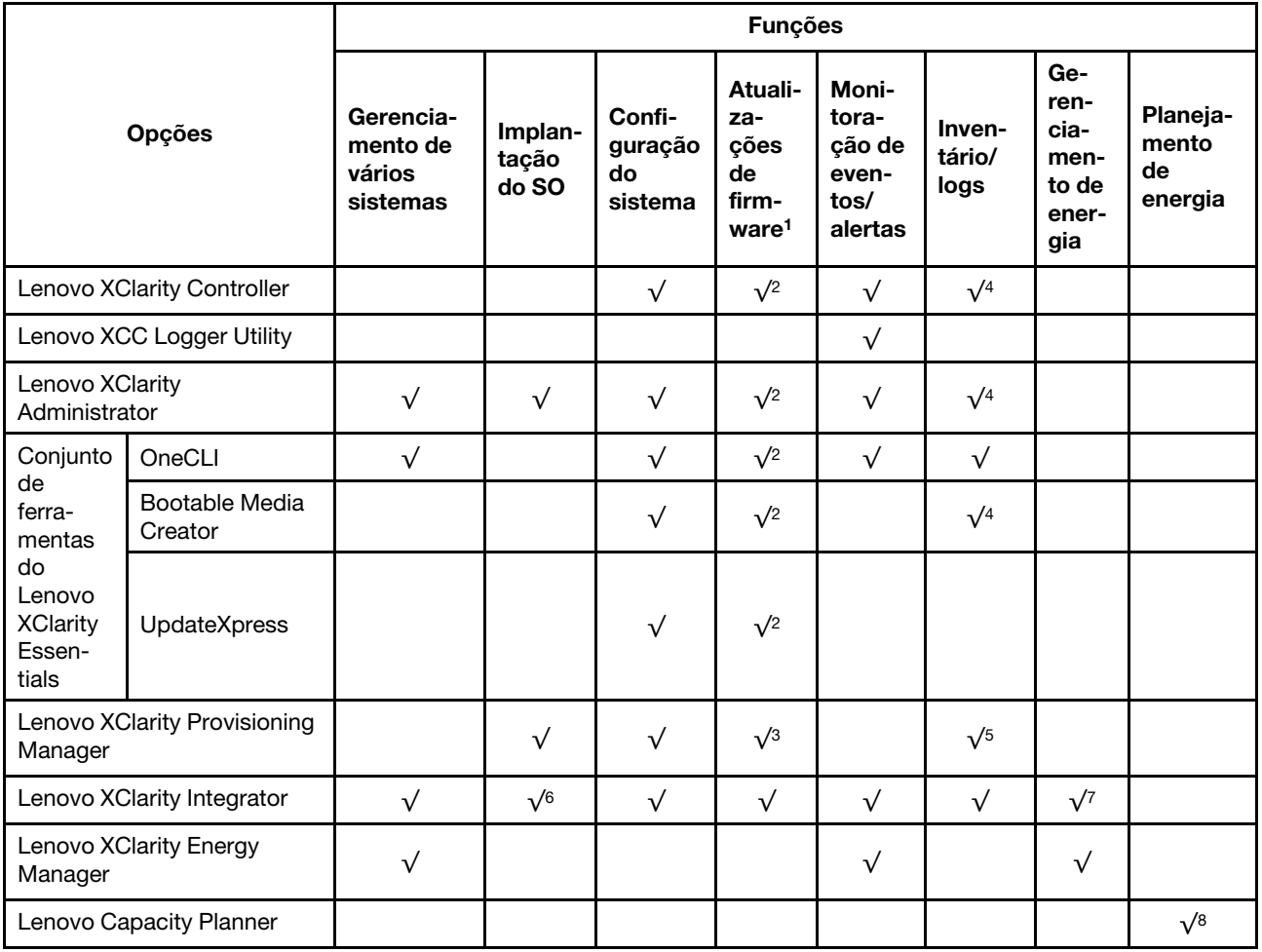

# Notas:

- 1. A maioria dos opcionais pode ser atualizada com o Lenovo Tools. Entretanto, alguns deles, como o firmware da GPU ou o firmware Omni-Path, exigem o uso de ferramentas do fornecedor.
- 2. As configurações de UEFI do servidor da opção de ROM devem ser definidas como **Automático** ou UEFI para atualizar o firmware usando Lenovo XClarity Administrator, Lenovo XClarity Essentials ou Lenovo XClarity Controller.
- 3. As atualizações de firmware estão limitadas apenas a atualizações do Lenovo XClarity Provisioning Manager, Lenovo XClarity Controller e do UEFI. Atualizações de firmware para dispositivos opcionais, como adaptadores, não são suportadas.
- 4. As configurações UEFI do servidor para o ROM da opção devem ser definidas como **Automático** ou UEFI para obter informações detalhadas da placa do adaptador, como o nome do modelo e os níveis de firmware, a serem exibidos no Lenovo XClarity Administrator, Lenovo XClarity Controller ou no Lenovo XClarity Essentials.
- 5. Inventário limitado.
- 6. A verificação de implantação Lenovo XClarity Integrator do System Center Configuration Manager (SCCM) é compatível com a implantação de sistemas operacionais Windows.
- 7. A função de gerenciamento de energia é compatível apenas com o Lenovo XClarity Integrator para VMware vCenter.

8. É altamente recomendável que você verifique os dados de resumo de energia para o seu servidor usando Lenovo Capacity Planner antes de comprar quaisquer novas peças.

# <span id="page-28-0"></span>Capítulo 2. Componentes do servidor

<span id="page-28-1"></span>Esta seção contém informações sobre cada um dos componentes associados ao servidor.

# Vista frontal

Esta seção contém informações sobre os controles, os LEDs e os conectores na parte frontal do servidor, incluindo os módulos de E/S frontais.

Com base em dois tipos de conjuntos de unidade e dois tipos de placas de módulos de E/S, há quatro configurações possíveis de ThinkEdge SE350 V2.

- Um dos conjuntos de unidade a seguir:
	- (Selecionável) Até quatro unidades hot-swap de 2,5 polegadas de 7 mm, com suporte a unidades SATA ou NVMe
	- (Selecionável) Até duas unidades hot-swap de 2,5 polegadas de 15 mm, com suporte a unidades NVMe
- Um dos seguintes módulos de E/S:
	- (Selecionável) Módulo de E/S 10/25 GbE
	- (Selecionável) Módulo de E/S 1 GbE

## Visões frontais do servidor de diferentes configurações

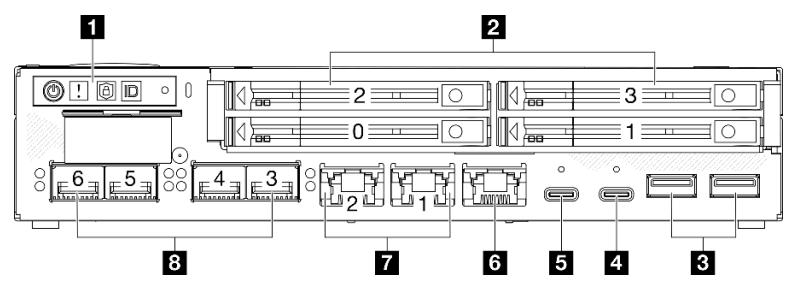

Figura 2. Visão frontal de unidades SE350 V2, 7 mm com Módulo de E/S 10/25 GbE

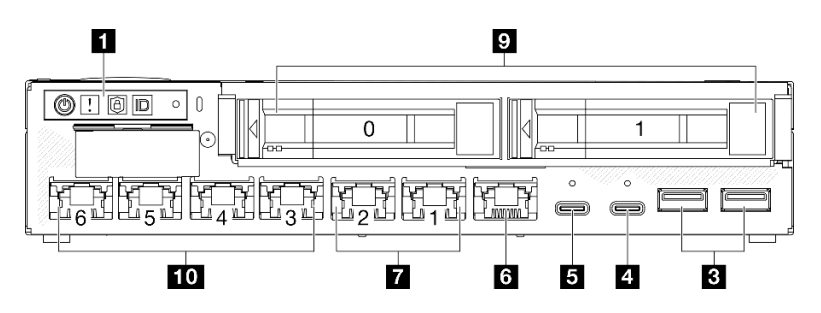

Figura 3. Visão frontal de unidades SE350 V2, 15 mm com Módulo de E/S 1 GbE

# Notas:

- Acima estão as visões frontais de
	- Unidades de 7 mm com Módulo de E/S 10/25 GbE e
	- Unidades de 15 mm com Módulo de E/S 1 GbE.
- Além disso, as outras duas configurações de ThinkEdge SE350 V2 incluem:
	- Unidades de 7 mm com Módulo de E/S 1 GbE e
	- Unidades de 15 mm com Módulo de E/S 10/25 GbE.

### Tabela 4. Componentes na visão frontal

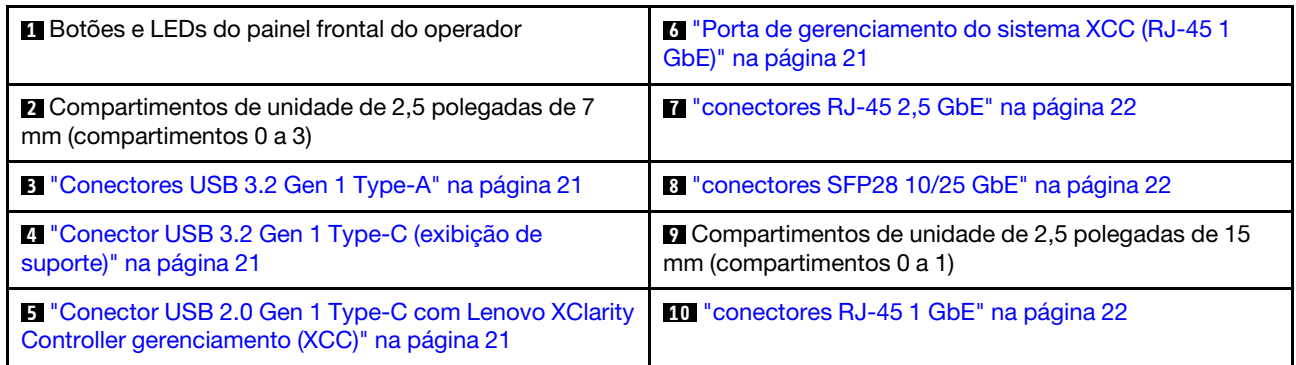

# **1** Botões e LEDs do painel frontal do operador

Para obter mais informações sobre os botões e os LEDs do painel frontal do operador, consulte ["LEDs do](#page-241-0)  [painel frontal do operador" na página 232](#page-241-0).

# Notas:

- Quando o painel de segurança estiver instalado, o painel frontal do operador e os conectores USB Type-C não estarão acessíveis.
- Quando o suporte de remessa estiver instalado, o painel frontal do operador não estará acessível.

# **2 9** Compartimentos de unidade de 2,5 polegadas (compartimentos 0 a 3)

- Instale unidades ou preenchimentos do compartimento de unidade de 2,5 polegadas nesses compartimentos (consulte ["Instalar uma unidade hot-swap" na página 114\)](#page-123-0).
- Para obter mais informações sobre os LEDs de unidades, consulte ["LEDs da unidade" na página 231](#page-240-1).

# **B 4 5 6 7 8 10 Módulo de E/S frontal**

# Notas:

- As seguintes ilustrações mostram o módulo de E/S frontal do ThinkEdge SE350 V2.
- Dependendo da configuração, o módulo de E/S frontal é determinado por uma das seguintes opções de rede:
	- Módulo de E/S 10/25 GbE
	- Módulo de E/S 1 GbE
- Para obter mais informações sobre LEDs da porta LAN, consulte ["LEDs da porta LAN" na página 234.](#page-243-0)

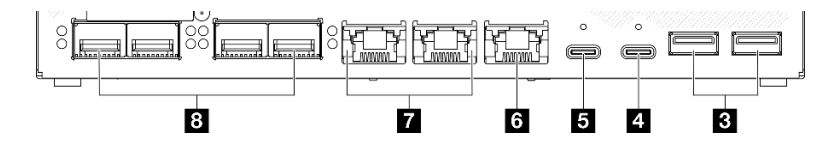

Figura 4. E/S frontal de Módulo de E/S 10/25 GbE

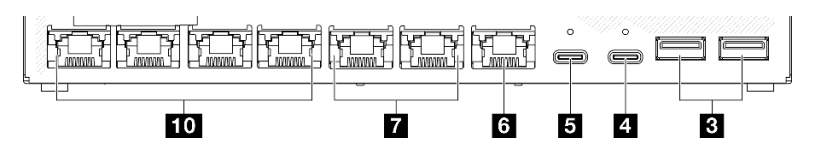

Figura 5. E/S frontal de Módulo de E/S 1 GbE

## Tabela 5. Componentes no módulo de E/S frontal

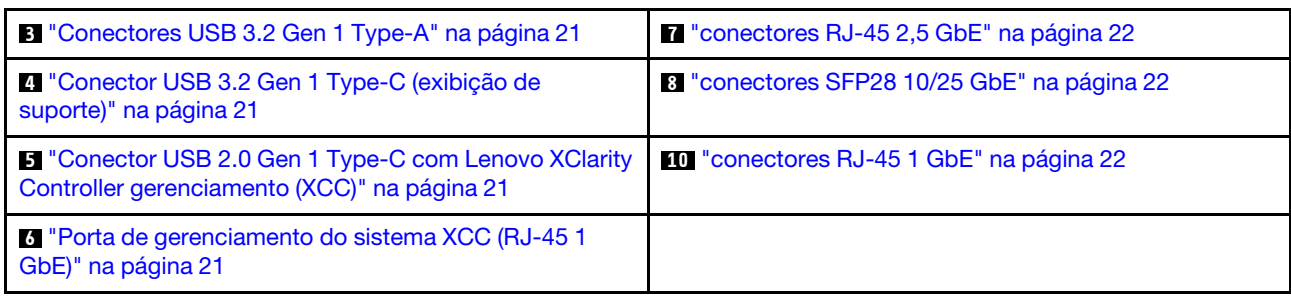

# <span id="page-30-1"></span>**3** Conectores USB 3.2 Gen 1 Type-A

Há dois Conectores USB 3.2 Gen 1 Type-A na parte frontal do servidor. Esses conectores estão disponíveis para um dispositivo que exija conexão USB 2.0 ou 3.0 Type A, como um teclado, um mouse ou uma unidade flash USB.

# <span id="page-30-2"></span>**4** Conector USB 3.2 Gen 1 Type-C (exibição de suporte)

Este Conector USB 3.2 Gen 1 Type-C (exibição de suporte) na parte frontal do servidor está disponível para um dispositivo de vídeo compatível com a porta de exibição, como um monitor com conexões USB 2.0 ou 3.0 Type-C.

# Notas:

• Quando o painel de segurança estiver instalado, o painel frontal do operador e os conectores USB Type-C não estarão acessíveis.

# <span id="page-30-3"></span>**5** Conector USB 2.0 Gen 1 Type-C com Lenovo XClarity Controller gerenciamento (XCC)

Conecte um dispositivo USB 2.0 com Type-C, como mouse, teclado ou outros dispositivos, a este conector.

# Notas:

• Quando o painel de segurança estiver instalado, o painel frontal do operador e os conectores USB Type-C não estarão acessíveis.

A conexão ao Lenovo XClarity Controller destina-se principalmente a usuários com um dispositivo móvel que execute o Lenovo XClarity Controller aplicativo móvel. Quando um dispositivo móvel estiver conectado a essa porta USB, uma conexão Ethernet por USB será estabelecida entre o aplicativo móvel em execução no dispositivo e o Lenovo XClarity Controller.

Há suporte para o seguinte modo:

# • Modo apenas BMC

Neste modo, a porta USB sempre está conectada exclusivamente ao Lenovo XClarity Controller.

Consulte o seguinte para obter mais informações:

• ["Configurar a conexão de rede para o Lenovo XClarity Controller" na página 213](#page-222-1)

# <span id="page-30-0"></span>**6** Porta de gerenciamento do sistema XCC (RJ-45 1 GbE)

O servidor tem um conector RJ-45 de 1 GbE dedicado a funções do Lenovo XClarity Controller (XCC). Use este conector para gerenciar o servidor, usando uma rede de gerenciamento dedicada. Se usar este conector, o Lenovo XClarity Controller não poderá ser acessado diretamente a partir da rede de produção. Uma rede de gerenciamento dedicada fornece segurança adicional separando fisicamente o tráfego de rede de gerenciamento da rede de produção. É possível usar o utilitário de configuração para configurar o servidor para usar uma rede de gerenciamento de sistemas dedicada ou uma rede compartilhada.

Consulte o seguinte para obter mais informações:

- ["Configurar a conexão de rede para o Lenovo XClarity Controller" na página 213](#page-222-1)
- ["LEDs da porta de gerenciamento do sistema XCC" na página 238](#page-247-0)

## <span id="page-31-0"></span>**7 8 10 Conectores Ethernet**

- **<b>M** conectores RJ-45 2.5 GbE
- **8** conectores SFP28 10/25 GbE
- **<b>ID** conectores RJ-45 1 GbE

Essas portas são usadas para conectar cabos Ethernet para LANs. Cada conector Ethernet tem LEDs de status para ajudar a identificar a conectividade e a atividade Ethernet. Para obter mais informações sobre esses LEDs, consulte ["LEDs da porta LAN" na página 234](#page-243-0).

Nota: A velocidade de transmissão dos conectores SFP28 pode ser de 10 Gbps ou 25 Gbps, dependendo do processador selecionado. Processadores com pelo menos 16 núcleos são compatíveis com a velocidade de transmissão de 25 Gbps.

## Instalar preenchimentos de E/S

Instale os preenchimentos de E/S quando os conectores não estiverem em uso. Os conectores podem ser danificados sem proteção adequada dos preenchimentos.

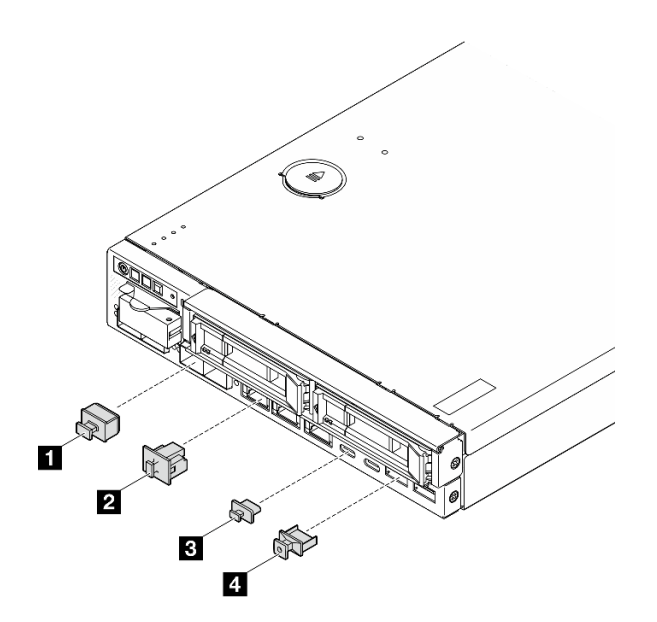

Figura 6. Preenchimentos de E/S frontais

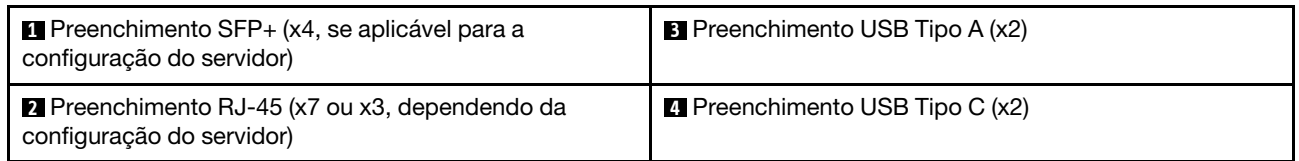

# <span id="page-32-0"></span>Vista traseira

A parte traseira do servidor fornece acesso a diversos componentes, incluindo as fontes de alimentação e a porta Ethernet.

# Visão traseira de ThinkEdge SE350 V2, entrada de energia CC

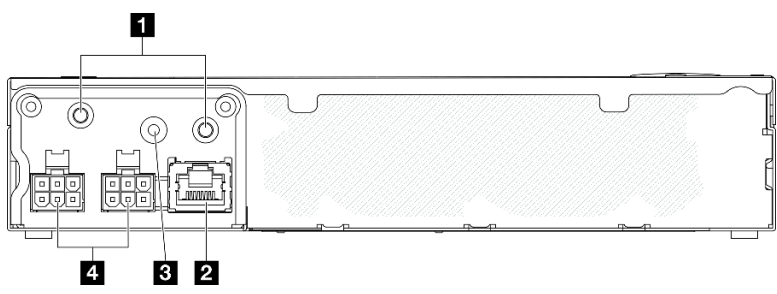

Figura 7. Visão traseira de ThinkEdge SE350 V2, entrada de energia CC

Tabela 6. Componentes na visão traseira, entrada de energia CC

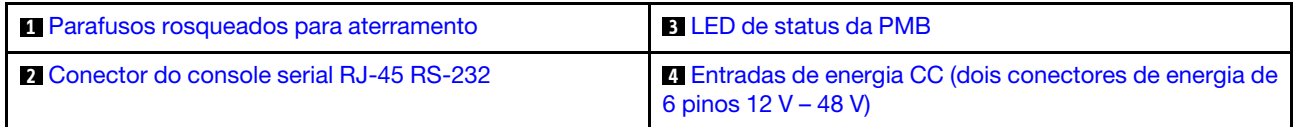

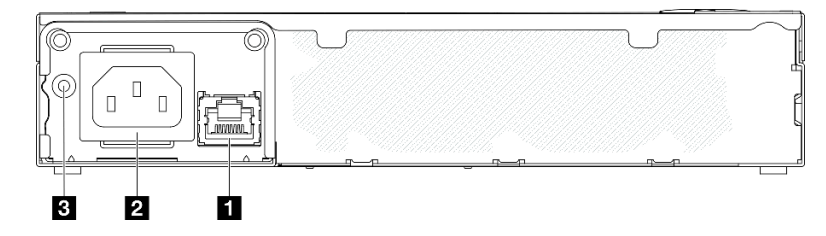

Figura 8. Visão traseira de ThinkEdge SE350 V2, entrada de energia CA

Tabela 7. Componentes na visão traseira, entrada de energia CA

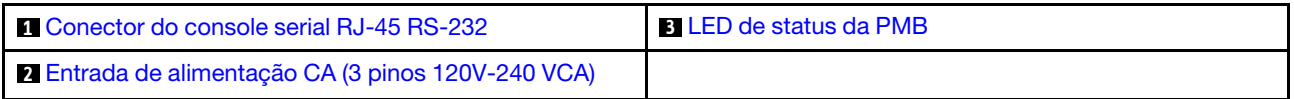

# <span id="page-32-4"></span>Conectores de energia

Conecte a fonte de alimentação CC ou CA diretamente ou adaptadores de energia externos a esses conectores. Certifique-se de que os cabos de alimentação estejam corretamente conectados. Para obter mais informações, consulte ["Instalar um adaptador de energia" na página 90](#page-99-0).

# <span id="page-32-3"></span>Conector do console serial RJ-45 RS-232 sem LED

Conecte um cabo de console COMM serial RJ-45 externo a esse conector.

# <span id="page-32-2"></span>LED de status da PMB

Para obter mais informações sobre esse LED, consulte ["LED de status da PMB" na página 236.](#page-245-0)

#### <span id="page-32-1"></span>Parafusos rosqueados para aterramento

Conecte os fios de aterramento a esses terminais.

# Instalar preenchimentos de E/S

Instale os preenchimentos de E/S quando os conectores não estiverem em uso. Os conectores podem ser danificados sem proteção adequada dos preenchimentos.

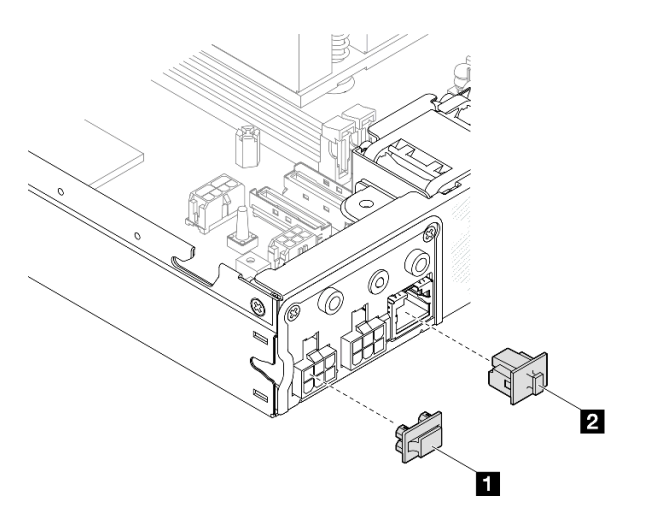

Figura 9. Preenchimentos de E/S traseiros

**1** Preenchimento do conector de energia (x2) **2** Preenchimento RJ-45 (x1)

# <span id="page-34-0"></span>Vista superior

Esta seção contém informações sobre a visão superior do SE350 V2.

Consulte a tabela a seguir para ver a identificação de visão superior do ThinkEdge SE350 V2.

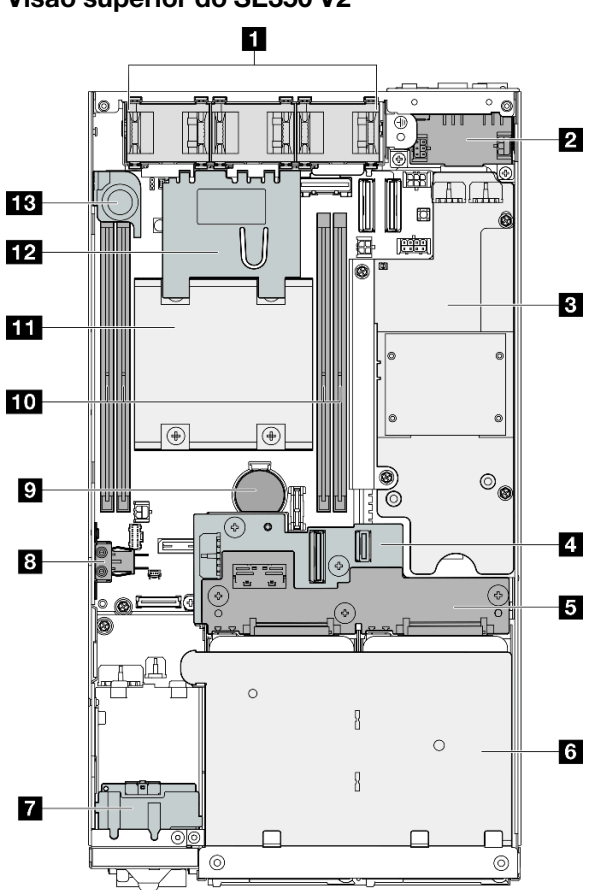

Figura 10. Visão superior do SE350 V2

Tabela 8. Componentes na visão superior do SE350 V2

| <b>T</b> Ventiladores                      | 8 Chave de bloqueio contra falsificação           |  |
|--------------------------------------------|---------------------------------------------------|--|
| 2 Módulo de placa de entrada de energia    | <b>Bateria de segurança de 3 V CMOS (CR 2032)</b> |  |
| <b>B</b> Placa do módulo de energia        | <b>10</b> Módulos de memória                      |  |
| 4 Backplane da unidade 1 (inferior)        | <b>THE Processador e dissipador de calor</b>      |  |
| <b>B</b> Backplane da unidade 2 (superior) | <b>12</b> Defletor de ar                          |  |
| <b>6</b> Gaiola de unidade                 | <b>B</b> Chave de intrusão                        |  |
| <b>Conjunto frontal do operador</b>        |                                                   |  |

# Visão superior do SE350 V2

# <span id="page-35-0"></span>Travas do servidor

Travar a tampa do servidor impede o acesso não autorizado de dentro do servidor. Travar o painel frontal impede o acesso não autorizado a unidades instaladas.

# Trava Kensington

O ThinkEdge SE350 V2 foi projetado para ser usado com várias opções de montagem, incluindo montagem de desktop, montagem no trilho DIN, montagem na parede e montagem em rack. Dependendo da opção de montagem, o nó pode ficar independente na montagem do desktop ou ser instalado em um **gabinete** ou em uma gaveta do nó.

- Para um nó instalado em um gabinete, não há bloqueio externo para o servidor.
- Para um nó instalado em uma gaveta de nó ou em montagem em mesa, o ThinkEdge SE350 V2 kit de trava com chave contra falsificação, incluindo uma trava Kensington na parte externa e um mecanismo de trava interno com interruptor eletrônico na parte interna, pode ser usado para fixar a tampa superior ao nó bem como o nó à gaveta do nó.

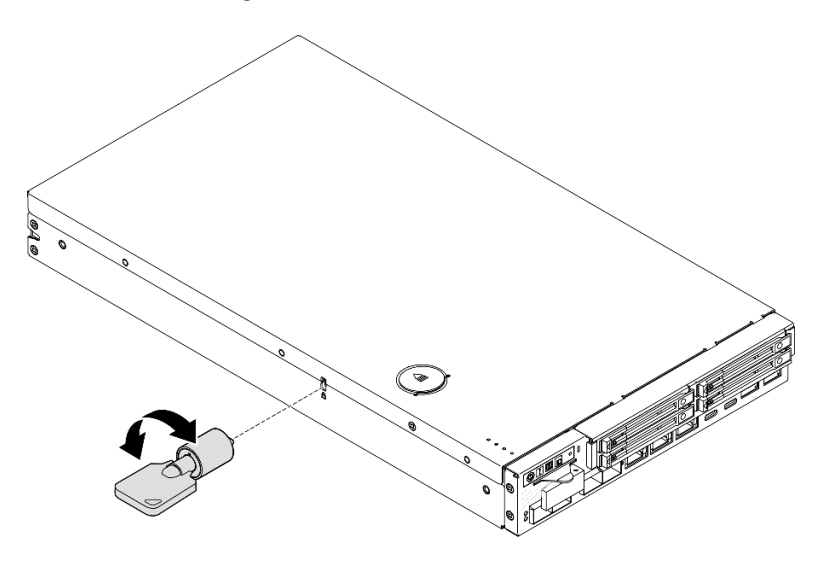

Figura 11. Trava Kensington que prende o nó e a tampa superior

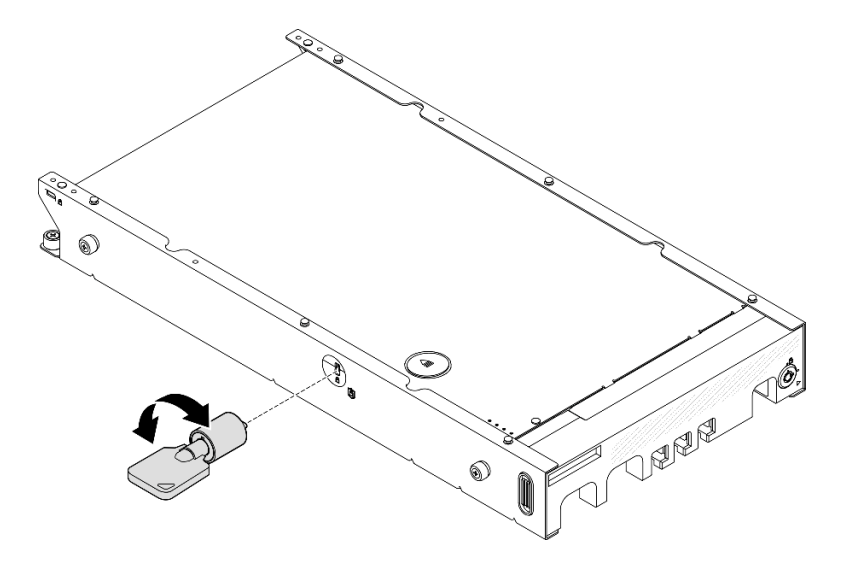

Figura 12. Trava Kensington que prende o nó, a tampa superior e a gaveta do nó
• Para a remoção e a instalação da chave de bloqueio interna com cabo desse bloqueio contra falsificação dentro do nó, consulte ["Chave de bloqueio com substituição de cabo" na página 130.](#page-139-0)

### Painel de segurança da gaveta do nó

Para um nó instalado em uma gaveta do nó, o painel de segurança na parte frontal da gaveta do nó pode ser bloqueado para impedir o acesso não autorizado às unidades instaladas. Para remoção e instalação de um painel de segurança de uma gaveta do nó, consulte ["Guia de configuração" na página 47.](#page-56-0)

### Layout da placa-mãe

As ilustrações nesta seção fornecem informações sobre os conectores e os comutadores disponíveis na placa-mãe.

Para obter mais informações sobre os LEDs que estão disponíveis na placa-mãe, consulte ["LEDs da placa](#page-246-0)[mãe" na página 237](#page-246-0).

## Conectores da Placa-mãe

A ilustração a seguir mostra os conectores internos da placa-mãe.

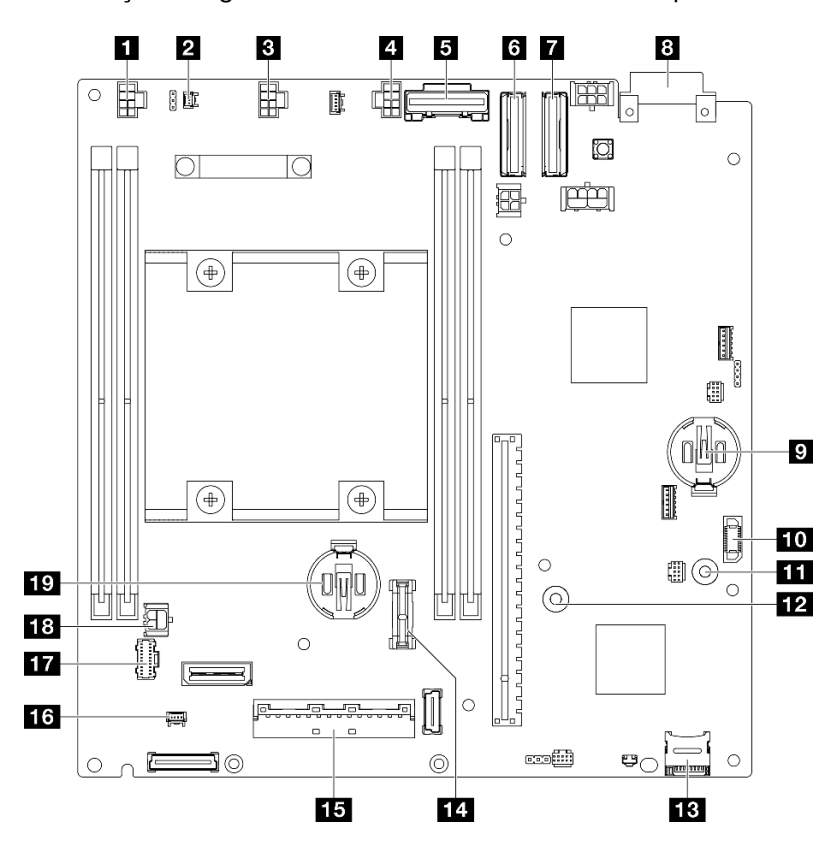

Figura 13. Conectores da Placa-mãe

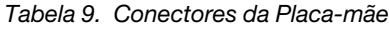

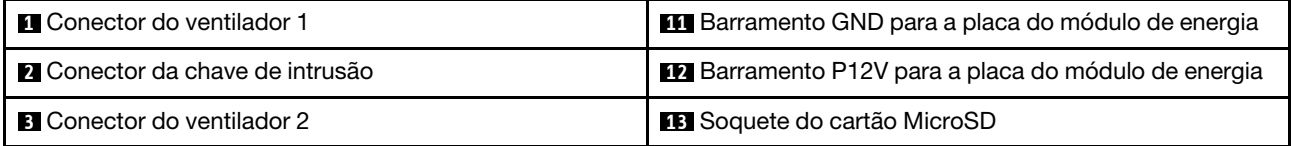

Tabela 9. Conectores da Placa-mãe (continuação)

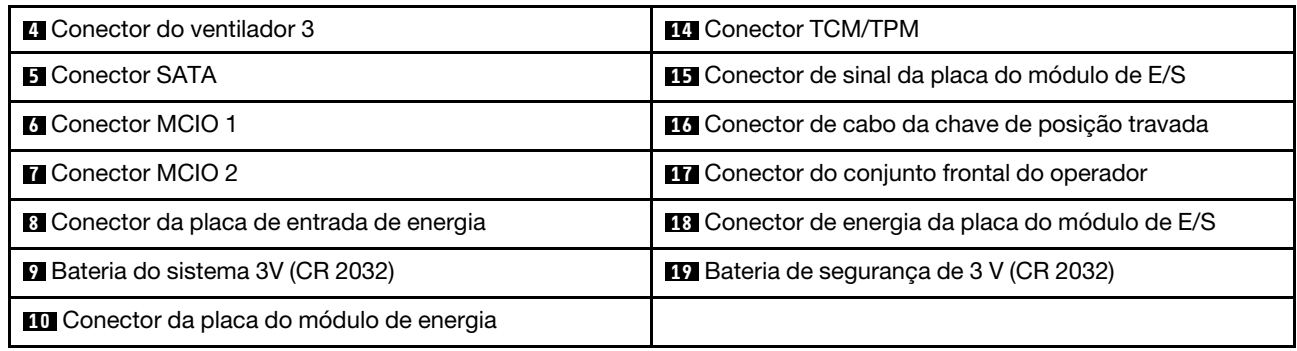

## Comutadores da placa-mãe

A ilustração a seguir mostra a localização dos comutadores na placa-mãe.

### Notas:

• Caso haja um adesivo protetor claro na parte superior dos blocos do comutador, remova-o e descarte-o para acessar os comutadores.

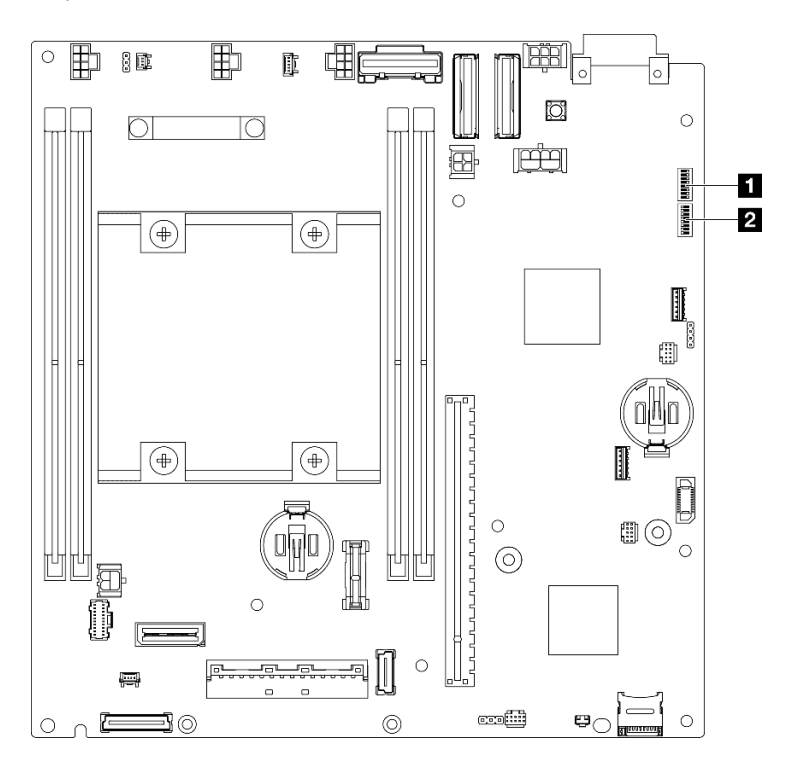

Figura 14. Comutadores da placa-mãe

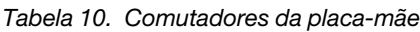

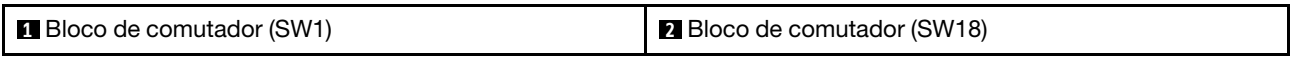

### Importante:

1. Antes de alterar quaisquer configurações de comutador ou mover quaisquer jumpers, desative o servidor; em seguida, desconecte todos os cabos de alimentação e cabos externos. Revise as seguintes informações:

- [https://pubs.lenovo.com/safety\\_documentation/](https://pubs.lenovo.com/safety_documentation/)
- ["Diretrizes de instalação" na página 39](#page-48-0)
- ["Manipulando dispositivos sensíveis à estática" na página 41](#page-50-0)
- ["Desligar o servidor" na página 46](#page-55-0)
- 2. Qualquer comutador ou bloco de jumpers da placa-mãe que não for mostrado nas ilustrações neste documento está reservado.

A tabela a seguir descreve os comutadores na placa-mãe.

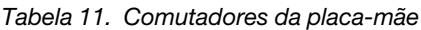

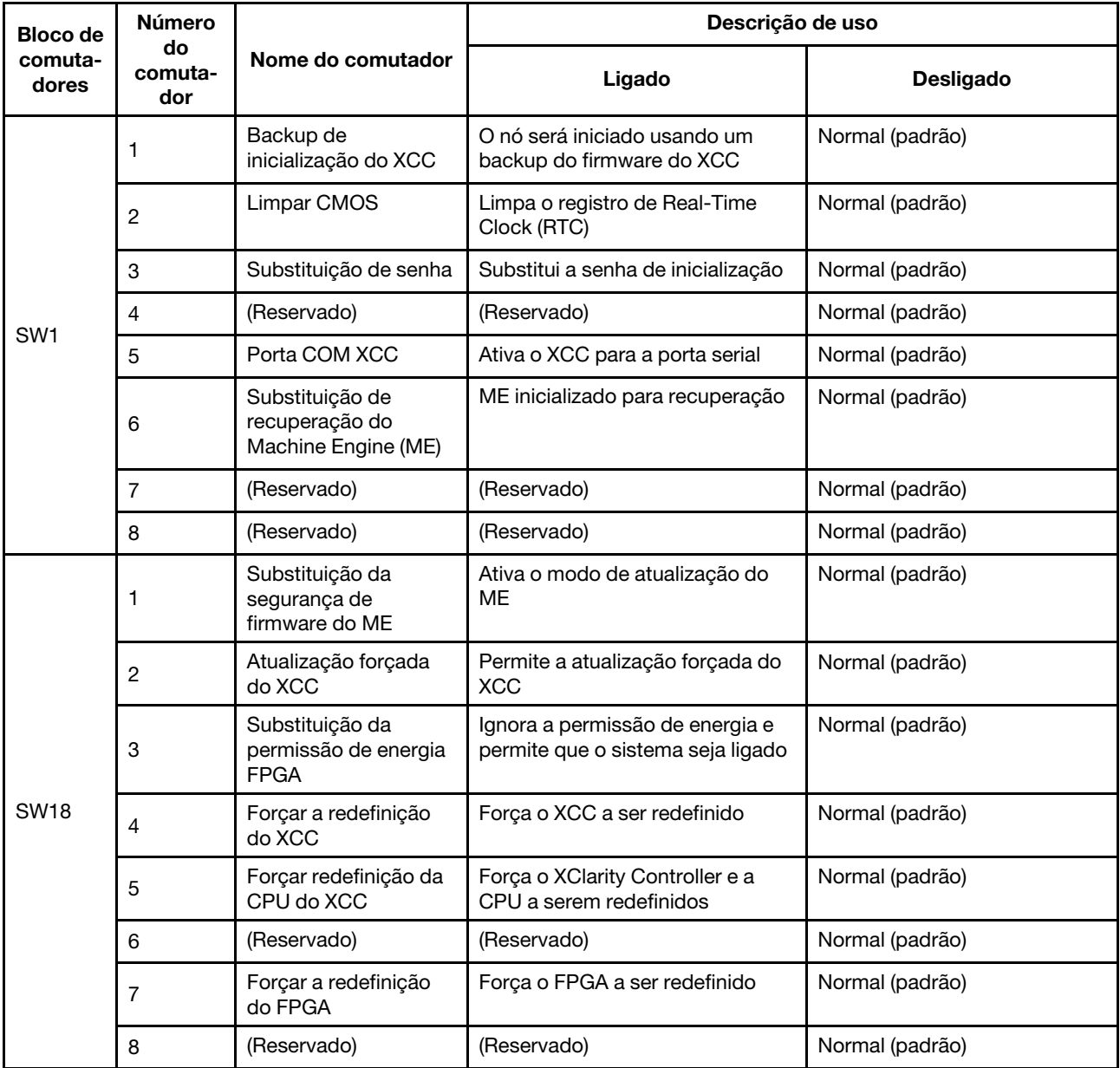

# <span id="page-38-0"></span>Exibição de LEDs e diagnósticos do sistema

Consulte a seção a seguir para obter informações sobre a exibição de LEDs e diagnósticos do sistema disponíveis.

Para obter mais informações, consulte ["Solução de problemas por LEDs do sistema" na página 231.](#page-240-0)

# <span id="page-40-0"></span>Capítulo 3. Lista de peças

Use a lista de peças para identificar cada um dos componentes que estão disponíveis para o seu servidor.

Para obter mais informações sobre como solicitar peças:

- 1. Acesse <http://datacentersupport.lenovo.com> e navegue até a página de suporte do servidor específico.
- 2. Clique em Peças.
- 3. Insira o número de série para exibir uma lista de peças para o servidor específico.

É altamente recomendável que você verifique os dados de resumo de energia para o seu servidor usando Lenovo Capacity Planner antes de comprar quaisquer novas peças.

Nota: Dependendo do modelo, seu servidor pode ter uma aparência ligeiramente diferente da ilustração.

As peças listadas na tabela a seguir são identificadas como uma das seguintes:

- T1: unidade substituível pelo cliente (CRU) da Camada 1. A substituição de CRUs da Camada 1 é de responsabilidade do cliente. Se a Lenovo instalar uma CRU da Camada 1 a seu pedido, sem contrato de serviço, a instalação será cobrada.
- T2: unidade substituível pelo cliente (CRU) da Camada 2. Você próprio pode instalar uma CRU da Camada 2 ou pedir à Lenovo para instalá-la, sem custo adicional, sob o tipo de serviço de garantia que está designado ao seu servidor.
- F: unidade substituível em campo (FRU). As FRUs devem ser instaladas apenas por técnicos de serviços treinados.
- C: peças de consumo e estruturais. A compra e a substituição de peças consumíveis e estruturais são de responsabilidade do cliente. Se a Lenovo adquirir ou instalar um componente estrutural conforme solicitação do cliente, o serviço será cobrado.

### Componentes do gabinete

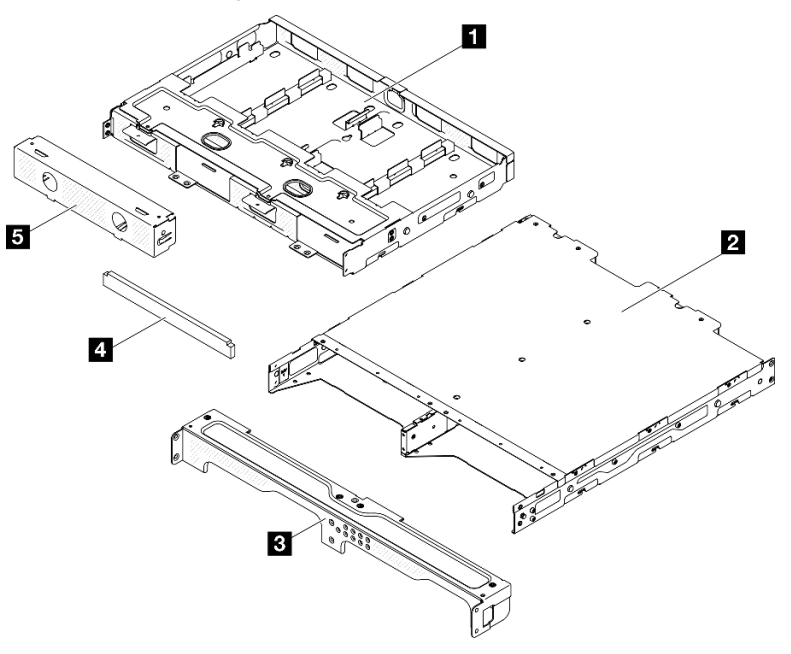

Figura 15. Componentes do gabinete

Tabela 12. Listagem de peças do gabinete

| <b>Descrição</b>                                   | <b>Tipo</b> | Descrição                                                              | <b>Tipo</b> |
|----------------------------------------------------|-------------|------------------------------------------------------------------------|-------------|
| <b>B</b> Suporte do adaptador<br>de energia        | T1          | <sup>1</sup> Conjunto do filtro de<br>poeira do suporte do<br>gabinete | Τ1          |
| <b>2</b> Gabinete ThinkEdge<br>SE350 V2            | F           | <b>El</b> Preenchimento falso do<br>nó                                 | T1          |
| <b>B</b> Suporte de remessa<br>frontal do gabinete | Τ1          |                                                                        |             |

### Componentes do nó

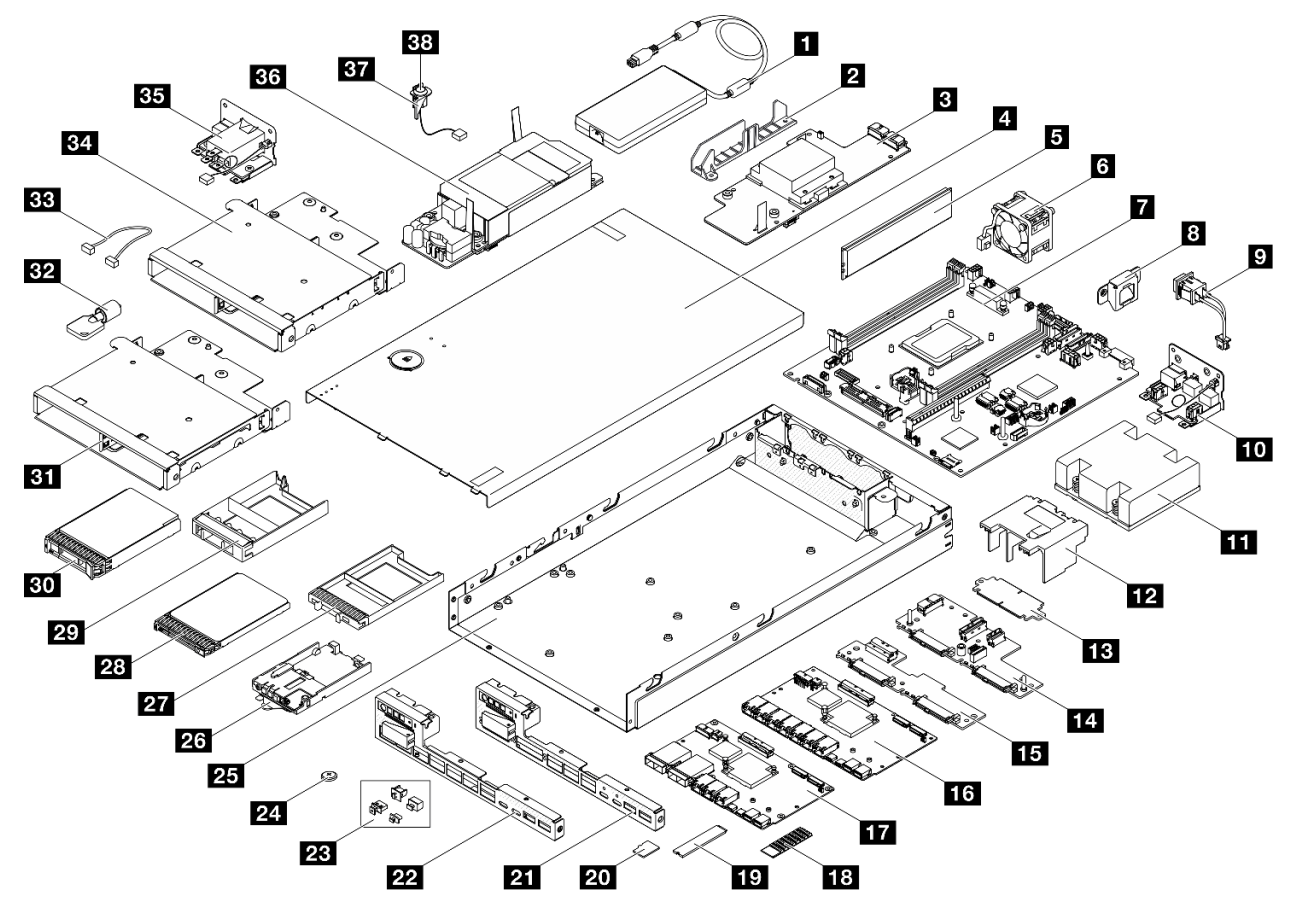

Figura 16. Componentes do servidor

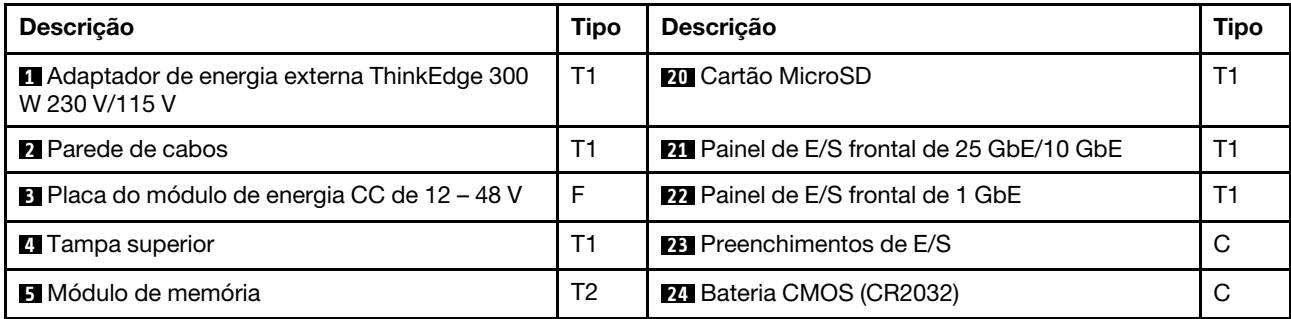

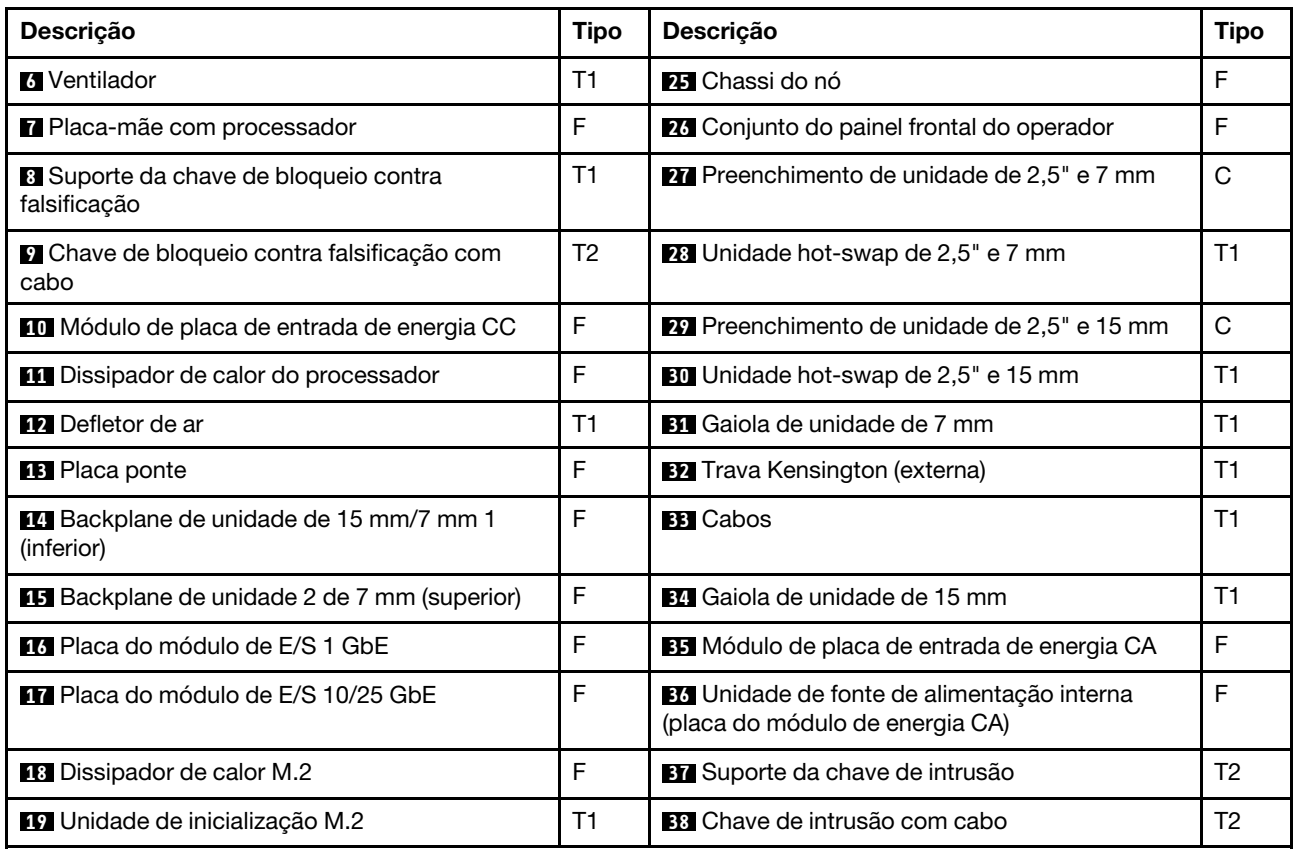

# Cabos de alimentação

Vários cabos de alimentação estão disponíveis, dependendo do país e da região em que o servidor está instalado.

Para exibir os cabos de alimentação que estão disponíveis para o servidor:

1. Acesse:

<http://dcsc.lenovo.com/#/>

- 2. Clique em Preconfigured Model (Modelo pré-configurado) ou Configure to order (Configurar para encomendar).
- 3. Insira o tipo e modelo de máquina para que o servidor exiba a página do configurador.
- 4. Clique em Power (Energia)  $\rightarrow$  Power Cables (Cabos de energia) para ver todos os cabos.

### Notas:

- Para sua segurança, um cabo de alimentação com um plugue de conexão aterrado é fornecido para uso com este produto. Para evitar choques elétricos, sempre use o cabo de alimentação e o plugue em uma tomada devidamente aterrada.
- Os cabos de alimentação deste produto usados nos Estados Unidos e Canadá são listados pelos Underwriter's Laboratories (UL) e certificados pela Canadian Standards Association (CSA).
- Para unidades destinadas à operação em 115 volts: Utilize um cabo aprovado pelo UL e com certificação CSA, consistindo em um cabo de três condutores de, no mínimo, 18 AWG, Tipo SVT ou SJT, com o máximo de 15 pés de comprimento e plugue com lâminas em paralelo, com aterramento, classificado para 15 ampères, 125 volts.
- Para unidades destinadas à operação em 230 volts (nos EUA): Utilize um cabo aprovado pelo UL e com certificação CSA, consistindo em um cabo de três condutores de, no mínimo, 18 AWG, Tipo SVT ou SJT, com o máximo de 4,5 metros de comprimento e um plugue de conexão de aterramento, com uma lâmina tandem, classificado para 15 ampères e 250 volts.
- Para unidades destinadas ao uso a 230 volts (fora dos EUA): use um cabo com um plugue de conexão aterrada. O cabo deve possuir aprovação de segurança adequada para o país em que o equipamento será instalado.
- Cabos de Energia para um país específico ou região geralmente estão disponíveis apenas nesse país ou região.

# <span id="page-44-1"></span>Capítulo 4. Retirada da caixa e configuração

As informações nesta seção fornecem assistência sobre como desembalar e configurar o servidor. Ao desembalar o servidor, verifique se os itens do pacote estão corretos e saiba onde encontrar informações sobre o número de série do servidor e o acesso ao Lenovo XClarity Controller. Siga as instruções no ["Lista](#page-46-0) [de verificação da configuração do servidor" na página 37](#page-46-0) ao configurar o servidor.

# <span id="page-44-0"></span>Conteúdo do pacote do servidor

Ao receber o servidor, verifique se a entrega contém tudo o que você esperava receber.

O pacote do servidor inclui os seguintes itens:

- Servidor (nó)
- (Opcional) Kit de instalação de trilhos e kit de gabinete.\* O guia de instalação do trilho é fornecido na embalagem.
- (Opcional) Kit de braço para organização de cabos (CMA). \* O guia de instalação do CMA é fornecido na embalagem.
- (Opcional) Kit de gaveta do nó para montagem na parede ou montagem no trilho DIN. \*
- Caixa de materiais, incluindo itens como cabos de alimentação,\* kit de acessórios e documentos impressos.

#### Notas:

- Alguns itens listados estão disponíveis apenas em alguns modelos.
- Itens marcados com asterisco (\*) são opcionais.

Se algum item estiver ausente ou danificado, entre em contato com o local de compra. Certifique-se de guardar o comprovante de compra e o material da embalagem. Eles podem ser necessários para a solicitação do serviço de garantia.

### Identificar o servidor e acessar o Lenovo XClarity Controller

Esta seção contém instruções sobre como identificar seu servidor e onde encontrar as informações de acesso do Lenovo XClarity Controller.

### Identificando seu servidor

Quando você entrar em contato com a Lenovo para obter assistência, as informações de tipo, modelo e número de série da máquina podem ajudar os técnicos de suporte a identificar seu servidor e a prestar atendimento mais rápido.

A ilustração abaixo mostra o local da etiqueta de identificação que contém o número do modelo, o tipo de máquina e o número de série do servidor. Também é possível adicionar outras etiquetas de informações do sistema na parte frontal do servidor nos espaços de etiqueta do cliente.

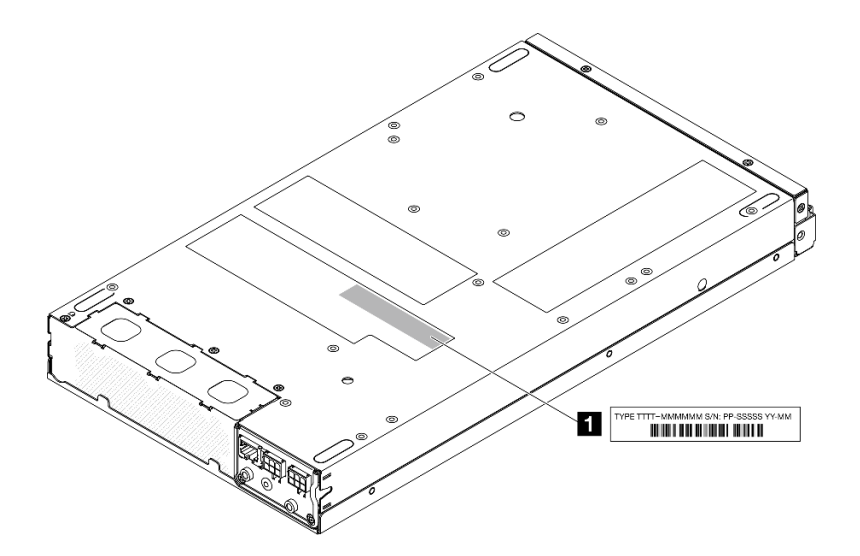

Figura 17. Local da etiqueta de identificação

Tabela 13. Etiqueta de ID

**1** Etiqueta de ID (informações sobre o tipo de máquina e modelo)

### Etiqueta de acesso à rede do Lenovo XClarity Controller

Além disso, a etiqueta de acesso à rede do Lenovo XClarity Controller colada na guia de informações extraível localizada na parte frontal do nó, com o endereço MAC e o código de ativação segura acessível com um puxão.

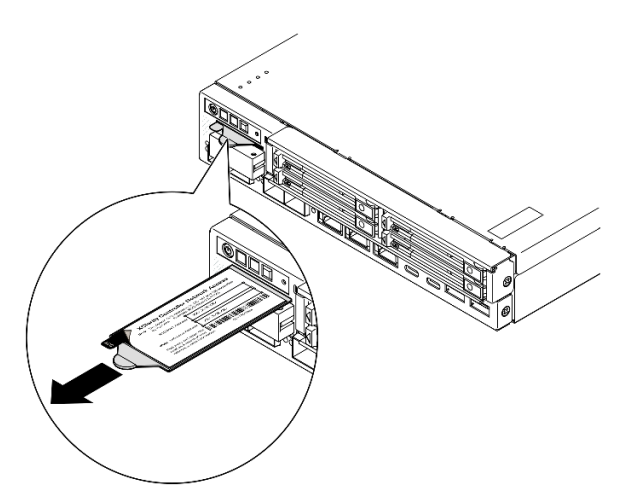

Figura 18. Etiqueta de acesso à rede do Lenovo XClarity Controller na guia de informações extraível

### Etiqueta de serviço e código QR

Além disso, a etiqueta de serviço do sistema está localizada na superfície interna da tampa superior e fornece um código de resposta rápida (QR) para acesso móvel às informações de serviço (consulte a ilustração abaixo, bem como a seção ["Remover a tampa superior" na página 195](#page-204-0)). Você pode digitalizar o código QR com um dispositivo móvel usando um aplicativo leitor de código QR e obter acesso rápido à página da Web Informações de Serviço. A página da Web Informações de Serviço fornece informações adicionais para instalação de peças e vídeos de substituição e códigos de erro para suporte à solução.

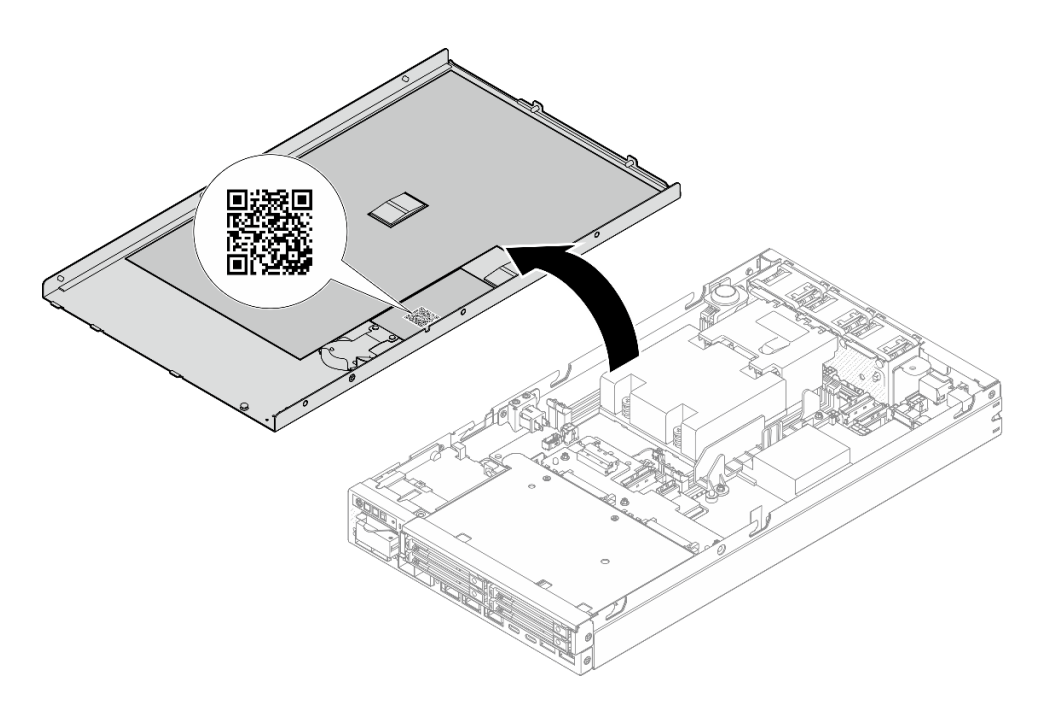

<span id="page-46-0"></span>Figura 19. Etiqueta de serviço e código QR

## Lista de verificação da configuração do servidor

Use a lista de verificação da configuração do servidor para assegurar que todas as tarefas necessárias para configurar o servidor foram realizadas.

O procedimento de instalação do servidor depende de sua configuração no momento da entrega. Em alguns casos, o servidor está completamente configurado e apenas é necessário conectá-lo à rede e a uma fonte de alimentação. Em seguida, será possível ligá-lo. Em outros casos, o servidor precisa de opções de hardware instaladas, requer configuração de hardware e firmware e instalação de um sistema operacional.

As etapas a seguir descrevem o procedimento geral para instalar um servidor.

### Configurar o hardware do servidor

Conclua os seguintes procedimentos para configurar o hardware do servidor.

- 1. Desembale o pacote do servidor (consulte ["Conteúdo do pacote do servidor" na página 35](#page-44-0)).
- 2. Instale quaisquer opções de hardware ou servidor necessárias (consulte os tópicos relacionados em [Capítulo 5 "Procedimentos de substituição de hardware" na página 39](#page-48-1)).
- 3. Se necessário, monte o servidor ou instale-o em um gabinete. Consulte ["Guia de configuração" na](#page-56-0) [página 47](#page-56-0)
- 4. Conecte todos os cabos externos ao servidor (consulte [Capítulo 2 "Componentes do servidor" na](#page-28-0)  [página 19](#page-28-0) para saber os locais dos conectores).

Normalmente, será necessário conectar os seguintes cabos:

- Conectar o servidor à fonte de alimentação
- Conectar o servidor à rede de dados
- Conectar o servidor ao dispositivo de armazenamento
- Conectar o servidor à rede de gerenciamento
- 5. Se o LED de segurança do servidor estiver piscando, ative ou desbloqueie o sistema. Consulte ["Ativar](#page-229-0)  [ou desbloquear o sistema" na página 220.](#page-229-0)

### 6. Ligue o servidor.

O local do botão de energia e o LED de energia são especificados em:

- [Capítulo 2 "Componentes do servidor" na página 19](#page-28-0)
- ["Solução de problemas por LEDs do sistema" na página 231](#page-240-0)

O servidor pode ser ligado (LED de energia aceso) de uma destas formas:

- É possível pressionar o botão liga/desliga.
- O servidor poderá reiniciar automaticamente após uma interrupção de energia.
- O servidor pode responder a solicitações de ativação remotas enviadas ao Lenovo XClarity Controller.

Nota: É possível acessar a interface do processador de gerenciamento para configurar o sistema sem ligar o servidor. Sempre que o servidor está conectado a uma fonte de alimentação, a interface do processador de gerenciamento está disponível. Para obter detalhes sobre como acessar o processador de servidor de gerenciamento, consulte a seção "Abrindo e usando a interface da Web do XClarity Controller" na documentação do XCC compatível com seu servidor em [https://pubs.lenovo.com/lxcc](https://pubs.lenovo.com/lxcc-overview/)[overview/](https://pubs.lenovo.com/lxcc-overview/).

7. Valide o servidor. O LED de energia, os LEDs do conector Ethernet e o LED de rede estão acesos com luz verde, o que significa que o hardware do servidor foi configurado com êxito.

Consulte ["Exibição de LEDs e diagnósticos do sistema" na página 29](#page-38-0) para obter mais informações sobre as indicações do LED.

### Configure o sistema.

Conclua os procedimentos a seguir para configurar o sistema. Para obter instruções detalhadas, consulte [Capítulo 7 "Configuração do sistema" na página 213.](#page-222-0)

- 1. Configure a conexão de rede para o Lenovo XClarity Controller com a rede de gerenciamento.
- 2. Atualize o firmware do servidor, se necessário.
- 3. Configure o firmware do servidor.

As seguintes informações estão disponíveis para a configuração do RAID:

- <https://lenovopress.lenovo.com/lp0578-lenovo-raid-introduction>
- <https://lenovopress.lenovo.com/lp0579-lenovo-raid-management-tools-and-resources>
- 4. Instale o sistema operacional.
- 5. Faça backup da configuração do servidor.
- 6. Instale os aplicativos e programas para os quais o servidor deve ser usado.
- 7. Configure os recursos de segurança do ThinkEdge. Consulte ["Ativar/desbloquear o sistema e configurar](#page-228-0) [os recursos de segurança do ThinkEdge" na página 219](#page-228-0).

# <span id="page-48-1"></span>Capítulo 5. Procedimentos de substituição de hardware

Esta seção fornece os procedimentos de instalação e remoção de todos os componentes do sistema que podem ser consertados. O procedimento de substituição de cada componente menciona todas as tarefas que precisam ser executadas para acessar o componente que está sendo substituído.

### <span id="page-48-0"></span>Diretrizes de instalação

Antes de instalar componentes no servidor, leia as diretrizes de instalação.

Antes de instalar dispositivos opcionais, leia os seguintes avisos com cuidado:

Atenção: Previna a exposição à eletricidade estática, que pode resultar em encerramento do sistema e perda de dados, mantendo componentes sensíveis em suas embalagens antiestáticas até a instalação, e manipulando esses dispositivos com uma pulseira de descarga eletrostática ou outro sistema de aterramento.

- Leia as diretrizes e as informações sobre segurança para garantir a segurança no trabalho:
	- Uma lista completa de informações de segurança para todos os produtos está disponível em:

[https://pubs.lenovo.com/safety\\_documentation/](https://pubs.lenovo.com/safety_documentation/)

- As diretrizes a seguir também estão disponíveis: ["Manipulando dispositivos sensíveis à estática" na](#page-50-0) [página 41](#page-50-0).
- Certifique-se de que os componentes a serem instalados sejam compatíveis com o servidor.
	- Para obter uma lista de componentes opcionais suportados pelo servidor, consulte [https://](https://serverproven.lenovo.com) [serverproven.lenovo.com](https://serverproven.lenovo.com).
	- Para o conteúdo do pacote opcional, consulte <https://serveroption.lenovo.com/>.
- Para obter mais informações sobre como solicitar peças:
	- 1. Acesse <http://datacentersupport.lenovo.com> e navegue até a página de suporte do servidor específico.
	- 2. Clique em Peças.
	- 3. Insira o número de série para exibir uma lista de peças para o servidor específico.
- Ao instalar um novo servidor, baixe e aplique o firmware mais recente. Esta etapa o ajudará a assegurarse de que os problemas conhecidos sejam resolvidos e que o servidor esteja pronto para funcionar com o desempenho ideal. Acesse [https://datacentersupport.lenovo.com/products/servers/thinkedge/se350v2/7da9/](https://datacentersupport.lenovo.com/products/servers/thinkedge/se350v2/7da9/downloads/driver-list)  [downloads/driver-list](https://datacentersupport.lenovo.com/products/servers/thinkedge/se350v2/7da9/downloads/driver-list) para fazer o download das atualizações de firmware para o seu servidor.

Importante: Algumas soluções de cluster necessitam de níveis de código específicos ou atualizações de códigos coordenados. Se o componente fizer parte de uma solução de cluster, verifique se o nível de código mais recente é aceito para a solução de cluster antes da atualização do código.

- Se você substituir uma peça, como um adaptador, que contém o firmware, também poderá ser necessário atualizar o firmware dessa peça. Para obter mais informações sobre como atualizar o firmware, consulte ["Atualizar o firmware" na página 214.](#page-223-0)
- Antes de instalar um componente opcional, verifique se o servidor está funcionando corretamente.
- Mantenha a área de trabalho limpa e coloque os componentes removidos sobre uma superfície plana e lisa que não balance nem seja inclinada.
- Não tente levantar um objeto que possa ser muito pesado para você. Caso seja necessário levantar um objeto pesado, leia atentamente as seguintes precauções:
	- Certifique-se de que você possa ficar em pé com segurança sem escorregar.
	- Distribua o peso do objeto igualmente entre os seus pés.
- Utilize uma força de elevação lenta. Nunca se mova ou vire repentinamente ao levantar um objeto pesado.
- Para evitar estiramento dos músculos nas costas, levante na posição vertical ou flexionando os músculos da perna.
- Faça backup de todos os dados importantes antes de fazer alterações relacionadas às unidades de disco.
- Tenha uma chave de fenda comum pequena, uma chave de fenda Phillips pequena e uma chave de fenda T8 torx disponíveis.
- Para visualizar os LEDs de erro na placa-mãe e nos componentes internos, deixe o equipamento ligado.
- Você não precisa desligar o servidor para remover ou instalar dispositivos USB hot-plug. Entretanto, você deve desligar o servidor e desconectar a fonte de alimentação do servidor antes de executar quaisquer etapas que envolvam a remoção ou a instalação de cabos internos.
- Azul em um componente indica pontos de contato, onde você pode segurar um componente para removê-lo ou instalá-lo no servidor, abrir ou fechar uma trava etc.
- A cor terracota em um componente ou próximo a ele indica que ele pode sofrer hot-swap se o servidor e o sistema operacional forem compatíveis com este recurso, o que significa que o componente poderá ser removido ou instalado durante a execução do servidor. (A cor terracota também pode indicar pontos de toque nos componentes de hot-swap). Consulte as instruções para remover ou instalar um componente hot swap específico para saber os procedimentos adicionais que deverão ser realizados antes de remover ou instalar o componente.
- A faixa vermelha nas unidades, adjacente à trava de liberação, indica que a unidade poderá passar por hot-swap se o sistema operacional do servidor oferecer suporte ao recurso de hot-swap. Isso significa que a unidade pode ser removida ou instalada enquanto o servidor estiver em execução.

Nota: Consulte as instruções específicas do sistema para remover ou instalar uma unidade hot-swap, para saber os procedimentos adicionais que deverão ser realizados antes da remoção ou da instalação da unidade.

• Depois de concluir o trabalho no servidor, certifique-se de reinstalar todas as blindagens de segurança, proteções, etiquetas e fios de aterramento.

## <span id="page-49-0"></span>Lista de verificação de inspeção segurança

Use as informações desta seção para identificar condições potencialmente inseguras com o servidor. Durante o projeto e a montagem de cada máquina, itens de segurança obrigatórios foram instalados para proteger usuários e técnicos de serviço contra lesões.

Nota: Este dispositivo não é destinado para uso no campo direto de visualização em espaços de trabalho de exibição Para evitar reflexos incômodos em espaços de trabalho de exibição, esse dispositivo não deve ser posicionado em um campo direto de visualização.

### CUIDADO:

Este equipamento deve ser instalado ou reparado por funcionários treinados, conforme definido pelos documentos NEC, IEC 62368-1 e IEC 60950-1, os padrões para segurança de equipamentos eletrônicos nas áreas de áudio/vídeo, tecnologia da informação e tecnologia de comunicações. A Lenovo assume que você esteja qualificado na manutenção de equipamentos e treinado para reconhecer níveis de energia perigosos em produtos. O acesso ao equipamento é realizado com o uso de uma ferramenta, trava e chave ou outros meios de segurança, sendo controlado pela autoridade responsável pelo local.

Importante: O aterramento elétrico do servidor é necessário para a segurança do operador e o funcionamento correto do sistema. O aterramento adequado da tomada elétrica pode ser verificado por um eletricista certificado.

Use a lista de verificação a seguir para verificar se não há nenhuma condição potencialmente insegura:

- 1. Certifique-se de que a energia esteja desligada e de que o cabo de energia esteja desconectado.
- 2. Verifique o cabo de alimentação.
	- Certifique-se de que o conector de aterramento de terceiro esteja em boas condições. Use um medidor para medir a continuidade de aterramento com fio neutro de 0,1 ohm ou menos entre o pino terra externo e o aterramento do quadro.
	- Verifique se o cabo de alimentação é do tipo correto.

Para exibir os cabos de alimentação que estão disponíveis para o servidor:

a. Acesse:

<http://dcsc.lenovo.com/#/>

- b. Clique em Preconfigured Model (Modelo pré-configurado) ou Configure to order (Configurar para encomendar).
- c. Insira o tipo e modelo de máquina para que o servidor exiba a página do configurador.
- d. Clique em Power (Energia)  $\rightarrow$  Power Cables (Cabos de energia) para ver todos os cabos.
- Certifique-se de que o isolamento não esteja gasto.
- 3. Verifique quaisquer alterações óbvias não Lenovo. Use o bom senso quanto à segurança de quaisquer alterações que não sejam da Lenovo.
- 4. Verifique se existem condições óbvias de falta de segurança dentro do servidor, como danos por limalhas de metal, contaminação, água ou outro líquido ou sinais de fogo ou fumaça.
- 5. Verifique a existência cabos gastos ou comprimidos.
- 6. Certifique-se de que os prendedores da tampa da fonte de alimentação (parafusos ou rebites) não tenham sido removidos ou adulterados.
- 7. Por segurança, aperte o parafuso de segurança da tampa superior (fornecido no kit de acessórios) após instalar a tampa superior.

## Diretrizes de confiabilidade do sistema

Revise as diretrizes de confiabilidade do sistema para assegurar o resfriamento adequado e a confiabilidade do sistema.

Certifique-se de que os requisitos a seguir sejam atendidos:

- Espaço adequado ao redor do servidor deve ser deixado para permitir que o sistema de resfriamento do servidor funcione corretamente. Deixe aproximadamente 50 mm (2,0 pol.) de espaço aberto ao redor da parte frontal e posterior do servidor. Não coloque objetos na frente dos ventiladores.
- Para obter resfriamento e fluxo de ar adequados, reinstale a tampa do servidor antes de ligá-lo. Não opere o servidor sem a tampa por mais de 30 minutos, pois seus componentes poderão ser danificados.
- As instruções de cabeamento que são fornecidas com os componentes opcionais devem ser seguidas.
- Um ventilador com falha deve ser substituído até 48 horas depois do mau funcionamento.
- Uma unidade hot-swap removida deve ser substituída até 2 minutos depois da remoção.
- Cada defletor de ar fornecido com o servidor deve ser instalado quando o servidor é iniciado (alguns servidores podem vir com mais de um defletor de ar). A operação do servidor sem um defletor de ar pode danificar o processador.

### <span id="page-50-0"></span>Manipulando dispositivos sensíveis à estática

Revise estas diretrizes antes de manipular dispositivos sensíveis a estática para reduzir a possibilidade de danos por descarga eletrostática.

Atenção: Previna a exposição à eletricidade estática, que pode resultar em encerramento do sistema e perda de dados, mantendo componentes sensíveis em suas embalagens antiestáticas até a instalação, e manipulando esses dispositivos com uma pulseira de descarga eletrostática ou outro sistema de aterramento.

- Limite sua movimentação para evitar o acúmulo de eletricidade estática ao seu redor.
- Tenha cuidado extra ao manusear dispositivos em clima frio, pois o aquecimento reduziria a umidade interna e aumentaria a eletricidade estática.
- Sempre use uma pulseira de descarga eletrostática ou outro sistema de aterramento, especialmente ao trabalhar dentro do servidor com a energia ligada.
- Enquanto o dispositivo ainda estiver em sua embalagem antiestática, encoste-o em uma superfície metálica sem pintura no lado externo do servidor por pelo menos dois segundos. Isso removerá a eletricidade estática do pacote e do seu corpo.
- Remova o dispositivo da embalagem e instale-o diretamente no servidor sem apoiá-lo. Se for necessário apoiar o dispositivo, coloque-o sobre a embalagem de proteção antiestática. Nunca coloque o dispositivo sobre o servidor nem em superfícies metálicas.
- Ao manusear o dispositivo, segurando-o com cuidado pelas bordas ou pela estrutura.
- Não toque em juntas e pinos de solda, ou em conjuntos de circuitos expostos.
- Mantenha o dispositivo longe do alcance de terceiros para evitar possíveis danos.

## Regras e ordem de instalação de módulos de memória

Os módulos de memória devem estar instalados em uma ordem específica baseada na configuração de memória que você implementar no servidor e no número de processadores e módulos de memória instalados no servidor.

### Tipos de memória compatíveis

Para obter informações sobre os tipos de módulo de memória compatíveis com este servidor, consulte a seção "Memória" na seção ["Especificações técnicas" na página 4](#page-13-0).

Informações sobre como otimizar o desempenho da memória e configurar a memória está disponível no Lenovo Press:

#### <https://lenovopress.lenovo.com/servers/options/memory>

Além disso, você pode usar um configurador de memória, que está disponível no seguinte site:

### [https://dcsc.lenovo.com/#/memory\\_configuration](https://dcsc.lenovo.com/#/memory_configuration)

A seguir são mostradas as informações específicas sobre as regras de instalação e a ordem dos módulos de memória necessárias em ThinkEdge SE350 V2 com base na configuração do sistema e no modo de memória.

### Layout dos conectores do processador e do módulo de memória

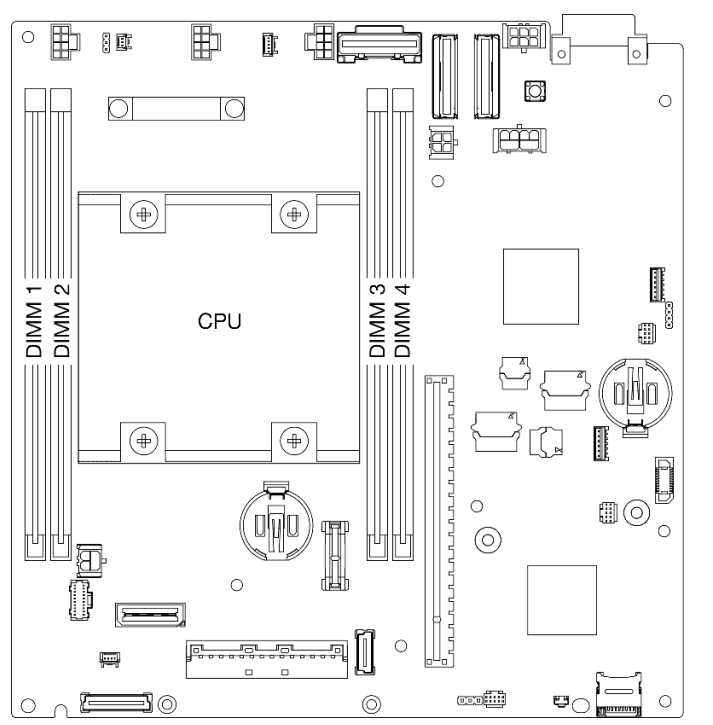

Figura 20. Layout dos conectores do processador e do módulo de memória

### Diretriz de instalação do módulo de memória

• O ThinkEdge SE350 V2 é compatível com as seguintes configurações de memória e sequências de preenchimento:

- ["Ordem de instalação de DIMMs DRAM" na página 45](#page-54-0) (RDIMMs DDR4-3200)
- Um rótulo em cada DIMM identifica o tipo de DIMM. Essas informações estão no formato xxxxx nRxxx **PC4-xxxxx-xx-xx-xxx**, onde  $n$  indica se o DIMM é single-rank (n=1) ou dual-rank (n=2).
- Quando um DIMM é substituído, o servidor fornece recurso de ativação automática de DIMM sem a necessidade de usar o Setup Utility para ativar o novo DIMM manualmente.

### Atenção:

- Combinar DIMMs de diferentes capacidades com a mesma configuração é permitido, mas não recomendado. Por exemplo, DIMMs 2Rx8 de 16 GB podem ser mesclados com DIMMs 2Rx8 de 32 GB ou DIMMs 2Rx4 de 32 GB com DIMMs 2Rx4 de 64 GB.
- A combinação de DIMMs de tipos diferentes (x4/x8) NÃO é compatível. Cada tipo de DIMM é mutuamente exclusivo em ThinkEdge SE350 V2.

# <span id="page-54-0"></span>Ordem de instalação de DIMMs DRAM

Esta seção contém informações sobre como instalar DIMMs DRAM corretamente.

### Ordem de instalação do modo de memória independente

No modo de memória independente, os canais de memória podem ser preenchidos com DIMMs em qualquer ordem, e é possível preencher todos os canais para cada processador em qualquer ordem sem requisitos de correspondência. O modo de memória independente fornece o nível mais alto de desempenho da memória, mas não tem proteção de failover. A ordem de instalação de DIMMs para o modo de memória independente varia dependendo do número de processadores e módulos de memória instalados no servidor.

### Diretrizes do modo de memória independente

• Os canais de memória individuais podem ser executados em sincronizações de DIMM diferentes, mas todos os canais devem ser executados na mesma frequência da interface.

### Sequência de preenchimento de memória do modo independente

A tabela a seguir mostra a sequência de preenchimento de DIMM para o modo de memória independente.

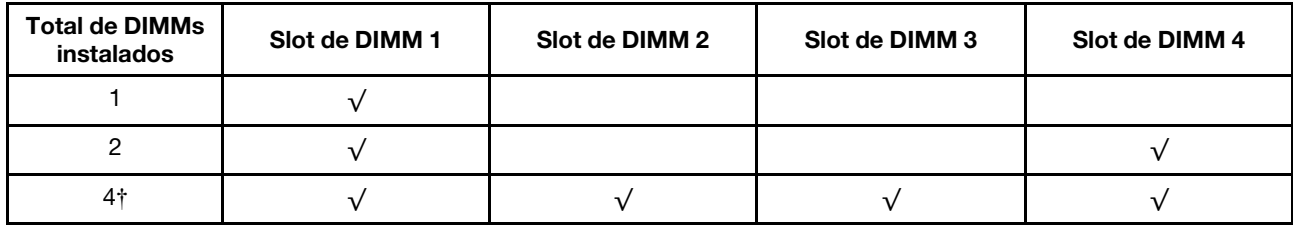

### Atenção:

- Sequência de instalação: 1, 4, 2, 3.
- ThinkEdge SE350 V2 é compatível apenas com os números listados acima de DIMMs instalados no nó.

Nota: ‡Configurações de DIMM que são compatíveis com o Software Guard Extensions (SGX), consulte ["Habilitar o Software Guard Extensions \(SGX\)" na página 225](#page-234-0) para ativar esse recurso.

### Ligar e desligar o servidor

Siga as instruções nesta seção para ligar e desligar o servidor.

## <span id="page-54-1"></span>Ligar o servidor

Após o servidor executar um autoteste curto (o LED de status de energia pisca rapidamente) quando conectado à energia de entrada, ele entra em um estado de espera (o LED de status de energia pisca uma vez por segundo).

O local do botão de energia e o LED de energia são especificados em:

- [Capítulo 2 "Componentes do servidor" na página 19](#page-28-0)
- ["Solução de problemas por LEDs do sistema" na página 231](#page-240-0)

O servidor pode ser ligado (LED de energia aceso) de uma destas formas:

- É possível pressionar o botão liga/desliga.
- O servidor poderá reiniciar automaticamente após uma interrupção de energia.
- O servidor pode responder a solicitações de ativação remotas enviadas ao Lenovo XClarity Controller.

Para obter informações sobre como desligar o servidor, consulte ["Desligar o servidor" na página 46](#page-55-0).

### <span id="page-55-0"></span>Desligar o servidor

O servidor permanece em um estado de espera quando é conectado a uma fonte de alimentação, permitindo que o Lenovo XClarity Controller responda a solicitações de ativação remotas. Para remover toda a energia do servidor (LED de status de energia apagado), é preciso desconectar todos os cabos de alimentação.

O local do botão de energia e o LED de energia são especificados em:

- [Capítulo 2 "Componentes do servidor" na página 19](#page-28-0)
- ["Solução de problemas por LEDs do sistema" na página 231](#page-240-0)

Para colocar o servidor em estado de espera (o LED de status de energia pisca uma vez por segundo):

Nota: O Lenovo XClarity Controller pode colocar o servidor em estado de espera como uma resposta automática para uma falha crítica do sistema.

- Inicie um encerramento ordenado usando o sistema operacional (se o sistema operacional oferecer suporte a esse recurso).
- Pressione o botão de energia para iniciar um encerramento ordenado (se o sistema operacional oferecer suporte a esse recurso).
- Pressione e segure o botão de energia por mais de 4 segundos para forçar um encerramento.

Quando está no estado de espera, o servidor pode responder a solicitações de ativação remotas enviadas ao Lenovo XClarity Controller. Para obter informações sobre como ligar o servidor, consulte ["Ligar o](#page-54-1)  [servidor" na página 45](#page-54-1).

## <span id="page-56-0"></span>Guia de configuração

Siga as instruções nesta seção para remover o gabinete, a gaveta do nó e o nó das opções de montagem relacionadas ou para instalá-los.

Notas: ThinkEdge SE350 V2 foi projetado para ser usado com várias opções de montagem.

- Montagem de desktop: o nó é orientado horizontalmente com pés de borracha montados na parte inferior.
- Montagem em rack: até dois nós (sem tampa superior) podem ser montados em um gabinete e o gabinete é instalado no rack.

Para obter informações sobre como remover um nó do rack ou instalá-lo no rack, consulte ["Configuração](#page-57-0)  [de montagem em rack" na página 48.](#page-57-0)

Para obter detalhes sobre as opções de trilhos para instalação em rack, consulte [" Guias de instalação do](#page-270-0) [trilho" na página 261](#page-270-0).

• Montagem em trilho DIN ou Montagem em parede/teto: o nó é montado em uma gaveta de nó.

Para obter informações sobre como remover a gaveta do nó da montagem em trilho DIN ou na parede/no teto ou instalá-la, consulte ["Configuração de montagem em trilho DIN" na página 63](#page-72-0) ou ["Configuração da](#page-80-0) [montagem na parede/teto" na página 71.](#page-80-0)

Importante: As opções de montagem de SE350 V2 são compatíveis com diferentes configurações do sistema. Para uma operação adequada, consulte a seguinte tabela para saber as configurações compatíveis:

|                                               | Montagem em<br>mesa | Montagem em<br>rack com<br>gabinete 1U2N | Montagem em<br>rack com<br>gabinete 2U2N | Montagem na<br>parede/teto | Montagem de<br>trilho DIN |
|-----------------------------------------------|---------------------|------------------------------------------|------------------------------------------|----------------------------|---------------------------|
| Entrada da fonte<br>da alimentação<br>CC.     |                     |                                          |                                          |                            |                           |
| Adaptador de<br>energia externo<br>de 300 W * |                     |                                          |                                          |                            |                           |
| Entrada da fonte<br>da alimentação<br>CA      |                     |                                          |                                          |                            |                           |

Tabela 14. Configurações compatíveis das opções de montagem do SE350 V2

\*Quando Adaptador de energia externo de 300 W é instalado, uma das seguintes opções de montagem é compatível com temperatura ambiente adequada:

- Montagem em mesa a temperaturas inferiores a 40 °C
- Montagem em rack com Gabinete ThinkEdge SE350 V2 1U2N a menos de 30 °C
- Montagem em rack com Gabinete ThinkEdge SE350 V2 2U2N a menos de 40 °C

# <span id="page-57-0"></span>Configuração de montagem em rack

Siga as instruções nesta seção para remover ou instalar o nó em um gabinete, bem como o gabinete em um rack.

### Notas:

- Para obter detalhes sobre as opções de trilhos para instalação em rack, consulte [" Guias de instalação do](#page-270-0)  [trilho" na página 261](#page-270-0).
- Se o nó for instalado em um gabinete, altere o tipo de máquina para a operação adequada.

Se o nó for removido e não for reinstalado em um gabinete, altere o tipo de máquina para o modo padrão para a operação adequada.

– Consulte ["Alterar o tipo de máquina para operar em um gabinete" na página 195](#page-204-1)

### Remover um nó de um rack

Siga as instruções nesta seção para remover um nó de um rack.

### Sobre esta tarefa

Para evitar possíveis riscos, leia e siga as informações sobre segurança.

• S002

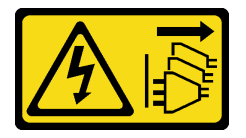

### CUIDADO:

O botão de controle de energia no dispositivo e o botão liga/desliga na fonte de alimentação não desligam a corrente elétrica fornecida ao dispositivo. O dispositivo também pode ter mais de um cabo de alimentação. Para remover toda corrente elétrica do dispositivo, certifique-se de que todos os cabos de energia estão desconectados da fonte de alimentação.

• R006

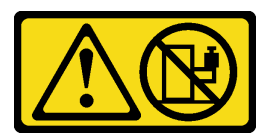

### CUIDADO:

Não coloque nenhum objeto em cima de um dispositivo montado em rack, a menos que o dispositivo montado em rack seja destinado ao uso como uma prateleira.

### Atenção:

- Leia ["Diretrizes de instalação" na página 39](#page-48-0) e ["Lista de verificação de inspeção segurança" na página 40](#page-49-0) para garantir que esteja trabalhando de forma segura.
- Como remover um nó do rack:
	- 1. ["Remover o suporte de remessa do gabinete" na página 49](#page-58-0)
	- 2. ["Remover o gabinete do rack" na página 50](#page-59-0)
	- 3. ["Remover um nó do gabinete" na página 53](#page-62-0)

### <span id="page-58-0"></span>Remover o suporte de remessa do gabinete

Siga as instruções nesta seção para remover o suporte de remessa do gabinete.

#### Notas:

- Dependendo da configuração específica, o nó, o gabinete ou os trilhos podem parecer diferentes das ilustrações desta seção.
- · Para obter detalhes sobre as opções de trilhos para instalação em rack, consulte [" Guias de instalação do](#page-270-0) [trilho" na página 261](#page-270-0).

### Procedimento

Etapa 1. Remova os sete parafusos do suporte de remessa conforme mostrado.

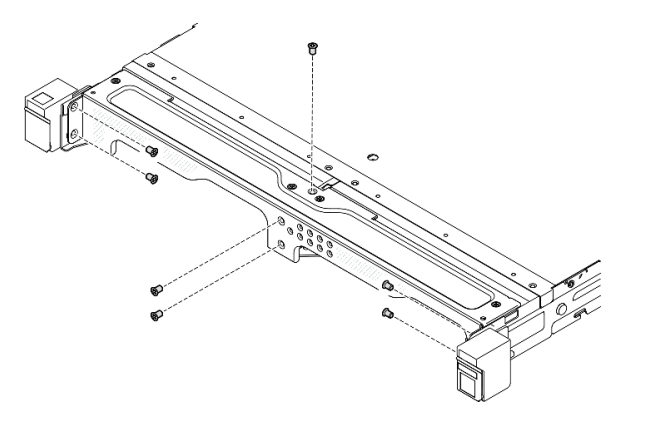

Figura 21. Remoção dos parafusos do suporte de remessa

Etapa 2. Retire o suporte de remessa do gabinete.

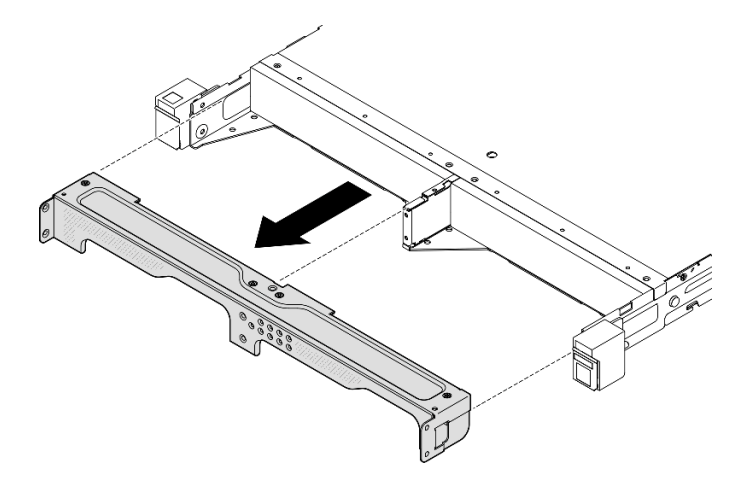

Figura 22. Remoção do suporte de remessa

#### Notas:

- Quando um gabinete 1U2N é instalado com ThinkSystem Toolless Slide Rail Kit without 1U CMA, um nó pode ser removido diretamente do gabinete no rack. Se necessário, prossiga para ["Remover um nó do](#page-62-0)  [gabinete" na página 53](#page-62-0) para ver o procedimento.
- Quando o gabinete for instalado com kit de trilhos, exceto ThinkSystem Toolless Slide Rail Kit without 1U CMA, remova o gabinete com nós do rack; em seguida, remova os nós do gabinete.

### <span id="page-59-0"></span>Remover o gabinete do rack

Notas:

- Dependendo da configuração específica, o nó, o gabinete ou os trilhos podem parecer diferentes das ilustrações desta seção.
- Para obter detalhes sobre as opções de trilhos para instalação em rack, consulte [" Guias de instalação do](#page-270-0)  [trilho" na página 261](#page-270-0).

#### Atenção:

• Certifique-se de que você tenha ajuda suficiente e use práticas seguras ao erguer o gabinete.

### Procedimento

- Etapa 1. Faça as preparações para esta tarefa.
	- a. Desligue o nó (consulte ["Desligar o servidor" na página 46](#page-55-0)).
	- b. Desconecte os cabos de alimentação e todos os cabos externos.
- Etapa 2. Se aplicável, abra as travas de liberação do rack e remova os parafusos que prendem o gabinete aos trilhos.

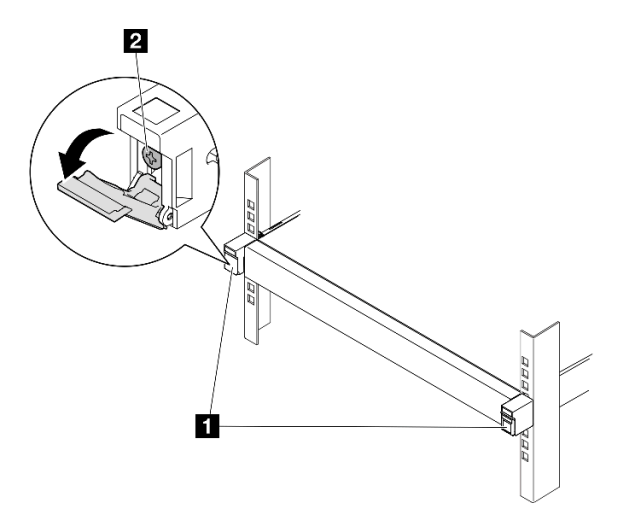

Figura 23. Remoção de parafusos das travas de liberação do rack

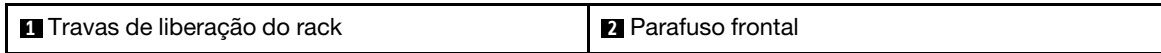

- Etapa 3. Dependendo da configuração específica, o procedimento de remoção do gabinete dos trilhos pode ser um dos seguintes.
	- [Kit de trilhos exceto ThinkSystem Toolless Slide Rail Kit without 1U CMA](#page-60-0)
	- [ThinkSystem Toolless Slide Rail Kit without 1U CMA](#page-61-0)

Kit de trilhos exceto ThinkSystem Toolless Slide Rail Kit without 1U CMA

- 1. Deslize o gabinete para fora dos trilhos.
	- Abra as travas de liberação do rack na parte frontal do gabinete; em seguida, deslize-o para fora até que ele pare.
	- Pressione as travas de liberação no trilho.
	- $\blacksquare$   $\blacksquare$  Levante cuidadosamente o gabinete para fora do rack.

<span id="page-60-0"></span>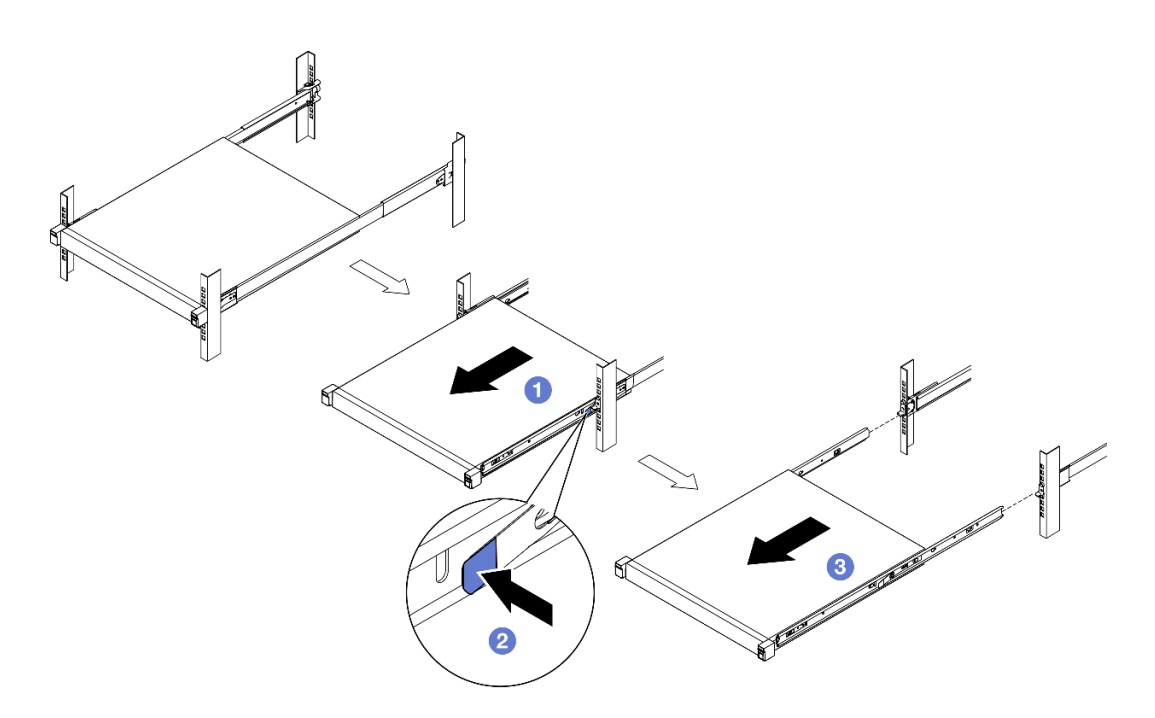

Figura 24. Remoção do gabinete do rack por deslizamento

- 2. (Opcional) Se necessário, remova os trilhos internos do gabinete.
	- Se aplicável, remova os parafusos que fixam os trilhos internos no gabinete.

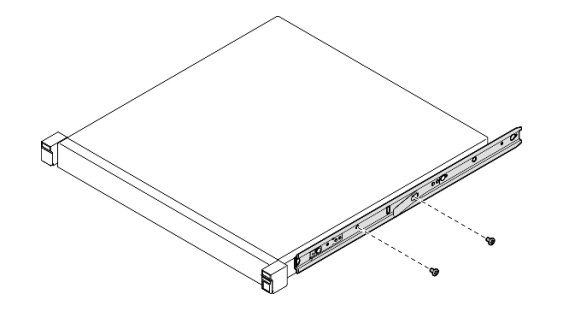

Figura 25. Remoção dos parafusos dos trilhos internos

- Empurre os trilhos internos conforme mostrado para desencaixá-los dos pinos de montagem no gabinete.
- <sup>2</sup> Remova os trilhos internos do gabinete quando os orifícios de montagem nos trilhos internos estão alinhados com os pinos de montagem do trilho correspondentes no gabinete.

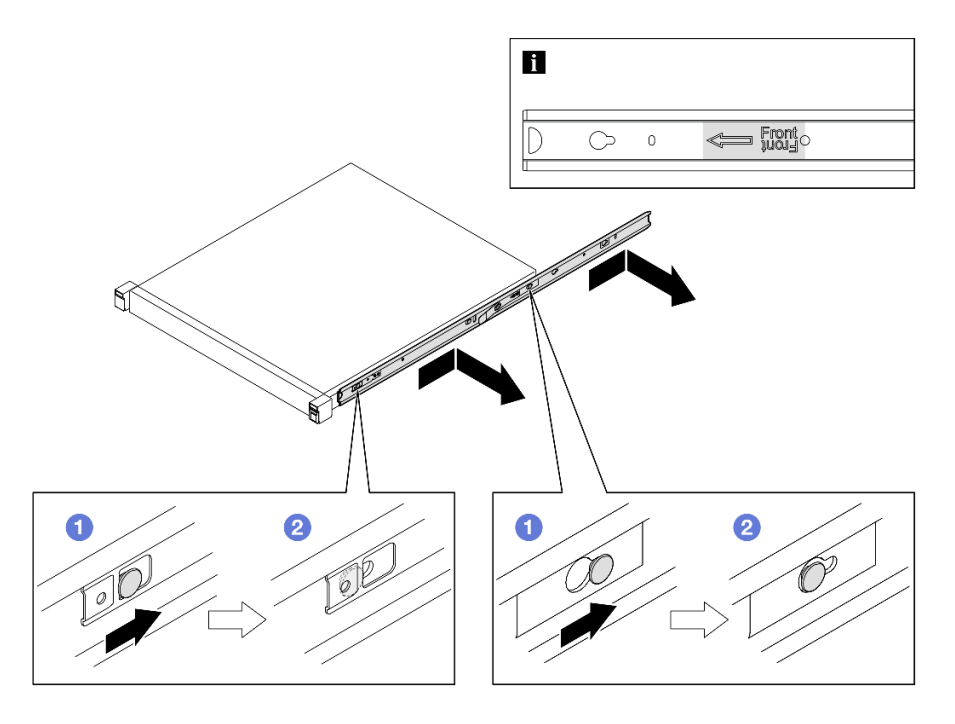

Figura 26. Remoção dos trilhos internos

ThinkSystem Toolless Slide Rail Kit without 1U CMA

- 1. <sup>O</sup> Pressione os pontos de contato azuis na parte frontal dos dois trilhos internos.
- 2. <sup>o</sup> Gire cuidadosamente o gabinete para cima, conforme mostrado.
- <span id="page-61-0"></span>3. <sup>©</sup> Retire o gabinete dos trilhos.

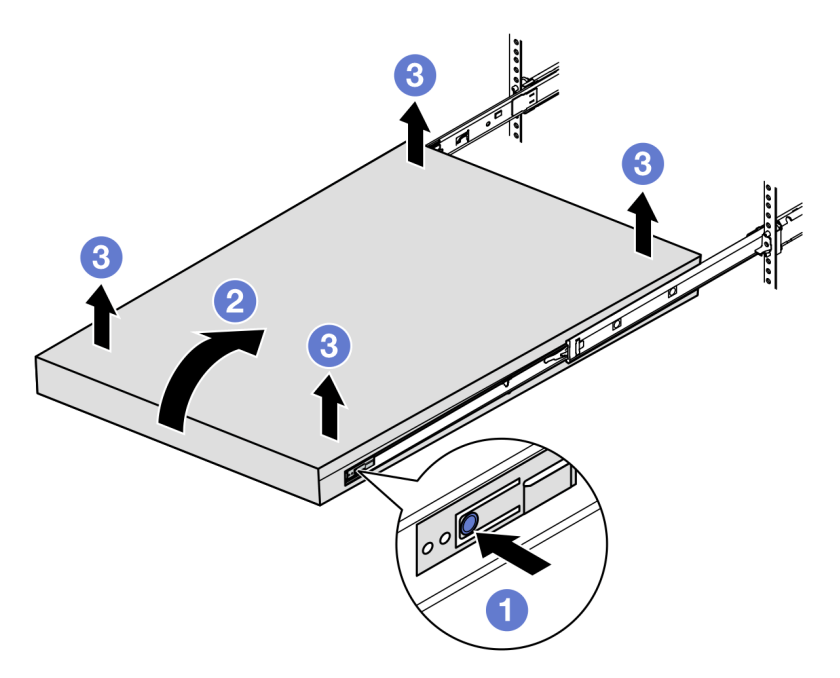

Figura 27. Remoção do gabinete do rack por elevação

### Atenção:

– Duas pessoas devem erguer o gabinete juntas e as mãos devem estar posicionadas conforme ilustrado.

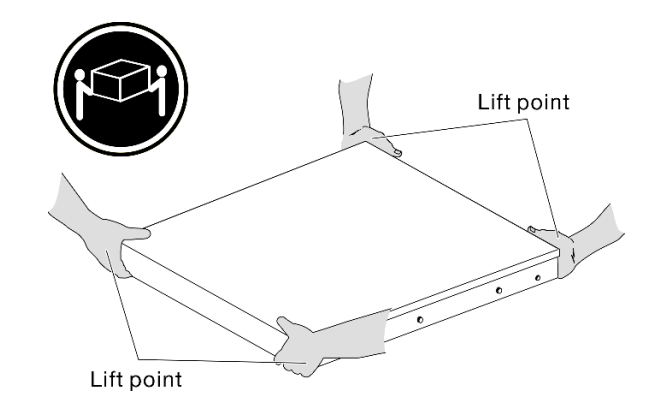

### Após a execução desta tarefa

• Cuidadosamente, coloque o gabinete em uma superfície antiestática plana.

### <span id="page-62-0"></span>Remover um nó do gabinete

### Notas:

- Para um nó a ser instalado em um gabinete, o nó é sem tampa superior.
- Dependendo da configuração específica, o nó, o gabinete ou os trilhos podem parecer diferentes das ilustrações desta seção.

### Procedimento

Etapa 1. Faça as preparações para esta tarefa.

- a. Para gabinete 1U2N, remova a tampa do cabo de alimentação (consulte ["Remover um](#page-97-0) [adaptador de energia do gabinete" na página 88](#page-97-0)).
- b. Se aplicável, desligue o nó e desconecte todos os cabos de alimentação do nó (consulte ["Desligar o servidor" na página 46\)](#page-55-0).
- c. Desconecte todos os cabos externos do nó.
- Etapa 2. Remova o nó do gabinete.
	- a. **O** Pressione o botão de liberação na parte traseira do gabinete.
	- b. <sup>2</sup> Deslize o nó para fora do gabinete.
		- Gabinete 1U2N

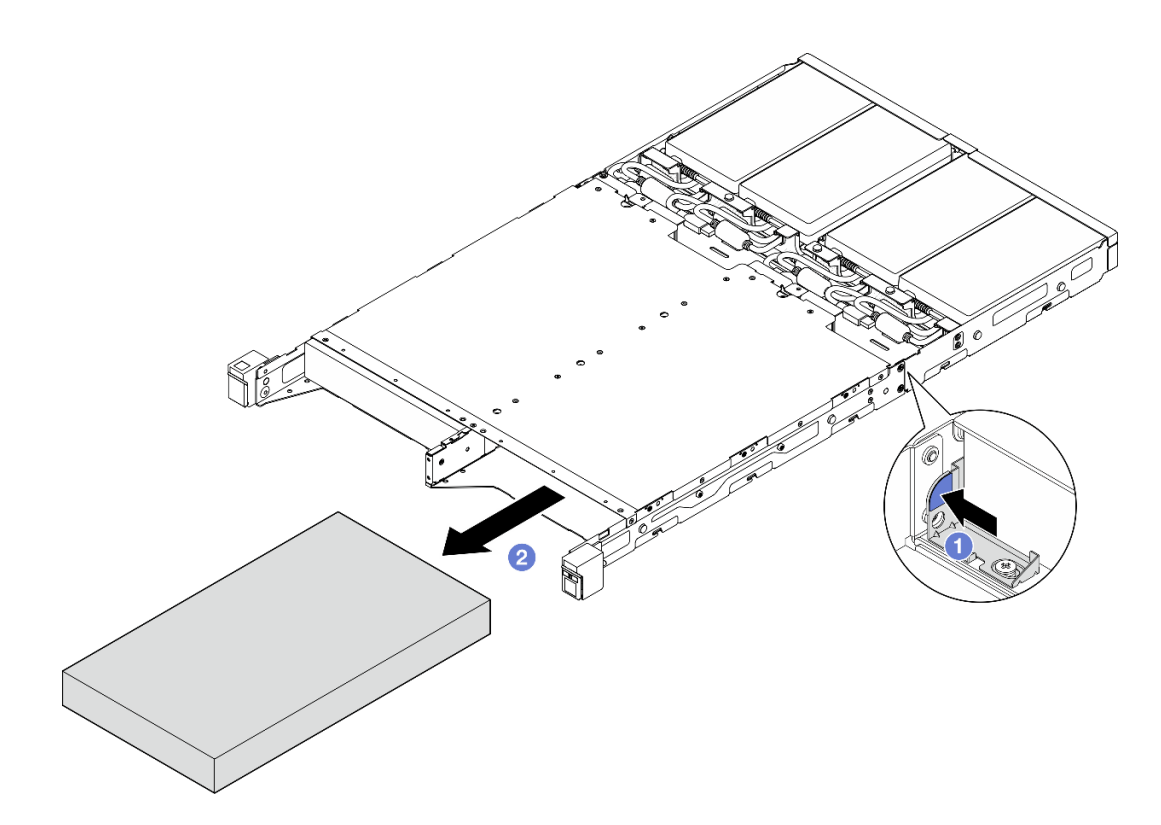

Figura 28. Remoção de um nó de um gabinete 1U2N

• Gabinete 2U2N

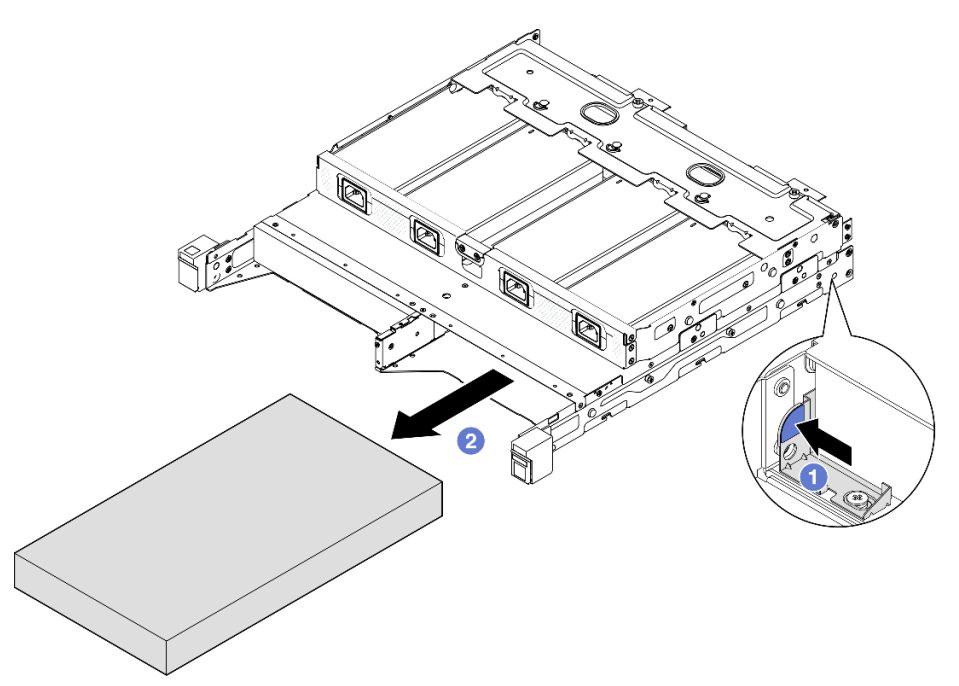

Figura 29. Remoção de um nó de um gabinete 2U2N

# Após a execução desta tarefa

- Cuidadosamente, coloque o nó em uma superfície antiestática plana.
- Instale um nó de substituição (consulte ["Instalar um nó no rack" na página 55\)](#page-64-0) ou um preenchimento falso de nó no compartimento do nó do gabinete.
- Se você receber instruções para devolver o componente, siga todas as instruções de embalagem e utilize os materiais de embalagem para remessa que são fornecidos.

### <span id="page-64-0"></span>Instalar um nó no rack

Siga as instruções nesta seção para instalar um nó no rack.

### Sobre esta tarefa

Para evitar possíveis riscos, leia e siga as informações sobre segurança.

• S002

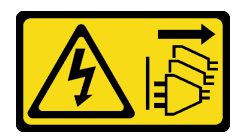

### CUIDADO:

O botão de controle de energia no dispositivo e o botão liga/desliga na fonte de alimentação não desligam a corrente elétrica fornecida ao dispositivo. O dispositivo também pode ter mais de um cabo de alimentação. Para remover toda corrente elétrica do dispositivo, certifique-se de que todos os cabos de energia estão desconectados da fonte de alimentação.

• R006

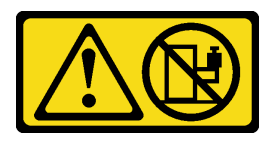

### CUIDADO:

Não coloque nenhum objeto em cima de um dispositivo montado em rack, a menos que o dispositivo montado em rack seja destinado ao uso como uma prateleira.

### Atenção:

- Leia ["Diretrizes de instalação" na página 39](#page-48-0) e ["Lista de verificação de inspeção segurança" na página 40](#page-49-0) para garantir que esteja trabalhando de forma segura.
- Todos os componentes e os cabos devem estar instalados e colocados corretamente no nó, exceto os cabos de alimentação e os cabos externos, e nenhuma ferramenta ou peças soltas devem ser deixadas dentro do nó.
- Para um nó a ser instalado em um gabinete, o nó é sem tampa superior.
- Como instalar um nó no rack:
	- 1. ["Instalar um nó em um gabinete" na página 56](#page-65-0)
	- 2. ["Instalar um gabinete no rack" na página 57](#page-66-0)
	- 3. ["Instalar um suporte de remessa no gabinete" na página 61](#page-70-0)

### Notas:

• Para obter detalhes sobre as opções de trilhos para instalação em rack, consulte [" Guias de instalação do](#page-270-0)  [trilho" na página 261](#page-270-0).

#### <span id="page-65-0"></span>Instalar um nó em um gabinete

### Procedimento

Nota: Quando um gabinete 1U2N é instalado com ThinkSystem Toolless Slide Rail Kit without 1U CMA, o nó pode ser instalado diretamente no gabinete no rack.

Etapa 1. Faça as preparações para esta tarefa.

- a. Certifique-se de que o nó não tenha tampa superior (consulte "Remover a tampa superior" na [página 195\)](#page-204-0).
- b. Para configurações com Adaptador de energia externo de 300 W, certifique-se de que o adaptador de energia esteja instalado corretamente (consulte ["Instalar um adaptador de](#page-99-0) [energia" na página 90](#page-99-0)).
- Etapa 2. Insira o nó no compartimento de nó até ele parar.
	- Gabinete 1U2N

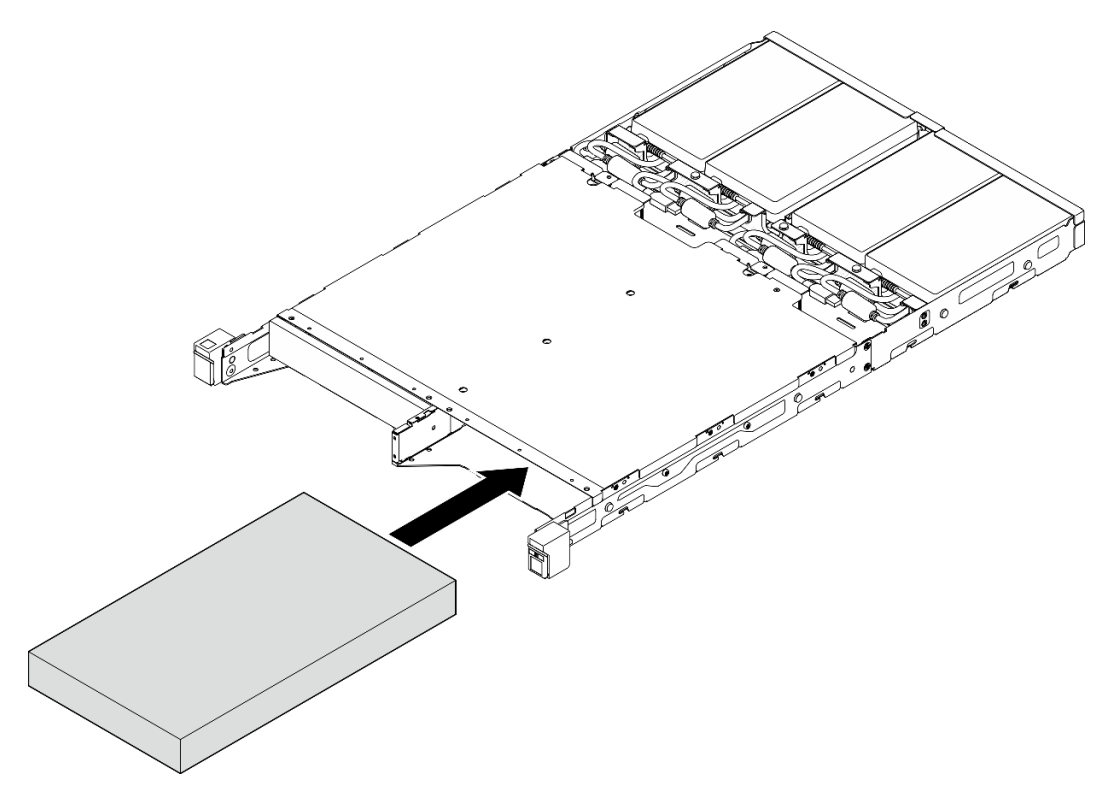

Figura 30. Instalação de um nó em um gabinete 1U2N

• Gabinete 2U2N

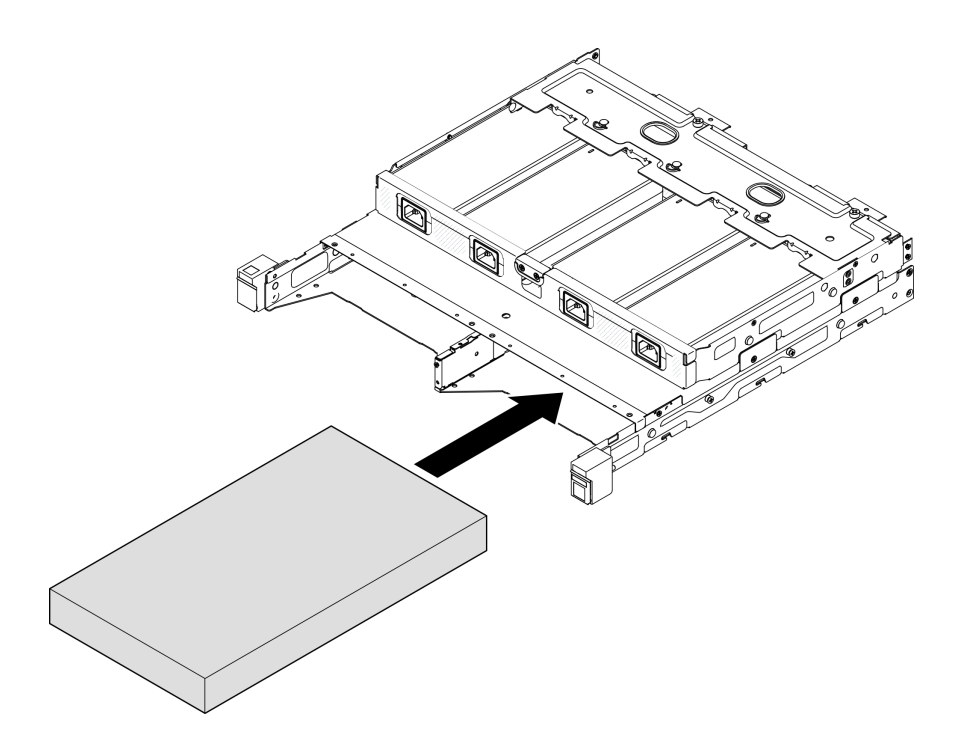

Figura 31. Instalação de um nó em um gabinete 2U2N

- Etapa 3. Conecte os cabos de alimentação ao nó.
- Etapa 4. Para gabinete 1U2N, instale a tampa do cabo de alimentação (consulte ["Instalar um adaptador de](#page-100-0) [energia no gabinete" na página 91\)](#page-100-0).

Nota: Se o nó estiver instalado em um gabinete no rack, prossiga para ["Instalar um suporte de remessa no](#page-70-0) [gabinete" na página 61](#page-70-0) se necessário.

### <span id="page-66-0"></span>Instalar o gabinete no rack

### Atenção:

• Certifique-se de que você tenha ajuda suficiente e use práticas seguras ao erguer o gabinete.

Importante: Use o kit de trilhos que aceita a configuração selecionada.

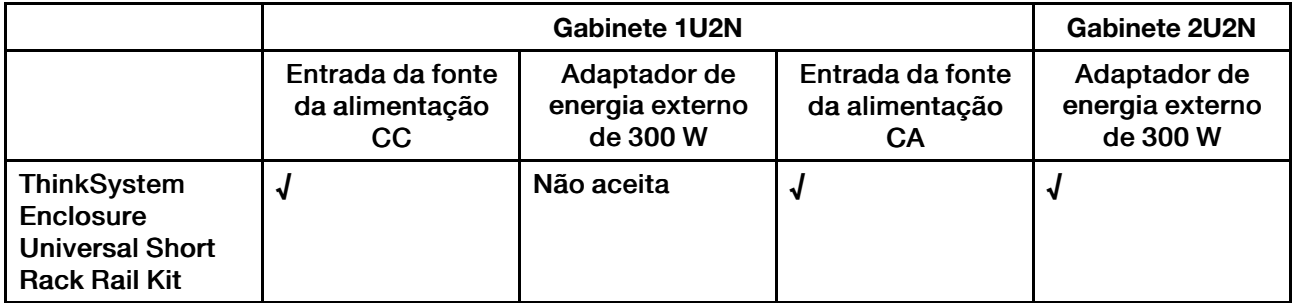

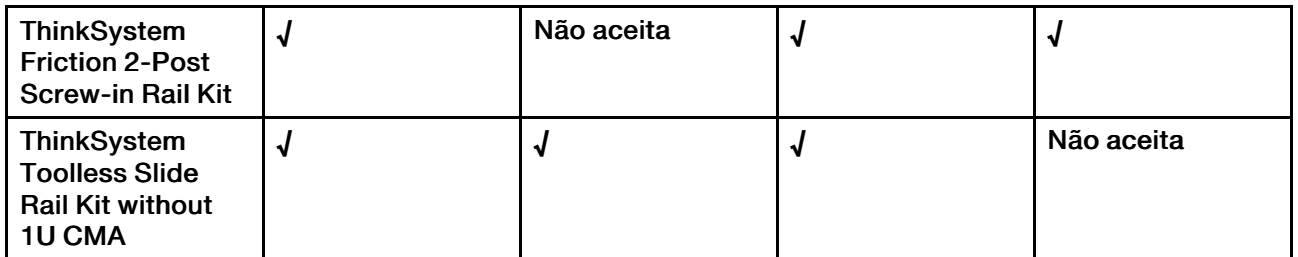

### Procedimento

- Etapa 1. Dependendo da configuração, o procedimento de instalação do gabinete no rack pode ser um dos seguintes.
	- [Kit de trilhos exceto ThinkSystem Toolless Slide Rail Kit without 1U CMA](#page-67-0)
	- [ThinkSystem Toolless Slide Rail Kit without 1U CMA](#page-69-0)

### Kit de trilhos exceto ThinkSystem Toolless Slide Rail Kit without 1U CMA

- 1. Se aplicável, instale os trilhos internos no gabinete.
	- $\overline{\phantom{a}}$  Alinhe os orifícios de montagem nos trilhos internos com os pinos de montagem correspondentes na lateral do gabinete.
	- <sup>2</sup> Empurre os trilhos internos conforme mostrado até que os pinos de montagem no gabinete travem no lugar com os trilhos internos.

<span id="page-67-0"></span>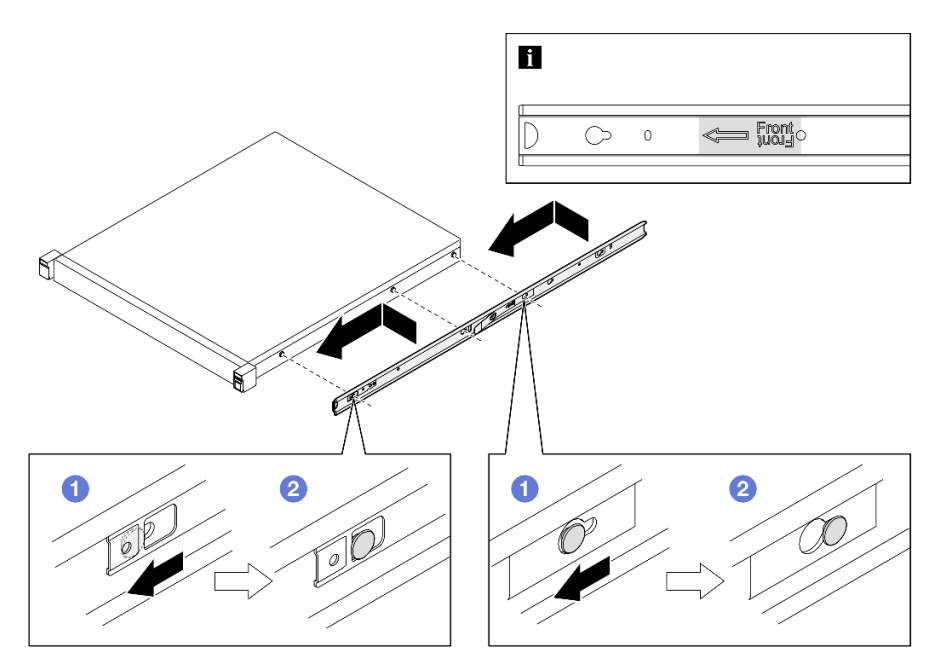

Figura 32. Instalação dos trilhos internos

– Se aplicável, aperte os parafusos para fixar os trilhos internos no gabinete.

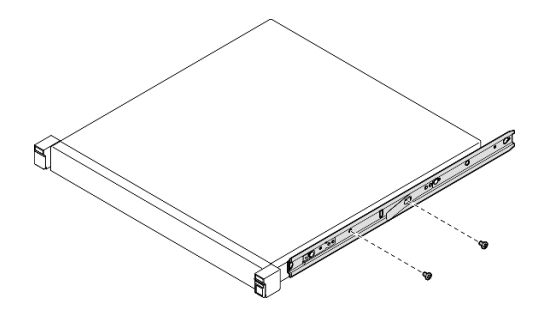

Figura 33. Instalação de parafusos de trilho interno

- 2. Levante e deslize o gabinete nos trilhos.
	- Levante cuidadosamente o gabinete e alinhe-o com os trilhos no rack; em seguida, posicione o gabinete conforme mostrado e empurre-o no rack.
	- <sup>2</sup> Pressione as travas de liberação.
	- Empurre o gabinete totalmente para dentro do rack até o gabinete se travar no local com um clique.

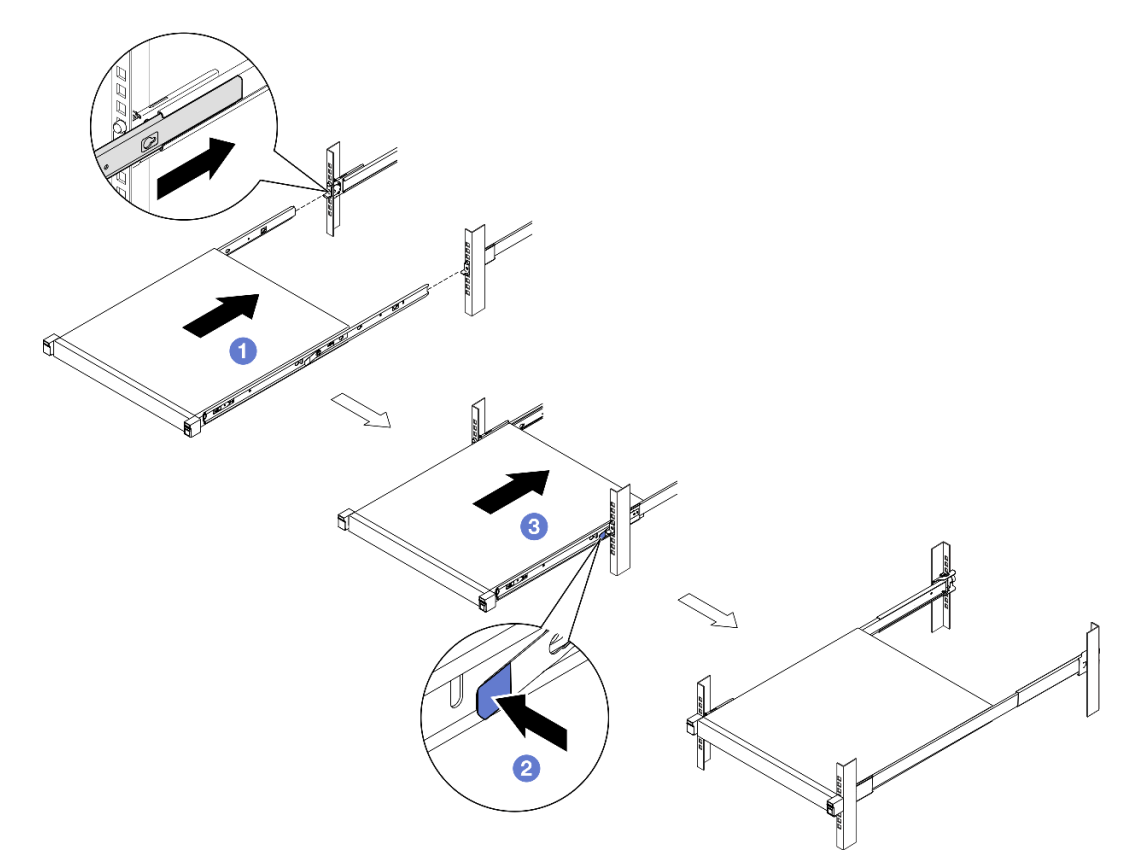

Figura 34. Instalação do gabinete no rack por deslizamento

ThinkSystem Toolless Slide Rail Kit without 1U CMA

- 1. Coloque o gabinete nos trilhos.
	- <sup>O</sup> Puxe os trilhos deslizantes para a frente até que os trilhos internos façam dois cliques no lugar certo.
- Levante cuidadosamente o gabinete e incline-o na posição sobre os trilhos para que os parafusos prisioneiros de montagem no gabinete se alinhem com os orifícios de montagem dos trilhos internos.
- Abaixe lentamente o gabinete até que os parafusos prisioneiros de montagem traseiros deslizem para os orifícios de montagem traseiros e, em seguida, os parafusos prisioneiros de montagem frontais se encaixam nos orifícios de montagem correspondentes dos trilhos. Garanta que os parafusos prisioneiros de montagem estejam fixados na posição para que o gabinete fique bem preso.

<span id="page-69-0"></span>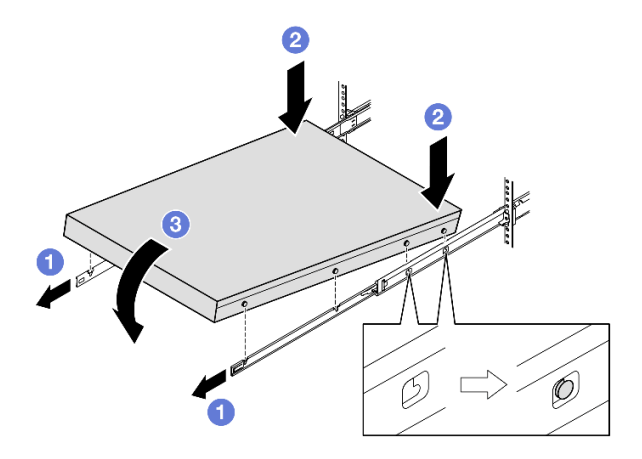

Figura 35. Instalação do gabinete no rack por rotação

### Atenção:

– Duas pessoas devem erguer o gabinete juntas e as mãos devem estar posicionadas conforme ilustrado.

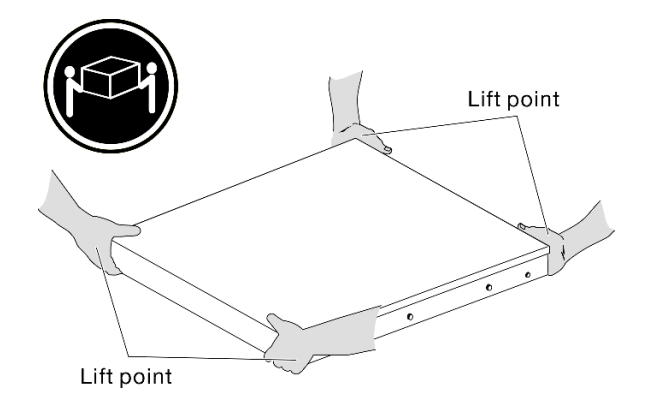

- 2. Deslize o gabinete no rack.
	- Levante as alavancas de travamento nos dois lados dos trilhos.
	- <sup>2</sup> Empurre o gabinete para dentro do rack até ele fazer um clique no lugar.

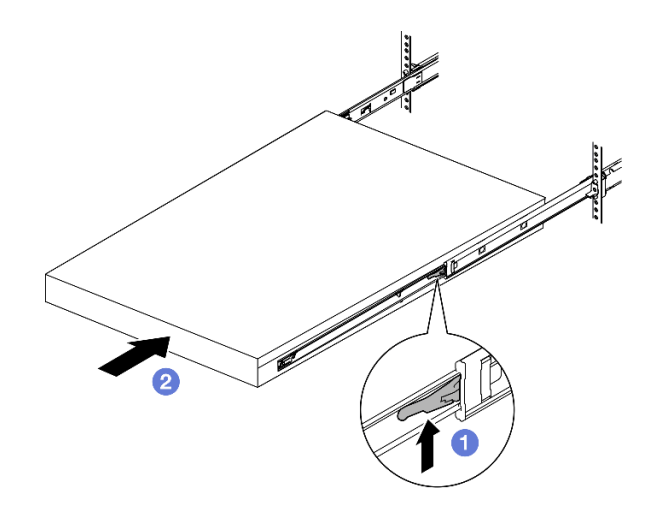

Figura 36. Instalação do gabinete no rack por rotação

Etapa 2. (Opcional) Se necessário, abra as travas de liberação do rack e aperte os parafusos para prender firmemente o gabinete no rack.

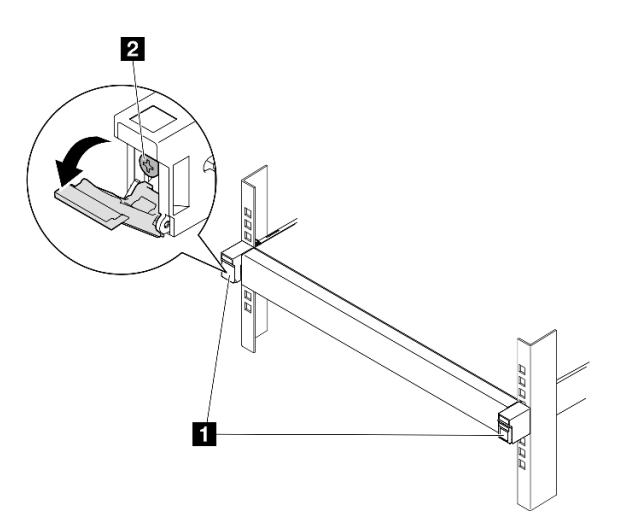

Figura 37. Instalação de parafusos nas travas de liberação do rack

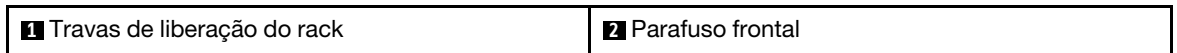

### <span id="page-70-0"></span>Instalar um suporte de remessa no gabinete

### Procedimento

- Etapa 1. Quando o suporte de remessa frontal estiver instalado, o painel frontal do operador não estará acessível. Conclua o seguinte procedimento antes de instalar o suporte de remessa frontal:
	- a. Conecte os cabos de alimentação e a energia no servidor (consulte ["Ligar o servidor" na](#page-54-1)  [página 45\)](#page-54-1).
	- b. Conecte todos os cabos externos necessários ao nó.

Etapa 2. Se aplicável, instale o suporte do filtro de poeira no suporte de transporte; em seguida, prenda o suporte do filtro de poeira com dois parafusos.

Nota: Repita esta etapa para instalar o outro suporte do filtro de poeira.

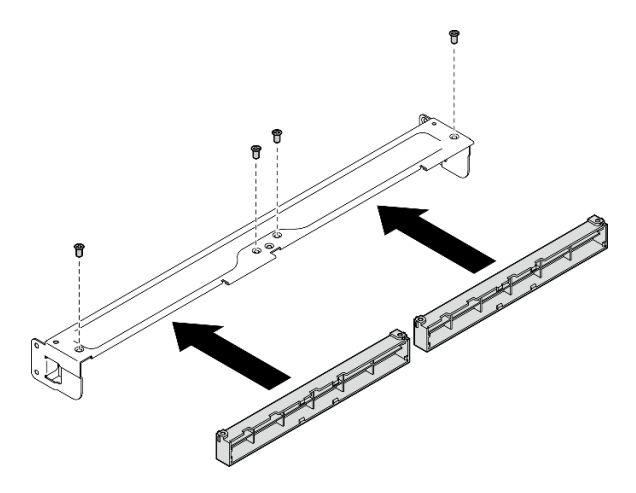

Figura 38. Instalação dos suportes de filtro de poeira

Etapa 3. Insira o suporte de remessa na parte frontal do gabinete.

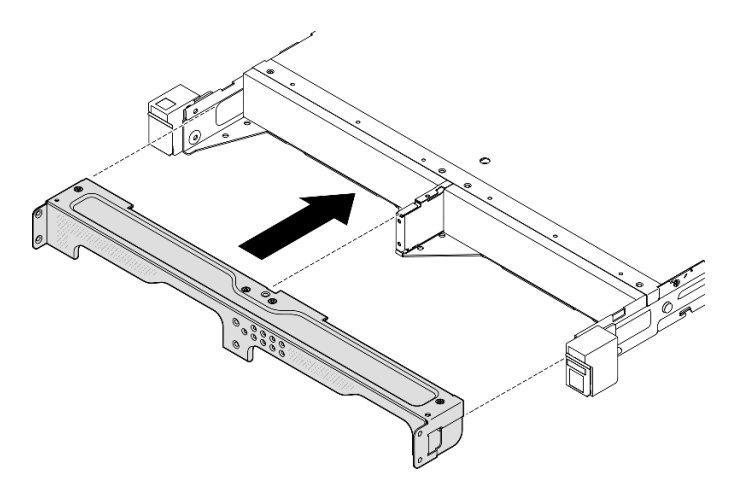

Figura 39. Instalação de um suporte de remessa

Etapa 4. Aperte os sete parafusos conforme mostrado para prender o suporte de remessa.
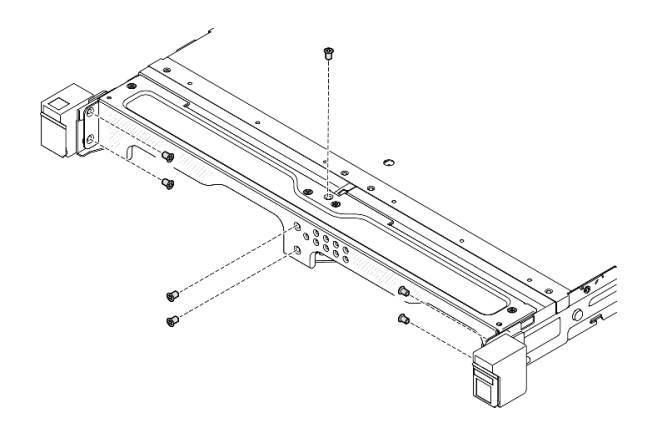

Figura 40. Instalação dos parafusos do suporte de remessa

• Prossiga para concluir a substituição de peças (consulte ["Concluir a substituição de peças" na página](#page-208-0) [199.](#page-208-0)

# <span id="page-72-1"></span>Configuração de montagem em trilho DIN

Siga as instruções nesta seção para remover ou instalar um nó de uma gaveta do nó ou uma gaveta do nó do trilho DIN.

### <span id="page-72-0"></span>Remover o nó do trilho DIN

Siga as instruções nesta seção para remover o nó da gaveta do nó e a gaveta do nó do trilho DIN.

### Sobre esta tarefa

Para evitar possíveis riscos, leia e siga as informações sobre segurança.

• S002

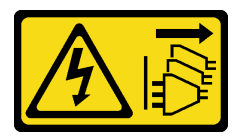

CUIDADO:

O botão de controle de energia no dispositivo e o botão liga/desliga na fonte de alimentação não desligam a corrente elétrica fornecida ao dispositivo. O dispositivo também pode ter mais de um cabo de alimentação. Para remover toda corrente elétrica do dispositivo, certifique-se de que todos os cabos de energia estão desconectados da fonte de alimentação.

#### Atenção:

- Leia ["Diretrizes de instalação" na página 39](#page-48-0) e ["Lista de verificação de inspeção segurança" na página 40](#page-49-0) para garantir que esteja trabalhando de forma segura.
- Reserve 500 mm de folga na frente do nó para os procedimentos de remoção ou instalação.
- Esta seção inclui os seguintes procedimentos:
	- ["Remover o nó da gaveta do nó" na página 64](#page-73-0)
	- [" Remover a gaveta do nó do trilho DIN" na página 65](#page-74-0)

### <span id="page-73-0"></span>Remover o nó da gaveta do nó

### Notas:

- Se aplicável, desbloqueie qualquer dispositivo de bloqueio que prende o nó na gaveta do nó, como uma trava Kensington.
- Dependendo da configuração específica, o nó ou o painel de segurança pode parecer diferente das ilustrações desta seção.

## Procedimento

Etapa 1. Se aplicável, remova o painel de segurança da gaveta do nó.

- a. Use a chave para destravar o painel de segurança.
- b. <sup>2</sup> Pressione a guia de liberação e gire o painel de segurança para fora.
- c. **C** Remover o painel de segurança da gaveta do nó

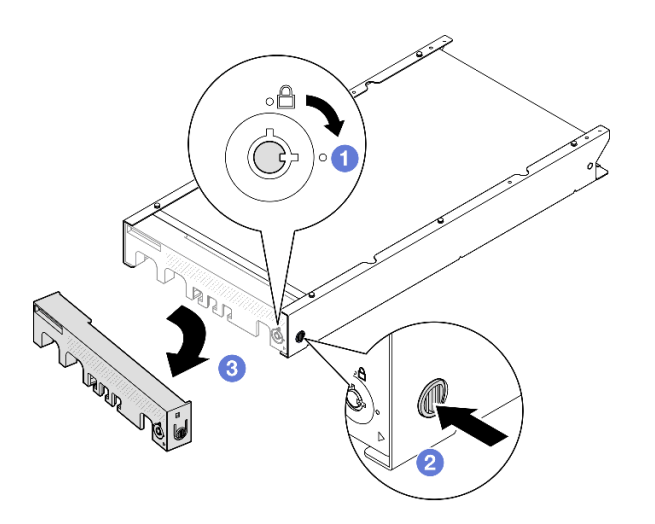

Figura 41. Remoção do painel de segurança de uma gaveta do nó

- Etapa 2. Desligar o servidor e desconectar todos os cabos de energia externos e cabos de alimentação (consulte ["Desligar o servidor" na página 46](#page-55-0)).
- Etapa 3. Remova o nó da gaveta do nó.
	- a. **O** Solte os dois parafusos de orelha na lateral da gaveta do nó.
	- b. <sup>2</sup> Deslize o nó para fora da gaveta do nó.

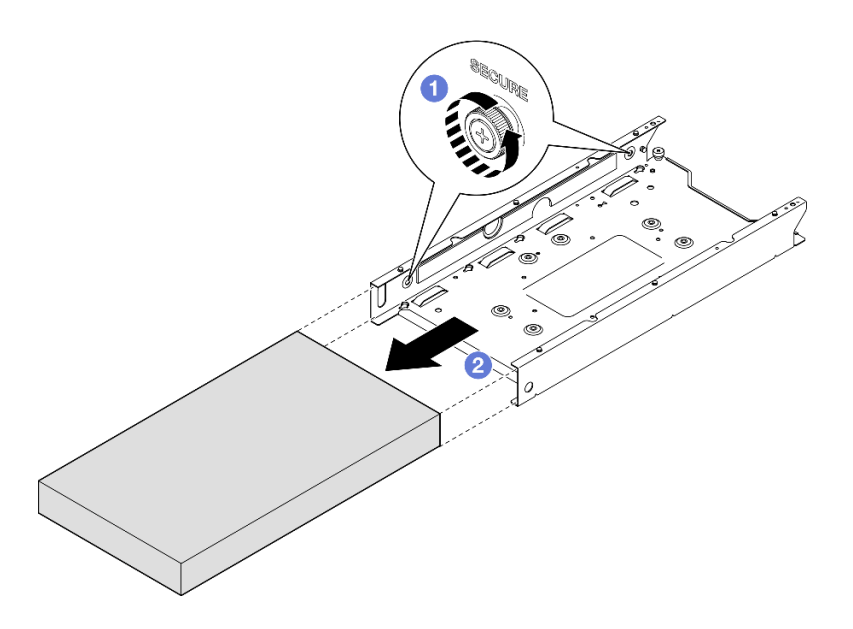

Figura 42. Remoção de um nó de uma gaveta do nó

• Cuidadosamente, coloque o nó em uma superfície antiestática plana.

### <span id="page-74-0"></span>Remover a gaveta do nó do trilho DIN

### Procedimento

Etapa 1. Remova a gaveta do nó do trilho DIN.

- a. <sup>O</sup> Puxe a gaveta do nó para cima para desencaixar as duas presilhas do trilho DIN na parte traseira da gaveta do nó do trilho DIN.
- b. <sup>2</sup> Puxe a gaveta do nó para fora do trilho DIN.

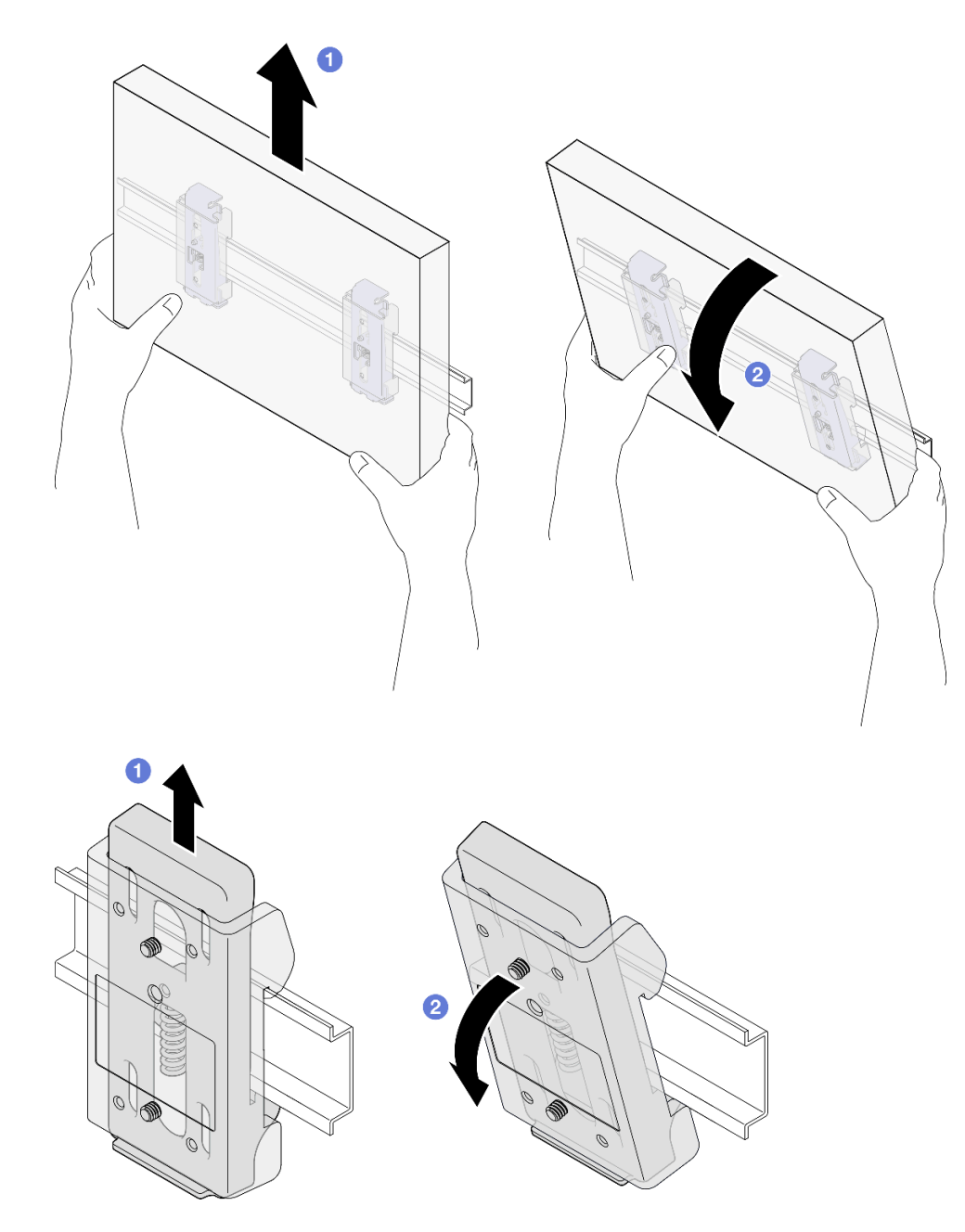

Figura 43. Remoção da gaveta do nó diretamente do trilho DIN

Etapa 2. Remova os quatro parafusos conforme mostrado para remover as duas presilhas do trilho DIN da gaveta do nó.

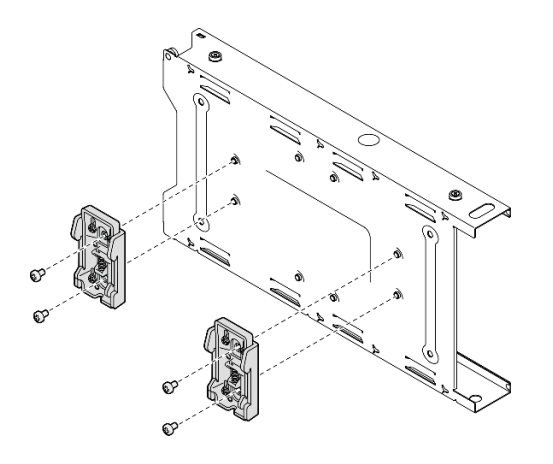

Figura 44. Remoção das presilhas do trilho DIN da gaveta do nó

• Se você receber instruções para devolver o componente, siga todas as instruções de embalagem e utilize os materiais de embalagem para remessa que são fornecidos.

### <span id="page-76-0"></span>Instalar um nó no trilho DIN

Siga as instruções nesta seção para instalar um nó em uma gaveta do nó, bem como instalar uma gaveta do nó no trilho DIN.

### Sobre esta tarefa

Para evitar possíveis riscos, leia e siga as informações sobre segurança.

• S002

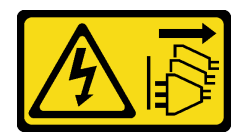

#### CUIDADO:

O botão de controle de energia no dispositivo e o botão liga/desliga na fonte de alimentação não desligam a corrente elétrica fornecida ao dispositivo. O dispositivo também pode ter mais de um cabo de alimentação. Para remover toda corrente elétrica do dispositivo, certifique-se de que todos os cabos de energia estão desconectados da fonte de alimentação.

### Atenção:

- Leia ["Diretrizes de instalação" na página 39](#page-48-0) e ["Lista de verificação de inspeção segurança" na página 40](#page-49-0) para garantir que esteja trabalhando de forma segura.
- Todos os componentes e os cabos devem estar instalados e colocados corretamente no nó, exceto os cabos de alimentação e os cabos externos, e nenhuma ferramenta ou peças soltas devem ser deixadas dentro do nó.
- Reserve 500 mm de folga na frente do nó para os procedimentos de remoção ou instalação.
- Esta seção inclui os seguintes procedimentos:
	- ["Instalar a gaveta do nó no trilho DIN" na página 68](#page-77-0)

– ["Instalar um nó na gaveta do nó" na página 69](#page-78-0)

### <span id="page-77-0"></span>Instalar a gaveta do nó no trilho DIN

### Procedimento

Etapa 1. Faça as preparações para esta tarefa.

- O nó não deve estar instalado na gaveta do nó.
- Etapa 2. Instale as duas presilhas do trilho DIN na gaveta do nó.
	- a. Alinhe as duas presilhas do trilho DIN na gaveta do nó.
	- b. Insira e aperte os quatro parafusos conforme mostrado.

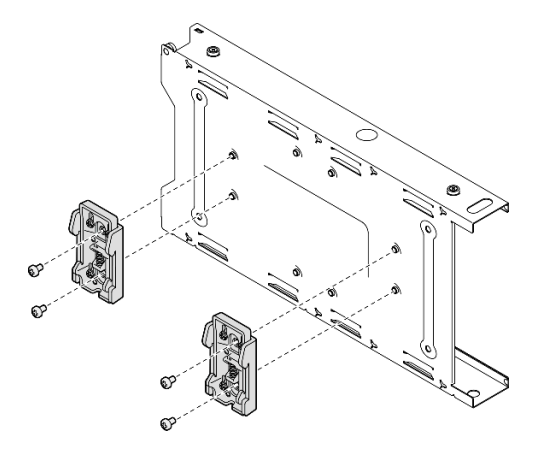

Figura 45. Instalação das presilhas do trilho DIN na gaveta do nó

- Etapa 3. Instale a gaveta do nó no trilho DIN.
	- a. Encaixe as presilhas do trilho DIN na parte traseira da gaveta do no trilho DIN em um ângulo conforme mostrado.

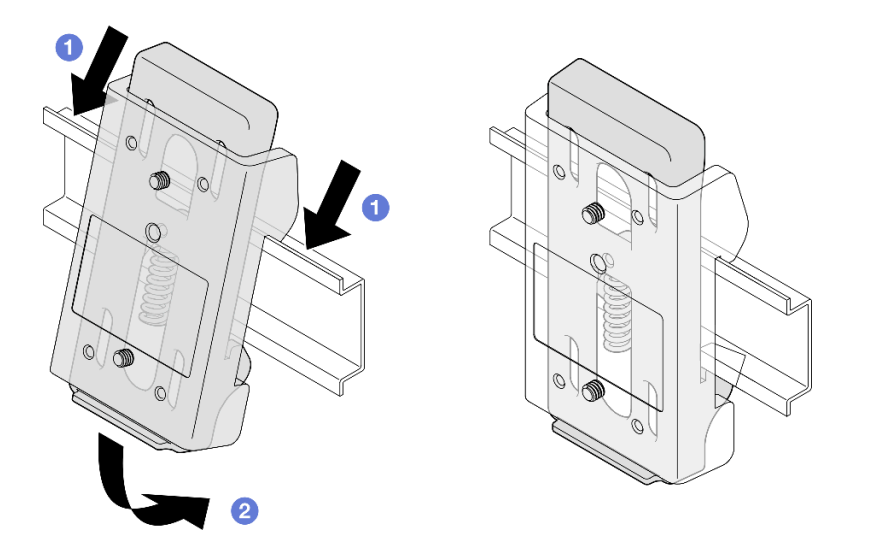

Figura 46. Instalação dos clipes do trilho DIN no trilho DIN

b. Empurre para baixo a gaveta do nó em um ângulo, conforme mostrado, para assegurar que as presilhas do trilho DIN na parte traseira da gaveta do nó estejam presas com firmeza.

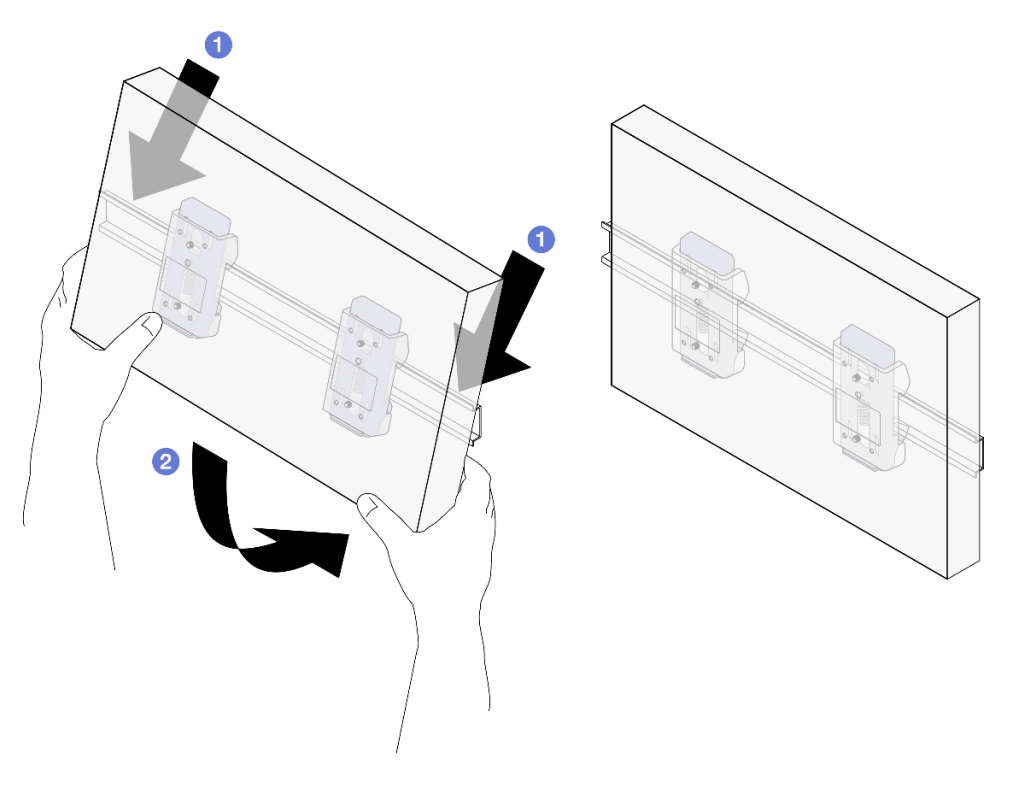

Figura 47. Instalação da gaveta do nó no trilho DIN

### Após a execução desta tarefa

• Se necessário, continue a instalar um nó na gaveta do nó (consulte ["Instalar um nó na gaveta do nó" na](#page-78-0) [página 69\)](#page-78-0).

#### <span id="page-78-0"></span>Instalar um nó na gaveta do nó

Nota: Dependendo da configuração específica, o nó ou o painel de segurança pode parecer diferente das ilustrações desta seção.

## Procedimento

Etapa 1. Faça as preparações para esta tarefa.

• A tampa superior deve estar instalada com segurança no nó (consulte ["Instalar a tampa](#page-206-0) [superior" na página 197](#page-206-0)).

Etapa 2. Instale o nó na gaveta do nó.

- a. **O** Alinhe o nó com a gaveta do nó; em seguida, insira e deslize o nó no lugar.
- b. <sup>2</sup> Aperte os dois parafusos de orelha na lateral da gaveta do nó.

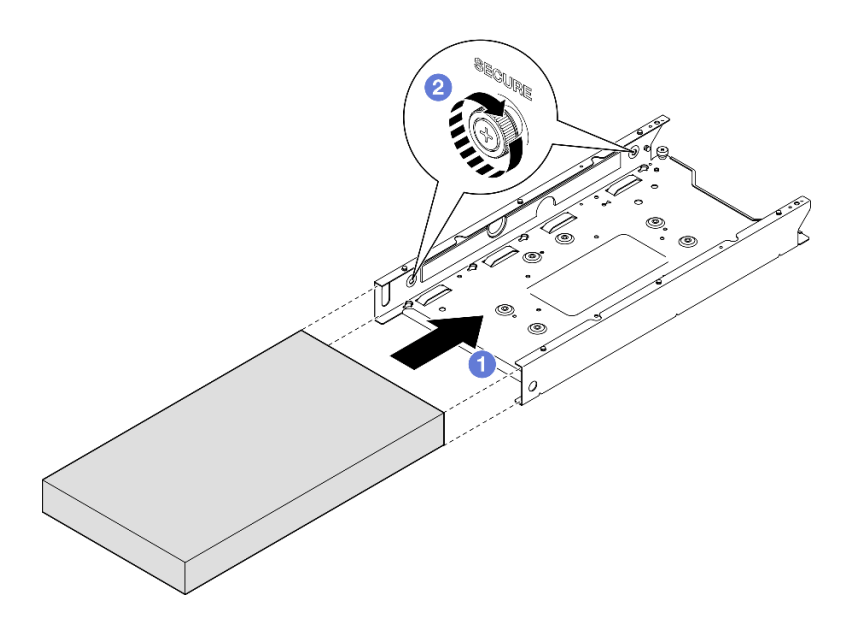

Figura 48. Instalação de um nó em uma gaveta do nó

Etapa 3. (Opcional) Se necessário, instale um painel de segurança na gaveta do nó.

### Notas:

- Se necessário, faça o seguinte ANTES de instalar o painel de segurança:
	- Conecte os cabos de alimentação e a energia no servidor (consulte ["Ligar o servidor" na](#page-54-0)  [página 45](#page-54-0)).
	- Conecte todos os cabos externos.
- Quando o painel de segurança estiver instalado, o painel frontal do operador e os conectores USB Type-C não estarão acessíveis.
- a. **Insira a guia no painel de segurança dentro do slot; em seguida, gire o painel de segurança** para dentro até o outro lado do painel se encaixar.
- b. **O** Use a chave para travar o painel de segurança.

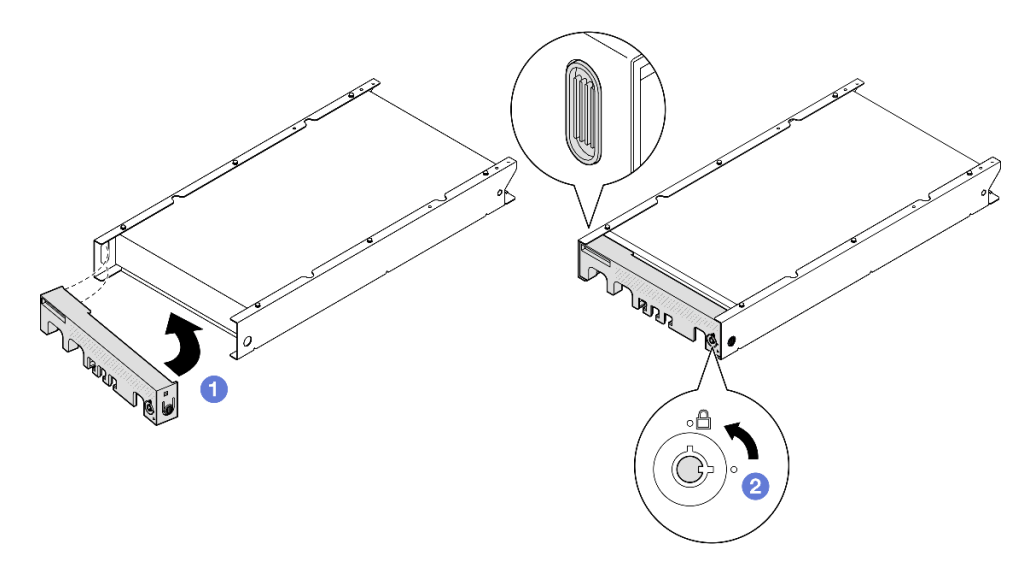

Figura 49. Instalação de um painel de segurança em uma gaveta do nó

Etapa 4. (Opcional) Se necessário, instale e trave qualquer dispositivo de travamento que prenda o nó com a gaveta do nó, como uma trava Kensington.

## Após a execução desta tarefa

• Prossiga para concluir a substituição de peças (consulte ["Concluir a substituição de peças" na página](#page-208-0) [199.](#page-208-0)

# <span id="page-80-1"></span>Configuração da montagem na parede/teto

Siga as instruções nesta seção para remover ou instalar um nó em uma gaveta do nó ou uma gaveta do nó na montagem na parede/no teto.

### Importante:

- O peso máximo do servidor e do conjunto de montagem na parede é de cerca de 7,82 KG (17,25 lb). Para uma instalação segura, a parede onde o conjunto será montado deve ser capaz de suportar 4 vezes o peso do conjunto, 31,28 KG (68,97 lb). Caso contrário, a superfície deve ser reforçada para atender a esta norma.
- Evite os utilitários existentes na parede, como encanamento, gás natural ou entrada elétrica.

# <span id="page-80-0"></span>Remover o nó da parede ou do teto

Siga as instruções nesta seção para remover o nó da gaveta do nó e a gaveta do nó do da montagem na parede/no teto.

# Sobre esta tarefa

Para evitar possíveis riscos, leia e siga as informações sobre segurança.

• S002

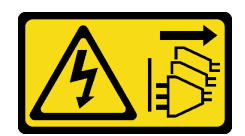

### CUIDADO:

O botão de controle de energia no dispositivo e o botão liga/desliga na fonte de alimentação não desligam a corrente elétrica fornecida ao dispositivo. O dispositivo também pode ter mais de um cabo de alimentação. Para remover toda corrente elétrica do dispositivo, certifique-se de que todos os cabos de energia estão desconectados da fonte de alimentação.

### Atenção:

- Leia ["Diretrizes de instalação" na página 39](#page-48-0) e ["Lista de verificação de inspeção segurança" na página 40](#page-49-0) para garantir que esteja trabalhando de forma segura.
- Reserve 500 mm de folga na frente do nó para os procedimentos de remoção ou instalação.
- Esta seção inclui os seguintes procedimentos:
	- ["Remover o nó da gaveta do nó" na página 72](#page-81-0)
	- ["Remover a gaveta do nó da parede" na página 74](#page-83-0)

### <span id="page-81-0"></span>Remover o nó da gaveta do nó

Notas:

- Se aplicável, desbloqueie qualquer dispositivo de bloqueio que prende o nó na gaveta do nó, como uma trava Kensington.
- Dependendo da configuração específica, o nó ou o painel de segurança pode parecer diferente das ilustrações desta seção.

# Procedimento

Etapa 1. Se aplicável, remova o painel de segurança da gaveta do nó.

- a. Use a chave para destravar o painel de segurança.
- b. <sup>2</sup> Pressione a guia de liberação e gire o painel de segurança para fora.
- c. **C** Remover o painel de segurança da gaveta do nó

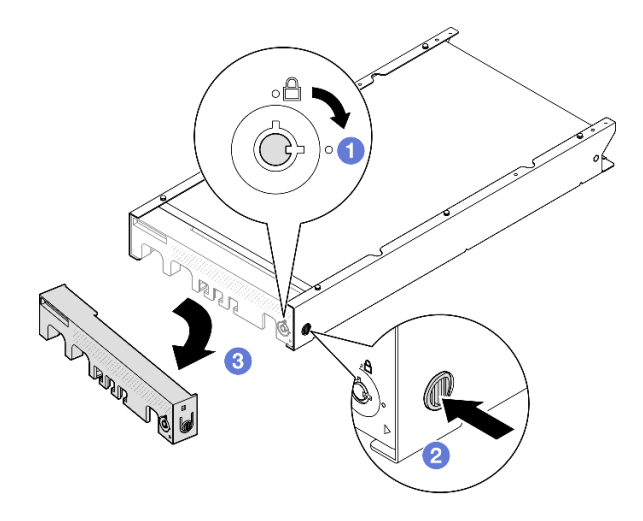

Figura 50. Remoção do painel de segurança de uma gaveta do nó

- Etapa 2. Desligar o servidor e desconectar todos os cabos de energia externos e cabos de alimentação (consulte ["Desligar o servidor" na página 46](#page-55-0)).
- Etapa 3. Remova o nó da gaveta do nó.
	- a. **O** Solte os dois parafusos de orelha na lateral da gaveta do nó.
	- b. <sup>@</sup> Deslize o nó para fora da gaveta do nó.

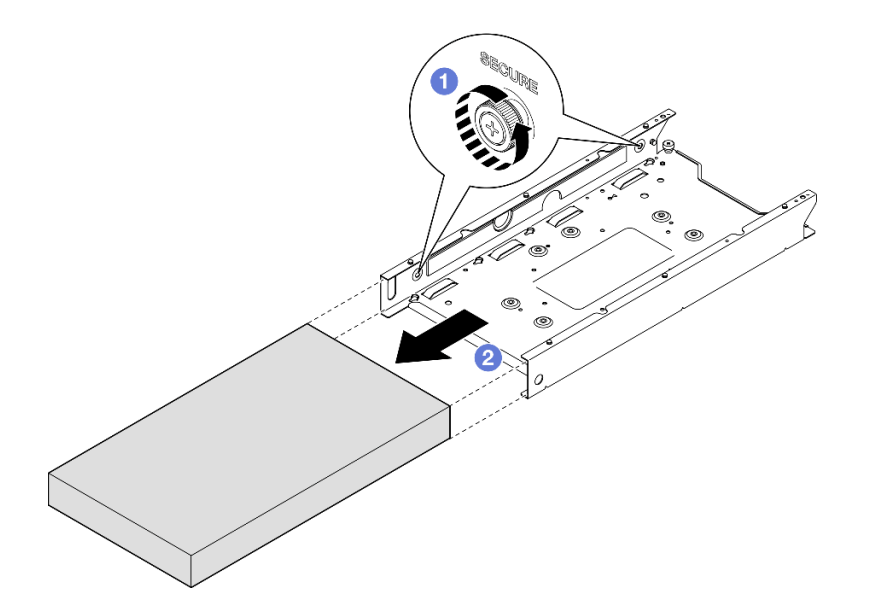

Figura 51. Remoção de um nó de uma gaveta do nó

• Cuidadosamente, coloque o nó em uma superfície antiestática plana.

## <span id="page-83-0"></span>Remover a gaveta do nó da parede

# Procedimento

Etapa 1. Remova os quatro parafusos conforme mostrado; em seguida, remova a gaveta do nó da parede.

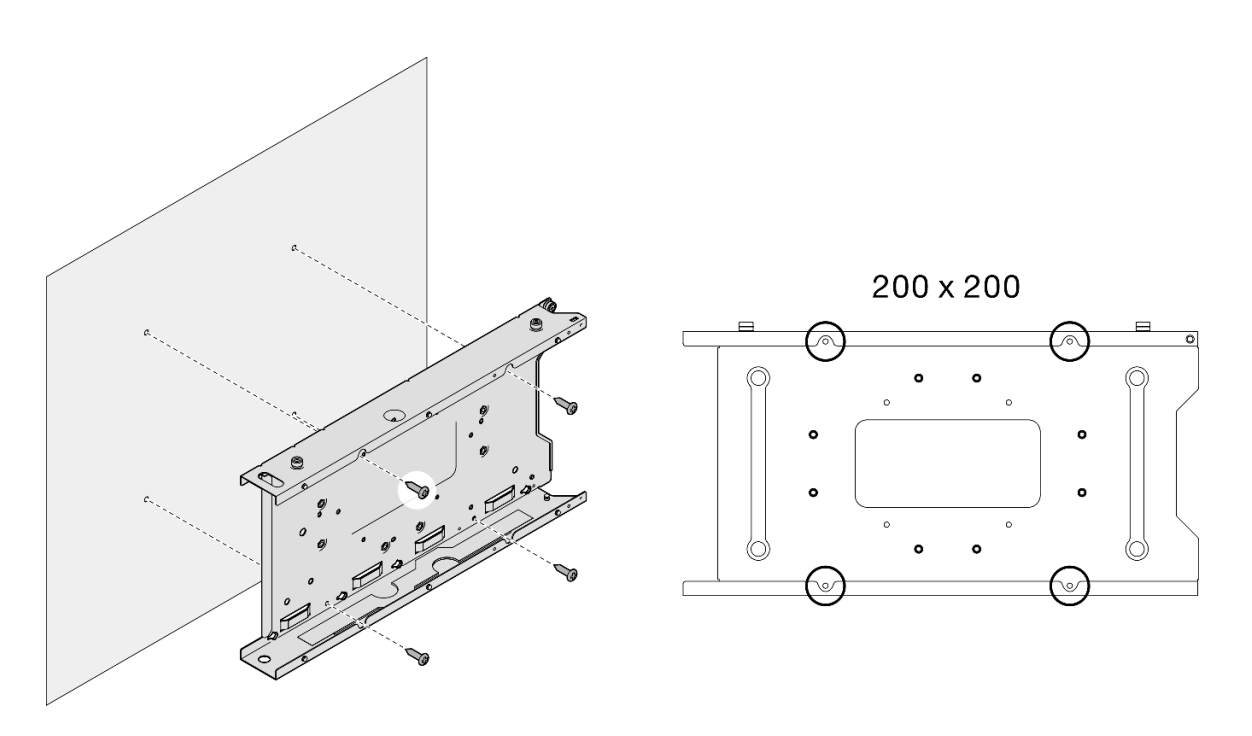

Figura 52. Remoção da gaveta do nó diretamente da parede

Etapa 2. (Opcional) Se necessário, remova as buchas da parede.

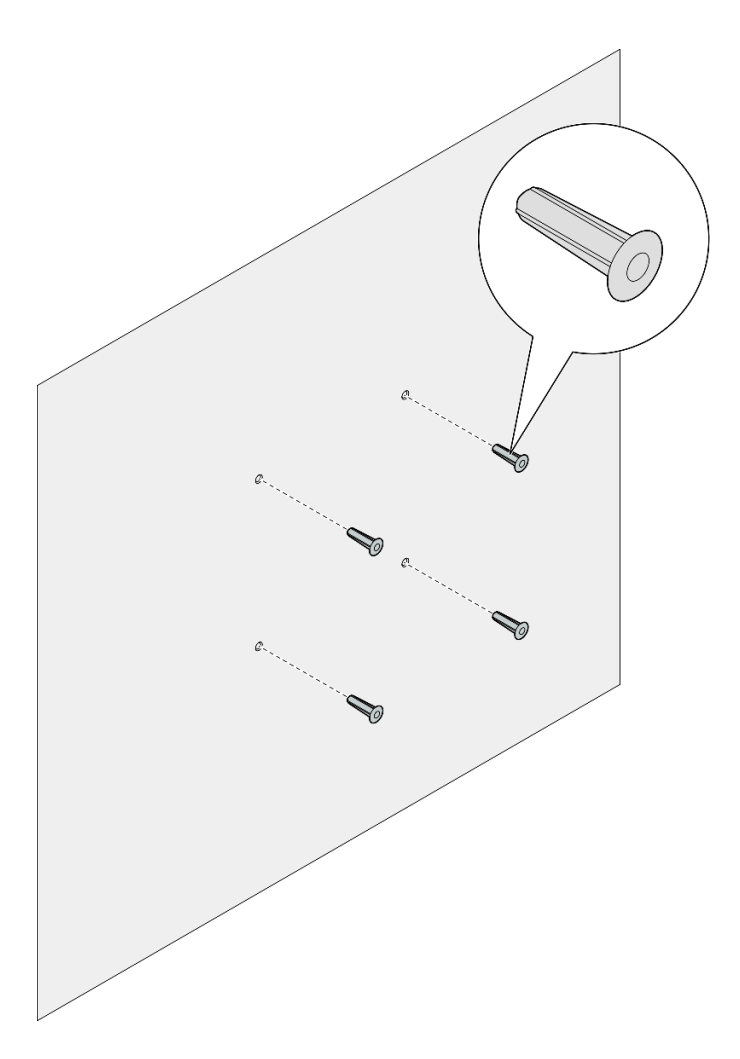

Figura 53. Remoção das buchas

• Se você receber instruções para devolver o componente, siga todas as instruções de embalagem e utilize os materiais de embalagem para remessa que são fornecidos.

# <span id="page-84-0"></span>Instalar um nó na parede ou no teto

Siga as instruções nesta seção para instalar uma gaveta do nó na montagem na parede/no teto, bem como instalar um nó em uma gaveta do nó.

# Sobre esta tarefa

Para evitar possíveis riscos, leia e siga as informações sobre segurança.

• S002

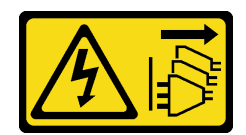

### CUIDADO:

O botão de controle de energia no dispositivo e o botão liga/desliga na fonte de alimentação não desligam a corrente elétrica fornecida ao dispositivo. O dispositivo também pode ter mais de um cabo de alimentação. Para remover toda corrente elétrica do dispositivo, certifique-se de que todos os cabos de energia estão desconectados da fonte de alimentação.

### Atenção:

- Leia ["Diretrizes de instalação" na página 39](#page-48-0) e ["Lista de verificação de inspeção segurança" na página 40](#page-49-0) para garantir que esteja trabalhando de forma segura.
- Todos os componentes e os cabos devem estar instalados e colocados corretamente no nó, exceto os cabos de alimentação e os cabos externos, e nenhuma ferramenta ou peças soltas devem ser deixadas dentro do nó.
- Reserve 500 mm de folga na frente do nó para os procedimentos de remoção ou instalação.
- Esta seção inclui os seguintes procedimentos:
	- ["Instalar a gaveta do nó na parede" na página 76](#page-85-0)
	- ["Instalar um nó na gaveta do nó" na página 79](#page-88-0)

### <span id="page-85-0"></span>Instalar a gaveta do nó na parede

### Procedimento

- Etapa 1. Faça as preparações para esta tarefa.
	- O nó não deve estar instalado na gaveta do nó.
- Etapa 2. Faça quatro orifícios na parede para a gaveta do nó.
	- a. Coloque a gaveta do nó na parede para determinar o local; em seguida, use um lápis para marcar as posições dos parafusos.
	- b. Fure os quatro orifícios conforme marcados.

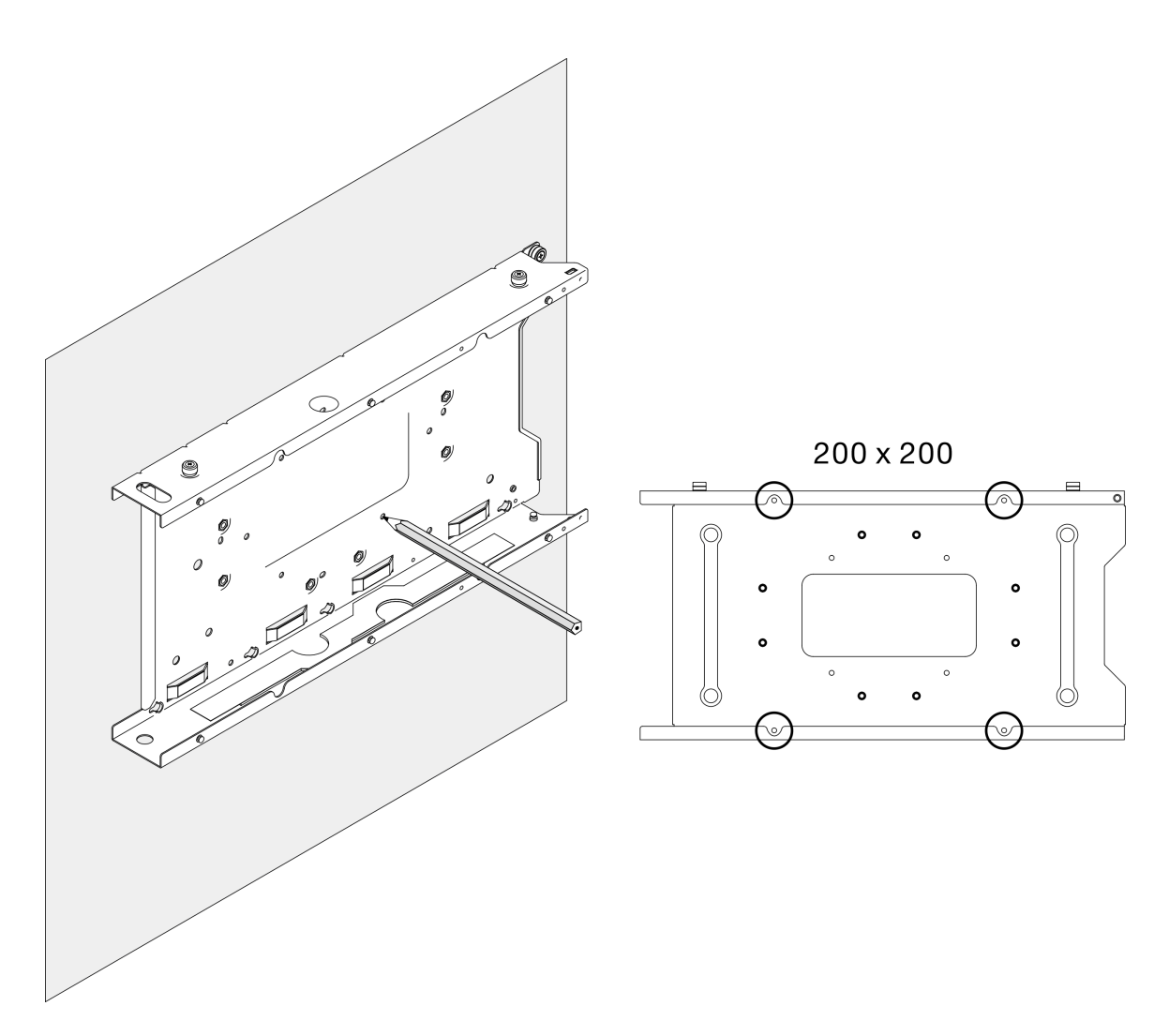

Figura 54. Fazendo orifícios para a gaveta do nó

Etapa 3. Se necessário, insira quatro buchas nos quatro orifícios perfurados na parede.

### Notas:

• Se as buchas não forem necessárias na configuração, ignore esta etapa e aperte os parafusos necessários nos orifícios.

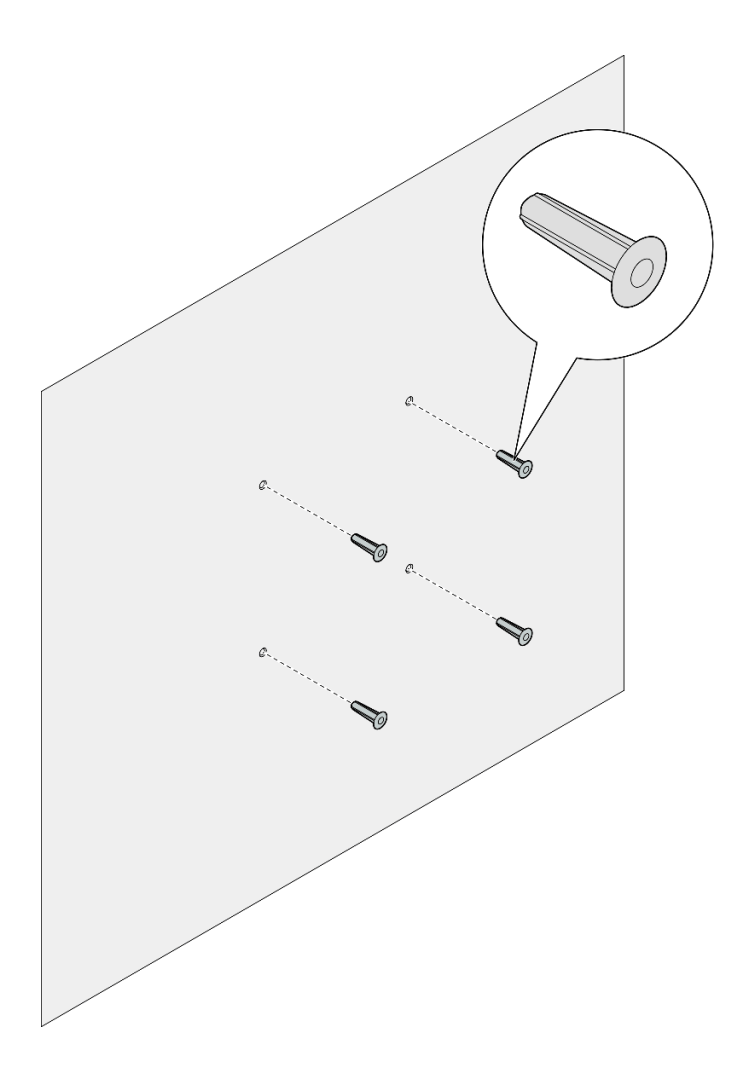

Figura 55. Instalação das buchas

- Etapa 4. Instale a gaveta do nó na parede.
	- a. Alinhe a gaveta do nó com as buchas na parede ou os orifícios dos parafusos na parede.
	- b. Insira e aperte os quatro parafusos nas buchas ou nos orifícios dos parafusos na parede.

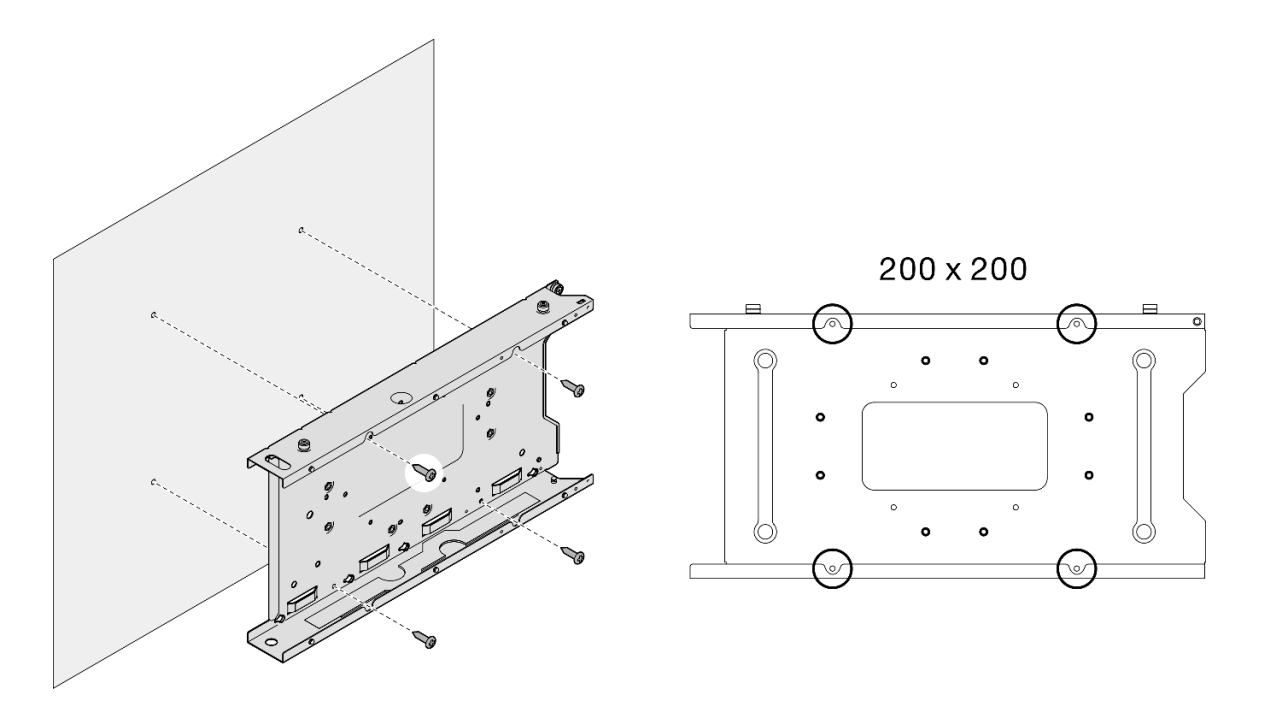

Figura 56. Instalação da gaveta do nó na parede

• Se necessário, continue a instalar um nó na gaveta do nó (consulte ["Instalar um nó na gaveta do nó" na](#page-88-0) [página 79\)](#page-88-0).

### <span id="page-88-0"></span>Instalar um nó na gaveta do nó

Nota: Dependendo da configuração específica, o nó ou o painel de segurança pode parecer diferente das ilustrações desta seção.

### Procedimento

Etapa 1. Faça as preparações para esta tarefa.

- A tampa superior deve estar instalada com segurança no nó (consulte ["Instalar a tampa](#page-206-0) [superior" na página 197](#page-206-0)).
- Etapa 2. Instale o nó na gaveta do nó.
	- a. **O** Alinhe o nó com a gaveta do nó; em seguida, insira e deslize o nó no lugar.
	- b. <sup>2</sup> Aperte os dois parafusos de orelha na lateral da gaveta do nó.

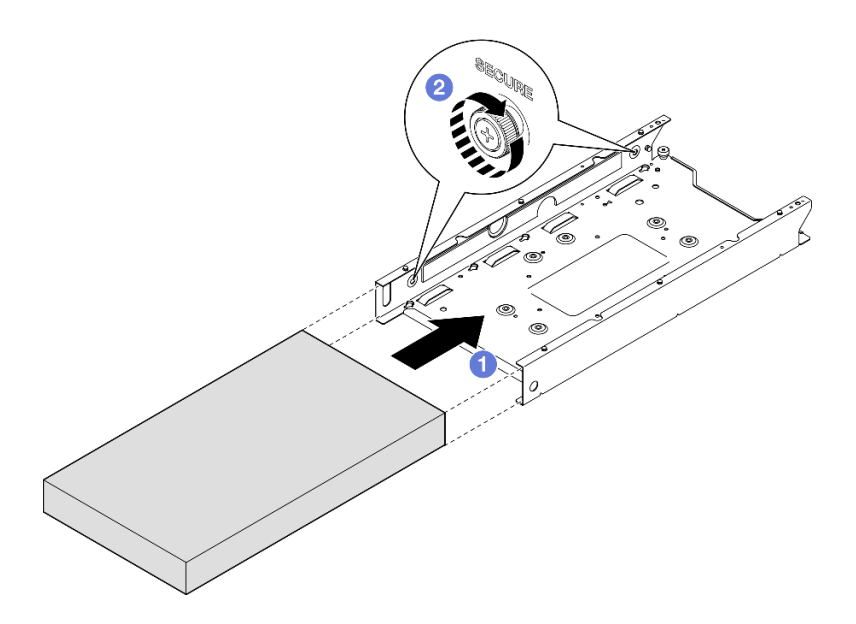

Figura 57. Instalação de um nó em uma gaveta do nó

Etapa 3. (Opcional) Se necessário, instale um painel de segurança na gaveta do nó.

### Notas:

- Se necessário, faça o seguinte ANTES de instalar o painel de segurança:
	- Conecte os cabos de alimentação e a energia no servidor (consulte ["Ligar o servidor" na](#page-54-0)  [página 45](#page-54-0)).
	- Conecte todos os cabos externos.
- Quando o painel de segurança estiver instalado, o painel frontal do operador e os conectores USB Type-C não estarão acessíveis.
- a. **Insira a guia no painel de segurança dentro do slot; em seguida, gire o painel de segurança** para dentro até o outro lado do painel se encaixar.
- b. **O** Use a chave para travar o painel de segurança.

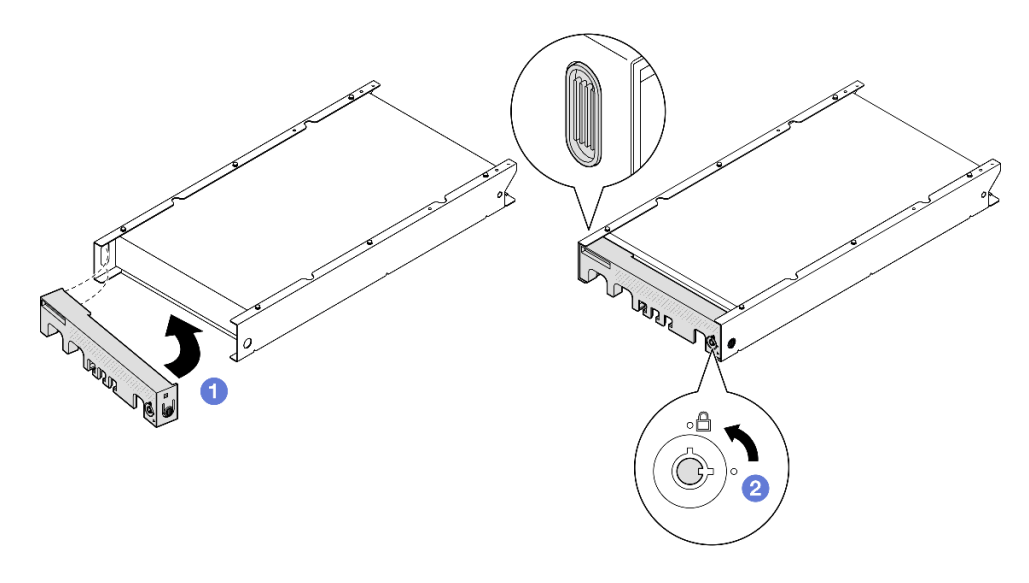

Figura 58. Instalação de um painel de segurança em uma gaveta do nó

Etapa 4. (Opcional) Se necessário, instale e trave qualquer dispositivo de travamento que prenda o nó com a gaveta do nó, como uma trava Kensington.

# Substituição do filtro de poeira

Siga as instruções nesta seção para remover ou instalar um filtro de poeira. O servidor pode ou não vir com esse componente.

Notas: Dependendo da opção de montagem, o nó pode ficar independente na montagem do desktop ou ser instalado em um gabinete ou em uma gaveta do nó.

- · Para um gabinete, o filtro de poeira está localizado no suporte de remessa.
- Para uma gaveta do nó, o filtro de poeira está localizado no **painel de segurança**, se aplicável.
- Para a remoção ou a instalação de um suporte de remessaou um painel de segurança de ou em um gabinete ou uma gaveta do nó, consulte ["Guia de configuração" na página 47](#page-56-0).

### Importante:

- Dependendo do ambiente, verifique o status do filtro de poeira pelo menos a cada três meses para garantir que ele esteja funcional.
- É recomendável ter um filtro de poeira instalado quando o servidor está em operação.

# Remover o filtro de poeira

Siga as instruções nesta seção para remover o filtro de poeira do suporte de remessa de um gabinete ou o painel de segurança de uma gaveta do nó.

### Sobre esta tarefa

### Atenção:

• Leia ["Diretrizes de instalação" na página 39](#page-48-0) e ["Lista de verificação de inspeção segurança" na página 40](#page-49-0) para garantir que esteja trabalhando de forma segura.

- Dependendo da opção de montagem, o nó pode ficar independente na montagem do desktop ou ser instalado em um gabinete ou em uma gaveta do nó.
	- Para um gabinete, o filtro de poeira está localizado no suporte de remessa.
		- Consulte ["Remover o filtro de poeira do suporte de remessa de um gabinete" na página 82](#page-91-0).
	- Para uma gaveta do nó, o filtro de poeira está localizado no painel de segurança, se aplicável.
		- Consulte ["Remover o filtro de poeira do painel de segurança de uma gaveta do nó" na página 83](#page-92-0).
	- Para a remoção ou a instalação de um suporte de remessaou um painel de segurança de ou em um gabinete ou uma gaveta do nó, consulte ["Guia de configuração" na página 47](#page-56-0).

#### Importante:

- Dependendo do ambiente, verifique o status do filtro de poeira pelo menos a cada três meses para garantir que ele esteja funcional.
- É recomendável ter um filtro de poeira instalado quando o servidor está em operação.

# <span id="page-91-0"></span>Remover o filtro de poeira do suporte de remessa de um gabinete Notas:

- Dependendo da configuração específica, o nó, o gabinete ou os trilhos podem parecer diferentes das ilustrações desta seção.
- Para obter detalhes sobre as opções de trilhos para instalação em rack, consulte [" Guias de instalação do](#page-270-0)  [trilho" na página 261](#page-270-0).

### Procedimento

Etapa 1. Faça as preparações para esta tarefa.

- a. Remova o suporte de remessa do gabinete (consulte ["Remover um nó de um rack" na página](#page-57-0)  [48\)](#page-57-0).
- Etapa 2. Remova o filtro de poeira do suporte de remessa.

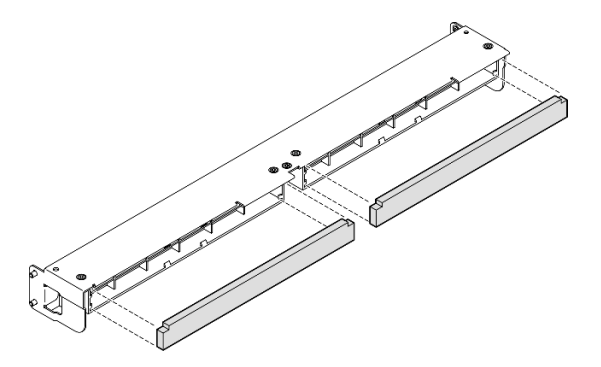

Figura 59. Remoção do filtro de poeira do suporte de remessa

# Após a execução desta tarefa

- Instale uma unidade de substituição (consulte ["Instalar um filtro de poeira" na página 84](#page-93-0)).
- Se você receber instruções para devolver o componente, siga todas as instruções de embalagem e utilize os materiais de embalagem para remessa que são fornecidos.

# <span id="page-92-0"></span>Remover o filtro de poeira do painel de segurança de uma gaveta do nó Notas:

• Dependendo da configuração específica, o nó ou o painel de segurança pode parecer diferente das ilustrações desta seção.

# Procedimento

Etapa 1. Faça as preparações para esta tarefa.

- a. Remova o painel de segurança da gaveta do nó (consulte ["Remover o nó do trilho DIN" na](#page-72-0) [página 63](#page-72-0) ou ["Remover o nó da parede ou do teto" na página 71](#page-80-0)).
- Etapa 2. Pressione a trava do suporte do filtro de poeira conforme mostrado; em seguida, remova o suporte do filtro de poeira do painel de segurança.

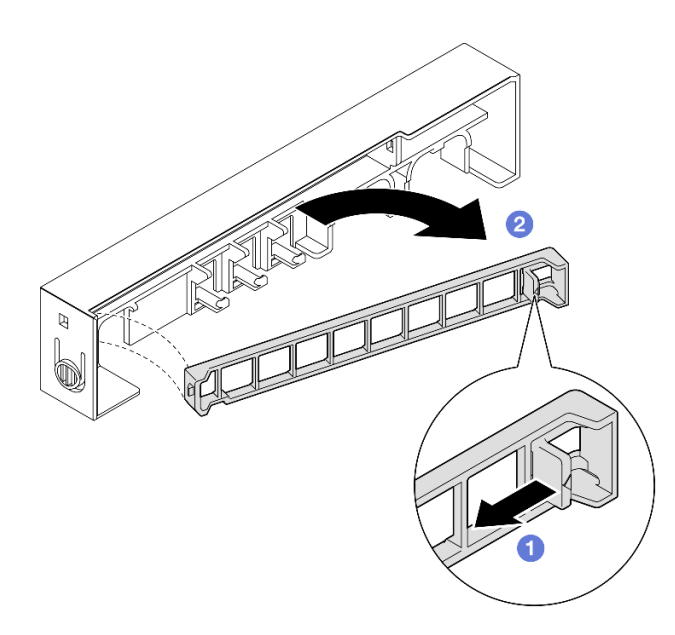

Figura 60. Remoção do suporte do filtro de poeira

Etapa 3. Remova o filtro de poeira do painel de segurança.

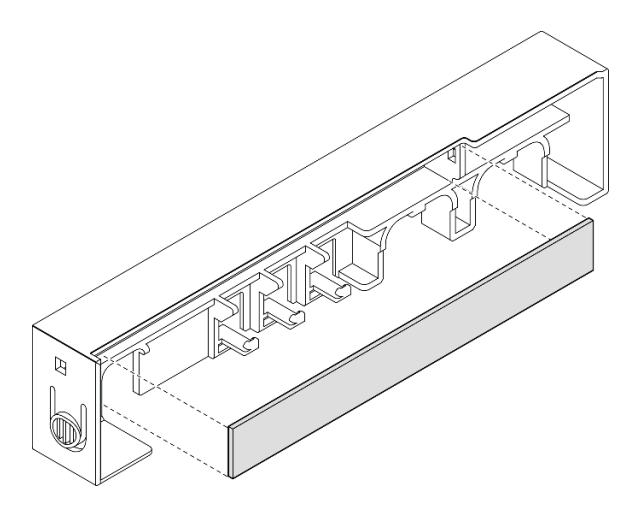

Figura 61. Remoção do filtro de poeira do painel de segurança

- Instale uma unidade de substituição (consulte ["Instalar um filtro de poeira" na página 84](#page-93-0)).
- Para obter informações sobre como remover a gaveta do nó da montagem em trilho DIN ou na parede/no teto ou instalá-la, consulte ["Configuração de montagem em trilho DIN" na página 63](#page-72-1) ou ["Configuração da](#page-80-1)  [montagem na parede/teto" na página 71](#page-80-1).
- Se você receber instruções para devolver o componente, siga todas as instruções de embalagem e utilize os materiais de embalagem para remessa que são fornecidos.

# <span id="page-93-0"></span>Instalar um filtro de poeira

Siga as instruções nesta seção para instalar um filtro de poeira no suporte de remessa de um gabinete ou o painel de segurança de uma gaveta do nó.

# Sobre esta tarefa

### Atenção:

- Leia ["Diretrizes de instalação" na página 39](#page-48-0) e ["Lista de verificação de inspeção segurança" na página 40](#page-49-0) para garantir que esteja trabalhando de forma segura.
- Encoste a embalagem antiestática que contém o componente em qualquer superfície metálica não pintada no nó; em seguida, remova-o da embalagem e coloque-o em uma superfície antiestática.
- Dependendo da opção de montagem, o nó pode ficar independente na montagem do desktop ou ser instalado em um gabinete ou em uma gaveta do nó.
	- Para um gabinete, o filtro de poeira está localizado no suporte de remessa.
		- Consulte ["Instalar um filtro de poeira no suporte de remessa de um gabinete" na página 85.](#page-94-0)
	- Para uma gaveta do nó, o filtro de poeira está localizado no painel de segurança, se aplicável.
		- Consulte ["Instalar um filtro de poeira no painel de segurança de uma gaveta do nó" na página 85.](#page-94-1)
	- Para a remoção ou a instalação de um suporte de remessaou um painel de segurança de ou em um gabinete ou uma gaveta do nó, consulte ["Guia de configuração" na página 47](#page-56-0).

### Importante:

- Dependendo do ambiente, verifique o status do filtro de poeira pelo menos a cada três meses para garantir que ele esteja funcional.
- É recomendável ter um filtro de poeira instalado quando o servidor está em operação.

# <span id="page-94-0"></span>Instalar um filtro de poeira no suporte de remessa de um gabinete Notas:

• Dependendo da configuração específica, o nó, o gabinete ou os trilhos podem parecer diferentes das ilustrações desta seção.

# Procedimento

Etapa 1. Faça as preparações para esta tarefa.

- a. Remova o suporte de remessa do gabinete (consulte ["Remover um nó de um rack" na página](#page-57-0)  [48](#page-57-0)).
- Etapa 2. Alinhe o filtro de poeira com o slot no suporte de remessa; em seguida, insira o filtro de poeira no lugar.

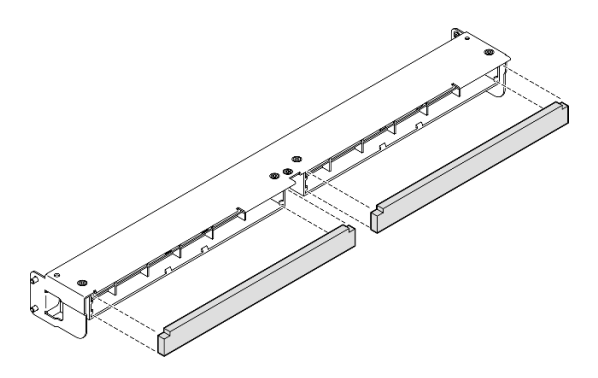

Figura 62. Instalação do filtro de poeira no suporte de remessa

# Após a execução desta tarefa

• Instale o suporte de remessa de volta ao gabinete (consulte ["Instalar um nó no rack" na página 55](#page-64-0)).

## <span id="page-94-1"></span>Instalar um filtro de poeira no painel de segurança de uma gaveta do nó Notas:

• Dependendo da configuração específica, o nó ou o painel de segurança pode parecer diferente das ilustrações desta seção.

# Procedimento

Etapa 1. Faça as preparações para esta tarefa.

a. Remova o painel de segurança da gaveta do nó (consulte ["Remover o nó do trilho DIN" na](#page-72-0) [página 63](#page-72-0) ou ["Remover o nó da parede ou do teto" na página 71](#page-80-0)).

Etapa 2. Alinhe o filtro de poeira com o slot no painel de segurança; em seguida, insira o filtro no lugar.

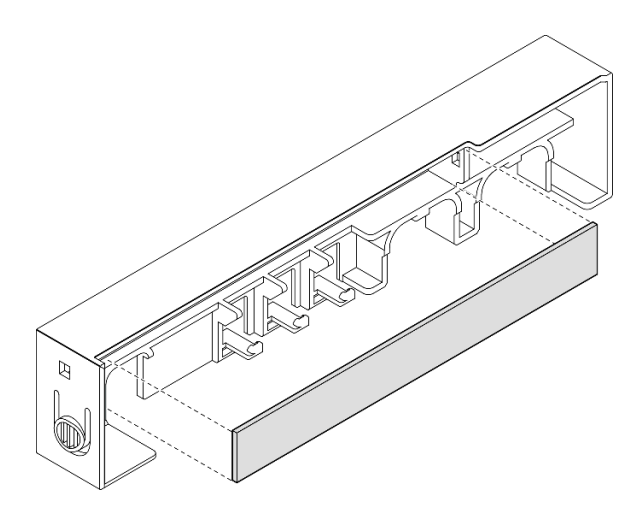

Figura 63. Instalação de um filtro de poeira no painel de segurança

- Etapa 3. Instale o suporte do filtro de poeira no painel de segurança.
	- a. **Insira um lado do suporte do filtro de poeira no slot.**
	- b. <sup>©</sup> Gire o suporte do filtro de poeira para dentro e pressione o outro lado do suporte no lugar.

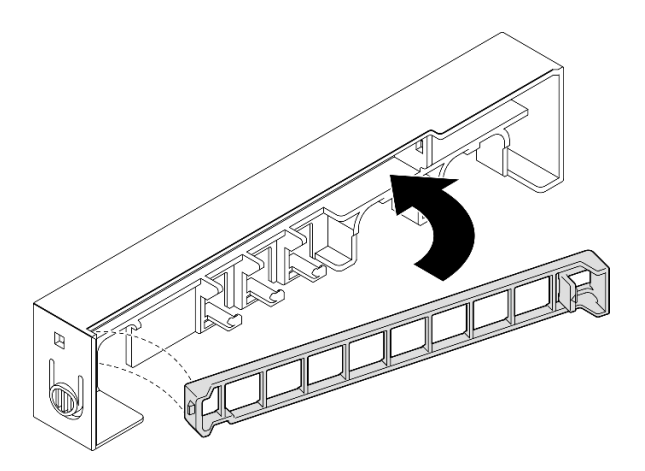

Figura 64. Instalação de um suporte de filtro de poeira

### Após a execução desta tarefa

• Instale o painel de segurança novamente na gaveta do nó (consulte ["Instalar um nó no trilho DIN" na](#page-76-0) [página 67](#page-76-0) ou ["Instalar um nó na parede ou no teto" na página 75](#page-84-0)).

# Substituição do adaptador de energia

Siga as instruções nesta seção para remover ou instalar os adaptadores de energia. O servidor pode ou não vir com esse componente.

Notas: O ThinkEdge SE350 V2 foi projetado para ser usado com várias opções de montagem, incluindo montagem de desktop, montagem no trilho DIN, montagem na parede e montagem em rack. Dependendo da opção de montagem, o nó pode ficar independente na montagem do desktop ou ser instalado em um gabinete ou em uma gaveta do nó.

Quando Adaptador de energia externo de 300 W é instalado, uma das seguintes opções de montagem é compatível com temperatura ambiente adequada:

- Montagem em mesa a temperaturas inferiores a 40 °C
- Montagem em rack com Gabinete ThinkEdge SE350 V2 1U2N a menos de 30 °C
- Montagem em rack com Gabinete ThinkEdge SE350 V2 2U2N a menos de 40 °C

# Remover um adaptador de energia

Siga as instruções nesta seção para remover os adaptadores de energia.

# Sobre esta tarefa

Para evitar possíveis riscos, leia e siga as informações sobre segurança.

• S002

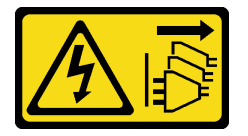

### CUIDADO:

O botão de controle de energia no dispositivo e o botão liga/desliga na fonte de alimentação não desligam a corrente elétrica fornecida ao dispositivo. O dispositivo também pode ter mais de um cabo de alimentação. Para remover toda corrente elétrica do dispositivo, certifique-se de que todos os cabos de energia estão desconectados da fonte de alimentação.

• S035

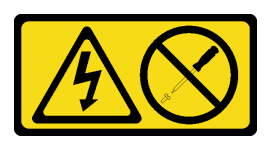

### CUIDADO:

Nunca remova a tampa de uma fonte de alimentação nem qualquer peça que tenha essa etiqueta anexada. Qualquer componente que tiver esta etiqueta possui voltagem, correntes e níveis de energia perigosos. Nenhuma peça localizada no interior desses componentes pode ser consertada. Se você suspeitar de um problema com uma dessas peças, entre em contato com um técnico de serviço.

### Atenção:

- Leia ["Diretrizes de instalação" na página 39](#page-48-0) e ["Lista de verificação de inspeção segurança" na página 40](#page-49-0) para garantir que esteja trabalhando de forma segura.
- Remova o suporte de remessa ou o painel de segurança, se aplicável (consulte ["Guia de configuração" na](#page-56-0) [página 47\)](#page-56-0); em seguida, desligue o servidor e desconecte os cabos de alimentação (consulte ["Desligar o](#page-55-0)  [servidor" na página 46\)](#page-55-0).

### Remover um adaptador de energia do gabinete

### Procedimento

Etapa 1. Remova a tampa do cabo de alimentação do suporte do adaptador de energia do gabinete.

- a. Remova os dois parafusos da tampa do cabo de alimentação.
- b. Desencaixe e remova a tampa do gabinete.
	- Para um gabinete 1U2N: empurre a tampa do cabo de alimentação levemente em direção à frente do nó; em seguida, remova a tampa.

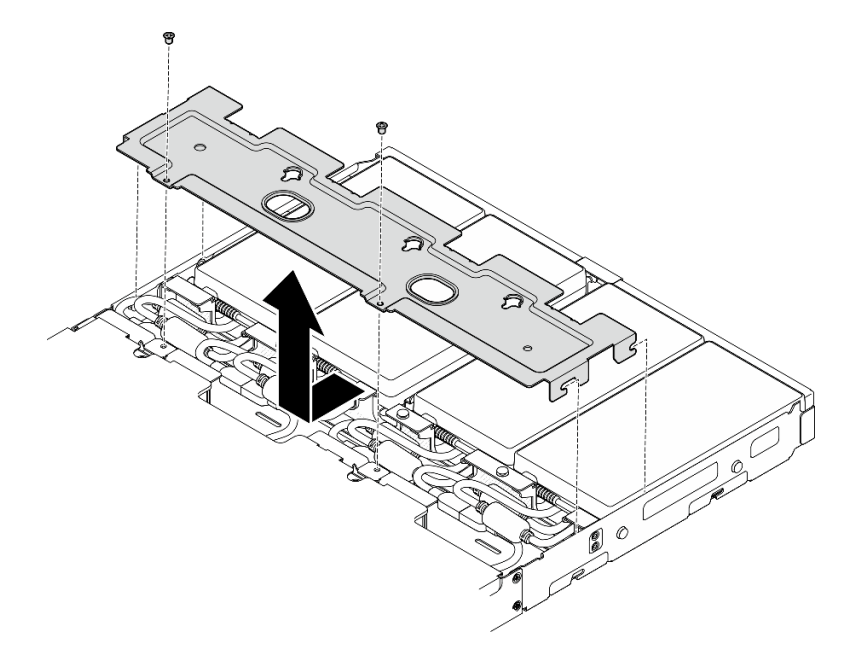

Figura 65. Remoção da tampa do cabo de alimentação, gabinete 1U2N

• Para um gabinete 2U2N: gabinete: empurre a tampa do cabo de alimentação levemente em direção à parte traseira do nó; em seguida, remova a tampa.

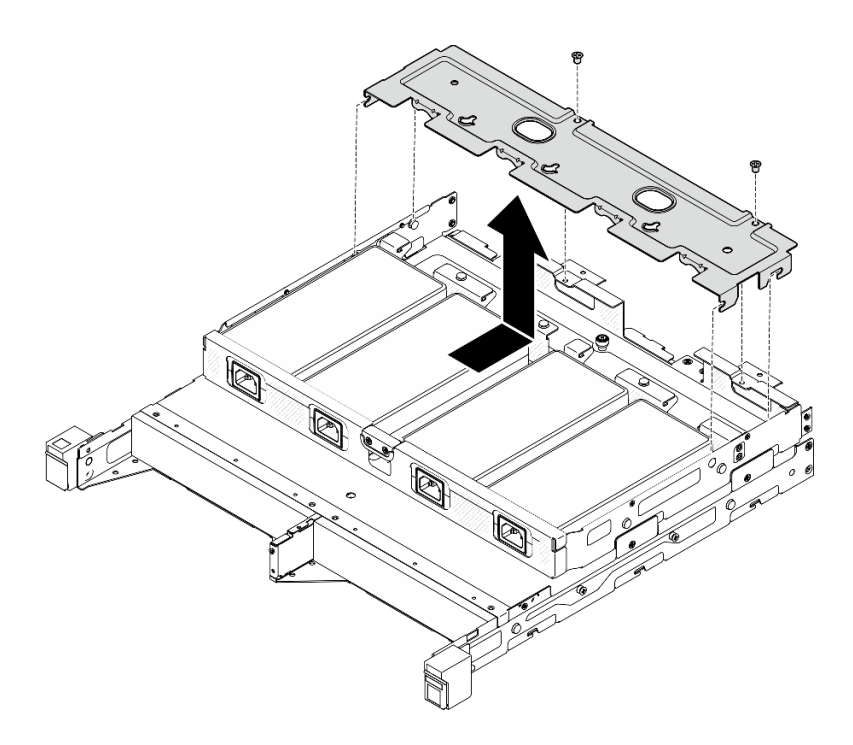

Figura 66. Remoção da tampa do cabo de alimentação, gabinete 2U2N

Etapa 2. Incline cuidadosamente o adaptador de energia e remova-o do gabinete.

Gabinete 1U2N

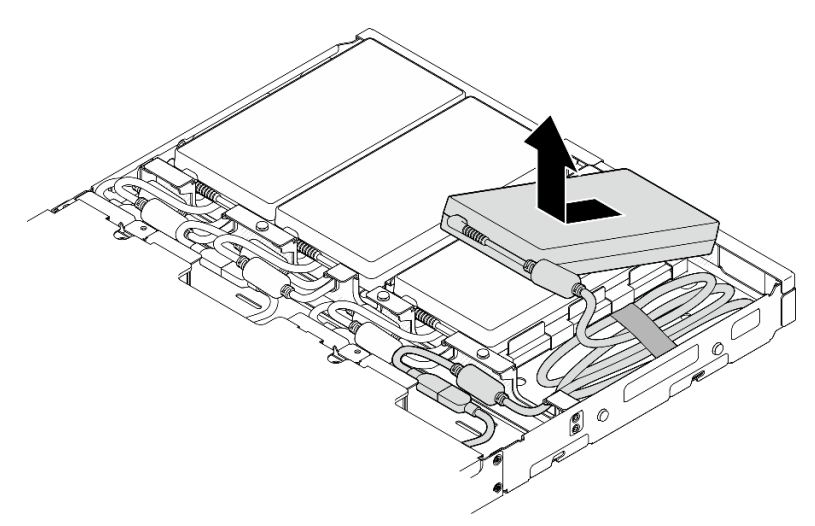

Figura 67. Remoção do adaptador de energia, gabinete 1U2N

Gabinete 2U2N

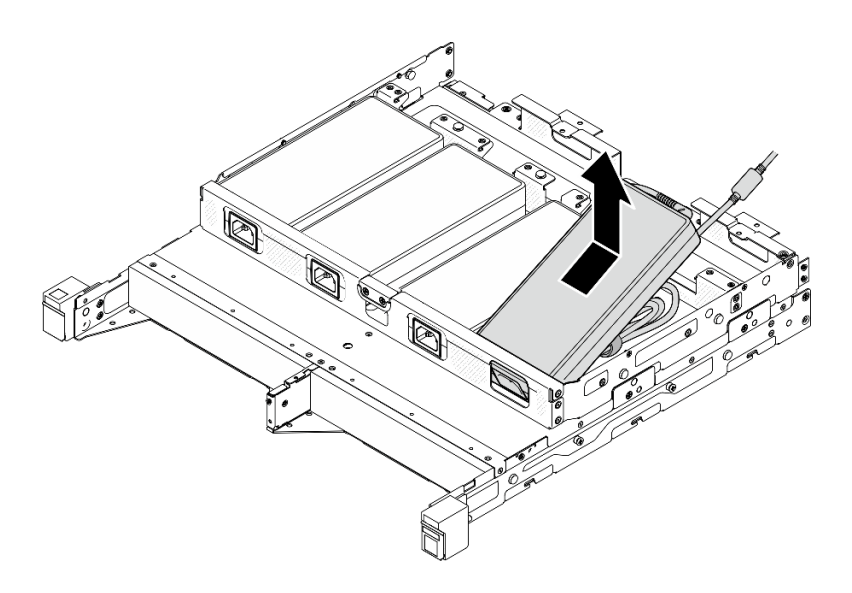

Figura 68. Remoção do adaptador de energia, gabinete 2U2N

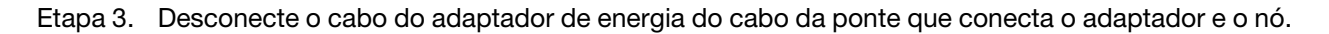

- Instale uma unidade de substituição (consulte ["Instalar um adaptador de energia" na página 90\)](#page-99-0).
- Se você receber instruções para devolver o componente, siga todas as instruções de embalagem e utilize os materiais de embalagem para remessa que são fornecidos.

# <span id="page-99-0"></span>Instalar um adaptador de energia

Siga as instruções nesta seção para instalar adaptadores de energia.

Conforme exigido pela REGULAMENTAÇÃO DA COMISSÃO (UE) 2019/1782 de 1º de outubro de 2019 que define os requisitos de ecodesign para as fontes de alimentação externas conforme a Diretiva 2009/125/EC do Parlamento Europeu e do Conselho e revoga o Regulamento da Comissão (EC) Nº 278/2009 (ErP Lot7) para a fonte de alimentação externa do produto.

| Informações publicadas   | Valor e precisão | <b>Unidade</b> |
|--------------------------|------------------|----------------|
| Nome do fabricante       | Lenovo           |                |
| Identificador do modelo  | ADL300SDC3A      |                |
| Voltagem de entrada      | 100-240          |                |
| Frequência CA de entrada | $50 - 60$        | Hz             |
| Voltagem de saída        | 20.0             |                |
| Corrente de saída        | 15.0             | A              |
| Energia de saída         | 300.0            | W              |
| Eficiência ativa média   | 90.00            | %              |

Tabela 15. Fonte de alimentação externa ThinkEdge 300 W 230 V/115 V

Tabela 15. Fonte de alimentação externa ThinkEdge 300 W 230 V/115 V (continuação)

| Informações publicadas          | Valor e precisão | <b>Unidade</b> |
|---------------------------------|------------------|----------------|
| Eficiência em carga baixa (10%) | 88.07            | %              |
| Consumo de energia sem carga    | 0.15             | W              |

### CUIDADO:

Os adaptadores de energia no nó devem ser da mesma marca, classificação de energia, voltagem ou nível de eficiência.

## Instalar um adaptador de energia

### Sobre esta tarefa

Para evitar possíveis riscos, leia e siga as informações sobre segurança.

• S002

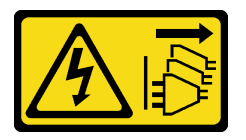

### CUIDADO:

O botão de controle de energia no dispositivo e o botão liga/desliga na fonte de alimentação não desligam a corrente elétrica fornecida ao dispositivo. O dispositivo também pode ter mais de um cabo de alimentação. Para remover toda corrente elétrica do dispositivo, certifique-se de que todos os cabos de energia estão desconectados da fonte de alimentação.

### • S035

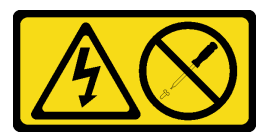

### CUIDADO:

Nunca remova a tampa de uma fonte de alimentação nem qualquer peça que tenha essa etiqueta anexada. Qualquer componente que tiver esta etiqueta possui voltagem, correntes e níveis de energia perigosos. Nenhuma peça localizada no interior desses componentes pode ser consertada. Se você suspeitar de um problema com uma dessas peças, entre em contato com um técnico de serviço.

### Atenção:

- Leia ["Diretrizes de instalação" na página 39](#page-48-0) e ["Lista de verificação de inspeção segurança" na página 40](#page-49-0) para garantir que esteja trabalhando de forma segura.
- Encoste a embalagem antiestática que contém o componente em qualquer superfície metálica não pintada no nó; em seguida, remova-o da embalagem e coloque-o em uma superfície antiestática.

### Instalar um adaptador de energia no gabinete

### Procedimento

Etapa 1. Conecte o cabo do adaptador de energia ao cabo da ponte que conecta o adaptador e o nó.

- Etapa 2. Instale o adaptador de energia no suporte do adaptador de energia do gabinete.
	- a. **O** Enrole o cabo do adaptador de energia até que o comprimento esteja adequado; em seguida, organize o cabo com a pulseira de velcro pré-fixada e coloque-o no suporte.
	- b. <sup>**a** Insira o adaptador de energia no suporte do adaptador de energia do gabinete.</sup>

Importante: Para conter o cabo e o adaptador no suporte, mantenha o pacote do cabo plano e solto.

• Gabinete 1U2N

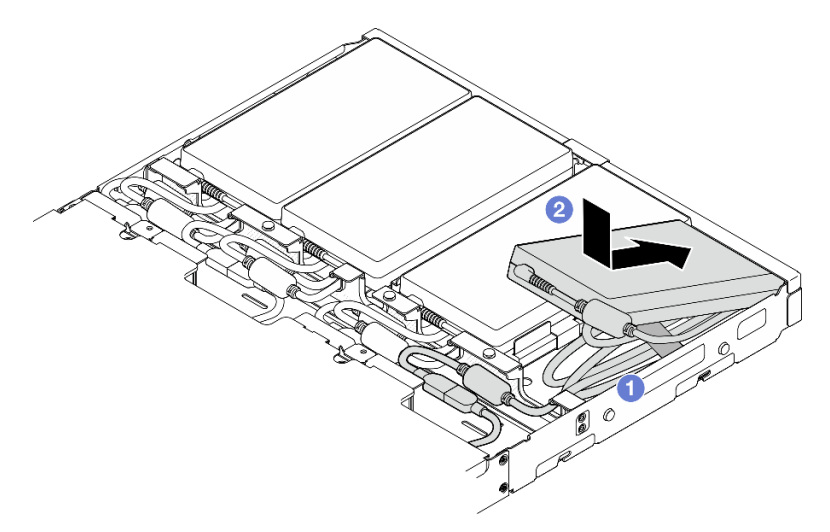

Figura 69. Instalação de um adaptador de energia no suporte, gabinete 1U2N

• Gabinete 2U2N

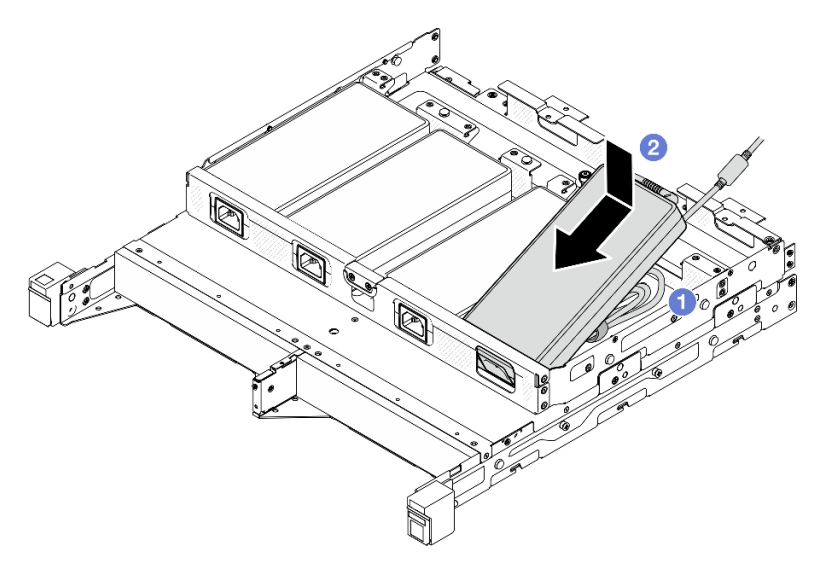

Figura 70. Instalação de um adaptador de energia no suporte, gabinete 2U2N

- Etapa 3. Conecte o cabo do adaptador de energia ao nó.
- Etapa 4. Instale a tampa do cabo de alimentação no suporte do adaptador de energia.
	- a. Para um gabinete 1U2N: alinhe a tampa do cabo de alimentação com o slot; em seguida, empurre a tampa levemente em direção à parte traseira do nó até que ela se encaixe no lugar.

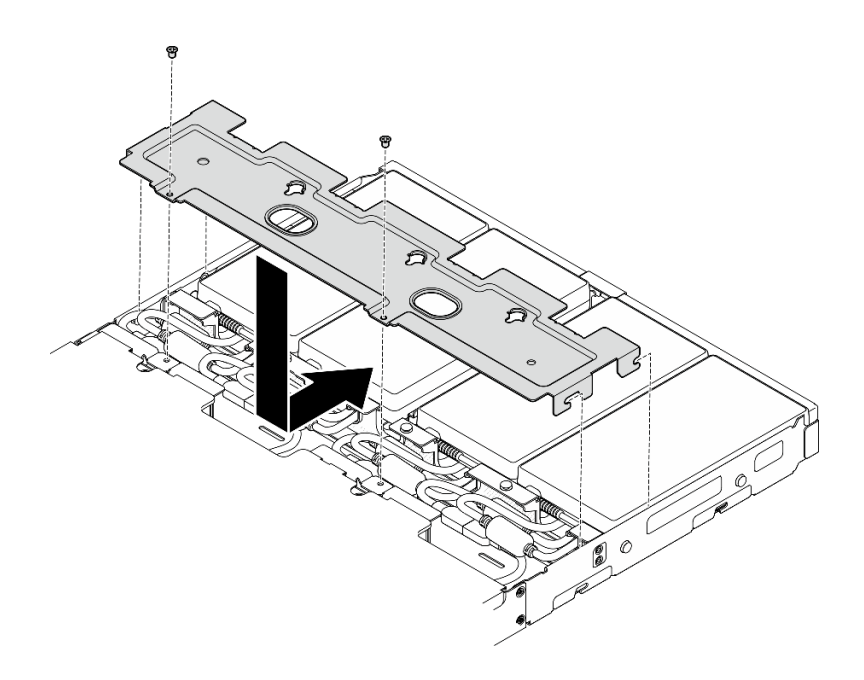

Figura 71. Instalação de uma tampa de cabo de alimentação, gabinete 2U2N

b. Para um gabinete 2U2N: alinhe a tampa do cabo de alimentação com o slot; em seguida, empurre a tampa levemente em direção à parte frontal do nó até que ela se encaixe no lugar.

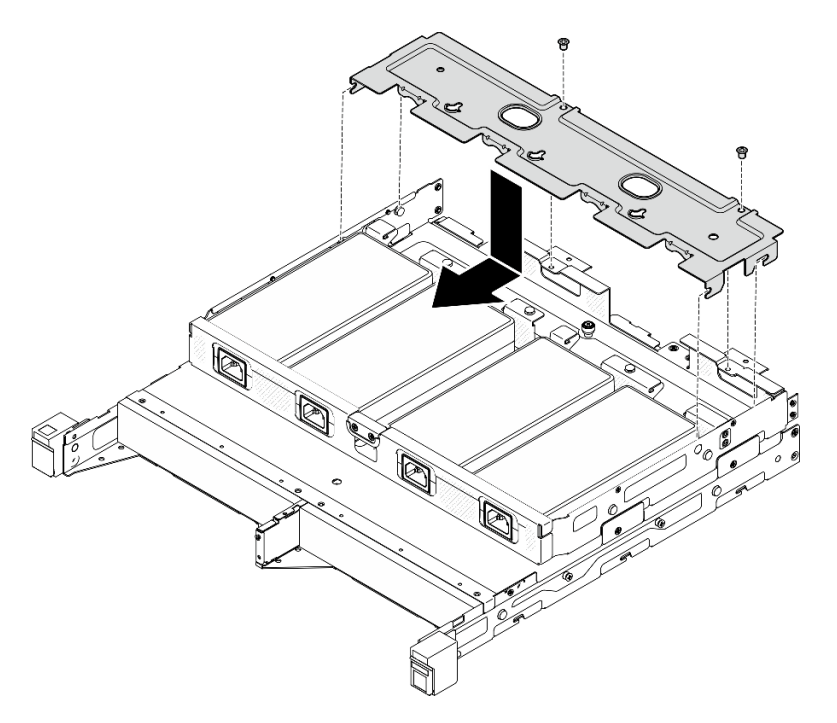

Figura 72. Instalação de uma tampa de cabo de alimentação, gabinete 2U2N

c. Aperte os dois parafusos para prender a tampa do cabo de alimentação.

### Após a execução desta tarefa

- Reconecte todos os cabos de alimentação e todos os cabos externos.
- Conecte os cabos de alimentação e a energia no servidor (consulte ["Ligar o servidor" na página 45](#page-54-0)).
- Para a remoção ou a instalação do gabinete no rack, consulte ["Configuração de montagem em rack" na](#page-57-1) [página 48\)](#page-57-1).
- Para obter detalhes sobre as opções de trilhos para instalação em rack, consulte [" Guias de instalação do](#page-270-0)  [trilho" na página 261](#page-270-0).

# Substituição do componente do nó

Siga as instruções nesta seção para remover ou instalar componentes no nó.

# Substituição do defletor de ar

Siga as instruções nesta seção para remover ou instalar um defletor de ar.

## Remover o defletor de ar

Siga as instruções nesta seção para remover o defletor de ar.

# Sobre esta tarefa

Para evitar possíveis riscos, leia e siga as informações sobre segurança.

• S002

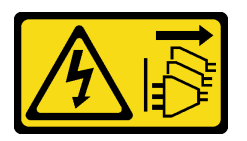

### CUIDADO:

O botão de controle de energia no dispositivo e o botão liga/desliga na fonte de alimentação não desligam a corrente elétrica fornecida ao dispositivo. O dispositivo também pode ter mais de um cabo de alimentação. Para remover toda corrente elétrica do dispositivo, certifique-se de que todos os cabos de energia estão desconectados da fonte de alimentação.

• S012

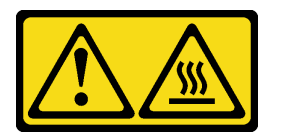

CUIDADO: Superfície quente nas proximidades.

### Atenção:

- Leia ["Diretrizes de instalação" na página 39](#page-48-0) e ["Lista de verificação de inspeção segurança" na página 40](#page-49-0) para garantir que esteja trabalhando de forma segura.
- Remova o suporte de remessa ou o painel de segurança, se aplicável (consulte ["Guia de configuração" na](#page-56-0) [página 47\)](#page-56-0); em seguida, desligue o servidor e desconecte os cabos de alimentação (consulte ["Desligar o](#page-55-0)  [servidor" na página 46\)](#page-55-0).
- Remova o nó do gabinete ou da gaveta do nó, se aplicável (consulte ["Guia de configuração" na página](#page-56-0) [47](#page-56-0)); em seguida, coloque cuidadosamente o nó em uma superfície antiestática plana.

# Procedimento

- Etapa 1. Faça as preparações para esta tarefa.
	- a. Se aplicável, desbloqueie ou remova qualquer dispositivo de bloqueio que prenda a tampa superior, como uma trava Kensington; em seguida, remova a tampa superior (consulte ["Remover a tampa superior" na página 195](#page-204-0)).
- Etapa 2. Remova a placa defletora de ar.

#### CUIDADO:

Partes móveis perigosas. Mantenha os dedos e outras partes do corpo a distância.

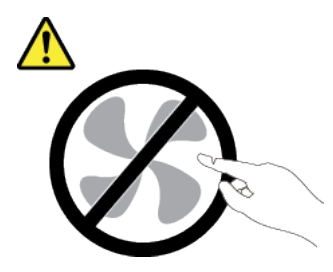

- a. **C** Aperte os dois lados do defletor de ar; em seguida, desencaixe o defletor de ar de seu slot.
- b. **@** Erga o defletor de ar para removê-lo do nó.

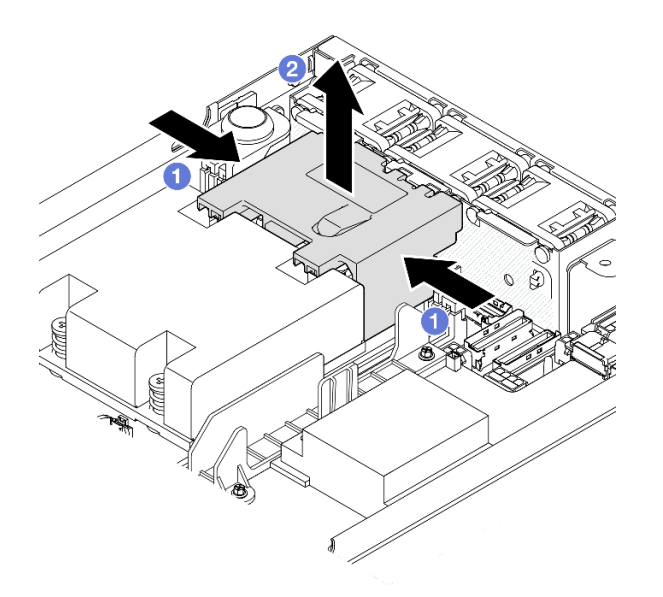

Figura 73. Remoção do defletor de ar

Atenção: Para ter um resfriamento e uma corrente de ar adequados, reinstale a placa defletora de ar antes de ligar o servidor. A operação do servidor sem o defletor de ar pode danificar componentes do servidor.

### Após a execução desta tarefa

• Certifique-se de instalar o defletor de ar de volta após terminar a substituição do componente (consulte ["Instalar um defletor de ar" na página 96\)](#page-105-0).

• Se você receber instruções para devolver o componente, siga todas as instruções de embalagem e utilize os materiais de embalagem para remessa que são fornecidos.

## Vídeo de demonstração

<https://www.youtube.com/watch?v=BDKGbi4RC8w>

## <span id="page-105-0"></span>Instalar um defletor de ar

Siga as instruções nesta seção para instalar um defletor de ar.

# Sobre esta tarefa

Para evitar possíveis riscos, leia e siga as informações sobre segurança.

• S002

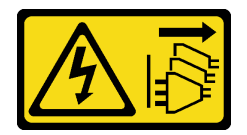

### CUIDADO:

O botão de controle de energia no dispositivo e o botão liga/desliga na fonte de alimentação não desligam a corrente elétrica fornecida ao dispositivo. O dispositivo também pode ter mais de um cabo de alimentação. Para remover toda corrente elétrica do dispositivo, certifique-se de que todos os cabos de energia estão desconectados da fonte de alimentação.

### • S012

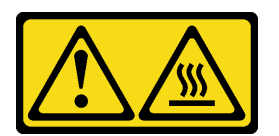

CUIDADO: Superfície quente nas proximidades.

### Atenção:

- Leia ["Diretrizes de instalação" na página 39](#page-48-0) e ["Lista de verificação de inspeção segurança" na página 40](#page-49-0) para garantir que esteja trabalhando de forma segura.
- Encoste a embalagem antiestática que contém o componente em qualquer superfície metálica não pintada no nó; em seguida, remova-o da embalagem e coloque-o em uma superfície antiestática.

### Procedimento

Etapa 1. Alinhe o defletor de ar com seu slot entre o módulo do ventilador e o módulo do dissipador de calor do processador.

### CUIDADO:

Partes móveis perigosas. Mantenha os dedos e outras partes do corpo a distância.

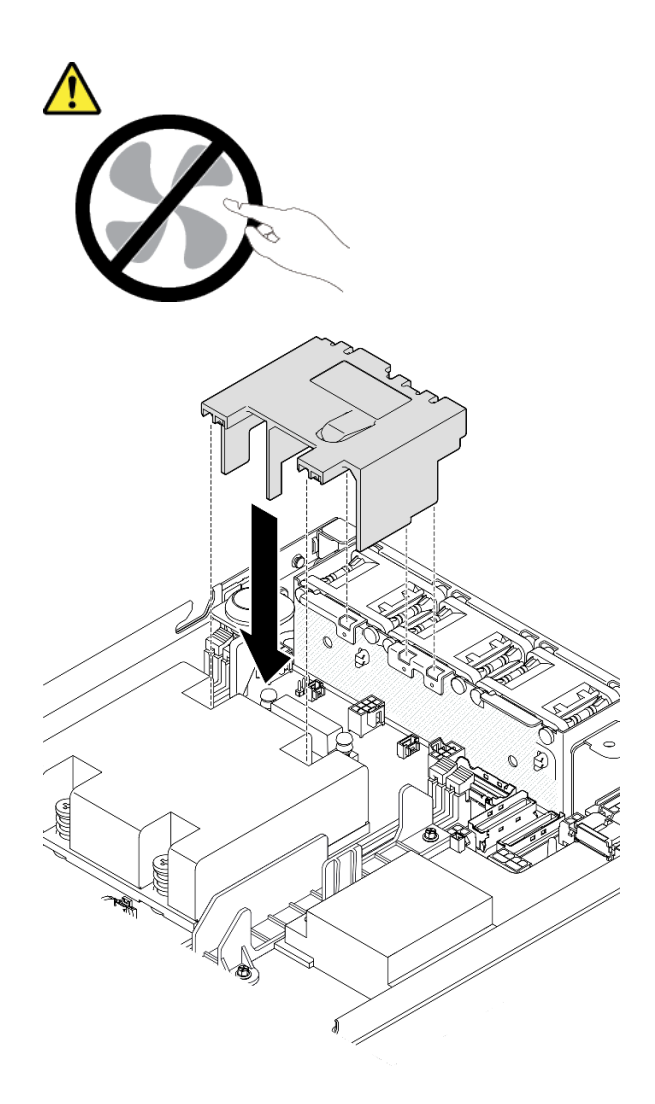

Figura 74. Instalação de um defletor de ar

Etapa 2. Abaixe o defletor de ar no slot; em seguida, pressione o defletor de ar até prendê-lo com firmeza.

### Após a execução desta tarefa

• Prossiga para concluir a substituição de peças (consulte ["Concluir a substituição de peças" na página](#page-208-0) [199.](#page-208-0)

# Vídeo de demonstração

[https://www.youtube.com/watch?v=e\\_FvSSUt2R8](https://www.youtube.com/watch?v=e_FvSSUt2R8)

# Substituição da bateria CMOS (CR2032)

Siga as instruções nesta seção para remover ou instalar uma bateria CMOS.

# Remover uma bateria do CMOS (CR2032)

Siga as instruções nesta seção para remover um bateria CMOS.

# Sobre esta tarefa

Para evitar possíveis riscos, leia e siga as informações sobre segurança.

• S002

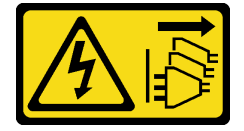

## CUIDADO:

O botão de controle de energia no dispositivo e o botão liga/desliga na fonte de alimentação não desligam a corrente elétrica fornecida ao dispositivo. O dispositivo também pode ter mais de um cabo de alimentação. Para remover toda corrente elétrica do dispositivo, certifique-se de que todos os cabos de energia estão desconectados da fonte de alimentação.

• S004

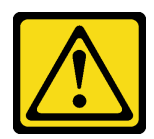

### CUIDADO:

Ao substituir a bateria de lítio, utilize apenas uma bateria Lenovo com número de peça especificado ou um tipo de bateria equivalente recomendado pelo fabricante. Se o seu sistema possui um módulo com uma bateria de lítio, substitua-o apenas por um módulo do mesmo tipo e do mesmo fabricante. A bateria contém lítio e pode explodir se não for utilizada, manuseada ou descartada da forma correta.

Não:

- Jogue nem insira na água
- Exponha a temperaturas superiores a 100 °C (212 °F)
- Conserte nem desmonte

Descarte a bateria conforme requerido pelas ordens ou regulamentações locais.

• S005

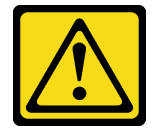

### CUIDADO:

A bateria é do tipo íon de lítio. Para evitar uma possível explosão, não queime a bateria. Substitua-a somente por uma parte aprovada. Recicle ou descarte a bateria conforme as instruções dos regulamentos locais.

### Atenção:

• Leia ["Diretrizes de instalação" na página 39](#page-48-0) e ["Lista de verificação de inspeção segurança" na página 40](#page-49-0) para garantir que esteja trabalhando de forma segura.
- Remova o suporte de remessa ou o painel de segurança, se aplicável (consulte ["Guia de configuração" na](#page-56-0)  [página 47\)](#page-56-0); em seguida, desligue o servidor e desconecte os cabos de alimentação (consulte "Desligar o [servidor" na página 46\)](#page-55-0).
- Remova o nó do gabinete ou da gaveta do nó, se aplicável (consulte ["Guia de configuração" na página](#page-56-0)  [47](#page-56-0)); em seguida, coloque cuidadosamente o nó em uma superfície antiestática plana.
- Considere as seguintes informações ao substituir uma bateria CMOS:
	- A Lenovo projetou este produto tendo em mente a segurança do usuário. A bateria de lítio deve ser manuseada corretamente para evitar possíveis riscos. Certifique-se de seguir as instruções neste tópico ao substituir a bateria.
	- A bateria CMOS deve ser substituída por outra unidade do mesmo tipo (CR2032).
	- Para ambientes de operação de alta temperatura, é recomendável usar o CR2032HR.
	- Após a conclusão da substituição, é necessário reconfigurar o servidor e redefinir a data e a hora do sistema.
	- Descarte a bateria conforme requerido pelas ordens ou regulamentações locais.

## Procedimento

- a. Se aplicável, desbloqueie ou remova qualquer dispositivo de bloqueio que prenda a tampa superior, como uma trava Kensington; em seguida, remova a tampa superior (consulte ["Remover a tampa superior" na página 195](#page-204-0)).
- b. Localize os slots da bateria CMOS na placa-mãe e identifique a bateria a ser removida.

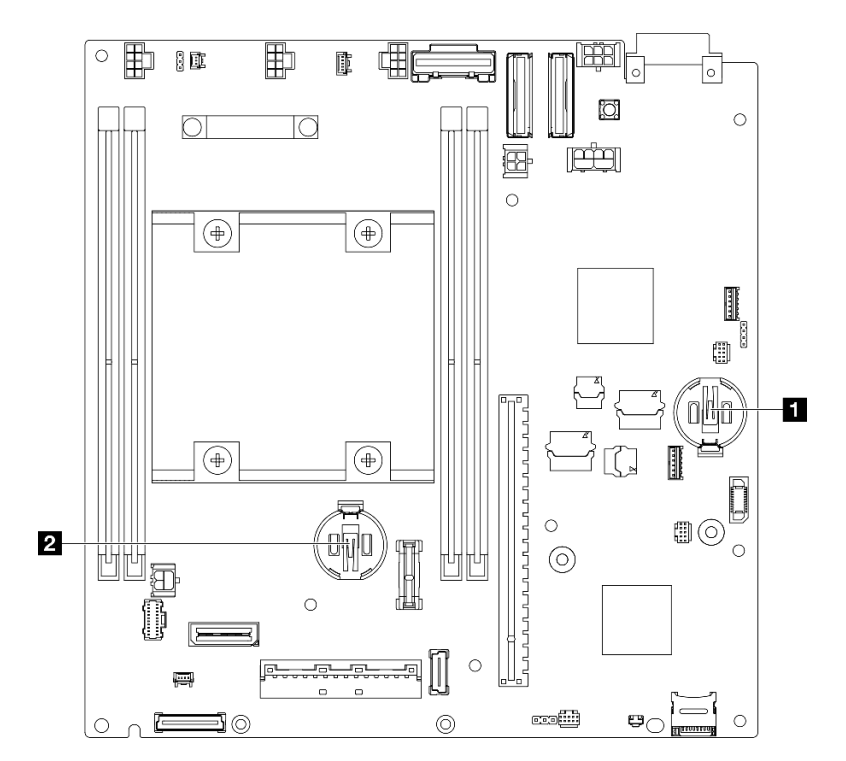

Figura 75. Locais dos slots da bateria CMOS

#### **1** Bateria do sistema 3V

#### **2** Bateria de segurança 3V

Nota:

Se a bateria de segurança do ThinkShield for substituída, o ThinkEdge SE350 V2 com Security Pack entrará no modo de bloqueio. A reativação é necessária para desbloquear o sistema (consulte "Ativar ou desbloquear o sistema" no Guia do Usuário ou no Guia de Configuração do Sistema).

- Para remover a bateria CMOS do slot 1, remova primeiro a placa do módulo de energia (consulte ["Remover a placa do módulo de energia \(PMB\)" na página 156](#page-165-0)).
- Para remover a bateria CMOS do Slot 2, desconecte primeiro os cabos da unidade e remova a gaiola de unidade (consulte ["Remover a gaiola de unidade" na página 105](#page-114-0)).
- Etapa 2. Remova a bateria CMOS do soquete.
	- a. **O** Pressione com cuidado a presilha na direção conforme mostrado.
	- b. <sup>2</sup> Com cuidado, incline e levante a bateria CMOS para fora do soquete.

### Atenção:

• Evite força excessiva na bateria CMOS, pois pode danificar o soquete na placa-mãe e o resultar na substituição da placa-mãe.

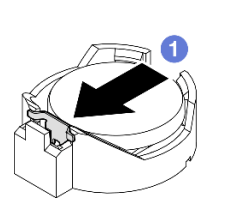

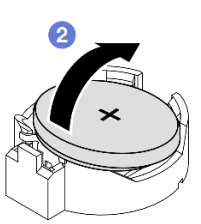

Figura 76. Remoção de uma bateria CMOS

# Após a execução desta tarefa

- Instale uma unidade de substituição (consulte ["Instalar uma bateria do CMOS \(CR2032\)" na página 100](#page-109-0)).
- Descarte a bateria CMOS conforme requerido pelas ordens ou regulamentações locais.

# Vídeo de demonstração

<https://www.youtube.com/watch?v=ZhxvfROi9BU>

## <span id="page-109-0"></span>Instalar uma bateria do CMOS (CR2032)

Siga as instruções nesta seção para instalar uma bateria CMOS (CR2032).

## Sobre esta tarefa

Para evitar possíveis riscos, leia e siga as informações sobre segurança.

• S002

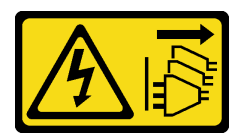

### CUIDADO:

O botão de controle de energia no dispositivo e o botão liga/desliga na fonte de alimentação não desligam a corrente elétrica fornecida ao dispositivo. O dispositivo também pode ter mais de um cabo de alimentação. Para remover toda corrente elétrica do dispositivo, certifique-se de que todos os cabos de energia estão desconectados da fonte de alimentação.

• S004

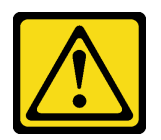

### CUIDADO:

Ao substituir a bateria de lítio, utilize apenas uma bateria Lenovo com número de peça especificado ou um tipo de bateria equivalente recomendado pelo fabricante. Se o seu sistema possui um módulo com uma bateria de lítio, substitua-o apenas por um módulo do mesmo tipo e do mesmo fabricante. A bateria contém lítio e pode explodir se não for utilizada, manuseada ou descartada da forma correta.

Não:

- Jogue nem insira na água
- Exponha a temperaturas superiores a 100 °C (212 °F)
- Conserte nem desmonte

Descarte a bateria conforme requerido pelas ordens ou regulamentações locais.

• S005

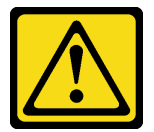

#### CUIDADO:

A bateria é do tipo íon de lítio. Para evitar uma possível explosão, não queime a bateria. Substitua-a somente por uma parte aprovada. Recicle ou descarte a bateria conforme as instruções dos regulamentos locais.

#### Atenção:

- Leia ["Diretrizes de instalação" na página 39](#page-48-1) e ["Lista de verificação de inspeção segurança" na página 40](#page-49-0) para garantir que esteja trabalhando de forma segura.
- Encoste a embalagem antiestática que contém o componente em qualquer superfície metálica não pintada no nó; em seguida, remova-o da embalagem e coloque-o em uma superfície antiestática.
- Para evitar danos potenciais, não deixe a bateria CMOS entrar em contato com qualquer superfície metálica.
- Verifique se todos os cabos de alimentação do servidor estão desconectados da suas fontes de alimentação antes de executar este procedimento.
- Considere as seguintes informações ao substituir uma bateria CMOS:
- A Lenovo projetou este produto tendo em mente a segurança do usuário. A bateria de lítio deve ser manuseada corretamente para evitar possíveis riscos. Certifique-se de seguir as instruções neste tópico ao substituir a bateria.
- A bateria CMOS deve ser substituída por outra unidade do mesmo tipo (CR2032).
- Para ambientes de operação de alta temperatura, é recomendável usar o CR2032HR.
- Após a conclusão da substituição, é necessário reconfigurar o servidor e redefinir a data e a hora do sistema.
- Descarte a bateria conforme requerido pelas ordens ou regulamentações locais.

## Procedimento

Etapa 1. Faça as preparações para esta tarefa.

a. Localize os slots da bateria CMOS na placa-mãe e identifique o slot a ser instalado com uma bateria.

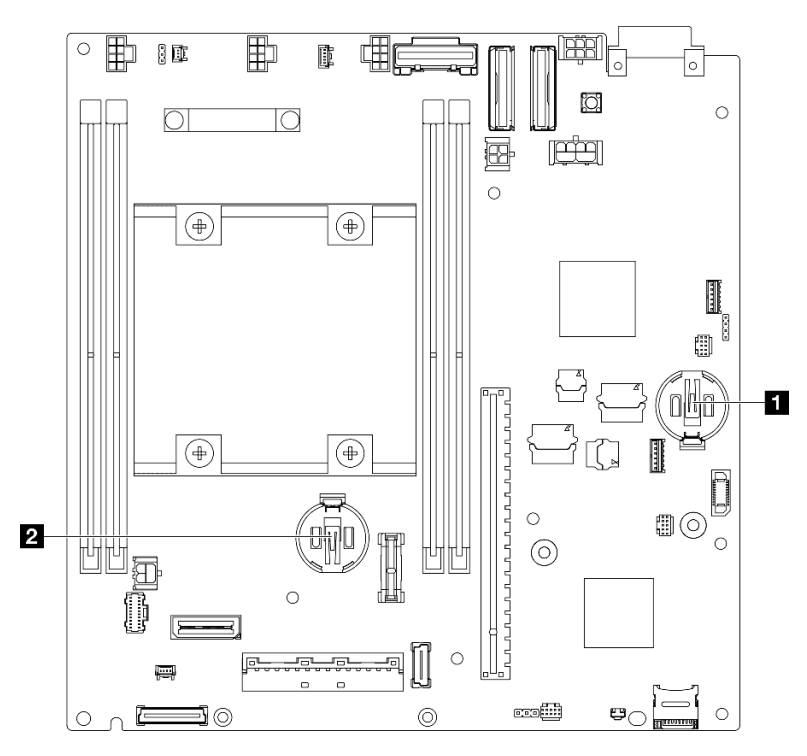

Figura 77. Locais dos slots da bateria CMOS

**1 Bateria do sistema 3V** 

**2** Bateria de segurança 3V

Nota:

Se a bateria de segurança do ThinkShield for substituída, o ThinkEdge SE350 V2 com Security Pack entrará no modo de bloqueio. A reativação é necessária para desbloquear o sistema (consulte "Ativar ou desbloquear o sistema" no Guia do Usuário ou no Guia de Configuração do Sistema).

Etapa 2. Instale uma bateria CMOS no soquete.

Nota: O lado positivo (+) da bateria CMOS deve estar voltado para cima.

- a. Gire a bateria CMOS para inseri-la no soquete. A bateria deve estar bem presa ao clipe de metal.
- b. Pressione com cuidado a bateria diretamente para baixo até que fique segura no local.

## Atenção:

• Evite força excessiva na bateria CMOS, pois pode danificar o soquete na placa-mãe e o resultar na substituição da placa-mãe.

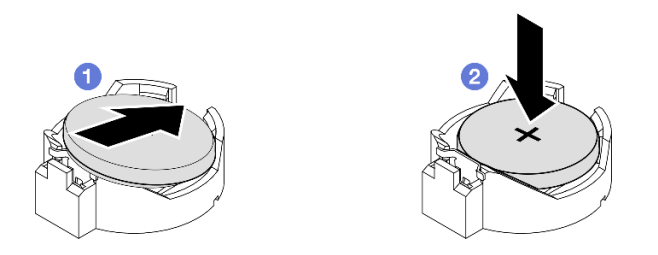

Figura 78. Instalação de uma bateria CMOS

## Após a execução desta tarefa

- Se necessário, reinstale o compartimento da unidade ou a placa do módulo de energia no nó e reconecte os cabos (consulte ["Instalar uma gaiola de unidade" na página 112](#page-121-0) ou ["Instalar uma placa do módulo de](#page-166-0)  [energia \(PMB\)" na página 157](#page-166-0)).
- Prossiga para concluir a substituição de peças (consulte ["Concluir a substituição de peças" na página](#page-208-0) [199.](#page-208-0)
- Se a bateria de segurança do ThinkShield for substituída, o ThinkEdge SE350 V2 com Security Pack entrará no modo de bloqueio. A reativação é necessária para desbloquear o sistema (consulte "Ativar ou desbloquear o sistema" no Guia do Usuário ou no Guia de Configuração do Sistema).
- Ligue o servidor; depois, redefina a data, a hora e todas as senhas.

# Vídeo de demonstração

<https://www.youtube.com/watch?v=08Vn5VDmpYE>

# Substituição da unidade e do backplane

Siga as instruções nesta seção para remover os componentes de um conjunto de unidade ou instalá-los, incluindo as unidades hot-swap, a gaiola de unidade e os backplanes da unidade.

### Notas:

- O ThinkEdge SE350 V2 é compatível com dois tipos de conjuntos de unidade:
	- Conjunto de unidade de 7 mm:
		- Este conjunto inclui até quatro unidades SATA hot-swap de 2,5 pol. e 7 mm ou NVMe ou preenchimentos do compartimento de unidade, uma gaiola de unidade de 7 mm e dois backplanes.
	- Conjunto de unidade de 15 mm:
		- Este conjunto inclui até duas unidades de 2,5 pol. NVMe hot-swap de 15 mm ou preenchimentos do compartimento de unidade, uma gaiola de unidade de 15 mm e um backplane.
- As informações nesta seção incluem a remoção e a instalação de uma unidade hot-swap de 2,5 polegadas de um compartimento de unidade; remoção e instalação dos backplanes da gaiola de unidade e remoção e instalação da gaiola de unidade do nó.

# <span id="page-113-0"></span>Remover uma unidade hot-swap

Siga as instruções nesta seção para remover uma unidade hot-swap.

# Sobre esta tarefa

### Atenção:

- Leia ["Diretrizes de instalação" na página 39](#page-48-1) e ["Lista de verificação de inspeção segurança" na página 40](#page-49-0) para garantir que esteja trabalhando de forma segura.
- Para certificar-se de haver resfriamento adequado do sistema, não opere o servidor por mais de dois minutos sem uma unidade ou um preenchimento instalado em cada compartimento.
- Se precisar remover uma ou mais unidades de estado sólido NVMe, é recomendável desabilitá-las com antecedência por meio do sistema operacional.
- Antes de remover ou fazer alterações nas unidades, nos controladores de unidades (incluindo controladores integrados na placa-mãe), nos backplanes da unidade ou nos cabos de unidades, faça backup de todos os dados importantes armazenados nessas unidades.
- Certifique-se de ter os preenchimentos do compartimento de unidade disponíveis se alguns compartimentos de unidade ficarem vazios após a remoção.

### Notas:

• Dependendo da configuração específica, as unidades, os preenchimentos de compartimento de unidade ou a gaiola de unidade podem parecer diferentes das ilustrações desta seção.

### Importante:

- Para evitar danos aos conectores da unidade ao remover ou instalar uma unidade hot-swap, garanta que
	- o nó esteja colocado com segurança em um gabinete ou que
	- a tampa superior esteja no lugar e totalmente fechada, quando o nó não está instalado em um gabinete.

## Procedimento

- Se aplicável, remova o suporte de remessa do gabinete ou do painel de segurança da gaveta do nó (consulte ["Guia de configuração" na página 47\)](#page-56-0).
- b. Identifique a unidade a ser removida.
- Etapa 2. Remova a unidade do compartimento de unidade.
	- a. Deslize a trava para desbloquear a alça da unidade.
	- b. **P** Puxe a alça para abri-la.
	- c. **O** Deslize a unidade para fora do compartimento de unidade.

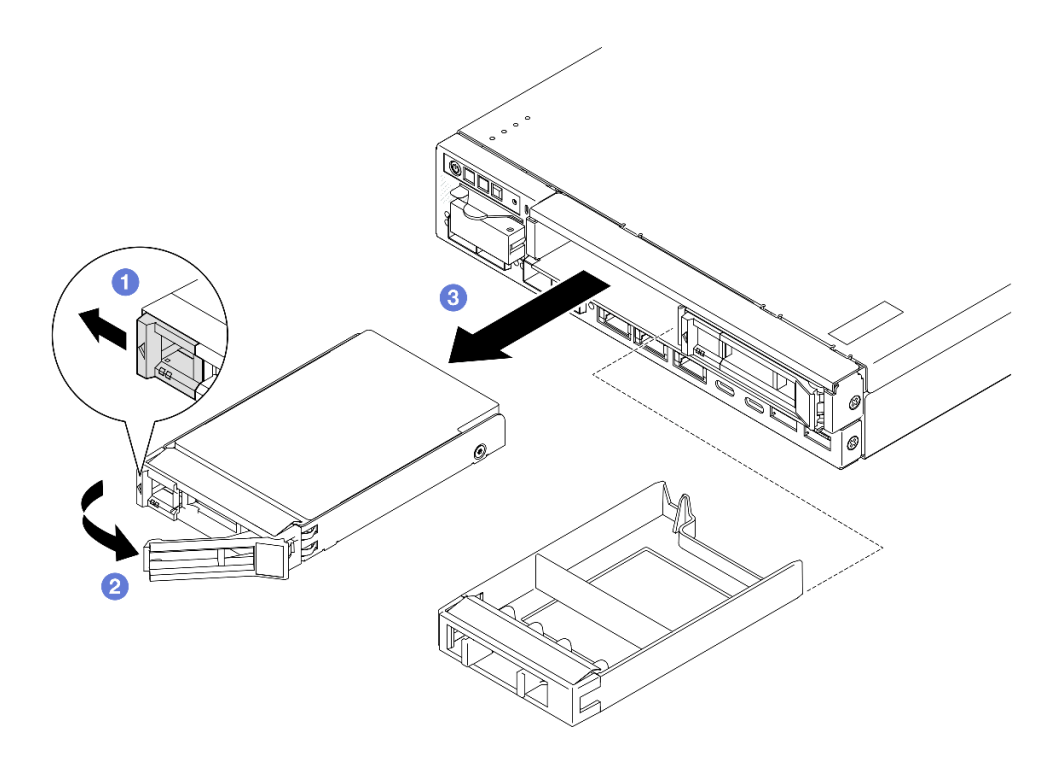

Figura 79. Remoção de uma unidade hot-swap

- Instale um preenchimento de compartimento (consulte ["Instalar uma unidade hot-swap" na página 114](#page-123-0)) ou um preenchimento no compartimento de unidade.
- Se você receber instruções para devolver o componente, siga todas as instruções de embalagem e utilize os materiais de embalagem para remessa que são fornecidos.

## Vídeo de demonstração

<https://www.youtube.com/watch?v=huDZmqU6pHQ>

## <span id="page-114-0"></span>Remover a gaiola de unidade

Siga as instruções nesta seção para remover a gaiola de unidade do nó.

## Sobre esta tarefa

Para evitar possíveis riscos, leia e siga as informações sobre segurança.

• S002

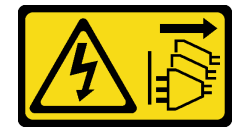

## CUIDADO:

O botão de controle de energia no dispositivo e o botão liga/desliga na fonte de alimentação não desligam a corrente elétrica fornecida ao dispositivo. O dispositivo também pode ter mais de um cabo de alimentação. Para remover toda corrente elétrica do dispositivo, certifique-se de que todos os cabos de energia estão desconectados da fonte de alimentação.

### Atenção:

- Leia ["Diretrizes de instalação" na página 39](#page-48-1) e ["Lista de verificação de inspeção segurança" na página 40](#page-49-0) para garantir que esteja trabalhando de forma segura.
- Remova o suporte de remessa ou o painel de segurança, se aplicável (consulte ["Guia de configuração" na](#page-56-0) [página 47\)](#page-56-0); em seguida, desligue o servidor e desconecte os cabos de alimentação (consulte ["Desligar o](#page-55-0)  [servidor" na página 46\)](#page-55-0).
- Remova o nó do gabinete ou da gaveta do nó, se aplicável (consulte ["Guia de configuração" na página](#page-56-0) [47](#page-56-0)); em seguida, coloque cuidadosamente o nó em uma superfície antiestática plana.

Nota: Dependendo da configuração específica, as unidades, os preenchimentos de compartimento de unidade ou a gaiola de unidade podem parecer diferentes das ilustrações desta seção.

# Procedimento

Etapa 1. Faça as preparações para esta tarefa.

- a. Remova todas as unidades e os preenchimentos do compartimento de unidade (consulte ["Remover uma unidade hot-swap" na página 104](#page-113-0)) e desconecte todos os cabos.
- b. Se aplicável, desbloqueie ou remova qualquer dispositivo de bloqueio que prenda a tampa superior, como uma trava Kensington; em seguida, remova a tampa superior (consulte ["Remover a tampa superior" na página 195\)](#page-204-0).
- c. Desconecte todos os cabos dos backplanes de unidade (consulte ["Roteamento de cabos das](#page-212-0) [unidades hot-swap" na página 203](#page-212-0)).
- Etapa 2. Desengate e remova a gaiola de unidade.
	- a. Remova os quatro parafusos conforme mostrado para desencaixar a gaiola de unidade.

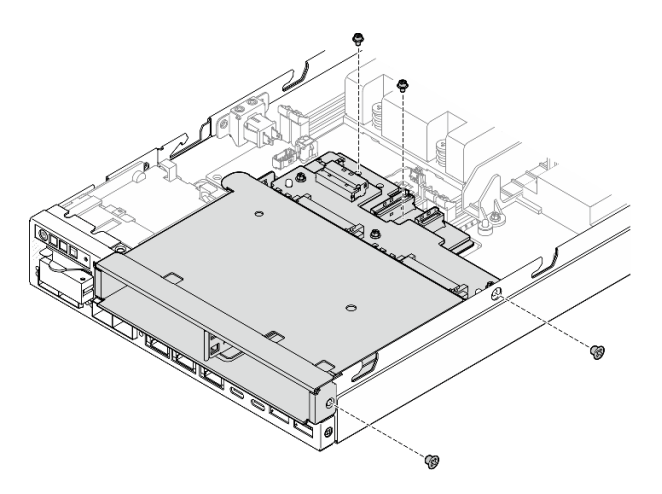

Figura 80. Remoção dos parafusos da gaiola de unidade

b. Erga a gaiola de unidade para removê-la do nó.

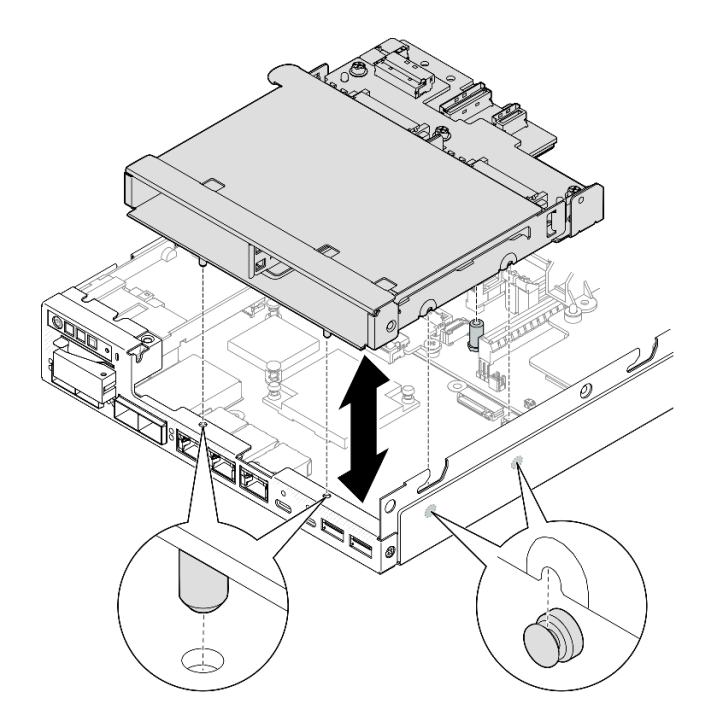

Figura 81. Remoção da gaiola de unidade

- Coloque a gaiola de unidade em uma superfície antiestática plana.
- Instale uma unidade de substituição (consulte ["Instalar uma gaiola de unidade" na página 112](#page-121-0)).
- Se você receber instruções para devolver o componente, siga todas as instruções de embalagem e utilize os materiais de embalagem para remessa que são fornecidos.

# Vídeo de demonstração

<https://www.youtube.com/watch?v=zHUIbXBqW7s>

# Remover o backplane da unidade

Siga as instruções nesta seção para remover um backplane de unidade da gaiola de unidade.

# Sobre esta tarefa

Para evitar possíveis riscos, leia e siga as informações sobre segurança.

• S002

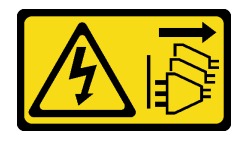

## CUIDADO:

O botão de controle de energia no dispositivo e o botão liga/desliga na fonte de alimentação não desligam a corrente elétrica fornecida ao dispositivo. O dispositivo também pode ter mais de um cabo de alimentação. Para remover toda corrente elétrica do dispositivo, certifique-se de que todos os cabos de energia estão desconectados da fonte de alimentação.

### Atenção:

- Leia ["Diretrizes de instalação" na página 39](#page-48-1) e ["Lista de verificação de inspeção segurança" na página 40](#page-49-0) para garantir que esteja trabalhando de forma segura.
- Remova o suporte de remessa ou o painel de segurança, se aplicável (consulte ["Guia de configuração" na](#page-56-0) [página 47\)](#page-56-0); em seguida, desligue o servidor e desconecte os cabos de alimentação (consulte ["Desligar o](#page-55-0)  [servidor" na página 46\)](#page-55-0).
- Remova o nó do gabinete ou da gaveta do nó, se aplicável (consulte ["Guia de configuração" na página](#page-56-0) [47](#page-56-0)); em seguida, coloque cuidadosamente o nó em uma superfície antiestática plana.

### Notas:

- Dependendo da configuração específica, pode haver um ou dois backplanes para as unidades:
	- Para um conjunto de unidade de 7 mm, há dois backplanes. Backplane da unidade 2 (superior) deve ser removido antes Backplane da unidade 1 (inferior) (consulte [Etapa 2 Backplane da unidade 2](#page-117-0)  [\(superior\) na página 108](#page-117-0).
	- Para um conjunto de unidade de 15 mm, há apenas um backplane (Backplane da unidade 1 (inferior); consulte [Etapa 3 Backplane da unidade 1 \(inferior\) na página 109\)](#page-118-0).
- Dependendo da configuração específica, as unidades, os preenchimentos de compartimento de unidade ou a gaiola de unidade podem parecer diferentes das ilustrações desta seção.

# Procedimento

- a. Remova todas as unidades hot-swap instaladas e os preenchimentos do compartimento de unidade da gaiola de unidade; em seguida, guarde-os em uma superfície antiestática (consulte ["Remover uma unidade hot-swap" na página 104](#page-113-0)).
- b. Se aplicável, desbloqueie ou remova qualquer dispositivo de bloqueio que prenda a tampa superior, como uma trava Kensington; em seguida, remova a tampa superior (consulte ["Remover a tampa superior" na página 195\)](#page-204-0).
- c. Desconecte todos os cabos dos backplanes da unidade; em seguida, remova a gaiola de unidade do nó (consulte ["Remover a gaiola de unidade" na página 105](#page-114-0)).
- <span id="page-117-0"></span>d. Coloque a gaiola de unidade em uma superfície antiestática plana.
- Etapa 2. Remova o Backplane da unidade 2 (superior).
	- a. Remova os três parafusos que prendem o Backplane da unidade 2.
	- b. Desencaixe e remova o Backplane da unidade 2.

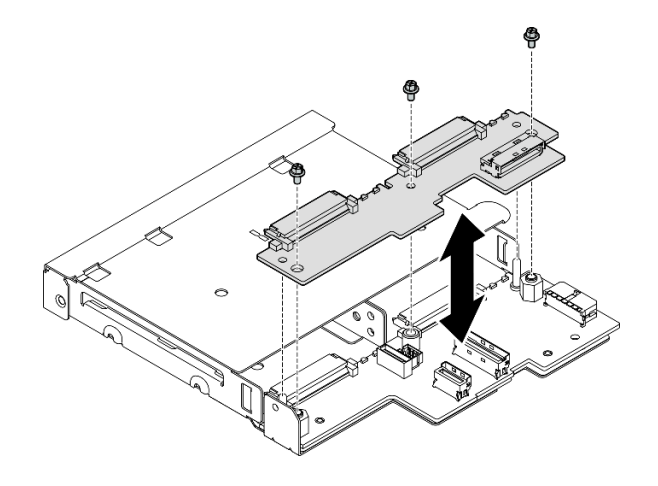

<span id="page-118-0"></span>Figura 82. Remoção do Backplane da unidade 2 (superior)

- Etapa 3. Remova o Backplane da unidade 1 (inferior) da gaiola de unidade.
	- a. Remova os dois suportes hexagonais que prendem o Backplane da unidade 1.
	- b. Desencaixe e remova o Backplane da unidade 1.

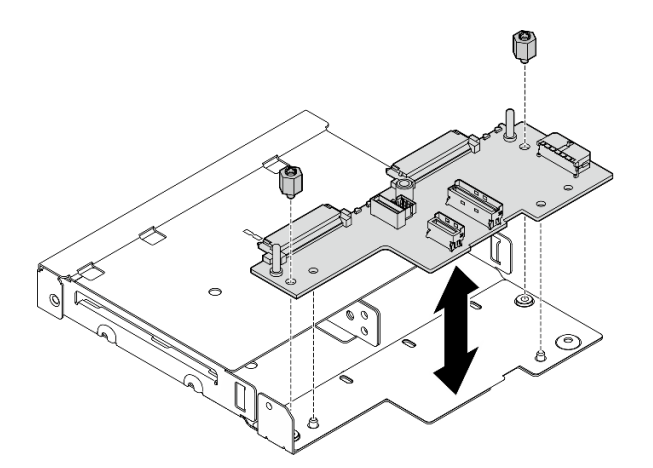

Figura 83. Remoção do Backplane da unidade 1 (inferior)

Nota: Os suportes sextavados foram projetados para serem usados com uma chave de fenda Phillips comum ou uma chave de fenda de cabeça plana.

## Após a execução desta tarefa

- Instale uma unidade de substituição (consulte ["Instalar o backplane da unidade" na página 110](#page-119-0)).
- Se você receber instruções para devolver o componente, siga todas as instruções de embalagem e utilize os materiais de embalagem para remessa que são fornecidos.

## Vídeo de demonstração

<https://www.youtube.com/watch?v=zHUIbXBqW7s>

# <span id="page-119-0"></span>Instalar o backplane da unidade

Siga as instruções nesta seção para instalar um backplane de unidade na gaiola de unidade.

# Sobre esta tarefa

Para evitar possíveis riscos, leia e siga as informações sobre segurança.

• S002

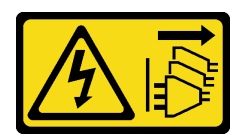

### CUIDADO:

O botão de controle de energia no dispositivo e o botão liga/desliga na fonte de alimentação não desligam a corrente elétrica fornecida ao dispositivo. O dispositivo também pode ter mais de um cabo de alimentação. Para remover toda corrente elétrica do dispositivo, certifique-se de que todos os cabos de energia estão desconectados da fonte de alimentação.

### Atenção:

- Leia ["Diretrizes de instalação" na página 39](#page-48-1) e ["Lista de verificação de inspeção segurança" na página 40](#page-49-0) para garantir que esteja trabalhando de forma segura.
- Encoste a embalagem antiestática que contém o componente em qualquer superfície metálica não pintada no nó; em seguida, remova-o da embalagem e coloque-o em uma superfície antiestática.

### Notas:

- Dependendo da configuração específica, pode haver um ou dois backplanes para as unidades:
	- Para um conjunto de unidade de 7 mm, há dois backplanes. Backplane da unidade 1 (inferior) deve ser instalado antes de Backplane da unidade 2 (superior).
	- Para um conjunto de unidade de 15 mm, há apenas um backplane a ser instalado (Backplane da unidade 1 (inferior)).
- Dependendo da configuração específica, as unidades, os preenchimentos de compartimento de unidade ou a gaiola de unidade podem parecer diferentes das ilustrações desta seção.

# Procedimento

- a. Coloque a gaiola de unidade em uma superfície antiestática plana.
- Etapa 2. Instale Backplane da unidade 1 (inferior) na gaiola de unidade.
	- a. Alinhe o Backplane da unidade 1 (inferior) com os pinos-guia, os buracos de parafuso e as bordas da gaiola de unidade; em seguida, vire-o para baixo e coloque-o no lugar.
	- b. Aperte os dois suportes sextavados para fixar o backplane 1 na gaiola de unidade.

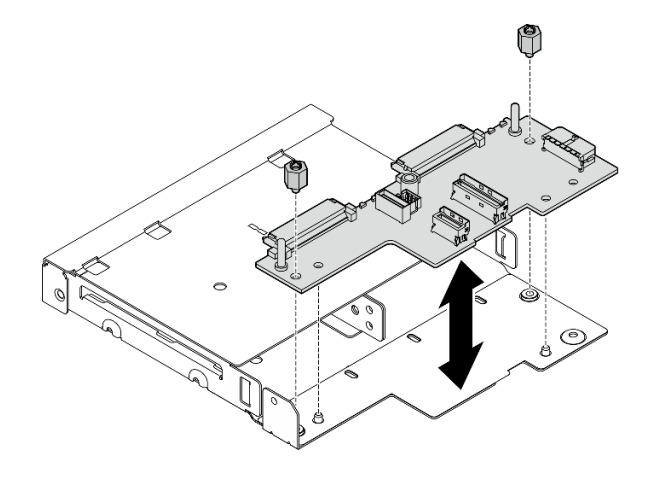

Figura 84. Instalação do Backplane da unidade 1

Nota: Os suportes sextavados foram projetados para serem usados com uma chave de fenda Phillips comum ou uma chave de fenda de cabeça plana.

- Etapa 3. Instale o Backplane da unidade 2 (superior).
	- a. Alinhe o Backplane da unidade 2 (superior) com os buracos de parafuso e as bordas do Backplane da unidade 1 (inferior) e a gaiola de unidade.
	- b. Coloque o backplane para baixo e coloque-o na posição.
	- c. Aperte os três parafusos para prender o Backplane da unidade 2Backplane da unidade 1.

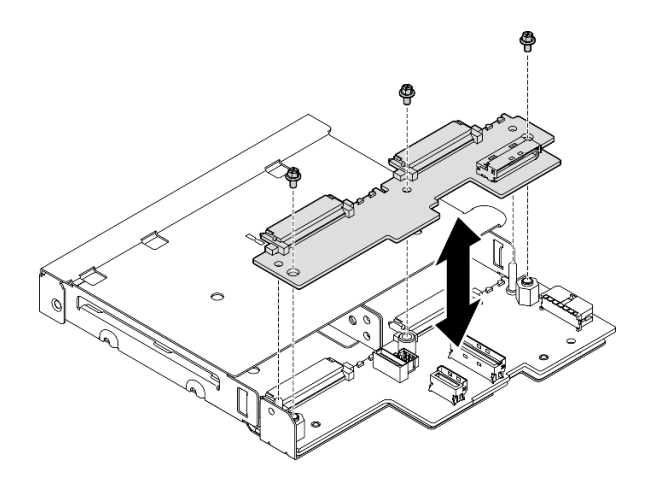

Figura 85. Instalação do Backplane da unidade 2

# Após a execução desta tarefa

- Prossiga com a instalação da gaiola de unidade no nó (consulte ["Instalar uma gaiola de unidade" na](#page-121-0)  [página 112](#page-121-0)).
- Conecte todos os cabos necessários aos backplanes de unidade (consulte ["Roteamento de cabos das](#page-212-0) [unidades hot-swap" na página 203\)](#page-212-0).

Atenção: Antes de conectar os cabos do backplane de unidade, o módulo da placa de entrada de energia e a placa do módulo de energia devem estar instalados no lugar.

- Reinstale todas as unidades e os preenchimentos da gaiola de unidades (se houver) na gaiola de unidade quando ela estiver no lugar (consulte ["Instalar uma unidade hot-swap" na página 114\)](#page-123-0).
- Prossiga para concluir a substituição de peças (consulte ["Concluir a substituição de peças" na página](#page-208-0)  [199.](#page-208-0)

# Vídeo de demonstração

<https://www.youtube.com/watch?v=jb-2eoB6Zlk>

## <span id="page-121-0"></span>Instalar uma gaiola de unidade

Siga as instruções nesta seção para instalar uma gaiola de unidade no nó.

## Sobre esta tarefa

Para evitar possíveis riscos, leia e siga as informações sobre segurança.

• S002

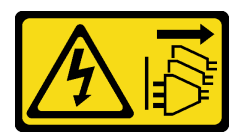

### CUIDADO:

O botão de controle de energia no dispositivo e o botão liga/desliga na fonte de alimentação não desligam a corrente elétrica fornecida ao dispositivo. O dispositivo também pode ter mais de um cabo de alimentação. Para remover toda corrente elétrica do dispositivo, certifique-se de que todos os cabos de energia estão desconectados da fonte de alimentação.

### Atenção:

- Leia ["Diretrizes de instalação" na página 39](#page-48-1) e ["Lista de verificação de inspeção segurança" na página 40](#page-49-0) para garantir que esteja trabalhando de forma segura.
- Encoste a embalagem antiestática que contém o componente em qualquer superfície metálica não pintada no nó; em seguida, remova-o da embalagem e coloque-o em uma superfície antiestática.

Nota: Dependendo da configuração específica, as unidades, os preenchimentos de compartimento de unidade ou a gaiola de unidade podem parecer diferentes das ilustrações desta seção.

# Procedimento

- Os backplanes devem ter sido instalados na gaiola da unidade (consulte ["Instalar o backplane](#page-119-0)  [da unidade" na página 110](#page-119-0)).
- Etapa 2. Alinhe a gaiola de unidade com o nó; em seguida, abaixe a gaiola de unidade no lugar.

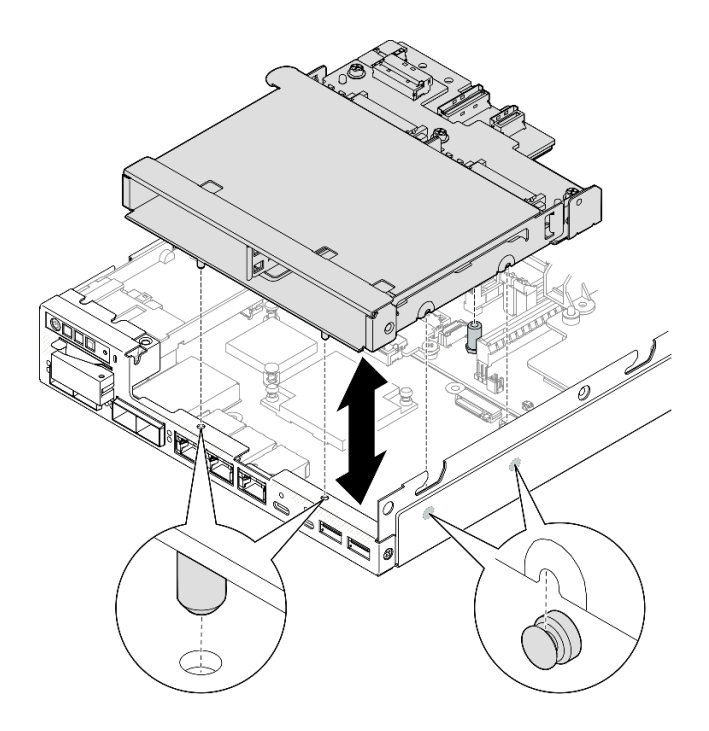

Figura 86. Instalação da gaiola de unidade

Etapa 3. Aperte os quatro parafusos conforme ilustrado.

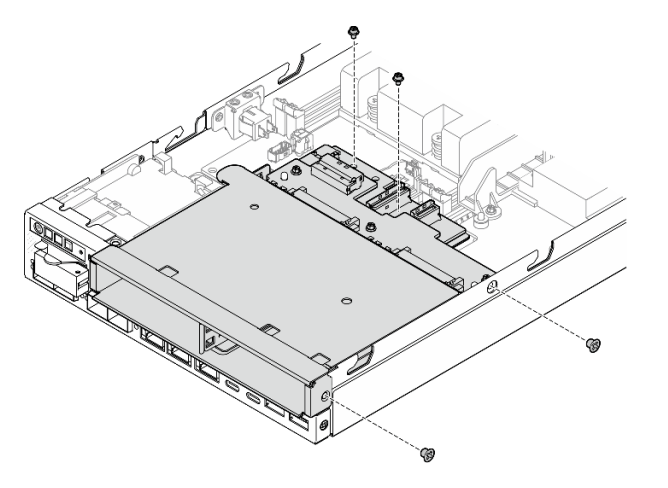

Figura 87. Instalação dos parafusos da gaiola de unidade

# Após a execução desta tarefa

• Conecte todos os cabos necessários aos backplanes de unidade (consulte ["Roteamento de cabos das](#page-212-0) [unidades hot-swap" na página 203\)](#page-212-0).

Atenção: Antes de conectar os cabos do backplane de unidade, o módulo da placa de entrada de energia e a placa do módulo de energia devem estar instalados no lugar.

• Instale a tampa superior no nó (consulte ["Instalar a tampa superior" na página 197](#page-206-0)) ou instale o nó em um gabinete (consulte ["Instalar um nó no rack" na página 55](#page-64-0)).

Importante: Para evitar danos aos conectores da unidade ao remover ou instalar uma unidade hot-swap, garanta que

- o nó esteja colocado com segurança em um gabinete ou que
- a tampa superior esteja no lugar e totalmente fechada, quando o nó não está instalado em um gabinete.
- Reinstale todas as unidades necessárias e os preenchimentos da gaiola de unidade (consulte ["Instalar](#page-123-0) [uma unidade hot-swap" na página 114](#page-123-0)).
- Prossiga para concluir a substituição de peças (consulte ["Concluir a substituição de peças" na página](#page-208-0)  [199.](#page-208-0)

# Vídeo de demonstração

<https://www.youtube.com/watch?v=jb-2eoB6Zlk>

## <span id="page-123-0"></span>Instalar uma unidade hot-swap

Siga as instruções nesta seção para instalar uma unidade hot-swap em um compartimento de unidade.

## Sobre esta tarefa

### Atenção:

- Leia ["Diretrizes de instalação" na página 39](#page-48-1) e ["Lista de verificação de inspeção segurança" na página 40](#page-49-0) para garantir que esteja trabalhando de forma segura.
- Encoste a embalagem antiestática que contém o componente em qualquer superfície metálica não pintada no nó; em seguida, remova-o da embalagem e coloque-o em uma superfície antiestática.
- Para certificar-se de que haja resfriamento adequado do sistema, não opere o servidor por mais de dois minutos sem uma unidade ou um preenchimento de compartimento de unidade instalado em cada compartimento.
- Localize a documentação fornecida com a unidade e siga essas instruções, além daquelas que estão nesse capítulo.
- Para obter uma lista completa de dispositivos opcionais aceitos para o servidor, consulte [https://](https://serverproven.lenovo.com)  [serverproven.lenovo.com](https://serverproven.lenovo.com).
- Os compartimentos de unidade são numerados para indicar a ordem de instalação (a partir do número "0"). Siga a ordem de instalação.

Download de firmware e driver: talvez seja necessário atualizar o firmware ou o driver depois de substituir um componente.

- Vá para [https://datacentersupport.lenovo.com/products/servers/thinkedge/se350v2/7da9/downloads/driver](https://datacentersupport.lenovo.com/products/servers/thinkedge/se350v2/7da9/downloads/driver-list)[list](https://datacentersupport.lenovo.com/products/servers/thinkedge/se350v2/7da9/downloads/driver-list) para ver as atualizações de firmware e driver mais recentes para o seu servidor.
- Acesse ["Atualizar o firmware" na página 214](#page-223-0) para obter mais informações sobre ferramentas de atualização de firmware.

Nota: Dependendo da configuração específica, as unidades, os preenchimentos de compartimento de unidade ou a gaiola de unidade podem parecer diferentes das ilustrações desta seção.

Importante: Para evitar danos aos conectores da unidade ao remover ou instalar uma unidade hot-swap, garanta que

- o nó esteja colocado com segurança em um gabinete ou que
- a tampa superior esteja no lugar e totalmente fechada, quando o nó não está instalado em um gabinete.

# Procedimento

Etapa 1. Faça as preparações para esta tarefa.

- a. Localize o compartimento de unidade para instalar uma unidade.
- b. Se um preenchimento de compartimento de unidade foi instalado neste compartimento de unidade, remova-o primeiro. Mantenha o preenchimento de compartimento de unidade em um local seguro para uso futuro.
- c. Certifique-se de que a alça da bandeja esteja na posição aberta (destravada).

Etapa 2. Instale uma unidade em um compartimento de unidade.

- a. **O** Alinhe a unidade com os trilhos da guia no compartimento; em seguida, empurre com cuidado a unidade para dentro do compartimento até que ela pare.
- b. **@** Gire a alça da bandeja para a posição fechada (travada) com um clique.

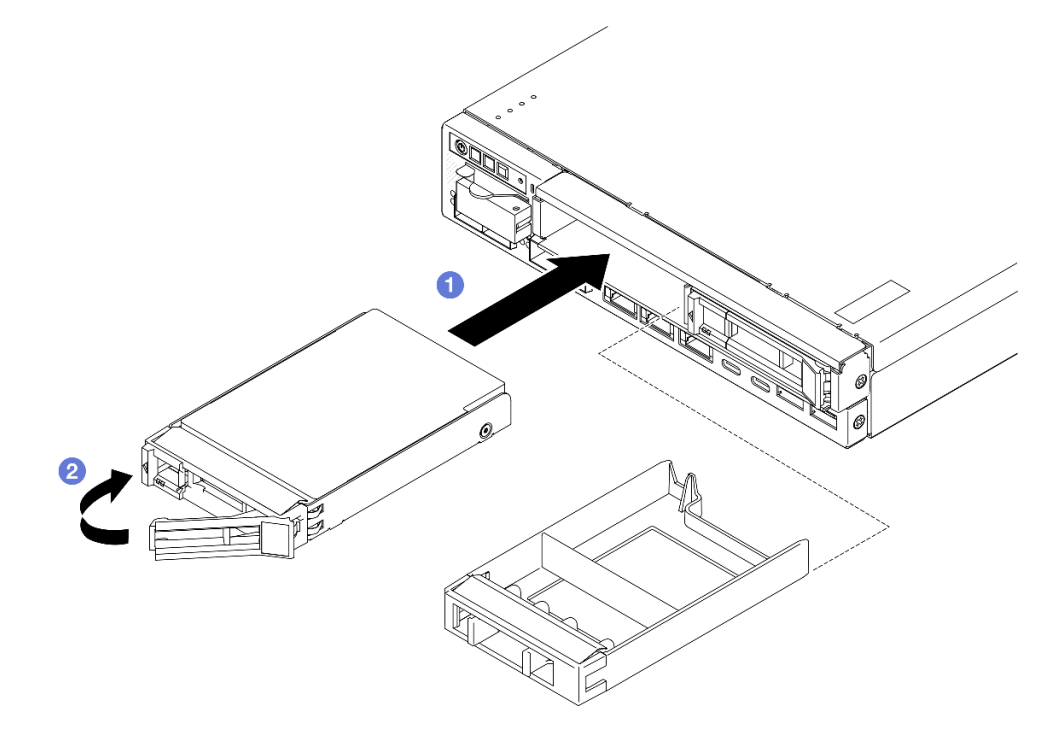

Figura 88. Instalação de uma unidade hot-swap

Etapa 3. Se houver planos de instalação de unidades adicionais, prossiga com a instalação de todas elas.

# Após a execução desta tarefa

• Se a criptografia SED estiver habilitada no sistema, reinicialize o sistema.

Nota: Quando a criptografia SED está habilitada, a reinicialização do sistema é necessária após a instalação de uma unidade; sem reinicialização, a unidade não é reconhecida pelo SO do host.

• Verifique o LED de status da unidade para verificar se a unidade está funcionando corretamente.

- Se o LED de status de unidade amarelo de uma unidade estiver continuamente aceso, essa unidade está falha e deve ser substituída.
- Se o LED verde de atividade da unidade estiver piscando, a unidade estará sendo acessada.

Nota: Para obter mais detalhes sobre os LEDs de unidade, consulte ["LEDs da unidade" na página 231.](#page-240-0)

• Se necessário, instale o suporte no gabinete ou o painel de segurança na gaveta do nó (consulte ["Guia de](#page-56-0) [configuração" na página 47\)](#page-56-0).

# Vídeo de demonstração

<https://www.youtube.com/watch?v=pz8BsnnyjvQ>

# Substituição do módulo do ventilador

Siga as instruções nesta seção para remover ou instalar um módulo de ventilador.

### CUIDADO:

Partes móveis perigosas. Mantenha os dedos e outras partes do corpo a distância.

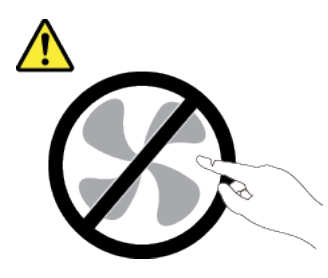

# Remover um módulo de ventilador

Siga as instruções nesta seção para remover um módulo de ventilador.

# Sobre esta tarefa

Para evitar possíveis riscos, leia e siga as informações sobre segurança.

• S002

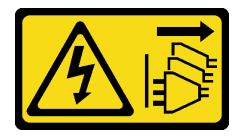

### CUIDADO:

O botão de controle de energia no dispositivo e o botão liga/desliga na fonte de alimentação não desligam a corrente elétrica fornecida ao dispositivo. O dispositivo também pode ter mais de um cabo de alimentação. Para remover toda corrente elétrica do dispositivo, certifique-se de que todos os cabos de energia estão desconectados da fonte de alimentação.

• S017

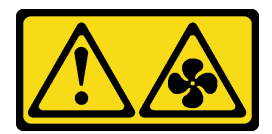

### CUIDADO:

Lâminas móveis do ventilador perigosas nas proximidades. Mantenha os dedos e outras partes do corpo a distância.

### Atenção:

- Leia ["Diretrizes de instalação" na página 39](#page-48-1) e ["Lista de verificação de inspeção segurança" na página 40](#page-49-0) para garantir que esteja trabalhando de forma segura.
- Remova o suporte de remessa ou o painel de segurança, se aplicável (consulte ["Guia de configuração" na](#page-56-0)  [página 47\)](#page-56-0); em seguida, desligue o servidor e desconecte os cabos de alimentação (consulte "Desligar o [servidor" na página 46\)](#page-55-0).
- Remova o nó do gabinete ou da gaveta do nó, se aplicável (consulte ["Guia de configuração" na página](#page-56-0)  [47](#page-56-0)); em seguida, coloque cuidadosamente o nó em uma superfície antiestática plana.

### Procedimento

- a. Se aplicável, desbloqueie ou remova qualquer dispositivo de bloqueio que prenda a tampa superior, como uma trava Kensington; em seguida, remova a tampa superior (consulte ["Remover a tampa superior" na página 195](#page-204-0)).
- b. Remova o defletor de ar (consulte ["Remover o defletor de ar" na página 94](#page-103-0)).
- c. Se necessário, remova a chave de intrusão (consulte ["Remover a chave de intrusão com](#page-135-0)  [cabo" na página 126\)](#page-135-0).
- Etapa 2. Remova o módulo de ventilador.
	- a. <sup>O</sup> Desconecte o cabo do ventilador do conector na placa-mãe.
	- b. <sup>2</sup> Localize o orifício embaixo do slot do ventilador; em seguida, desencaixe o módulo do ventilador empurrando-o por esse orifício da parte inferior do nó.
	- c. **C** Levante o módulo do ventilador para removê-lo do nó.

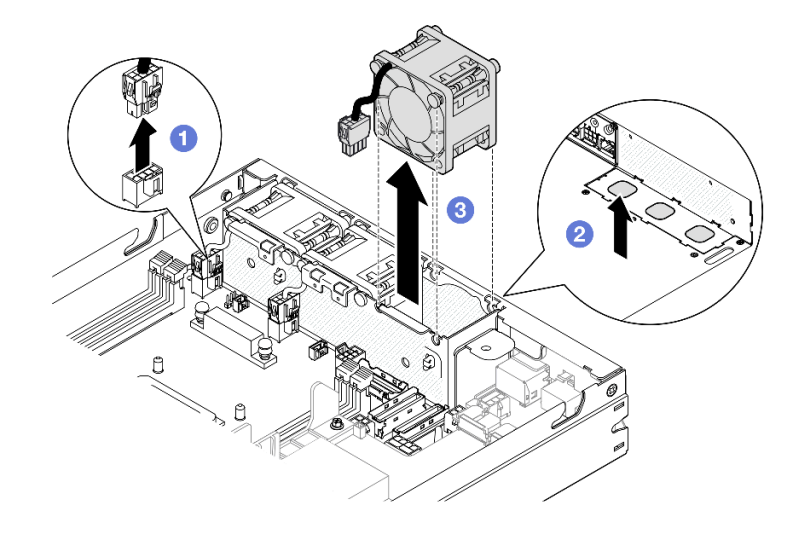

Figura 89. Desconexão de um cabo do ventilador e remoção de um módulo de ventilador

- Instale um ventilador de substituição (consulte ["Instalar um módulo de ventilador" na página 118](#page-127-0)).
- Se você receber instruções para devolver o componente, siga todas as instruções de embalagem e utilize os materiais de embalagem para remessa que são fornecidos.

# Vídeo de demonstração

<https://www.youtube.com/watch?v=PDgiyW3qFoY>

## <span id="page-127-0"></span>Instalar um módulo de ventilador

Siga as instruções nesta seção para instalar um módulo de ventilador.

# Sobre esta tarefa

Para evitar possíveis riscos, leia e siga as informações sobre segurança.

• S002

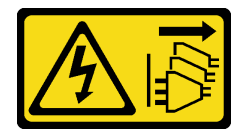

### CUIDADO:

O botão de controle de energia no dispositivo e o botão liga/desliga na fonte de alimentação não desligam a corrente elétrica fornecida ao dispositivo. O dispositivo também pode ter mais de um cabo de alimentação. Para remover toda corrente elétrica do dispositivo, certifique-se de que todos os cabos de energia estão desconectados da fonte de alimentação.

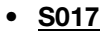

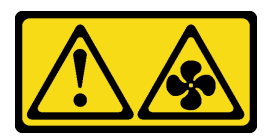

### CUIDADO:

Lâminas móveis do ventilador perigosas nas proximidades. Mantenha os dedos e outras partes do corpo a distância.

### Atenção:

- Leia ["Diretrizes de instalação" na página 39](#page-48-1) e ["Lista de verificação de inspeção segurança" na página 40](#page-49-0) para garantir que esteja trabalhando de forma segura.
- Encoste a embalagem antiestática que contém o componente em qualquer superfície metálica não pintada no nó; em seguida, remova-o da embalagem e coloque-o em uma superfície antiestática.

## Procedimento

Etapa 1. Alinhe o módulo do ventilador com o slot no compartimento do ventilador e certifique-se de que o cabo do ventilador esteja no mesmo lado do conector desse slot do ventilador.

- Etapa 2. Instale o módulo do ventilador na gaiola do ventilador.
	- a. Coloque o módulo de ventilador no slot; em seguida, pressione-o para baixo no lugar.
	- b. <sup>2</sup> Conecte o cabo do ventilador ao conector na placa-mãe.

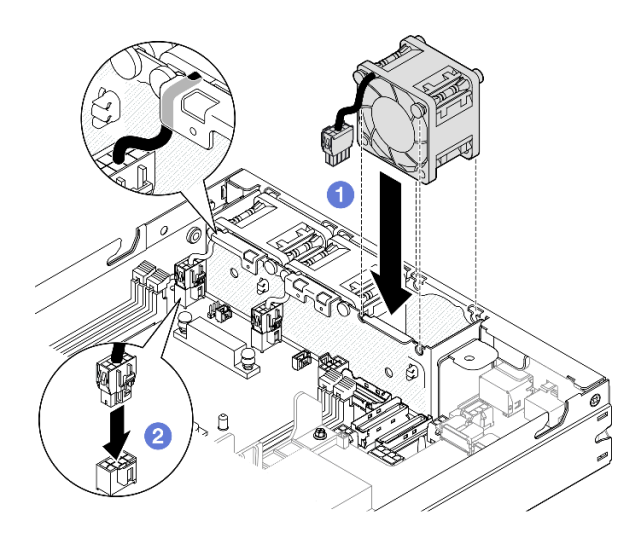

Figura 90. Instalação de um módulo de ventilador

- Se aplicável, reinstale a chave de intrusão (consulte ["Instalar uma chave de intrusão com cabo" na página](#page-137-0) [128\)](#page-137-0).
- Prossiga para concluir a substituição de peças (consulte ["Concluir a substituição de peças" na página](#page-208-0) [199.](#page-208-0)

# Vídeo de demonstração

<https://www.youtube.com/watch?v=ygqsqNfmKYs>

# Substituição do conjunto frontal do operador

Siga as instruções nesta seção para remover ou instalar um conjunto frontal do operador.

# Remover o conjunto frontal do operador

Siga as instruções nesta seção para remover o conjunto frontal do operador.

# Sobre esta tarefa

Para evitar possíveis riscos, leia e siga as informações sobre segurança.

• S002

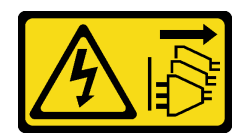

### CUIDADO:

O botão de controle de energia no dispositivo e o botão liga/desliga na fonte de alimentação não desligam a corrente elétrica fornecida ao dispositivo. O dispositivo também pode ter mais de um cabo de alimentação. Para remover toda corrente elétrica do dispositivo, certifique-se de que todos os cabos de energia estão desconectados da fonte de alimentação.

### Atenção:

- Leia ["Diretrizes de instalação" na página 39](#page-48-1) e ["Lista de verificação de inspeção segurança" na página 40](#page-49-0) para garantir que esteja trabalhando de forma segura.
- Remova o suporte de remessa ou o painel de segurança, se aplicável (consulte ["Guia de configuração" na](#page-56-0) [página 47\)](#page-56-0); em seguida, desligue o servidor e desconecte os cabos de alimentação (consulte ["Desligar o](#page-55-0)  [servidor" na página 46\)](#page-55-0).
- Remova o nó do gabinete ou da gaveta do nó, se aplicável (consulte ["Guia de configuração" na página](#page-56-0) [47](#page-56-0)); em seguida, coloque cuidadosamente o nó em uma superfície antiestática plana.

# Procedimento

Etapa 1. Faça as preparações para esta tarefa.

- a. Se aplicável, desbloqueie ou remova qualquer dispositivo de bloqueio que prenda a tampa superior, como uma trava Kensington; em seguida, remova a tampa superior (consulte ["Remover a tampa superior" na página 195\)](#page-204-0).
- b. Desconecte o cabo do conjunto frontal do operador (consulte ["Roteamento de cabos do](#page-217-0) [conjunto frontal do operador" na página 208\)](#page-217-0).
- Etapa 2. **O** Remova os três parafusos quem prendem o conjunto frontal do operador no nó.
- Etapa 3. <sup>@</sup> Desencaixe e remova o conjunto frontal do operador de seu slot.

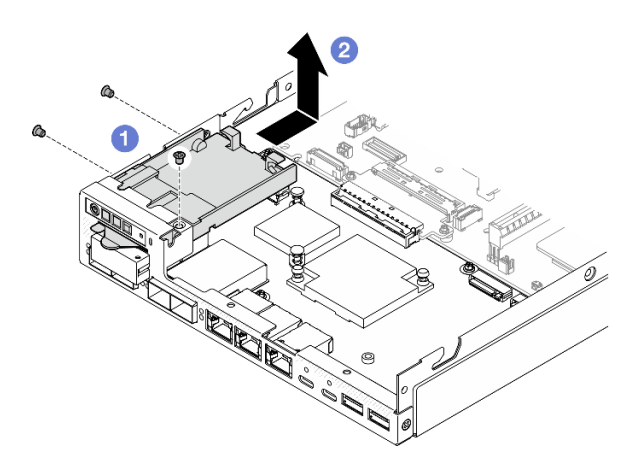

Figura 91. Remoção do conjunto frontal do operador

# Após a execução desta tarefa

• Instale uma unidade de substituição (consulte ["Instalar um conjunto frontal do operador" na página 121\)](#page-130-0).

• Se você receber instruções para devolver o componente, siga todas as instruções de embalagem e utilize os materiais de embalagem para remessa que são fornecidos.

# Vídeo de demonstração

<https://www.youtube.com/watch?v=okPLbdDgflo>

## <span id="page-130-0"></span>Instalar um conjunto frontal do operador

Siga as instruções nesta seção para instalar um conjunto de operador frontal.

# Sobre esta tarefa

Para evitar possíveis riscos, leia e siga as informações sobre segurança.

• S002

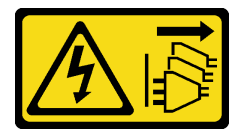

### CUIDADO:

O botão de controle de energia no dispositivo e o botão liga/desliga na fonte de alimentação não desligam a corrente elétrica fornecida ao dispositivo. O dispositivo também pode ter mais de um cabo de alimentação. Para remover toda corrente elétrica do dispositivo, certifique-se de que todos os cabos de energia estão desconectados da fonte de alimentação.

### Atenção:

- Leia ["Diretrizes de instalação" na página 39](#page-48-1) e ["Lista de verificação de inspeção segurança" na página 40](#page-49-0) para garantir que esteja trabalhando de forma segura.
- Encoste a embalagem antiestática que contém o componente em qualquer superfície metálica não pintada no nó; em seguida, remova-o da embalagem e coloque-o em uma superfície antiestática.

## Procedimento

- Etapa 1. <sup>O</sup> Alinhe o conjunto frontal do operador com as bordas frontal e lateral do nó; em seguida, coloque o conjunto frontal do operador em seu slot no nó.
- Etapa 2. <sup>2</sup> Aperte os três parafusos para prender o conjunto frontal do operador no nó.

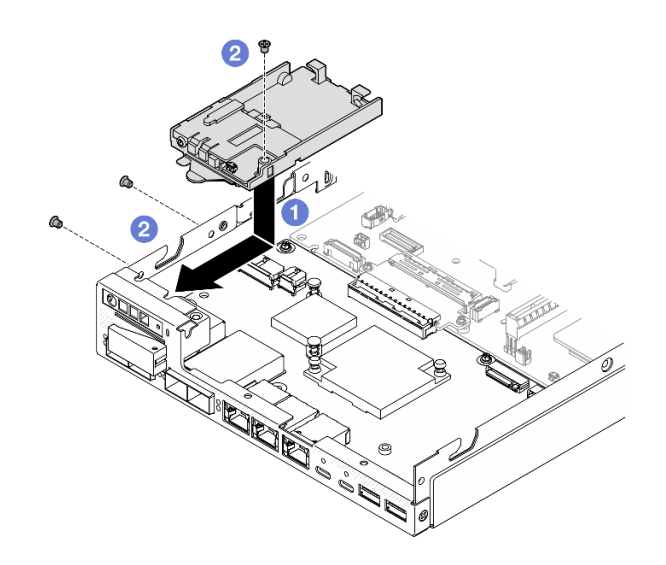

Figura 92. Instalação do conjunto frontal do operador

- Conecte o cabo ao conjunto frontal do operador (consulte ["Roteamento de cabos do conjunto frontal do](#page-217-0) [operador" na página 208\)](#page-217-0).
- Prossiga para concluir a substituição de peças (consulte ["Concluir a substituição de peças" na página](#page-208-0)  [199.](#page-208-0)

# Vídeo de demonstração

<https://www.youtube.com/watch?v=kI13TgI3PI8>

# Substituição da fonte de alimentação interna (AC PMB)

Siga as instruções nesta seção para remover ou instalar um Fonte de alimentação não hot-swap ThinkEdge 500 W 230 V/115 V (também conhecido como fonte de alimentação interna ou AC PMB).

## Remover a unidade de fonte de alimentação interna (AC PMB)

Siga as instruções nesta seção para remover a unidade de fonte de alimentação interna (AC PMB).

## Sobre esta tarefa

Para evitar possíveis riscos, leia e siga as informações sobre segurança.

• S002

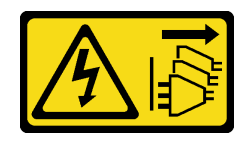

CUIDADO:

O botão de controle de energia no dispositivo e o botão liga/desliga na fonte de alimentação não desligam a corrente elétrica fornecida ao dispositivo. O dispositivo também pode ter mais de um cabo de alimentação. Para remover toda corrente elétrica do dispositivo, certifique-se de que todos os cabos de energia estão desconectados da fonte de alimentação.

### Atenção:

- Leia ["Diretrizes de instalação" na página 39](#page-48-1) e ["Lista de verificação de inspeção segurança" na página 40](#page-49-0) para garantir que esteja trabalhando de forma segura.
- Remova o suporte de remessa ou o painel de segurança, se aplicável (consulte ["Guia de configuração" na](#page-56-0)  [página 47\)](#page-56-0); em seguida, desligue o servidor e desconecte os cabos de alimentação (consulte "Desligar o [servidor" na página 46\)](#page-55-0).
- Remova o nó do gabinete ou da gaveta do nó, se aplicável (consulte ["Guia de configuração" na página](#page-56-0)  [47](#page-56-0)); em seguida, coloque cuidadosamente o nó em uma superfície antiestática plana.

## Procedimento

Etapa 1. Faça as preparações para esta tarefa.

- a. Se aplicável, desbloqueie ou remova qualquer dispositivo de bloqueio que prenda a tampa superior, como uma trava Kensington; em seguida, remova a tampa superior (consulte ["Remover a tampa superior" na página 195](#page-204-0)).
- b. Desconecte todos os cabos das unidades da placa-mãe; em seguida, remova a gaiola de unidade do nó (consulte ["Remover a gaiola de unidade" na página 105\)](#page-114-0).
- Etapa 2. Remova a parede de cabos e a unidade de fonte de alimentação interna.
	- a. **C** Remova os dois parafusos que prendem a parede de cabos; em seguida, remova a parede de cabos.
	- b. **P** Remova os outros dois parafusos da fonte de alimentação interna; em seguida, puxe as duas fitas e incline a unidade da fonte de alimentação interna a partir do canto com o ponto de toque azul para remover a unidade da fonte de alimentação interna da placa-mãe.

Importante: Para evitar danos às peças, puxe cuidadosamente as duas fitas de puxar com igual força ao mesmo tempo.

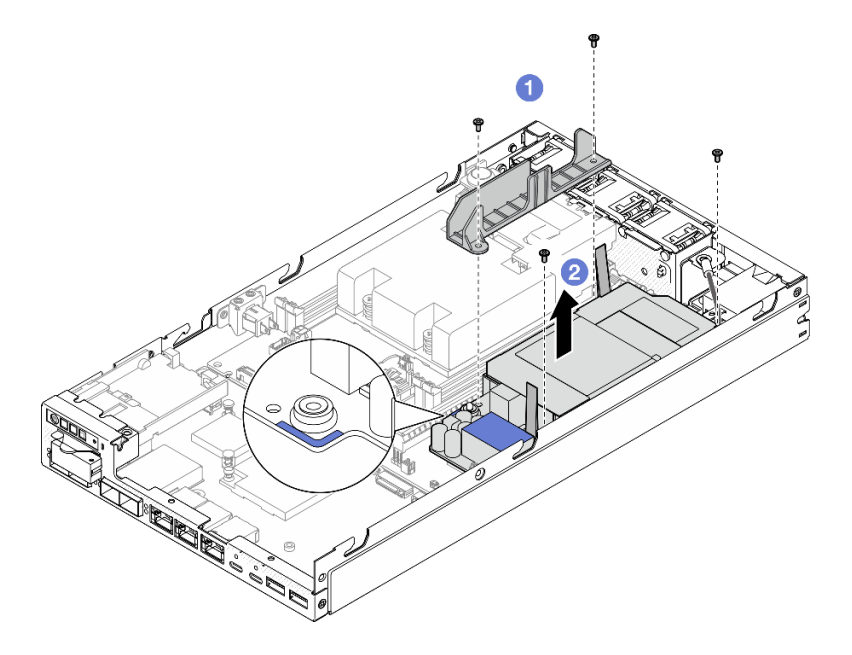

Figura 93. Remoção da parede de cabos e da fonte de alimentação interna.

Etapa 3. Desconecte os cabos da fonte de alimentação interna (consulte ["Roteamento de cabos da placa](#page-219-0) [de módulo de energia e do módulo da placa de entrada de energia" na página 210](#page-219-0)).

Atenção: Remova a unidade da fonte de alimentação interna ANTES de desconectar os cabos entre a unidade da fonte de alimentação interna e o módulo da placa de entrada de energia.

# Após a execução desta tarefa

- Instale uma unidade de substituição (consulte ["Instale uma unidade de fonte de alimentação interna \(AC](#page-133-0) [PMB\)" na página 124\)](#page-133-0).
- Se você receber instruções para devolver o componente, siga todas as instruções de embalagem e utilize os materiais de embalagem para remessa que são fornecidos.

# Vídeo de demonstração

[https://www.youtube.com/watch?v=m-TO\\_JSJb7w](https://www.youtube.com/watch?v=m-TO_JSJb7w)

# <span id="page-133-0"></span>Instale uma unidade de fonte de alimentação interna (AC PMB)

Siga as instruções nesta seção para instalar uma unidade de fonte de alimentação interna (AC PMB).

## Sobre esta tarefa

Para evitar possíveis riscos, leia e siga as informações sobre segurança.

• S002

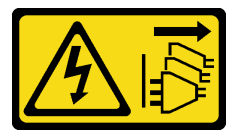

### CUIDADO:

O botão de controle de energia no dispositivo e o botão liga/desliga na fonte de alimentação não desligam a corrente elétrica fornecida ao dispositivo. O dispositivo também pode ter mais de um cabo de alimentação. Para remover toda corrente elétrica do dispositivo, certifique-se de que todos os cabos de energia estão desconectados da fonte de alimentação.

### Atenção:

- Leia ["Diretrizes de instalação" na página 39](#page-48-1) e ["Lista de verificação de inspeção segurança" na página 40](#page-49-0) para garantir que esteja trabalhando de forma segura.
- Encoste a embalagem antiestática que contém o componente em qualquer superfície metálica não pintada no nó; em seguida, remova-o da embalagem e coloque-o em uma superfície antiestática.

## Procedimento

Etapa 1. Faça as preparações para esta tarefa.

a. O módulo da placa de entrada de energia já deve estar instalado no lugar (consulte ["Instalar](#page-161-0) [um módulo de placa de entrada de energia \(PIB\)" na página 152](#page-161-0)).

Etapa 2. Conecte os cabos entre a unidade de fonte de alimentação interna e a placa de entrada de energia (consulte ["Roteamento de cabos da placa de módulo de energia e do módulo da placa de entrada](#page-219-0) [de energia" na página 210](#page-219-0)).

Atenção: Para realizar uma instalação descomplicada, conecte os cabos entre a placa do módulo de energia e o módulo da placa de entrada de energia ANTES de instalar a placa do módulo de energia.

- Etapa 3. Instale a fonte de alimentação interna e a parede de cabos.
	- a. **O** Alinhe a fonte de alimentação interna com os pinos quia, abaixe e insira a fonte de alimentação interna no lugar e pressione levemente o ponto de toque até que esteja bem encaixado; em seguida, aperte os dois parafusos na parede lateral do nó.
	- b. Abaixe a parede de cabos na unidade de fonte de alimentação interna; em seguida, aperte os dois parafusos.

### Importante:

- Certifique-se de colocar a fita de puxar da placa do módulo de energia abaixo da parede de cabos longe dos slots de DIMM. Caso contrário, ela poderá interferir com os módulos de memória e causar falha no sistema.
- Os barramentos devem estar encaixados nos orifícios da placa do módulo de energia conforme mostrado na ilustração.

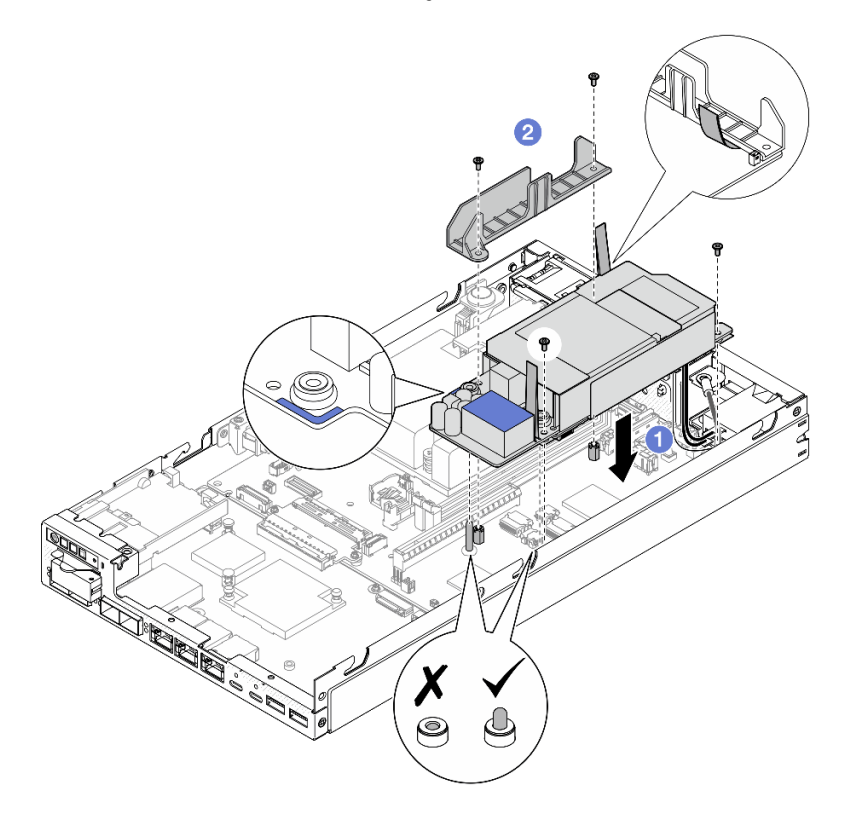

Figura 94. Instalação da parede de cabos e da unidade de fonte de alimentação interna

# Após a execução desta tarefa

• Reinstale a gaiola de unidade e reconecte os cabos de unidade necessários (consulte ["Instalar uma gaiola](#page-121-0)  [de unidade" na página 112](#page-121-0) e ["Roteamento de cabos das unidades hot-swap" na página 203\)](#page-212-0).

• Prossiga para concluir a substituição de peças (consulte ["Concluir a substituição de peças" na página](#page-208-0)  [199.](#page-208-0)

# Vídeo de demonstração

[https://www.youtube.com/watch?v=zHg0tcinLXo](https://www.youtube.com/watch?v=13VBd8MWLYI)

# Chave de intrusão com substituição de cabo

Siga as instruções nesta seção para remover ou instalar uma chave de intrusão com cabo.

# <span id="page-135-0"></span>Remover a chave de intrusão com cabo

Siga as instruções nesta seção para remover a chave de intrusão com cabo.

# Sobre esta tarefa

Para evitar possíveis riscos, leia e siga as informações sobre segurança.

• S002

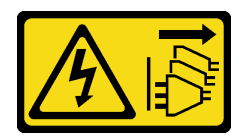

## CUIDADO:

O botão de controle de energia no dispositivo e o botão liga/desliga na fonte de alimentação não desligam a corrente elétrica fornecida ao dispositivo. O dispositivo também pode ter mais de um cabo de alimentação. Para remover toda corrente elétrica do dispositivo, certifique-se de que todos os cabos de energia estão desconectados da fonte de alimentação.

### Atenção:

- Leia ["Diretrizes de instalação" na página 39](#page-48-1) e ["Lista de verificação de inspeção segurança" na página 40](#page-49-0) para garantir que esteja trabalhando de forma segura.
- Remova o suporte de remessa ou o painel de segurança, se aplicável (consulte ["Guia de configuração" na](#page-56-0) [página 47\)](#page-56-0); em seguida, desligue o servidor e desconecte os cabos de alimentação (consulte ["Desligar o](#page-55-0)  [servidor" na página 46\)](#page-55-0).
- Remova o nó do gabinete ou da gaveta do nó, se aplicável (consulte ["Guia de configuração" na página](#page-56-0) [47](#page-56-0)); em seguida, coloque cuidadosamente o nó em uma superfície antiestática plana.

# Procedimento

- a. Se aplicável, desbloqueie ou remova qualquer dispositivo de bloqueio que prenda a tampa superior, como uma trava Kensington; em seguida, remova a tampa superior (consulte ["Remover a tampa superior" na página 195\)](#page-204-0).
- b. Remova o defletor de ar (consulte ["Remover o defletor de ar" na página 94](#page-103-0)).
- Etapa 2. Remover a chave de intrusão com cabo do nó.
	- a. **C** Remova o parafuso que prende a chave de intrusão na parede lateral do nó.
	- b. <sup>2</sup> Incline a chave de intrusão e remova-a do nó.

c. <sup>3</sup> Desconecte o cabo da chave de intrusão do conector na placa-mãe.

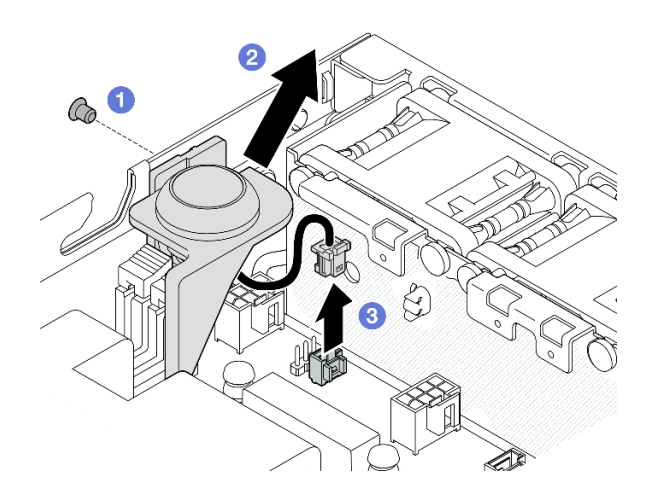

Figura 95. Remoção da chave de intrusão com cabo do nó

- Etapa 3. (Opcional) Se necessário, remova a chave de intrusão com cabo do suporte da chave de intrusão.
	- a. **O** Pressione as travas da chave de intrusão para liberá-la do suporte.
	- b. <sup>2</sup> Separe a chave de intrusão com cabo do suporte.

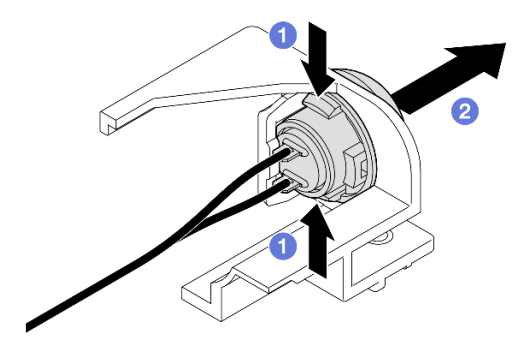

Figura 96. Separação da chave de intrusão do suporte

### Após a execução desta tarefa

- Instale uma unidade de substituição (consulte ["Instalar uma chave de intrusão com cabo" na página 128](#page-137-0)).
- Se você receber instruções para devolver o componente, siga todas as instruções de embalagem e utilize os materiais de embalagem para remessa que são fornecidos.

## Vídeo de demonstração

<https://www.youtube.com/watch?v=HOfTO3W017E>

# <span id="page-137-0"></span>Instalar uma chave de intrusão com cabo

Siga as instruções nesta seção para instalar uma chave de intrusão com cabo.

# Sobre esta tarefa

Para evitar possíveis riscos, leia e siga as informações sobre segurança.

• S002

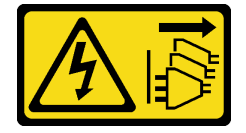

## CUIDADO:

O botão de controle de energia no dispositivo e o botão liga/desliga na fonte de alimentação não desligam a corrente elétrica fornecida ao dispositivo. O dispositivo também pode ter mais de um cabo de alimentação. Para remover toda corrente elétrica do dispositivo, certifique-se de que todos os cabos de energia estão desconectados da fonte de alimentação.

### Atenção:

- Leia ["Diretrizes de instalação" na página 39](#page-48-1) e ["Lista de verificação de inspeção segurança" na página 40](#page-49-0) para garantir que esteja trabalhando de forma segura.
- Encoste a embalagem antiestática que contém o componente em qualquer superfície metálica não pintada no nó; em seguida, remova-o da embalagem e coloque-o em uma superfície antiestática.

# Procedimento

Etapa 1. Se aplicável, instale a chave de intrusão com cabo no suporte da chave de intrusão.

Atenção: Instale o O-ring junto com a chave no suporte de plástico.

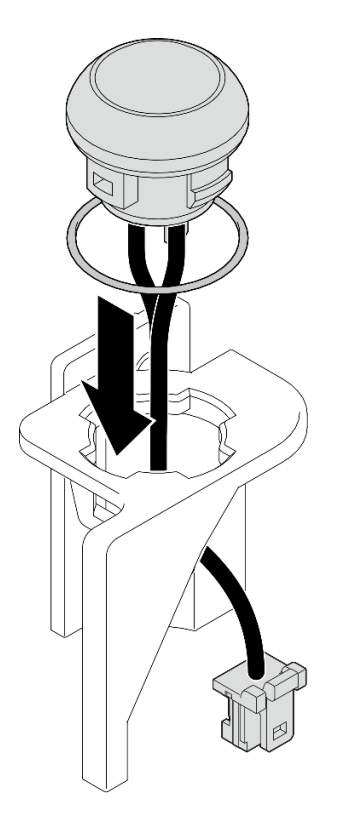

Figura 97. Instalação da chave de intrusão com cabo no suporte da chave

- Etapa 2. Instale a chave de intrusão com cabo no nó.
	- a. O Conecte o cabo da chave de intrusão ao conector na placa-mãe.
	- b. <sup>2</sup> Alinhe a chave de intrusão com seu slot em um ângulo; em seguida, insira e incline a chave de intrusão no lugar.
	- c. **C** Aperte o parafuso para prender a chave de intrusão no nó.

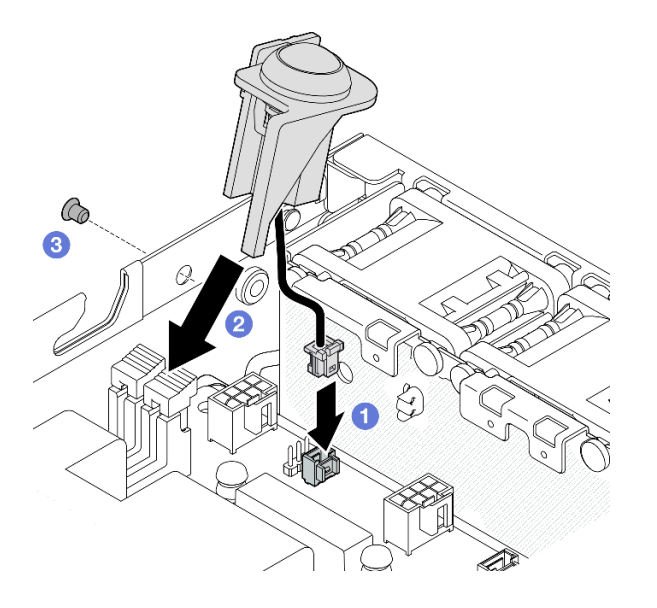

Figura 98. Instalação da chave de intrusão com cabo no nó

• Prossiga para concluir a substituição de peças (consulte ["Concluir a substituição de peças" na página](#page-208-0)  [199.](#page-208-0)

# Vídeo de demonstração

<https://www.youtube.com/watch?v=uwiU7lHLRkk>

# Chave de bloqueio com substituição de cabo

Siga as instruções nesta seção para remover ou instalar uma chave de bloqueio contra falsificação com cabo.

## Remover a chave de bloqueio com cabo

Siga as instruções nesta seção para remover a chave de bloqueio com cabo.

# Sobre esta tarefa

Para evitar possíveis riscos, leia e siga as informações sobre segurança.

• S002

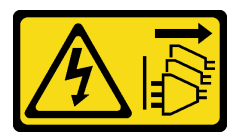

### CUIDADO:

O botão de controle de energia no dispositivo e o botão liga/desliga na fonte de alimentação não desligam a corrente elétrica fornecida ao dispositivo. O dispositivo também pode ter mais de um cabo de alimentação. Para remover toda corrente elétrica do dispositivo, certifique-se de que todos os cabos de energia estão desconectados da fonte de alimentação.

### Atenção:

- Leia ["Diretrizes de instalação" na página 39](#page-48-1) e ["Lista de verificação de inspeção segurança" na página 40](#page-49-0) para garantir que esteja trabalhando de forma segura.
- Remova o suporte de remessa ou o painel de segurança, se aplicável (consulte ["Guia de configuração" na](#page-56-0) [página 47\)](#page-56-0); em seguida, desligue o servidor e desconecte os cabos de alimentação (consulte ["Desligar o](#page-55-0)  [servidor" na página 46\)](#page-55-0).
- Remova o nó do gabinete ou da gaveta do nó, se aplicável (consulte ["Guia de configuração" na página](#page-56-0) [47](#page-56-0)); em seguida, coloque cuidadosamente o nó em uma superfície antiestática plana.

## Procedimento

Etapa 1. Faça as preparações para esta tarefa.

a. Se aplicável, desbloqueie ou remova qualquer dispositivo de bloqueio que prenda a tampa superior, como uma trava Kensington; em seguida, remova a tampa superior (consulte ["Remover a tampa superior" na página 195\)](#page-204-0).

- b. Desconecte o cabo de alimentação do backplane de unidade da placa do módulo de E/S (consulte ["Roteamento de cabos das unidades hot-swap" na página 203](#page-212-0)).
- Etapa 2. Remova a chave de bloqueio com cabo do nó.
	- a. **O** Desconecte o cabo de chave de bloqueio do conector na placa-mãe.
	- b. <sup>2</sup> Remova o parafuso que prende a chave de bloqueio na parede lateral do nó.
	- c. **C** Empurre levemente a chave de bloqueio para a direita; em seguida, remova-a do nó.

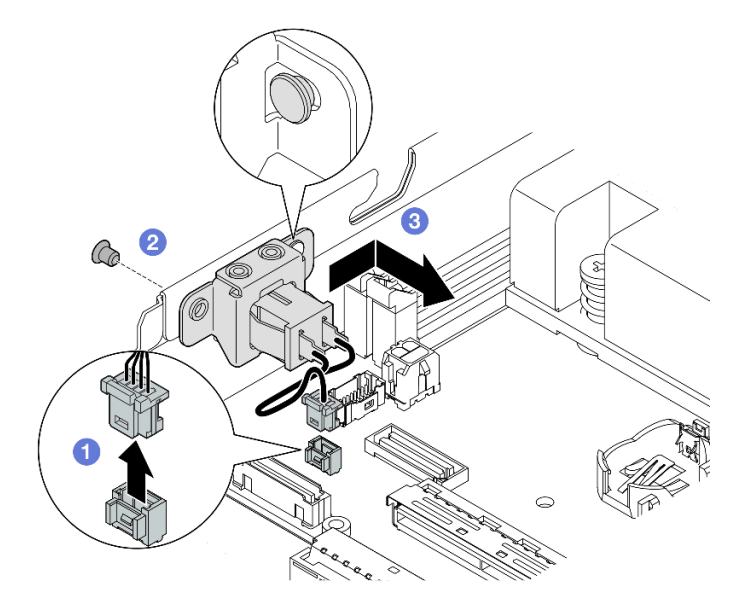

Figura 99. Remoção da chave de bloqueio com cabo

- Etapa 3. (Opcional) Se necessário, remova o cabo da chave de bloqueio do suporte.
	- a. **O** Pressione e segure as travas nos dois lados da chave de bloqueio.
	- b. **@** Enquanto isso, retire a chave com cabo do suporte conforme ilustrado.

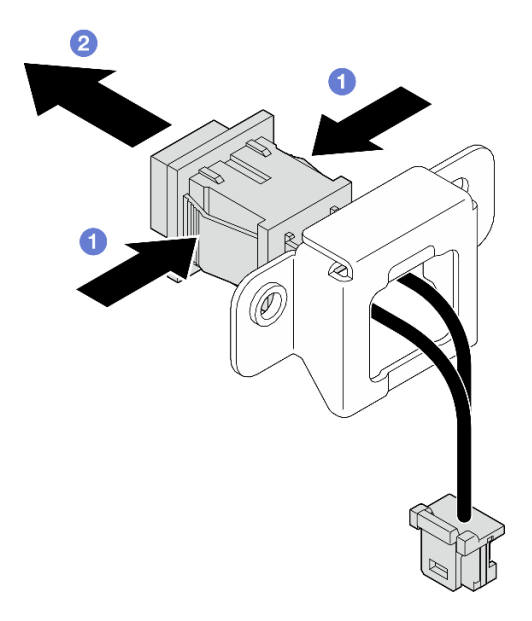

Figura 100. Remoção da chave de bloqueio com cabo do suporte

- Se necessário, instale uma unidade de substituição (consulte ["Instalar uma chave de bloqueio com cabo"](#page-141-0)  [na página 132\)](#page-141-0).
- Se você receber instruções para devolver o componente, siga todas as instruções de embalagem e utilize os materiais de embalagem para remessa que são fornecidos.

# Vídeo de demonstração

<https://www.youtube.com/watch?v=JRs-9OXIdRY>

# <span id="page-141-0"></span>Instalar uma chave de bloqueio com cabo

Siga as instruções nesta seção para instalar uma chave de bloqueio com cabo.

# Sobre esta tarefa

Para evitar possíveis riscos, leia e siga as informações sobre segurança.

• S002

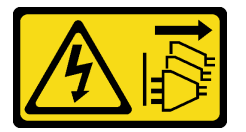

### CUIDADO:

O botão de controle de energia no dispositivo e o botão liga/desliga na fonte de alimentação não desligam a corrente elétrica fornecida ao dispositivo. O dispositivo também pode ter mais de um cabo de alimentação. Para remover toda corrente elétrica do dispositivo, certifique-se de que todos os cabos de energia estão desconectados da fonte de alimentação.

## Atenção:

- Leia ["Diretrizes de instalação" na página 39](#page-48-1) e ["Lista de verificação de inspeção segurança" na página 40](#page-49-0) para garantir que esteja trabalhando de forma segura.
- Encoste a embalagem antiestática que contém o componente em qualquer superfície metálica não pintada no nó; em seguida, remova-o da embalagem e coloque-o em uma superfície antiestática.

# Procedimento

- a. Se necessário, instale o cabo da chave de bloqueio no suporte.
	- 1. Insira a chave de bloqueio com o cabo no suporte até que ela se encaixe no lugar.

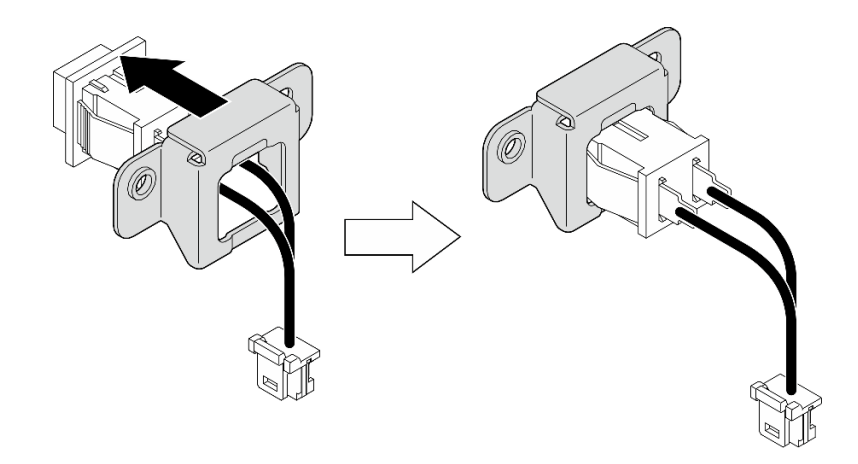

Figura 101. Instalação da chave de bloqueio com cabo no suporte

- Etapa 2. Instale a chave de bloqueio com cabo no nó.
	- a. **O** Fixe a chave de bloqueio no pino na lateral do nó; em seguida, empurre-a levemente para a esquerda.
	- b. <sup>2</sup> Aperte o parafuso para prender a chave de bloqueio.
	- c. Conecte o cabo da chave de bloqueio à placa-mãe.

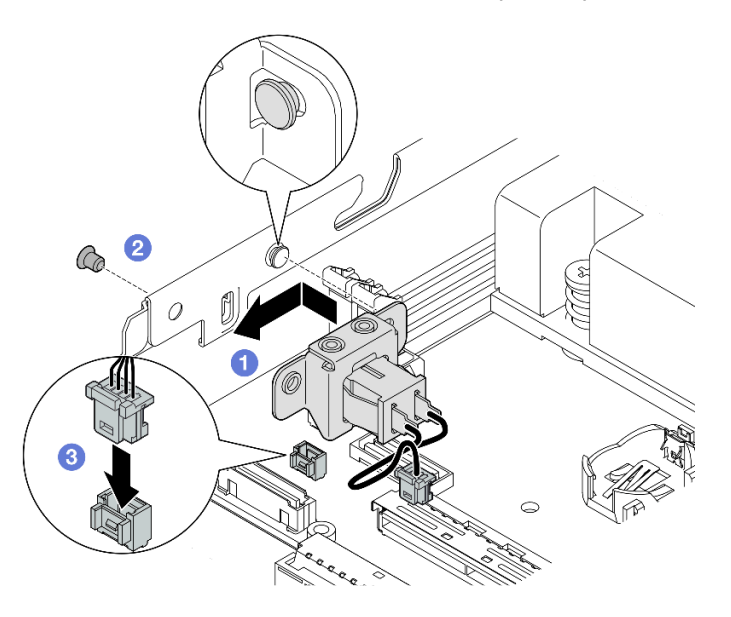

Figura 102. Instalação de uma chave de bloqueio com cabo

## Após a execução desta tarefa

- Reconecte o cabo de alimentação do backplane de unidade à placa do módulo de E/S (consulte ["Roteamento de cabos das unidades hot-swap" na página 203\)](#page-212-0).
- Prossiga para concluir a substituição de peças (consulte ["Concluir a substituição de peças" na página](#page-208-0) [199.](#page-208-0)

# Vídeo de demonstração

[https://www.youtube.com/watch?v=zSpM\\_ujglyI](https://www.youtube.com/watch?v=zSpM_ujglyI)

# Substituição da unidade de inicialização M.2

Siga as instruções nesta seção para remover ou instalar uma unidade de inicialização M.2 na placa do módulo de E/S.

## Remover uma unidade de inicialização M.2

Siga as instruções nesta seção para remover uma unidade de inicialização M.2 da placa do módulo de E/S.

# Sobre esta tarefa

Para evitar possíveis riscos, leia e siga as informações sobre segurança.

• S002

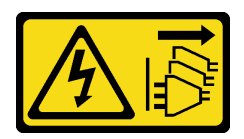

### CUIDADO:

O botão de controle de energia no dispositivo e o botão liga/desliga na fonte de alimentação não desligam a corrente elétrica fornecida ao dispositivo. O dispositivo também pode ter mais de um cabo de alimentação. Para remover toda corrente elétrica do dispositivo, certifique-se de que todos os cabos de energia estão desconectados da fonte de alimentação.

### Atenção:

- Leia ["Diretrizes de instalação" na página 39](#page-48-1) e ["Lista de verificação de inspeção segurança" na página 40](#page-49-0) para garantir que esteja trabalhando de forma segura.
- Remova o suporte de remessa ou o painel de segurança, se aplicável (consulte ["Guia de configuração" na](#page-56-0) [página 47\)](#page-56-0); em seguida, desligue o servidor e desconecte os cabos de alimentação (consulte ["Desligar o](#page-55-0)  [servidor" na página 46\)](#page-55-0).
- Remova o nó do gabinete ou da gaveta do nó, se aplicável (consulte ["Guia de configuração" na página](#page-56-0) [47](#page-56-0)); em seguida, coloque cuidadosamente o nó em uma superfície antiestática plana.

Nota: Dependendo da configuração específica, o módulo de E/S pode parecer diferente das ilustrações desta seção.

# Procedimento

- Etapa 1. Faça as preparações para esta tarefa.
	- Se aplicável, desbloqueie ou remova qualquer dispositivo de bloqueio que prenda a tampa superior, como uma trava Kensington; em seguida, remova a tampa superior (consulte ["Remover a tampa superior" na página 195](#page-204-0)).
	- Desconecte todos os cabos das unidades da placa-mãe; em seguida, remova a gaiola de unidade do nó (consulte ["Remover a gaiola de unidade" na página 105\)](#page-114-0).
- Etapa 2. Remova a unidade de inicialização M.2 da placa do módulo de E/S.
	- a.  $\bullet$  Remova o parafuso que prende a unidade M.2.
	- b. **O** Levante o lado dos parafusos da unidade M.2 em um ângulo.
c. **C** Retire a unidade M.2 do conector para removê-lo.

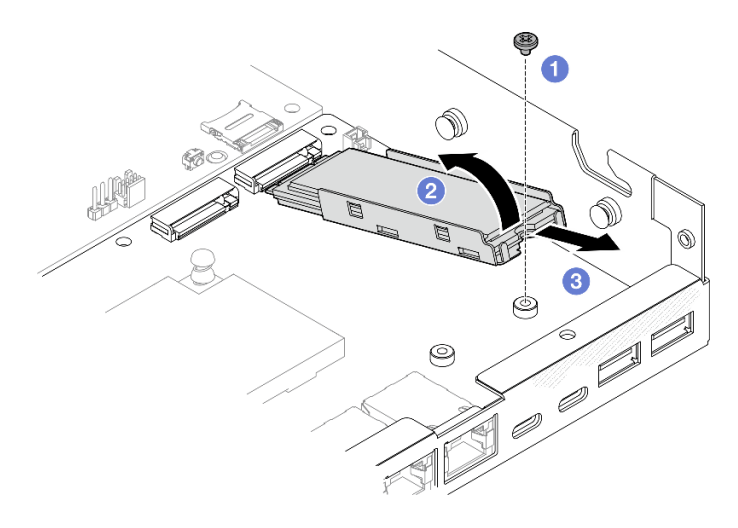

Figura 103. Remoção de uma unidade de inicialização M.2

- Etapa 3. (Opcional) Se necessário, remova o dissipador de calor M.2 e a unidade M.2 da bandeja.
	- a. **O** Pressione as guias no M.2 e na bandeja do dissipador de calor para desengatar o dissipador de calor.

Nota: Se necessário, pressione as guias com uma chave de fenda de cabeça plana.

- b. **@** Levante o dissipador de calor M.2 da bandeja.
- c. **O** Deslize a unidade M.2 para fora e retire-a da bandeja.

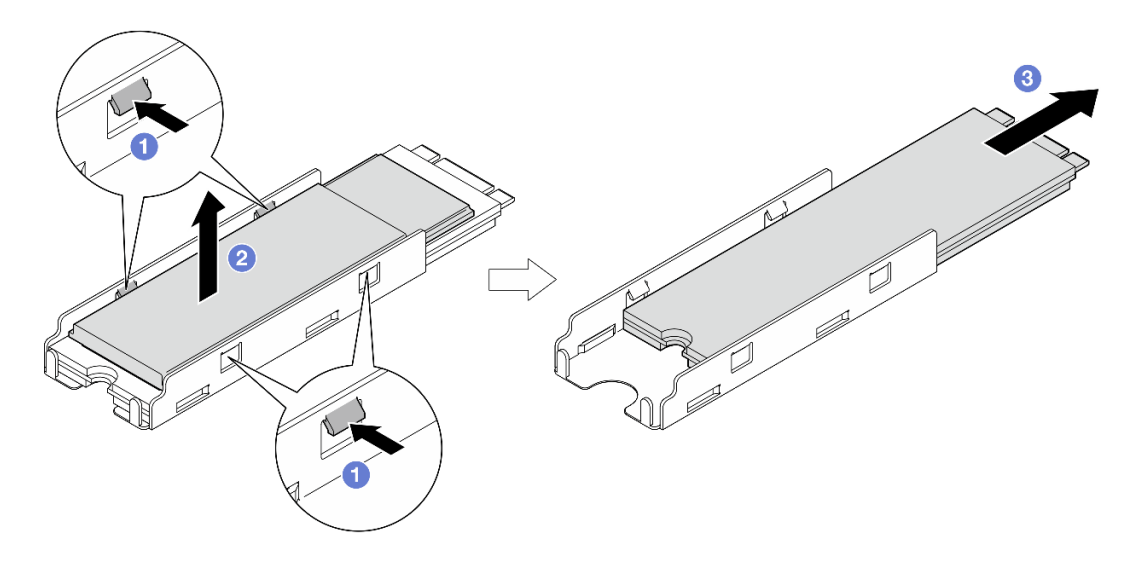

Figura 104. Remoção do dissipador de calor M.2

### Após a execução desta tarefa

- Se necessário, retire o protetor térmico da unidade M.2 ou do dissipador de calor M.2.
- Instale uma unidade de substituição (consulte ["Instalar uma unidade de inicialização M.2" na página 136](#page-145-0)).

• Se você receber instruções para devolver o componente, siga todas as instruções de embalagem e utilize os materiais de embalagem para remessa que são fornecidos.

### Vídeo de demonstração

[https://www.youtube.com/watch?v=evmb2\\_k5Rls](https://www.youtube.com/watch?v=evmb2_k5Rls)

### <span id="page-145-0"></span>Instalar uma unidade de inicialização M.2

Siga as instruções nesta seção para instalar uma unidade de inicialização M.2 na placa do módulo de E/S.

# Sobre esta tarefa

Para evitar possíveis riscos, leia e siga as informações sobre segurança.

• S002

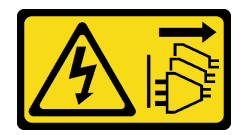

### CUIDADO:

O botão de controle de energia no dispositivo e o botão liga/desliga na fonte de alimentação não desligam a corrente elétrica fornecida ao dispositivo. O dispositivo também pode ter mais de um cabo de alimentação. Para remover toda corrente elétrica do dispositivo, certifique-se de que todos os cabos de energia estão desconectados da fonte de alimentação.

#### Atenção:

- Leia ["Diretrizes de instalação" na página 39](#page-48-1) e ["Lista de verificação de inspeção segurança" na página 40](#page-49-0) para garantir que esteja trabalhando de forma segura.
- Encoste a embalagem antiestática que contém o componente em qualquer superfície metálica não pintada no nó; em seguida, remova-o da embalagem e coloque-o em uma superfície antiestática.

#### Notas:

• Dependendo da configuração específica, o módulo de E/S pode parecer diferente das ilustrações desta seção.

### Procedimento

Etapa 1. Faça as preparações para esta tarefa.

a. Localize os slots para unidades de inicialização M.2.

Atenção: Se houver apenas uma unidade de inicialização M.2 a ser instalada na placa do módulo de E/S, a unidade M.2 deverá ser instalada no slot 1.

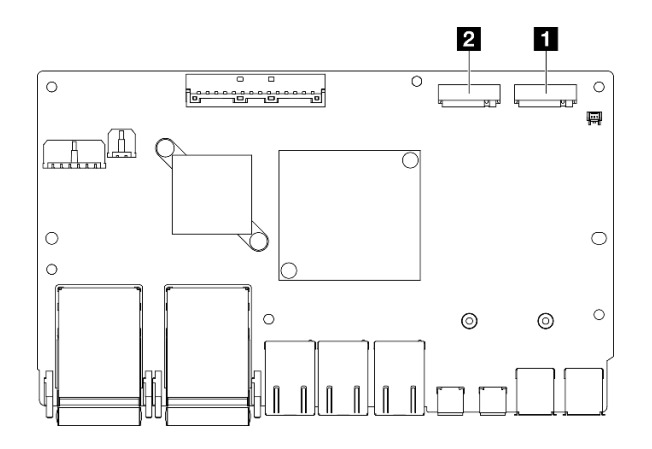

Figura 105. Slots M.2 de inicialização

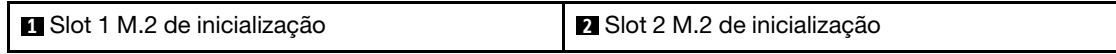

- Etapa 2. (Opcional) Se necessário, instale a unidade M.2 na bandeja M.2.
	- a. **O** Retire o forro plástico do painel térmico na bandeja.
	- b. <sup>2</sup> Deslize a unidade M.2 até a bandeja, na lateral com mais chips voltados para cima. Certifique-se de que o corte do parafuso da unidade esteja alinhado com o corte da bandeja.

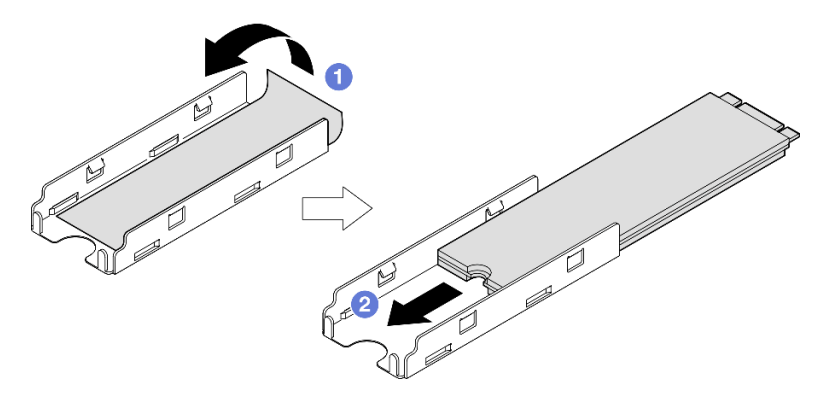

Figura 106. Instalação de um painel térmico e unidade M.2 na bandeja

- Etapa 3. (Opcional) Se aplicável, instale o dissipador de calor M.2 na bandeja.
	- a. **C** Retire o forro plástico do painel térmico no lado inferior do dissipador de calor.
	- b. <sup>@</sup> Alinhe o dissipador de calor com as quatro presilhas da bandeja; em seguida, insira e pressione para baixo o dissipador de calor até ele se encaixar no lugar.

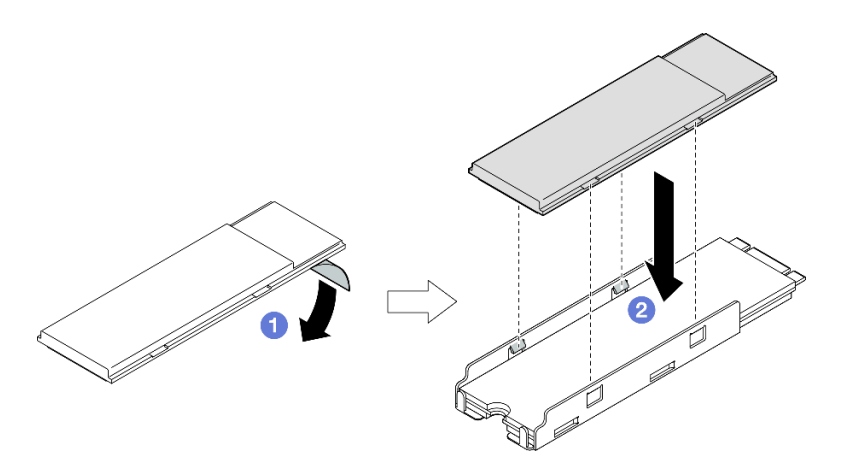

Figura 107. Instalação de um dissipador de calor M.2 na bandeja M.2

- Etapa 4. Instale a unidade M.2 com o dissipador de calor na placa do módulo de E/S.
	- a. **Insira a unidade M.2 em um ângulo no conector.**
	- b. <sup>2</sup> Abaixe o outro lado da unidade M.2; em seguida, pressione com cuidado a unidade M.2 no lugar.
	- c.  $\bullet$  Aperte o parafuso.

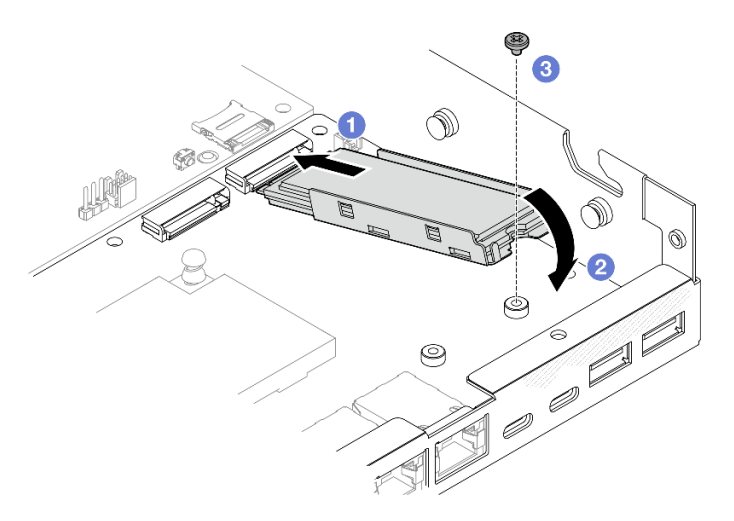

Figura 108. Instalação de uma unidade de inicialização M.2

# Após a execução desta tarefa

- Instale a gaiola de unidade e conecte todos os cabos (consulte ["Instalar uma gaiola de unidade" na](#page-121-0)  [página 112](#page-121-0)).
- Prossiga para concluir a substituição de peças (consulte ["Concluir a substituição de peças" na página](#page-208-0)  [199.](#page-208-0)

### Vídeo de demonstração

<https://www.youtube.com/watch?v=ewzFpHEFV7M>

# Substituição do módulo de memória

Siga as instruções nesta seção para remover ou instalar um módulo de memória.

# <span id="page-148-0"></span>Remover um módulo de memória

Siga as instruções nesta seção para remover um módulo de memória.

# Sobre esta tarefa

Para evitar possíveis riscos, leia e siga as informações sobre segurança.

• S002

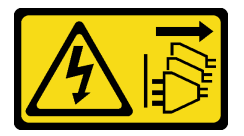

#### CUIDADO:

O botão de controle de energia no dispositivo e o botão liga/desliga na fonte de alimentação não desligam a corrente elétrica fornecida ao dispositivo. O dispositivo também pode ter mais de um cabo de alimentação. Para remover toda corrente elétrica do dispositivo, certifique-se de que todos os cabos de energia estão desconectados da fonte de alimentação.

### Atenção:

- Leia ["Diretrizes de instalação" na página 39](#page-48-1) e ["Lista de verificação de inspeção segurança" na página 40](#page-49-0) para garantir que esteja trabalhando de forma segura.
- Remova o suporte de remessa ou o painel de segurança, se aplicável (consulte ["Guia de configuração" na](#page-56-0)  [página 47\)](#page-56-0); em seguida, desligue o servidor e desconecte os cabos de alimentação (consulte ["Desligar o](#page-55-0)  [servidor" na página 46\)](#page-55-0).
- Remova o nó do gabinete ou da gaveta do nó, se aplicável (consulte ["Guia de configuração" na página](#page-56-0)  [47](#page-56-0)); em seguida, coloque cuidadosamente o nó em uma superfície antiestática plana.
- Módulos de memória são sensíveis a descargas eletrostáticas e requerem manipulação especial. Consulte as diretrizes padrão para ["Manipulando dispositivos sensíveis à estática" na página 41.](#page-50-0)
	- Sempre use uma pulseira de descarga eletrostática ao remover ou instalar módulos de memória. Também podem ser usadas luvas de descarga eletrostática.
	- Nunca mantenha dois ou mais módulos de memória juntos de modo que não possam se tocar. Não empilhe módulos de memória diretamente na parte superior durante o armazenamento.
	- Nunca toque nos contatos dourados do conector do módulo de memória nem permita que esses contatos encostem na parte externa do compartimento do conector do módulo de memória.
	- Manuseie os módulos de memória com cuidado: nunca dobre, gire nem solte um módulo de memória.
	- Não use nenhuma ferramenta de metal (como jigs ou presilhas) para manipular os módulos de memória, porque os metais rígidos podem danificar os módulos de memória.
	- Não insira os módulos de memória enquanto segura os pacotes ou os componentes passivos, o que pode causar a quebra ou desconexão de componentes passivos pela força de inserção alta.

# Procedimento

Etapa 1. Faça as preparações para esta tarefa.

- a. Se aplicável, desbloqueie ou remova qualquer dispositivo de bloqueio que prenda a tampa superior, como uma trava Kensington; em seguida, remova a tampa superior (consulte ["Remover a tampa superior" na página 195\)](#page-204-0).
- b. Se necessário, remova a chave de intrusão (consulte ["Remover a chave de intrusão com](#page-135-0) [cabo" na página 126](#page-135-0)).
- c. Localize os slots do módulo de memória e identifique qual módulo de memória deve ser removido.

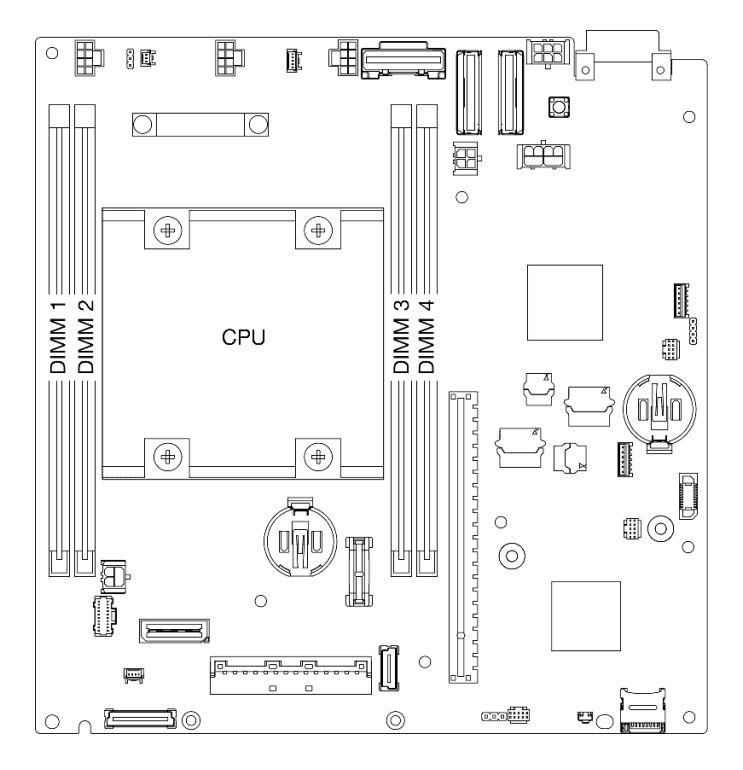

Figura 109. Local dos slots do módulo de memória na placa-mãe

- Etapa 2. Remova o módulo de memórias do slot.
	- a. **O** Abra com cuidado a presilha de retenção para desencaixar o módulo de memória. Uma extremidade do módulo será ligeiramente mais alta que a outra.
	- b. **O** Segure o módulo de memória em ambas as extremidades; depois, com cuidado, levante-o na vertical para removê-lo do slot.

#### Atenção:

- Para evitar quebra dos clipes de retenção ou danos aos slots do módulo de memória, manuseie os clipes com cuidado.
- Se necessário, devido a restrições de espaço, você pode usar uma ferramenta afiada para abrir os clipes de retenção. Coloque a ponta da ferramenta no rebaixo na parte superior do clipe de retenção e, em seguida, gire cuidadosamente o clipe de retenção para fora do slot do módulo de memória. Certifique-se de usar uma ferramenta afiada firme e sólida para abrir a trava. Não use lápis ou outras ferramentas frágeis.

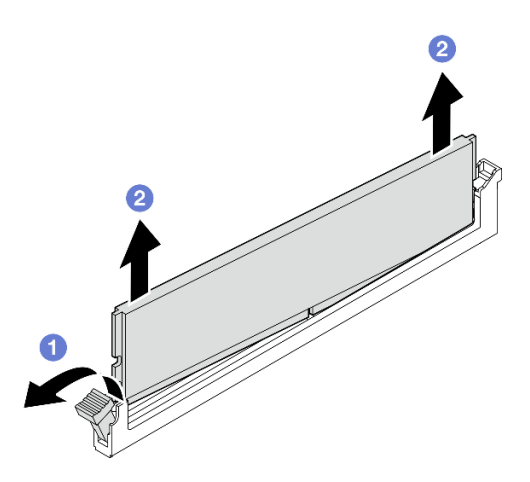

Figura 110. Remoção do módulo de memória

- Se necessário, instale um módulo de memória de substituição no slot vazio (consulte ["Instalar um módulo](#page-150-0) [de memória" na página 141](#page-150-0)).
- Se você receber instruções para devolver o componente, siga todas as instruções de embalagem e utilize os materiais de embalagem para remessa que são fornecidos.

### Vídeo de demonstração

<https://www.youtube.com/watch?v=5rGMVURgZXQ>

### <span id="page-150-0"></span>Instalar um módulo de memória

Siga as instruções nesta seção para instalar um módulo de memória.

### Sobre esta tarefa

Consulte ["Regras e ordem de instalação de módulos de memória" na página 43](#page-52-0) para obter informações detalhadas sobre configuração e instalação da memória.

Para evitar possíveis riscos, leia e siga as informações sobre segurança.

• S002

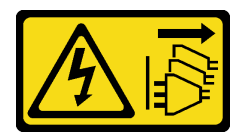

#### CUIDADO:

O botão de controle de energia no dispositivo e o botão liga/desliga na fonte de alimentação não desligam a corrente elétrica fornecida ao dispositivo. O dispositivo também pode ter mais de um cabo de alimentação. Para remover toda corrente elétrica do dispositivo, certifique-se de que todos os cabos de energia estão desconectados da fonte de alimentação.

### Atenção:

- Certifique-se de adotar uma das configurações suportadas descritas em ["Regras e ordem de instalação](#page-52-0) [de módulos de memória" na página 43](#page-52-0).
- Módulos de memória são sensíveis a descargas eletrostáticas e requerem manipulação especial. Consulte as diretrizes padrão em ["Manipulando dispositivos sensíveis à estática" na página 41](#page-50-0):
	- Sempre use uma pulseira de descarga eletrostática ao remover ou instalar módulos de memória. Também podem ser usadas luvas de descarga eletrostática.
	- Nunca mantenha dois ou mais módulos de memória juntos de modo que não possam se tocar. Não empilhe módulos de memória diretamente na parte superior durante o armazenamento.
	- Nunca toque nos contatos dourados do conector do módulo de memória nem permita que esses contatos encostem na parte externa do compartimento do conector do módulo de memória.
	- Manuseie os módulos de memória com cuidado: nunca dobre, gire nem solte um módulo de memória.
	- Não use nenhuma ferramenta de metal (como jigs ou presilhas) para manipular os módulos de memória, porque os metais rígidos podem danificar os módulos de memória.
	- Não insira os módulos de memória enquanto segura os pacotes ou os componentes passivos, o que pode causar a quebra ou desconexão de componentes passivos pela força de inserção alta.
- Leia ["Diretrizes de instalação" na página 39](#page-48-1) e ["Lista de verificação de inspeção segurança" na página 40](#page-49-0) para garantir que esteja trabalhando de forma segura.
- Encoste a embalagem antiestática que contém o componente em qualquer superfície metálica não pintada no nó; em seguida, remova-o da embalagem e coloque-o em uma superfície antiestática.

Download de firmware e driver: talvez seja necessário atualizar o firmware ou o driver depois de substituir um componente.

- Vá para [https://datacentersupport.lenovo.com/products/servers/thinkedge/se350v2/7da9/downloads/driver](https://datacentersupport.lenovo.com/products/servers/thinkedge/se350v2/7da9/downloads/driver-list)[list](https://datacentersupport.lenovo.com/products/servers/thinkedge/se350v2/7da9/downloads/driver-list) para ver as atualizações de firmware e driver mais recentes para o seu servidor.
- Acesse ["Atualizar o firmware" na página 214](#page-223-0) para obter mais informações sobre ferramentas de atualização de firmware.

### Procedimento

Etapa 1. Faça as preparações para esta tarefa.

- a. No caso de alterar a configuração da memória, consulte ["Regras e ordem de instalação de](#page-52-0) [módulos de memória" na página 43](#page-52-0) para garantir que uma configuração válida seja planejada.
- b. Localize o slot para instalar o módulo de memória.

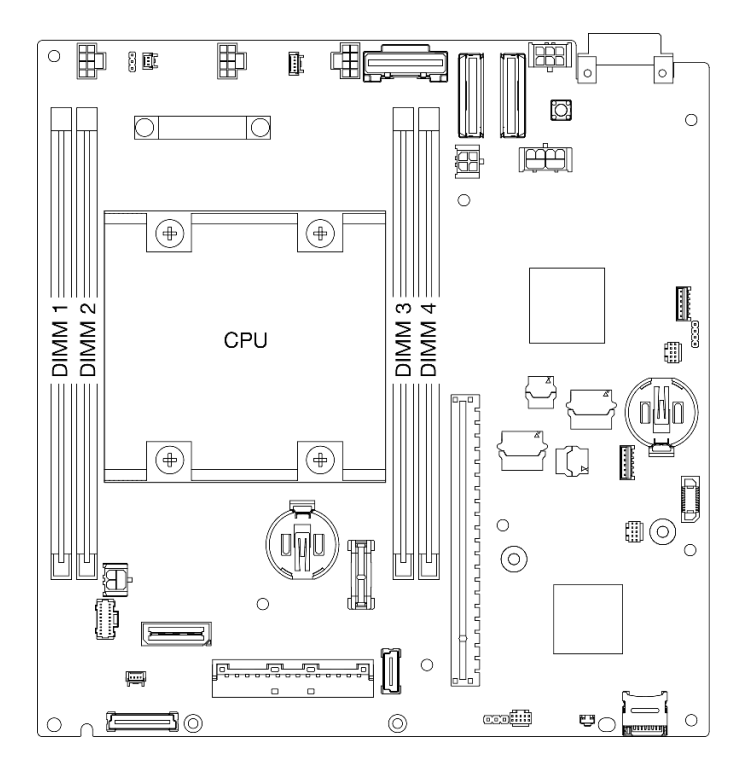

Figura 111. Local dos slots do módulo de memória na placa-mãe

Etapa 2. Instale um módulo de memória no slot.

#### Atenção:

- Para evitar a quebra das presilhas de retenção ou danos aos slots do módulo de memória, abra e feche as presilhas com cuidado.
- Se houver uma fresta entre o módulo de memória e os clipes de retenção, o módulo de memória não foi inserido corretamente. Nesse caso, abra as presilhas de retenção, remova o módulo de memória e insira-o novamente.

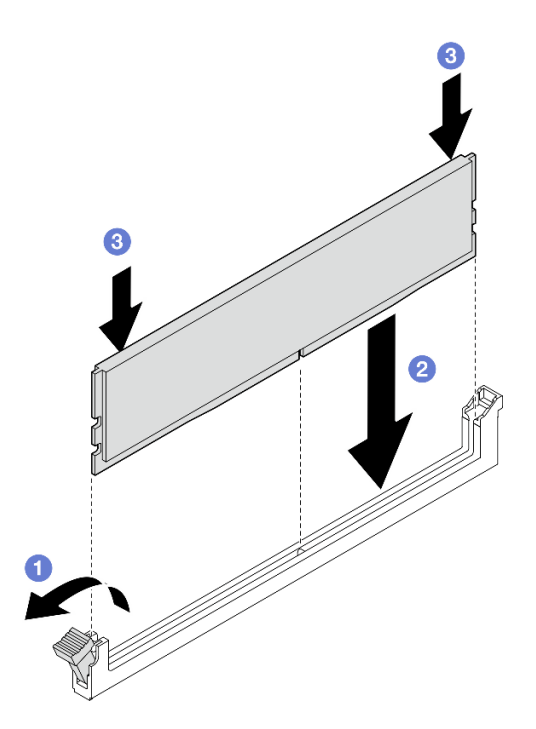

Figura 112. Instalação de um módulo de memória

- a. **O** Pressione cuidadosamente para abrir a presilha de retenção.
- b. **Alinhe o módulo de memória com o slot.**
- c. Pressione firmemente as duas extremidades do módulo de memória diretamente no slot até que a presilha de retenção se encaixe na posição travada.
- Etapa 3. Se houver planos de instalação de módulos de memória adicionais, prossiga com a instalação de todos eles.

- Se aplicável, reinstale a chave de intrusão (consulte ["Instalar uma chave de intrusão com cabo" na página](#page-137-0) [128\)](#page-137-0).
- Prossiga para concluir a substituição de peças (consulte ["Concluir a substituição de peças" na página](#page-208-0)  [199.](#page-208-0)

### Vídeo de demonstração

<https://www.youtube.com/watch?v=LZDO0ecEJso>

# Substituição do cartão MicroSD

Siga as instruções nesta seção para remover ou instalar um cartão MicroSD na placa-mãe.

### Remover o cartão MicroSD

Siga as instruções nesta seção para remover o cartão MicroSD.

# Sobre esta tarefa

Para evitar possíveis riscos, leia e siga as informações sobre segurança.

• S002

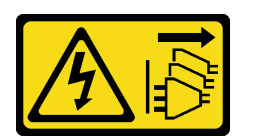

#### CUIDADO:

O botão de controle de energia no dispositivo e o botão liga/desliga na fonte de alimentação não desligam a corrente elétrica fornecida ao dispositivo. O dispositivo também pode ter mais de um cabo de alimentação. Para remover toda corrente elétrica do dispositivo, certifique-se de que todos os cabos de energia estão desconectados da fonte de alimentação.

#### Atenção:

- Leia ["Diretrizes de instalação" na página 39](#page-48-1) e ["Lista de verificação de inspeção segurança" na página 40](#page-49-0) para garantir que esteja trabalhando de forma segura.
- Remova o suporte de remessa ou o painel de segurança, se aplicável (consulte ["Guia de configuração" na](#page-56-0)  [página 47\)](#page-56-0); em seguida, desligue o servidor e desconecte os cabos de alimentação (consulte ["Desligar o](#page-55-0)  [servidor" na página 46\)](#page-55-0).
- Remova o nó do gabinete ou da gaveta do nó, se aplicável (consulte ["Guia de configuração" na página](#page-56-0)  [47](#page-56-0)); em seguida, coloque cuidadosamente o nó em uma superfície antiestática plana.

Nota: Dependendo da configuração específica, o nó ou o painel de segurança pode parecer diferente das ilustrações desta seção.

### Procedimento

Etapa 1. Faça as preparações para esta tarefa.

- a. Se aplicável, desbloqueie ou remova qualquer dispositivo de bloqueio que prenda a tampa superior, como uma trava Kensington; em seguida, remova a tampa superior (consulte ["Remover a tampa superior" na página 195](#page-204-0)).
- b. Desconecte todos os cabos das unidades da placa-mãe; em seguida, remova a gaiola de unidade do nó (consulte ["Remover a gaiola de unidade" na página 105\)](#page-114-0).
- c. Localize o soquete do cartão MicroSD na placa-mãe (consulte ["Conectores da Placa-mãe" na](#page-36-0) [página 27\)](#page-36-0).
- Etapa 2. Remova o cartão MicroSD.
	- a. **O** Deslize a tampa do soquete para a posição aberta.
	- b. **2** Levante a tampa do soquete.
	- c. **C** Remova o cartão MicroSD do soquete.

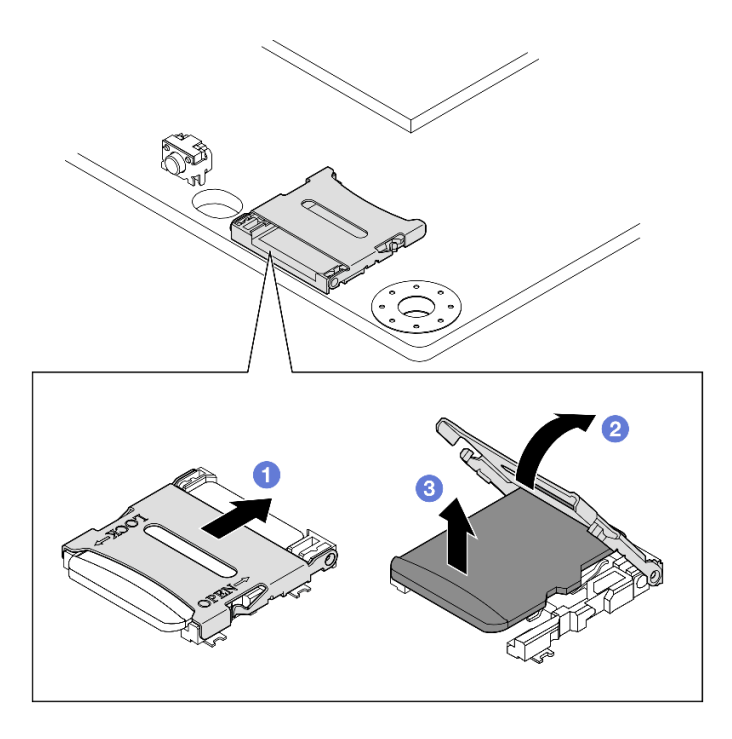

Figura 113. Remoção de um cartão microSD

- Instale uma unidade de substituição (consulte ["Instalar um cartão MicroSD" na página 146\)](#page-155-0).
- Se você receber instruções para devolver o componente, siga todas as instruções de embalagem e utilize os materiais de embalagem para remessa que são fornecidos.

# Vídeo de demonstração

<https://www.youtube.com/watch?v=jPBiHboLv6c>

### <span id="page-155-0"></span>Instalar um cartão MicroSD

Siga as instruções nesta seção para instalar um cartão MicroSD.

# Sobre esta tarefa

Para evitar possíveis riscos, leia e siga as informações sobre segurança.

• S002

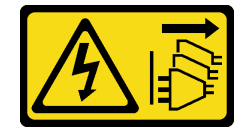

CUIDADO:

O botão de controle de energia no dispositivo e o botão liga/desliga na fonte de alimentação não desligam a corrente elétrica fornecida ao dispositivo. O dispositivo também pode ter mais de um cabo de alimentação. Para remover toda corrente elétrica do dispositivo, certifique-se de que todos os cabos de energia estão desconectados da fonte de alimentação.

#### Atenção:

- Leia ["Diretrizes de instalação" na página 39](#page-48-1) e ["Lista de verificação de inspeção segurança" na página 40](#page-49-0) para garantir que esteja trabalhando de forma segura.
- Encoste a embalagem antiestática que contém o componente em qualquer superfície metálica não pintada no nó; em seguida, remova-o da embalagem e coloque-o em uma superfície antiestática.

#### Notas:

• Dependendo da configuração específica, o nó ou o painel de segurança pode parecer diferente das ilustrações desta seção.

### Procedimento

Etapa 1. Faça as preparações para esta tarefa.

- a. Certifique-se de que a gaiola de unidade ainda não tenha sido instalada.
- b. Localize o soquete do cartão MicroSD na placa-mãe (consulte ["Conectores da Placa-mãe" na](#page-36-0) [página 27\)](#page-36-0).
- Etapa 2. Instale o cartão MicroSD.
	- a. **O** Coloque o cartão MicroSD no soquete.
	- b.  $\bullet$  Feche a tampa do soquete.
	- c. **O** Deslize a tampa do soquete para a posição travada.

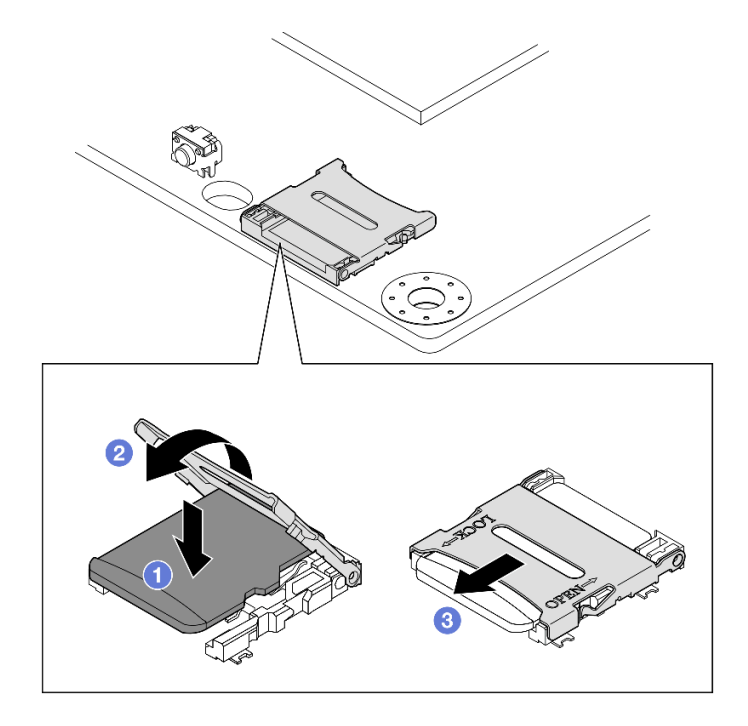

Figura 114. Instalação do cartão microSD

- Instale uma gaiola de unidade (consulte ["Instalar uma gaiola de unidade" na página 112](#page-121-0)).
- Prossiga para concluir a substituição de peças (consulte ["Concluir a substituição de peças" na página](#page-208-0)  [199.](#page-208-0)

# Vídeo de demonstração

<https://www.youtube.com/watch?v=6H3mBi8JTgA>

# Substituição do módulo de placa de entrada de energia (PIB)

Siga as instruções nesta seção para remover ou instalar um módulo de placa de entrada de energia (PIB).

### Remover o módulo de placa de entrada de energia (PIB)

Siga as instruções nesta seção para remover o módulo de placa de entrada de energia.

# Sobre esta tarefa

Para evitar possíveis riscos, leia e siga as informações sobre segurança.

• S002

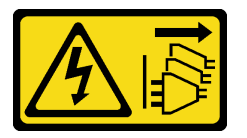

#### CUIDADO:

O botão de controle de energia no dispositivo e o botão liga/desliga na fonte de alimentação não desligam a corrente elétrica fornecida ao dispositivo. O dispositivo também pode ter mais de um cabo de alimentação. Para remover toda corrente elétrica do dispositivo, certifique-se de que todos os cabos de energia estão desconectados da fonte de alimentação.

#### Atenção:

- Leia ["Diretrizes de instalação" na página 39](#page-48-1) e ["Lista de verificação de inspeção segurança" na página 40](#page-49-0) para garantir que esteja trabalhando de forma segura.
- Remova o suporte de remessa ou o painel de segurança, se aplicável (consulte ["Guia de configuração" na](#page-56-0) [página 47\)](#page-56-0); em seguida, desligue o servidor e desconecte os cabos de alimentação (consulte ["Desligar o](#page-55-0)  [servidor" na página 46\)](#page-55-0).
- Remova o nó do gabinete ou da gaveta do nó, se aplicável (consulte ["Guia de configuração" na página](#page-56-0) [47](#page-56-0)); em seguida, coloque cuidadosamente o nó em uma superfície antiestática plana.
- Dependendo da configuração específica, prossiga para a seção correspondente para o procedimento do módulo DC PIB ou módulo AC PIB.
	- ["Procedimento de remoção de um módulo DC PIB" na página 148](#page-157-0)
	- ["Procedimento de remoção de um módulo AC PIB" na página 150](#page-159-0)

#### <span id="page-157-0"></span>Remover um módulo DC PIB

### Procedimento

- Etapa 1. Faça as preparações para esta tarefa.
	- a. Se aplicável, desbloqueie ou remova qualquer dispositivo de bloqueio que prenda a tampa superior, como uma trava Kensington; em seguida, remova a tampa superior (consulte ["Remover a tampa superior" na página 195](#page-204-0)).
	- b. Desconecte todos os cabos das unidades da placa-mãe; em seguida, remova a gaiola de unidade do nó (consulte ["Remover a gaiola de unidade" na página 105\)](#page-114-0).
	- c. Remova a placa do módulo de energia e desconecte os cabos entre a placa do módulo de energia e o módulo da placa de entrada de energia (consulte ["Remover a placa do módulo de](#page-165-0)  [energia \(PMB\)" na página 156](#page-165-0) e ["Roteamento de cabos da placa de módulo de energia e do](#page-219-0)  [módulo da placa de entrada de energia" na página 210\)](#page-219-0).
- Etapa 2. Remova o módulo de placa de entrada de energia.
	- a. **C** Remova os quatro parafusos que prendem o módulo de placa de entrada de energia.
	- b. <sup>@</sup> Deslize cuidadosamente o módulo da placa de entrada de energia para fora da parte traseira do nó.

Nota: Use o lado interno e o lado superior traseiro do módulo da placa de entrada de energia como pontos de contato.

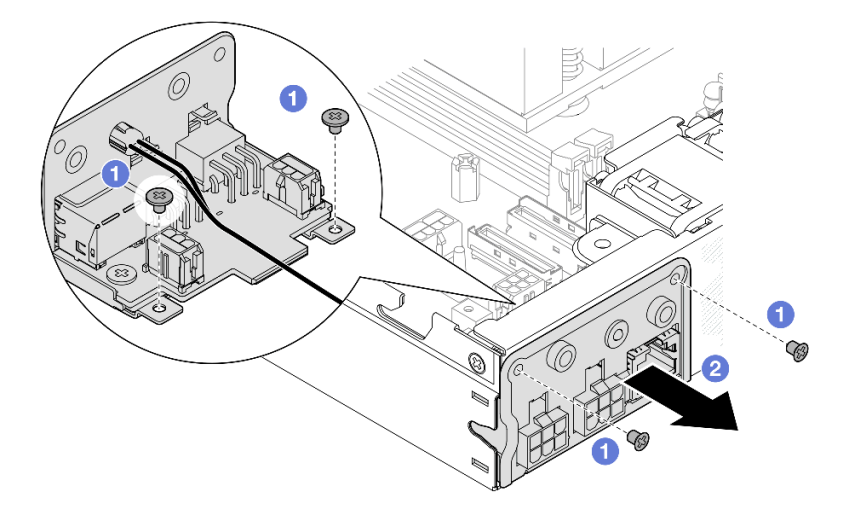

Figura 115. Remoção do módulo da placa de entrada de energia

Etapa 3. (Opcional) Se necessário, remova o cabo de LED de status da PMB do módulo PIB.

Atenção: A trava do LED é frágil; a remoção do cabo de LED de status PMB do módulo PIB tem grande probabilidade de romper a trava. Remova este cabo do módulo PIB somente quando for totalmente necessário.

- a. **O** Pressione as travas de LED com uma ferramenta, como uma chave de fenda de cabeça plana.
- b. **@** Remova o cabo de LED do módulo PIB.

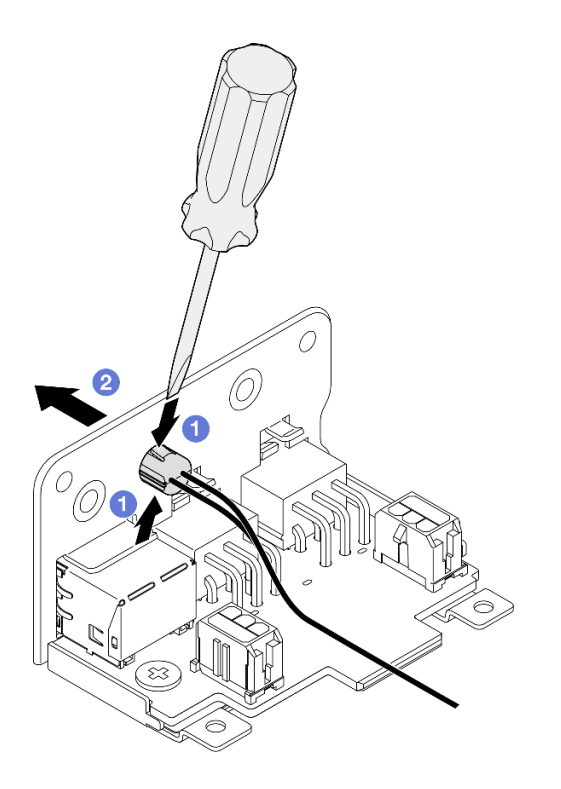

Figura 116. Remoção do cabo do LED de status do PMB do módulo DC PIB

- Instale uma unidade de substituição (consulte ["Instalar um módulo de placa de entrada de energia \(PIB\)"](#page-161-0)  [na página 152\)](#page-161-0).
- Se você receber instruções para devolver o componente, siga todas as instruções de embalagem e utilize os materiais de embalagem para remessa que são fornecidos.

### Vídeo de demonstração

<https://www.youtube.com/watch?v=tkbGEznMEuA>

#### <span id="page-159-0"></span>Remover um módulo AC PIB

#### Procedimento

Etapa 1. Faça as preparações para esta tarefa.

- a. Se aplicável, desbloqueie ou remova qualquer dispositivo de bloqueio que prenda a tampa superior, como uma trava Kensington; em seguida, remova a tampa superior (consulte ["Remover a tampa superior" na página 195\)](#page-204-0).
- b. Desconecte todos os cabos das unidades da placa-mãe; em seguida, remova a gaiola de unidade do nó (consulte ["Remover a gaiola de unidade" na página 105](#page-114-0)).
- c. Remova a unidade da fonte de alimentação interna e desconecte os cabos entre a unidade e o módulo AC PIB (consulte ["Remover a unidade de fonte de alimentação interna \(AC PMB\)"](#page-131-0)

[na página 122](#page-131-0) e ["Roteamento de cabos da placa de módulo de energia e do módulo da placa](#page-219-0) [de entrada de energia" na página 210](#page-219-0)).

- Etapa 2. Remova o módulo de placa de entrada de energia.
	- a. **C** Remova o parafuso do fio terra do PIB; em seguida, levante o fio terra PIB da borda traseira do nó.
	- b. <sup>2</sup> Levante a tampa X da lateral do módulo PIB.
	- c. **C** Remova os quatro parafusos que prendem o módulo de placa de entrada de energia.
	- d. Deslize cuidadosamente o módulo da placa de entrada de energia para fora da parte traseira do nó.

Nota: Use o lado interno e o lado superior traseiro do módulo da placa de entrada de energia como pontos de contato.

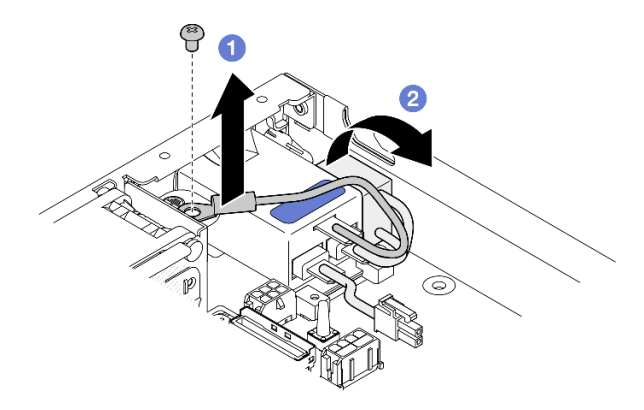

Figura 117. Remoção do módulo da placa de entrada de energia

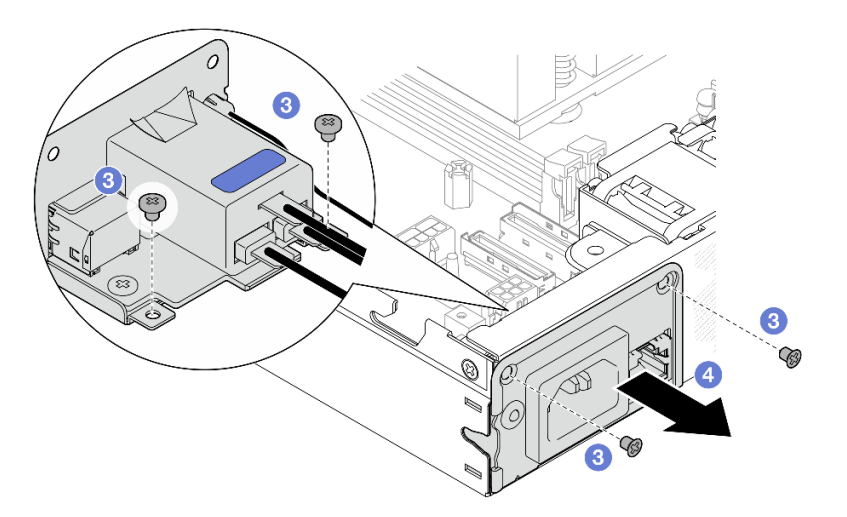

Etapa 3. (Opcional) Se necessário, remova o cabo de LED de status da PMB do módulo PIB.

Atenção: A trava do LED é frágil; a remoção do cabo de LED de status PMB do módulo PIB tem grande probabilidade de romper a trava. Remova este cabo do módulo PIB somente quando for totalmente necessário.

- a. **O** Pressione as travas de LED com uma ferramenta, como uma chave de fenda de cabeça plana.
- b. **@** Remova o cabo de LED do módulo PIB.

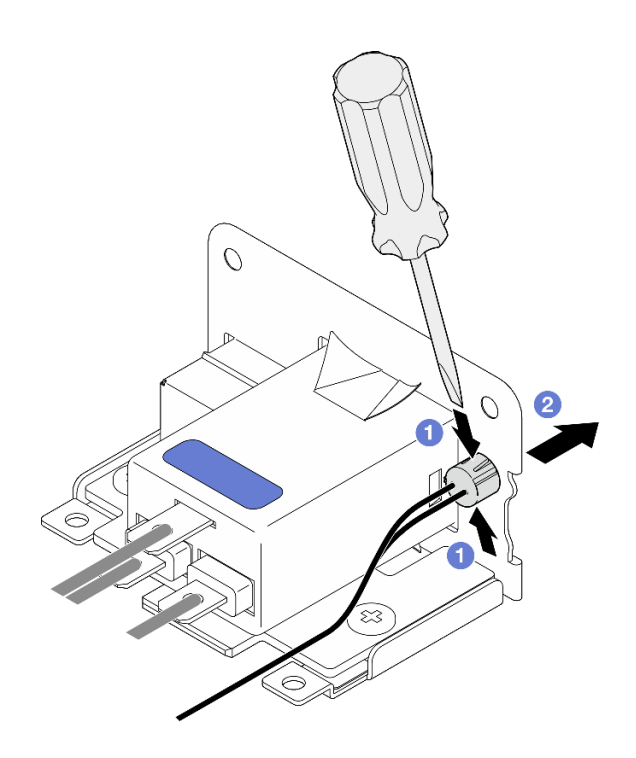

Figura 118. Remoção do cabo do LED de status do PMB do módulo AC PIB

- Instale uma unidade de substituição (consulte ["Instalar um módulo de placa de entrada de energia \(PIB\)"](#page-161-0)  [na página 152\)](#page-161-0).
- Se você receber instruções para devolver o componente, siga todas as instruções de embalagem e utilize os materiais de embalagem para remessa que são fornecidos.

# Vídeo de demonstração

<https://www.youtube.com/watch?v=GAZsWpoA2Wc>

# <span id="page-161-0"></span>Instalar um módulo de placa de entrada de energia (PIB)

Siga as instruções nesta seção para instalar um módulo da placa de entrada (PIB).

# Sobre esta tarefa

Para evitar possíveis riscos, leia e siga as informações sobre segurança.

• S002

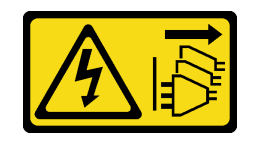

### CUIDADO:

O botão de controle de energia no dispositivo e o botão liga/desliga na fonte de alimentação não desligam a corrente elétrica fornecida ao dispositivo. O dispositivo também pode ter mais de um cabo de alimentação. Para remover toda corrente elétrica do dispositivo, certifique-se de que todos os cabos de energia estão desconectados da fonte de alimentação.

#### Atenção:

- Leia ["Diretrizes de instalação" na página 39](#page-48-1) e ["Lista de verificação de inspeção segurança" na página 40](#page-49-0) para garantir que esteja trabalhando de forma segura.
- Encoste a embalagem antiestática que contém o componente em qualquer superfície metálica não pintada no nó; em seguida, remova-o da embalagem e coloque-o em uma superfície antiestática.
- Dependendo da configuração específica, prossiga para a seção correspondente para o procedimento do módulo DC PIB ou módulo AC PIB.
	- ["Procedimento de instalação de um módulo DC PIB" na página 153](#page-162-0)
	- ["Procedimento de instalação de um módulo AC PIB" na página 154](#page-163-0)

### <span id="page-162-0"></span>Instalar um módulo DC PIB

### Procedimento

Etapa 1. Faça as preparações para esta tarefa.

a. Se aplicável, instale o cabo de LED de status da PMB no módulo da placa de entrada de energia.

Atenção: A trava do LED é frágil; a remoção do cabo de LED de status PMB do módulo PIB tem grande probabilidade de romper a trava. Remova este cabo do módulo PIB somente quando for totalmente necessário.

- Etapa 2. Instale o módulo PIB no nó.
	- a. **O** Alinhe o módulo da placa de entrada de energia com seu slot; em seguida, insira com cuidado o módulo da placa de entrada de energia no lugar.

#### Notas:

- Use o lado externo e o lado superior traseiro do módulo da placa de entrada de energia como pontos de contato.
- Ao inserir o módulo da placa de entrada de energia no lugar, conecte-o ao conector na placa-mãe.
- b. **@** Aperte os quatro parafusos conforme mostrado.

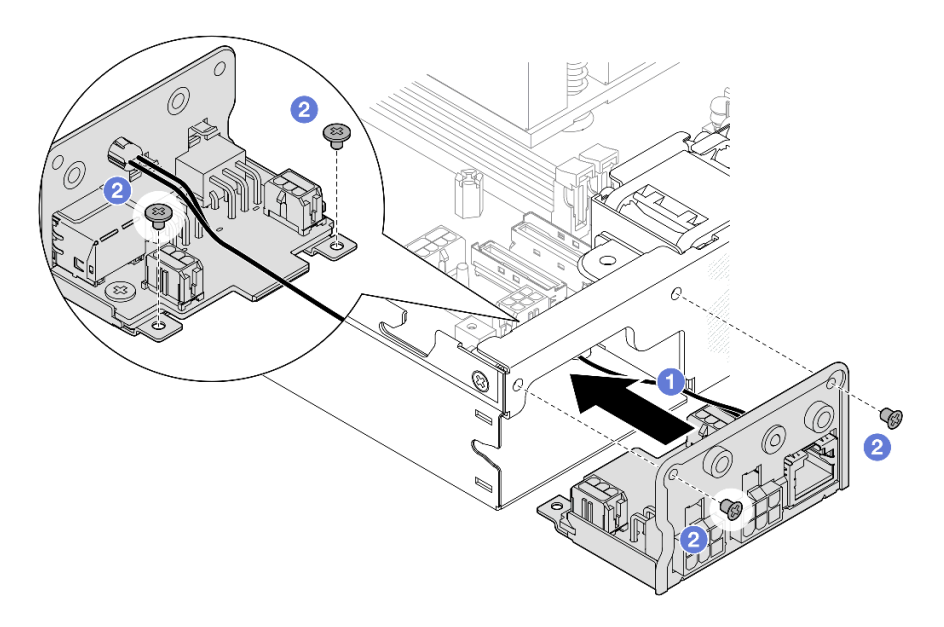

Figura 119. Instalação do módulo DC PIB

- Conecte os cabos entre o módulo da placa de entrada de energia e a placa do módulo de energia; em seguida, instale a placa do módulo de energia (consulte ["Instalar uma placa do módulo de energia \(PMB\)"](#page-166-0)  [na página 157](#page-166-0) e ["Roteamento de cabos da placa de módulo de energia e do módulo da placa de entrada](#page-219-0) [de energia" na página 210\)](#page-219-0).
- Prossiga para concluir a substituição de peças (consulte ["Concluir a substituição de peças" na página](#page-208-0)  [199.](#page-208-0)

# Vídeo de demonstração

<https://www.youtube.com/watch?v=p9dpn4qjaEo>

### <span id="page-163-0"></span>Instalar um módulo AC PIB

### Procedimento

Etapa 1. Faça as preparações para esta tarefa.

a. Se aplicável, instale o cabo de LED de status da PMB no módulo da placa de entrada de energia.

Atenção: A trava do LED é frágil; a remoção do cabo de LED de status PMB do módulo PIB tem grande probabilidade de romper a trava. Remova este cabo do módulo PIB somente quando for totalmente necessário.

- Etapa 2. Instale o módulo PIB no nó.
	- a. **O** Alinhe o módulo da placa de entrada de energia com seu slot; em seguida, insira com cuidado o módulo da placa de entrada de energia no lugar.

Notas:

- Ao inserir o módulo da placa de entrada de energia no lugar, conecte-o ao conector na placa-mãe.
- b. <sup>2</sup> Aperte os quatro parafusos conforme mostrado.

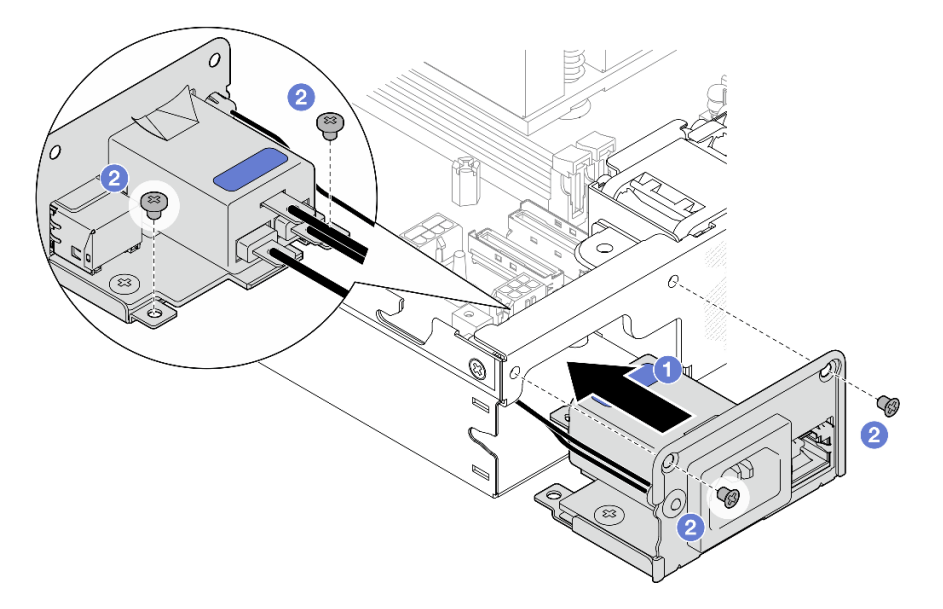

Figura 120. Instalação do módulo AC PIB

- c. <sup>©</sup> Coloque o fio terra PIB no orifício do parafuso na borda traseira do nó; em seguida, aperte o parafuso para prender o fio terra.
- d. <sup>4</sup> Insira o X-cap entre o módulo PIB e a parede lateral do nó.

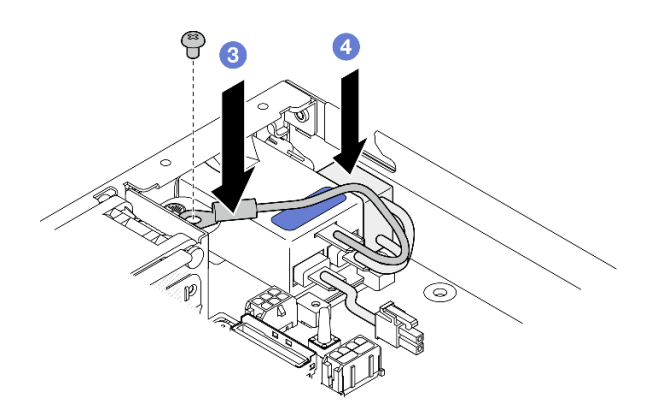

Figura 121. Instalação do fio terra AC PIB e X-cap

# Após a execução desta tarefa

- Proceda à conexão dos cabos entre o módulo AC PIB e a fonte de alimentação interna; em seguida, instale a fonte de alimentação interna (consulte ["Instale uma unidade de fonte de alimentação interna \(AC](#page-133-0) [PMB\)" na página 124](#page-133-0) e ["Roteamento de cabos da placa de módulo de energia e do módulo da placa de](#page-219-0) [entrada de energia" na página 210\)](#page-219-0).
- Prossiga para concluir a substituição de peças (consulte ["Concluir a substituição de peças" na página](#page-208-0) [199.](#page-208-0)

# Vídeo de demonstração

[https://www.youtube.com/watch?v=zHg0tcinLXo](https://www.youtube.com/watch?v=432s2UAm578)

# Substituição da placa do módulo de energia (PMB)

Siga as instruções nesta seção para remover ou instalar uma placa de módulo de energia (PMB).

# <span id="page-165-0"></span>Remover a placa do módulo de energia (PMB)

Siga as instruções nesta seção para remover a placa do módulo de energia.

# Sobre esta tarefa

Para evitar possíveis riscos, leia e siga as informações sobre segurança.

• S002

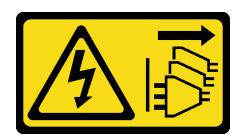

### CUIDADO:

O botão de controle de energia no dispositivo e o botão liga/desliga na fonte de alimentação não desligam a corrente elétrica fornecida ao dispositivo. O dispositivo também pode ter mais de um cabo de alimentação. Para remover toda corrente elétrica do dispositivo, certifique-se de que todos os cabos de energia estão desconectados da fonte de alimentação.

#### Atenção:

- Leia ["Diretrizes de instalação" na página 39](#page-48-1) e ["Lista de verificação de inspeção segurança" na página 40](#page-49-0) para garantir que esteja trabalhando de forma segura.
- Remova o suporte de remessa ou o painel de segurança, se aplicável (consulte ["Guia de configuração" na](#page-56-0) [página 47\)](#page-56-0); em seguida, desligue o servidor e desconecte os cabos de alimentação (consulte ["Desligar o](#page-55-0)  [servidor" na página 46\)](#page-55-0).
- Remova o nó do gabinete ou da gaveta do nó, se aplicável (consulte ["Guia de configuração" na página](#page-56-0) [47](#page-56-0)); em seguida, coloque cuidadosamente o nó em uma superfície antiestática plana.

# Procedimento

Etapa 1. Faça as preparações para esta tarefa.

- a. Se aplicável, desbloqueie ou remova qualquer dispositivo de bloqueio que prenda a tampa superior, como uma trava Kensington; em seguida, remova a tampa superior (consulte ["Remover a tampa superior" na página 195\)](#page-204-0).
- b. Desconecte todos os cabos das unidades da placa-mãe; em seguida, remova a gaiola de unidade do nó (consulte ["Remover a gaiola de unidade" na página 105](#page-114-0)).
- Etapa 2. Remova o parede de cabos e a placa do módulo de energia.
	- a. **C** Remova os dois parafusos que prendem a parede de cabos; em seguida, remova a parede de cabos.

b. **@** Remova os outros dois parafusos da placa do módulo de energia; em seguida, puxe as duas fitas de puxar na placa do módulo de energia para removê-la da placa-mãe.

Importante: Para evitar danos às peças, puxe cuidadosamente as duas fitas de puxar com igual força ao mesmo tempo.

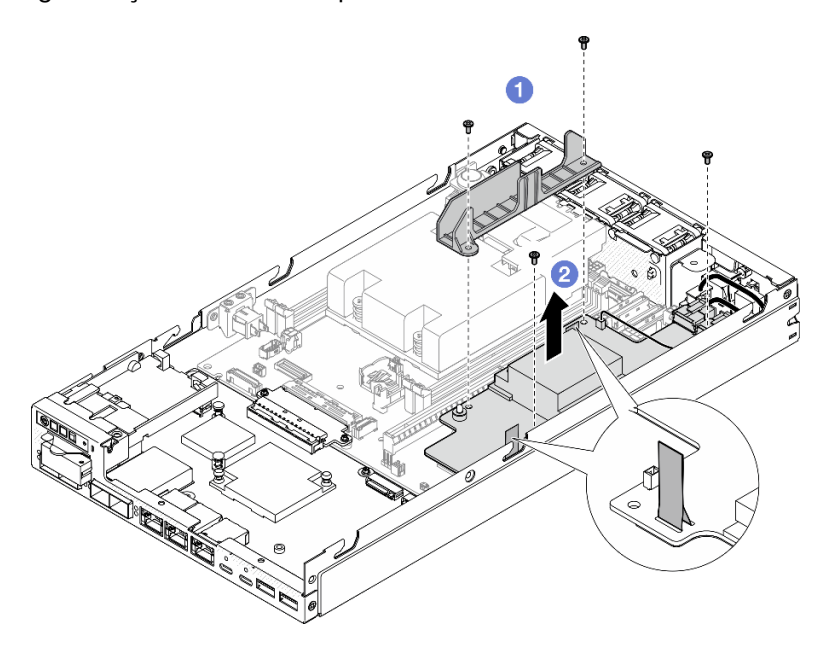

Figura 122. Remoção da parede de cabos da placa do módulo de energia

Etapa 3. Desconecte os cabos da placa do módulo de energia (consulte ["Roteamento de cabos da placa](#page-219-0) [de módulo de energia e do módulo da placa de entrada de energia" na página 210\)](#page-219-0).

Atenção: Remova a placa do módulo de energia ANTES de desconectar os cabos entre a placa do módulo de energia e o módulo da placa de entrada de energia.

# Após a execução desta tarefa

- Instale uma unidade de substituição (consulte ["Instalar uma placa do módulo de energia \(PMB\)" na](#page-166-0) [página 157](#page-166-0)).
- Se você receber instruções para devolver o componente, siga todas as instruções de embalagem e utilize os materiais de embalagem para remessa que são fornecidos.

### Vídeo de demonstração

<https://www.youtube.com/watch?v=nphQYjhGWZ8>

### <span id="page-166-0"></span>Instalar uma placa do módulo de energia (PMB)

Siga as instruções nesta seção para instalar uma placa do módulo de energia.

### Sobre esta tarefa

Para evitar possíveis riscos, leia e siga as informações sobre segurança.

• S002

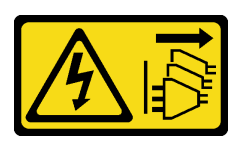

### CUIDADO:

O botão de controle de energia no dispositivo e o botão liga/desliga na fonte de alimentação não desligam a corrente elétrica fornecida ao dispositivo. O dispositivo também pode ter mais de um cabo de alimentação. Para remover toda corrente elétrica do dispositivo, certifique-se de que todos os cabos de energia estão desconectados da fonte de alimentação.

### Atenção:

- Leia ["Diretrizes de instalação" na página 39](#page-48-1) e ["Lista de verificação de inspeção segurança" na página 40](#page-49-0) para garantir que esteja trabalhando de forma segura.
- Encoste a embalagem antiestática que contém o componente em qualquer superfície metálica não pintada no nó; em seguida, remova-o da embalagem e coloque-o em uma superfície antiestática.

### Procedimento

- Etapa 1. Faça as preparações para esta tarefa.
	- a. O módulo da placa de entrada de energia já deve estar instalado no lugar (consulte ["Instalar](#page-161-0) [um módulo de placa de entrada de energia \(PIB\)" na página 152](#page-161-0)).
- Etapa 2. Conecte os cabos entre a placa do módulo de energia e a placa de entrada de energia (consulte ["Roteamento de cabos da placa de módulo de energia e do módulo da placa de entrada de](#page-219-0) [energia" na página 210\)](#page-219-0).

Atenção: Para realizar uma instalação descomplicada, conecte os cabos entre a placa do módulo de energia e o módulo da placa de entrada de energia ANTES de instalar a placa do módulo de energia.

- Etapa 3. Instale a placa do módulo de energia e a parede de cabos.
	- a. **O** Alinhe a placa do módulo de energia com os pinos guia; em seguida, coloque a placa do módulo de energia no lugar e aperte os dois parafusos pela lateral do nó.
	- b. <sup>o</sup> Coloque a parede de cabos na sua posição na placa do módulo de energia; em seguida, aperte os dois parafusos.

#### Importante:

- Certifique-se de colocar a fita de puxar da placa do módulo de energia abaixo da parede de cabos longe dos slots de DIMM. Caso contrário, ela poderá interferir com os módulos de memória e causar falha no sistema.
- Os barramentos devem estar encaixados nos orifícios da placa do módulo de energia conforme mostrado na ilustração.

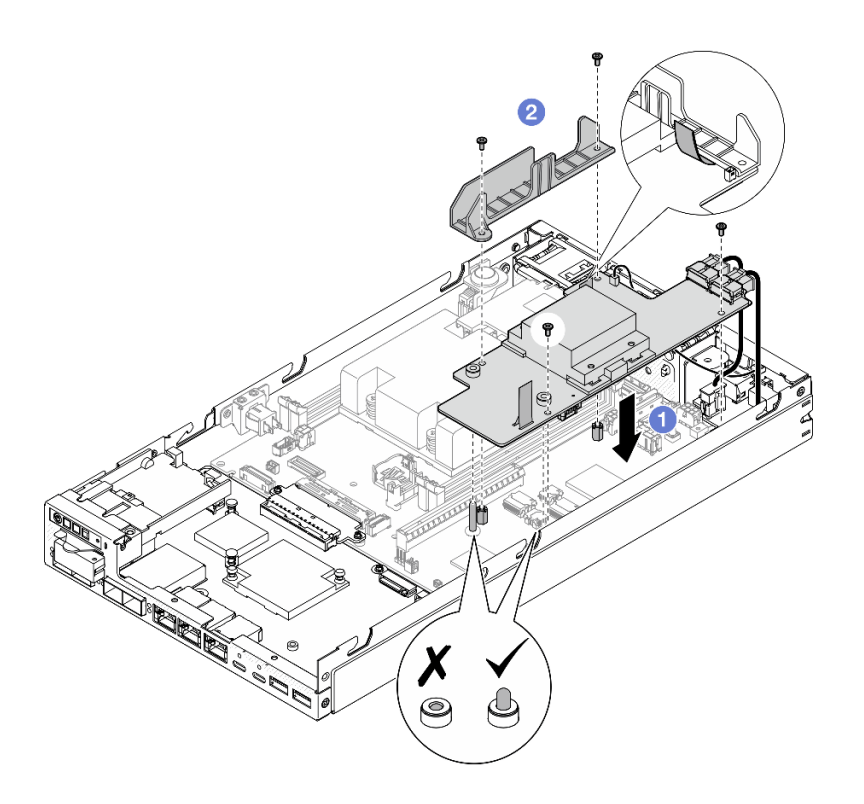

Figura 123. Instalação da placa do módulo de energia

- Reinstale a gaiola de unidade e reconecte os cabos de unidade necessários (consulte ["Instalar uma gaiola](#page-121-0)  [de unidade" na página 112](#page-121-0) e ["Roteamento de cabos das unidades hot-swap" na página 203\)](#page-212-0).
- Prossiga para concluir a substituição de peças (consulte ["Concluir a substituição de peças" na página](#page-208-0) [199.](#page-208-0)

### Vídeo de demonstração

<https://www.youtube.com/watch?v=xmlPfGNjfOM>

# Substituição do dissipador de calor do processador (apenas para técnico treinado)

Siga as instruções nesta seção para remover ou instalar um dissipador de calor do processador. Este procedimento deve ser executado por um técnico treinado.

CUIDADO:

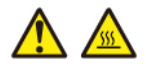

#### Os dissipadores de calor e os processadores podem estar muito quentes. Desligue o servidor e aguarde alguns minutos para que ele esfrie antes de remover a tampa do servidor.

Atenção: Antes da reutilização de um dissipador de calor, use um pano de limpeza com álcool e graxa térmica aprovados pela Lenovo.

Importante: O processador no servidor poderá ser regulado em resposta a condições térmicas, diminuindo temporariamente a velocidade para reduzir a saída de calor. Em instâncias onde alguns núcleos de processador estiverem regulados para um período extremamente curto (100 ms ou menos), a única indicação pode ser uma entrada no log de eventos do sistema operacional com nenhuma entrada correspondente no log de eventos do sistema XCC. Se ocorrer essa situação, o evento pode ser ignorado, e a substituição do processador não é necessária.

# Remover o dissipador de calor do processador (apenas para técnico treinado)

Siga as instruções nesta seção para remover o dissipador de calor do processador. Este procedimento deve ser executado por um técnico treinado.

# Sobre esta tarefa

Importante: A remoção e instalação deste componente exigem técnicos treinados. Não tente removê-lo ou instalá-lo sem treinamento adequado.

Para evitar possíveis riscos, leia e siga as informações sobre segurança.

• S002

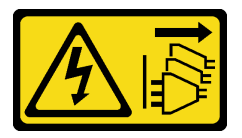

#### CUIDADO:

O botão de controle de energia no dispositivo e o botão liga/desliga na fonte de alimentação não desligam a corrente elétrica fornecida ao dispositivo. O dispositivo também pode ter mais de um cabo de alimentação. Para remover toda corrente elétrica do dispositivo, certifique-se de que todos os cabos de energia estão desconectados da fonte de alimentação.

• S012

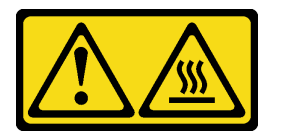

CUIDADO: Superfície quente nas proximidades.

#### Atenção:

- Leia ["Diretrizes de instalação" na página 39](#page-48-1) e ["Lista de verificação de inspeção segurança" na página 40](#page-49-0) para garantir que esteja trabalhando de forma segura.
- Remova o suporte de remessa ou o painel de segurança, se aplicável (consulte ["Guia de configuração" na](#page-56-0) [página 47\)](#page-56-0); em seguida, desligue o servidor e desconecte os cabos de alimentação (consulte ["Desligar o](#page-55-0)  [servidor" na página 46\)](#page-55-0).
- Remova o nó do gabinete ou da gaveta do nó, se aplicável (consulte ["Guia de configuração" na página](#page-56-0) [47](#page-56-0)); em seguida, coloque cuidadosamente o nó em uma superfície antiestática plana.

# Procedimento

- Etapa 1. Faça as preparações para esta tarefa.
	- a. Se aplicável, desbloqueie ou remova qualquer dispositivo de bloqueio que prenda a tampa superior, como uma trava Kensington; em seguida, remova a tampa superior (consulte ["Remover a tampa superior" na página 195](#page-204-0)).
	- b. Remova o defletor de ar (consulte ["Remover o defletor de ar" na página 94](#page-103-0)).
	- c. Remova todos os módulos de memória (consulte ["Remover um módulo de memória" na](#page-148-0) [página 139](#page-148-0)).
- Etapa 2. Remova o dissipador de calor do processador.

#### Atenção:

- Evite tocar no soquete ou nos contatos do processador. Os contatos do soquete do processador são muito frágeis e podem ser danificados com facilidade. Contaminadores nos contatos do processador, como óleo da sua pele, podem causar falhas de conexão.
- Evite que a graxa térmica no processador e no dissipador de calor entre em contato com qualquer item. O contato com qualquer superfície pode comprometer a graxa térmica, tornando-a ineficaz. A graxa térmica pode danificar componentes, como os conectores elétricos no soquete do processador.
- a. **O 20 O**Use uma chave de fenda Phillips para soltar totalmente os parafusos prisioneiros do dissipador de calor na sequência de remoção mostrada na etiqueta do dissipador de calor, bem como indicada na ilustração abaixo.
- b. **O** Levante o dissipador de calor uniformemente para removê-lo do nó.

Importante: Para evitar danos ao processador, siga a sequência para afrouxá-lo indicada na ilustração.

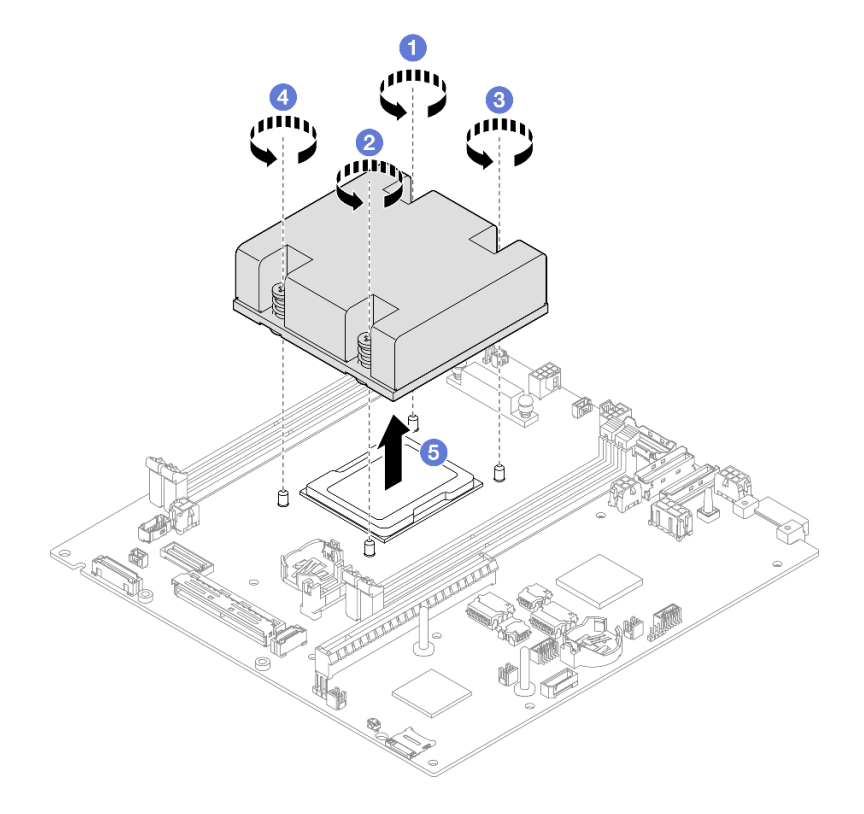

Figura 124. Remoção do dissipador de calor do processador

- Instale uma unidade de substituição (consulte ["Instalar um dissipador de calor do processador \(apenas](#page-171-0) [para técnico treinado\)" na página 162\)](#page-171-0).
- Se você receber instruções para devolver o componente, siga todas as instruções de embalagem e utilize os materiais de embalagem para remessa que são fornecidos.

# Vídeo de demonstração

<https://www.youtube.com/watch?v=f1xtQidCp4w>

# <span id="page-171-0"></span>Instalar um dissipador de calor do processador (apenas para técnico treinado)

Siga as instruções nesta seção para instalar um dissipador de calor. Este procedimento deve ser executado por um técnico treinado.

# Sobre esta tarefa

Importante: A remoção e instalação deste componente exigem técnicos treinados. Não tente removê-lo ou instalá-lo sem treinamento adequado.

Para evitar possíveis riscos, leia e siga as informações sobre segurança.

• S002

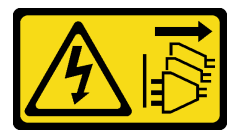

#### CUIDADO:

O botão de controle de energia no dispositivo e o botão liga/desliga na fonte de alimentação não desligam a corrente elétrica fornecida ao dispositivo. O dispositivo também pode ter mais de um cabo de alimentação. Para remover toda corrente elétrica do dispositivo, certifique-se de que todos os cabos de energia estão desconectados da fonte de alimentação.

• S012

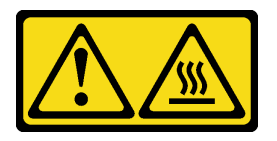

CUIDADO:

Superfície quente nas proximidades.

### Atenção:

• Leia ["Diretrizes de instalação" na página 39](#page-48-1) e ["Lista de verificação de inspeção segurança" na página 40](#page-49-0) para garantir que esteja trabalhando de forma segura.

- Encoste a embalagem antiestática que contém o componente em qualquer superfície metálica não pintada no nó; em seguida, remova-o da embalagem e coloque-o em uma superfície antiestática.
- Evite tocar no soquete ou nos contatos do processador. Os contatos do soquete do processador são muito frágeis e podem ser danificados com facilidade. Contaminadores nos contatos do processador, como óleo da sua pele, podem causar falhas de conexão.
- Evite que a graxa térmica no processador e no dissipador de calor entre em contato com qualquer item. O contato com qualquer superfície pode comprometer a graxa térmica, tornando-a ineficaz. A graxa térmica pode danificar componentes, como os conectores elétricos no soquete do processador.

# Procedimento

Etapa 1. Faça as preparações para esta tarefa.

a. Aplique a graxa térmica na parte superior do processador com uma seringa formando quatro pontos uniformemente espaçados, enquanto cada ponto consiste de aproximadamente 0,1 ml de graxa térmica.

### Atenção:

- Se houver qualquer graxa térmica antiga no processador, limpe cuidadosamente a parte superior do processador usando um pano de limpeza com álcool. Descarte o acessório de limpeza após toda a graxa térmica ser removida.
- Antes de aplicar graxa térmica na parte superior do processador, faça isso depois que o álcool tenha evaporado totalmente.
- Para assegurar o melhor desempenho, verifique a data de fabricação no novo dissipador de calor e certifique-se de que não ultrapasse dois anos.

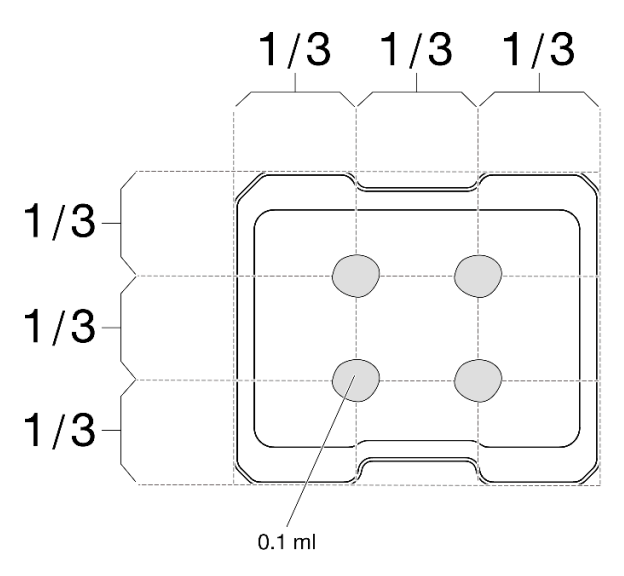

Figura 125. Aplicação de graxa térmica

- Etapa 2. Instale o dissipador de calor do processador.
	- a. **C** Alinhe o dissipador de calor com os pinos guia no soquete do processador; em seguida, insira o dissipador de calor no soquete do processador.
	- b. **0000**Use uma chave Phillips para apertar totalmente os parafusos prisioneiros na sequência de instalação mostrada no rótulo do dissipador de calor. Aperte os parafusos até que eles parem; inspecione visualmente para garantir que não haja folga entre o ombro de parafuso abaixo do dissipador de calor e o soquete do processador. (Para referência, o

torque necessário para que as porcas fiquem totalmente presas é de 1,4 a 1,6 Newtonmetros, de 12 a 14 libras-polegadas.)

#### Importante:

• Para evitar danos ao processador, siga a sequência de aperto indicada na ilustração.

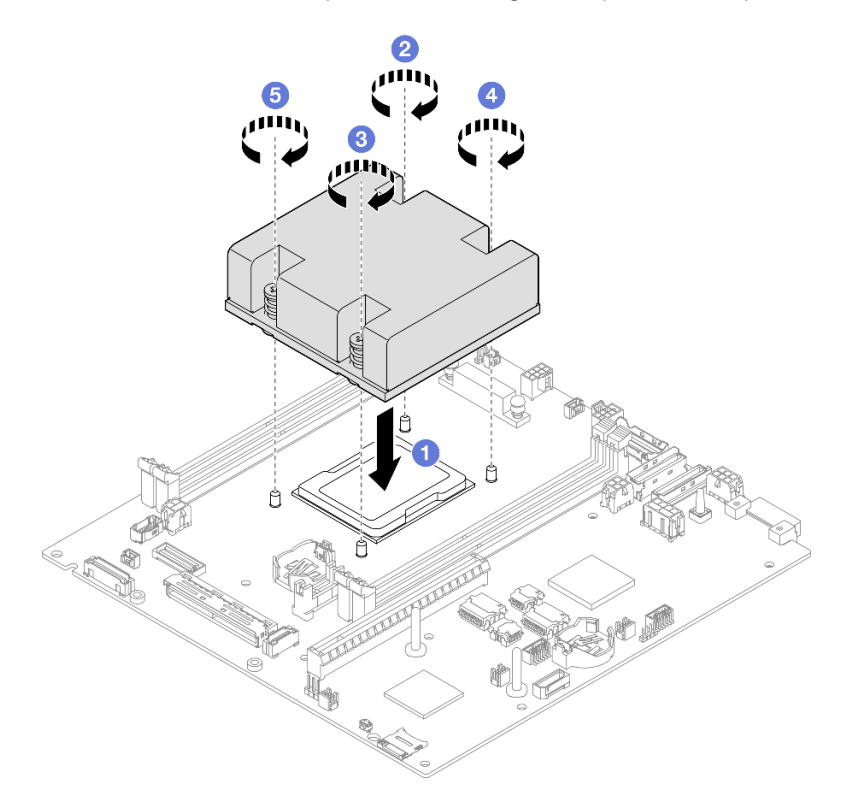

Figura 126. Instalação de um dissipador de calor do processador

# Após a execução desta tarefa

• Prossiga para concluir a substituição de peças (consulte ["Concluir a substituição de peças" na página](#page-208-0)  [199.](#page-208-0)

# Vídeo de demonstração

<https://www.youtube.com/watch?v=67oVnQqaM5E>

# Substituição de pés de borracha

Siga as instruções nesta seção para remover ou instalar os pés de borracha (quatro protetores de borracha).

# Remover os pés de borracha

Siga as instruções nesta seção para remover os pés de borracha (quatro protetores de borracha) de um nó ou uma gaveta do nó.

# Sobre esta tarefa

Para evitar possíveis riscos, leia e siga as informações sobre segurança.

• S002

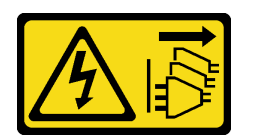

#### CUIDADO:

O botão de controle de energia no dispositivo e o botão liga/desliga na fonte de alimentação não desligam a corrente elétrica fornecida ao dispositivo. O dispositivo também pode ter mais de um cabo de alimentação. Para remover toda corrente elétrica do dispositivo, certifique-se de que todos os cabos de energia estão desconectados da fonte de alimentação.

#### Atenção:

- Leia ["Diretrizes de instalação" na página 39](#page-48-1) e ["Lista de verificação de inspeção segurança" na página 40](#page-49-0) para garantir que esteja trabalhando de forma segura.
- Remova o suporte de remessa ou o painel de segurança, se aplicável (consulte ["Guia de configuração" na](#page-56-0)  [página 47\)](#page-56-0); em seguida, desligue o servidor e desconecte os cabos de alimentação (consulte "Desligar o [servidor" na página 46\)](#page-55-0).
- Coloque o nó ou a gaveta do nó em uma superfície simples antiestática.

Nota: Para a remoção de um nó de um gabinete ou uma gaveta do nó ou a remoção de uma gaveta do nó de um trilho DIN ou da montagem na parede, consulte ["Guia de configuração" na página 47](#page-56-0).

### Procedimento

- Etapa 1. Vire cuidadosamente o nó ou a gaveta do nó de cabeça para baixo.
- Etapa 2. Remova um protetor de borracha puxando-o do nó ou da gaveta do nó.

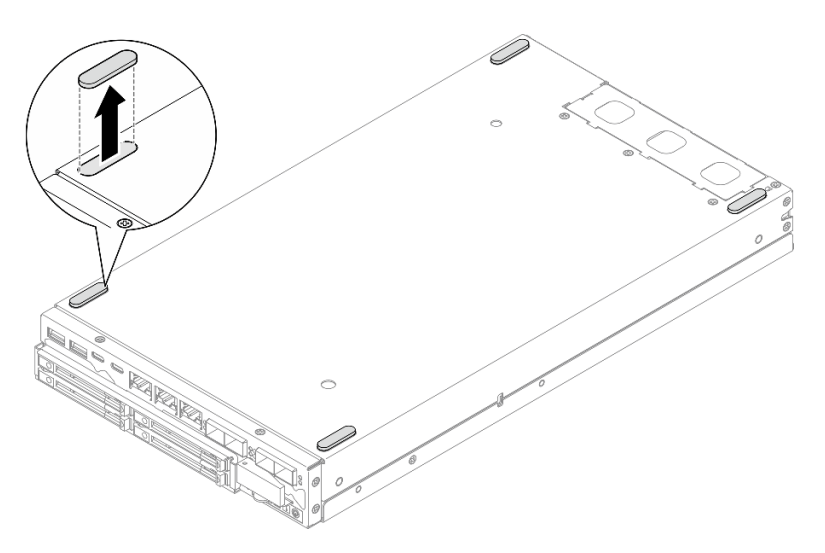

Figura 127. Remoção de um protetor de borracha

Etapa 3. (Opcional) Se necessário, repita a mesma etapa para os outros três pés de borracha.

- Se necessário, instale uma unidade de substituição (consulte ["Instalar os pés de borracha" na página](#page-175-0) [166\)](#page-175-0).
- Se você receber instruções para devolver o componente, siga todas as instruções de embalagem e utilize os materiais de embalagem para remessa que são fornecidos.

# Vídeo de demonstração

<https://www.youtube.com/watch?v=M1eiYOlW18k>

### <span id="page-175-0"></span>Instalar os pés de borracha

Siga as instruções nesta seção para instalar os pés de borracha (quatro protetores de borracha) em um nó ou uma gaveta do nó.

# Sobre esta tarefa

Para evitar possíveis riscos, leia e siga as informações sobre segurança.

• S002

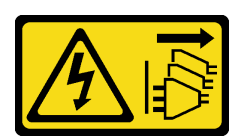

CUIDADO:

O botão de controle de energia no dispositivo e o botão liga/desliga na fonte de alimentação não desligam a corrente elétrica fornecida ao dispositivo. O dispositivo também pode ter mais de um cabo de alimentação. Para remover toda corrente elétrica do dispositivo, certifique-se de que todos os cabos de energia estão desconectados da fonte de alimentação.

#### Atenção:

• Leia ["Diretrizes de instalação" na página 39](#page-48-1) e ["Lista de verificação de inspeção segurança" na página 40](#page-49-0) para garantir que esteja trabalhando de forma segura.

# Procedimento

- Etapa 1. Vire cuidadosamente o nó ou a gaveta do nó de cabeça para baixo.
- Etapa 2. Remova o filme do protetor de borracha; em seguida, coloque-o no canto da parte inferior do nóou da gaveta do nó.

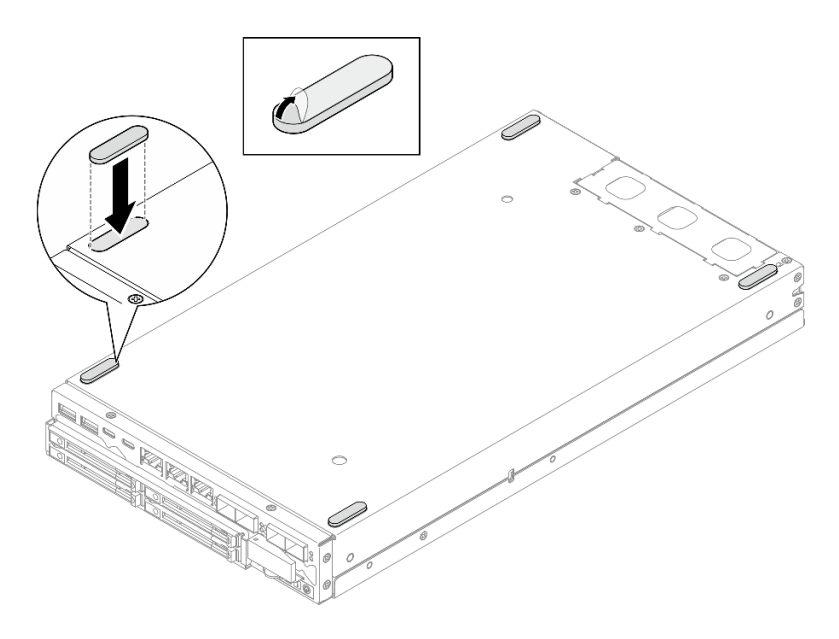

Figura 128. Instalação de um protetor de borracha

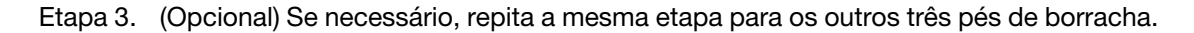

- Vire cuidadosamente o nó ou a gaveta do nó de cabeça para cima.
- Prossiga para concluir a substituição de peças (consulte ["Concluir a substituição de peças" na página](#page-208-0) [199.](#page-208-0)

# Vídeo de demonstração

<https://www.youtube.com/watch?v=aKhFYfyIusI>

# Substituição do conjunto de placa-mãe (apenas para técnico treinado)

Siga as instruções nesta seção para remover ou instalar o conjunto de placa-mãe, incluindo a placa-mãe, a placa ponte, a placa do módulo de E/S (ou Pacote LOM) e o painel de E/S frontal. Este procedimento deve ser executado por um técnico treinado.

Importante: A remoção e instalação deste componente exigem técnicos treinados. Não tente removê-lo ou instalá-lo sem treinamento adequado.

#### CUIDADO:

Partes móveis perigosas. Mantenha os dedos e outras partes do corpo a distância.

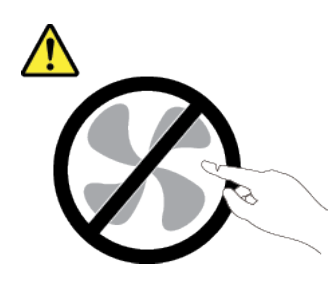

CUIDADO:

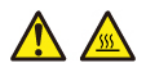

Os dissipadores de calor e os processadores podem estar muito quentes. Desligue o servidor e aguarde alguns minutos para que ele esfrie antes de remover a tampa do servidor.

### Gerenciar a Chave de autenticação de unidades de autocriptografia (SED AK)

Para ThinkEdge SE350 V2 com SED instalado, a SED AK pode ser gerenciada no Lenovo XClarity Controller. Depois de configurar o servidor ou fazer alterações na configuração, fazer backup da SED AK é uma operação necessária para evitar a perda de dados no caso de falha de hardware.

### Gerenciador da SED AK

Faça login na interface da Web do Lenovo XClarity Controller e acesse o **Configuração do BMC →** Segurança  $\rightarrow$  SED Authentication Key (AK) Manager para gerenciar a SED AK.

Notas: A operação do SED AK Manager não é permitida nas condições a seguir:

- O Modo de bloqueio do sistema está em estado Ativo. A SED AK está bloqueada permanece que o sistema seja ativado ou desbloqueado. Consulte ["Ativar ou desbloquear o sistema" na página 220](#page-229-0) para ativar ou desbloquear o sistema.
- O usuário atual não tem autoridade para gerenciar a SED AK.
	- Para gerar, fazer backup e recuperar a SED AK com senha ou o arquivo de backup, a função do usuário do XCC deve ser Administrador.
	- Para recuperar a SED AK do backup automático, a função do usuário do XCC deve ser Administrador +.

#### Criptografia SED

O status da criptografia SED pode ser alterado de Desativado para Ativado. Conclua o processo a seguir para ativar a criptografia SED.

- 1. Pressione o botão Ativado.
- 2. Selecione o método de geração SED AK:
	- Gerar a chave usando a senha: defina a senha e a insira novamente para confirmação.
	- Gerar a chave aleatoriamente: uma SED AK aleatória será gerada.
- 3. Pressione o botão Aplicar.

#### Atenção:

- Uma vez que a criptografia SED for alterada para Ativada, não será possível alterá-la novamente para Desativada.
- Quando a criptografia SED está habilitada, a reinicialização do sistema é necessária após a instalação de uma unidade; sem reinicialização, a unidade não é reconhecida pelo SO do host.

### Alterar a SED AK

- Gerar a chave usando a senha: defina a senha e a insira novamente para confirmação. Clique em Gerar novamente para obter a nova SED AK.
- Gerar uma chave aleatoriamente: clique em Gerar novamente para obter uma SED AK aleatória.

#### Backup da SED AK

Defina a senha e a insira novamente para confirmação. Clique em **Iniciar backup** para fazer backup da SED AK; em seguida, baixe o arquivo da SED AK e guarde-o em segurança para uso futuro.

Nota: Se você usar o arquivo de backup da SED AK para restaurar uma configuração, o sistema solicitará a senha definida aqui.

### Recuperar a SED AK

- Recuperar a SED AK usando senha: use a senha definida no modo Gerar chave usando senha para recuperar a SED AK.
- Recuperar a SED AK a partir do arquivo de backup: atualize o arquivo de backup gerado no modo Backup da SED AK e insira a senha do arquivo de backup correspondente para recuperar a SED AK.
- Recuperar a SED AK do backup automático: após a substituição da placa-mãe, use o backup automático para recuperar a SED AK para o SED instalado.

Nota: Para recuperar a SED AK do backup automático, a função do usuário do XCC deve ser Administrador+.

# Remover o painel de E/S frontal

Siga as instruções nesta seção para remover um painel DE E/S frontal.

# Sobre esta tarefa

Para evitar possíveis riscos, leia e siga as informações sobre segurança.

• S002

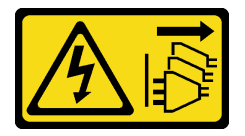

#### CUIDADO:

O botão de controle de energia no dispositivo e o botão liga/desliga na fonte de alimentação não desligam a corrente elétrica fornecida ao dispositivo. O dispositivo também pode ter mais de um cabo de alimentação. Para remover toda corrente elétrica do dispositivo, certifique-se de que todos os cabos de energia estão desconectados da fonte de alimentação.

#### Atenção:

- Leia ["Diretrizes de instalação" na página 39](#page-48-1) e ["Lista de verificação de inspeção segurança" na página 40](#page-49-0) para garantir que esteja trabalhando de forma segura.
- Remova o suporte de remessa ou o painel de segurança, se aplicável (consulte ["Guia de configuração" na](#page-56-0)  [página 47\)](#page-56-0); em seguida, desligue o servidor e desconecte os cabos de alimentação (consulte "Desligar o [servidor" na página 46\)](#page-55-0).
- Remova o nó do gabinete ou da gaveta do nó, se aplicável (consulte ["Guia de configuração" na página](#page-56-0)  [47](#page-56-0)); em seguida, coloque cuidadosamente o nó em uma superfície antiestática plana.

Nota: Dependendo da configuração específica, o painel de E/S frontal e o módulo de E/S podem parecer diferentes das ilustrações desta seção.

### Procedimento

Etapa 1. Faça as preparações para esta tarefa.

- a. Se aplicável, desbloqueie ou remova qualquer dispositivo de bloqueio que prenda a tampa superior, como uma trava Kensington; em seguida, remova a tampa superior (consulte ["Remover a tampa superior" na página 195\)](#page-204-0).
- b. Desconecte todos os cabos das unidades da placa-mãe; em seguida, remova a gaiola de unidade do nó (consulte ["Remover a gaiola de unidade" na página 105](#page-114-0)).
- c. Remova a gaiola de unidade (consulte ["Remover a gaiola de unidade" na página 105](#page-114-0)).
- d. Remova conjunto do operador frontal do nó e desconecte o cabo da placa-mãe(consulte ["Remover o conjunto frontal do operador" na página 119\)](#page-128-0).
- Etapa 2. Remova os cinco parafusos que fixam o painel de E/S frontal.

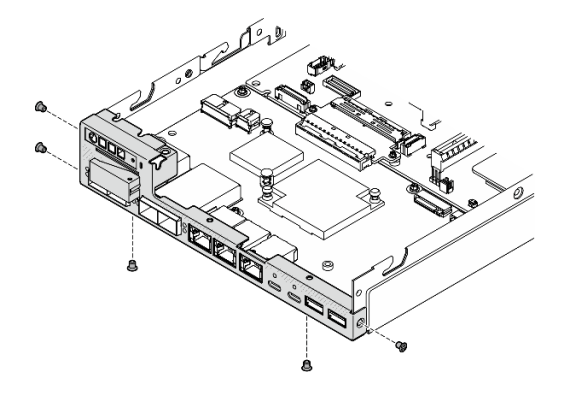

Figura 129. Remoção dos parafusos do painel de E/S frontal

Etapa 3. Remova o painel de E/S frontal puxando-o para fora do nó.

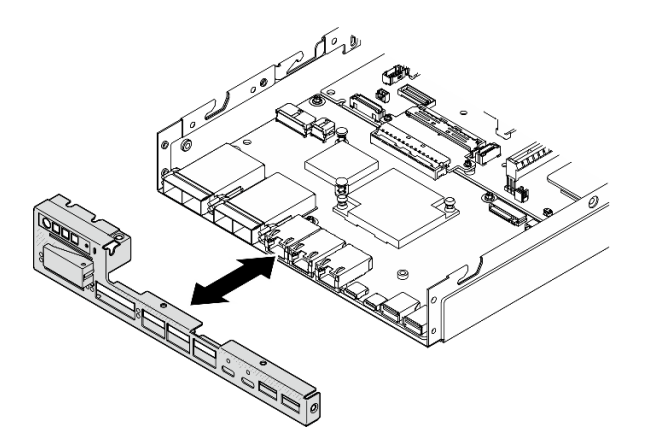

Figura 130. Remoção do painel de E/S frontal

# Após a execução desta tarefa

• Instale uma unidade de substituição (consulte ["Instalar um painel de E/S frontal" na página 189](#page-198-0)).
• Se você receber instruções para devolver o componente, siga todas as instruções de embalagem e utilize os materiais de embalagem para remessa que são fornecidos.

# Vídeo de demonstração

<https://www.youtube.com/watch?v=mc-SIkDvMT8>

# <span id="page-180-0"></span>Remover a placa do módulo de E/S

Siga as instruções nesta seção para remover a placa do módulo de E/S do nó.

# Sobre esta tarefa

Para evitar possíveis riscos, leia e siga as informações sobre segurança.

• S002

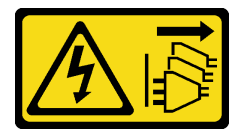

### CUIDADO:

O botão de controle de energia no dispositivo e o botão liga/desliga na fonte de alimentação não desligam a corrente elétrica fornecida ao dispositivo. O dispositivo também pode ter mais de um cabo de alimentação. Para remover toda corrente elétrica do dispositivo, certifique-se de que todos os cabos de energia estão desconectados da fonte de alimentação.

### Atenção:

- Leia ["Diretrizes de instalação" na página 39](#page-48-0) e ["Lista de verificação de inspeção segurança" na página 40](#page-49-0) para garantir que esteja trabalhando de forma segura.
- Remova o suporte de remessa ou o painel de segurança, se aplicável (consulte ["Guia de configuração" na](#page-56-0)  [página 47\)](#page-56-0); em seguida, desligue o servidor e desconecte os cabos de alimentação (consulte "Desligar o [servidor" na página 46\)](#page-55-0).
- Remova o nó do gabinete ou da gaveta do nó, se aplicável (consulte ["Guia de configuração" na página](#page-56-0)  [47](#page-56-0)); em seguida, coloque cuidadosamente o nó em uma superfície antiestática plana.

Nota: Dependendo da configuração específica, o painel de E/S frontal e o módulo de E/S podem parecer diferentes das ilustrações desta seção.

# Procedimento

Etapa 1. Faça as preparações para esta tarefa.

- a. Se aplicável, desbloqueie ou remova qualquer dispositivo de bloqueio que prenda a tampa superior, como uma trava Kensington; em seguida, remova a tampa superior (consulte ["Remover a tampa superior" na página 195](#page-204-0)).
- b. Desconecte todos os cabos das unidades da placa-mãe; em seguida, remova a gaiola de unidade do nó (consulte ["Remover a gaiola de unidade" na página 105\)](#page-114-0).
- c. Remova conjunto do operador frontal do nó e desconecte o cabo da placa-mãe(consulte ["Remover o conjunto frontal do operador" na página 119](#page-128-0)).
- d. Remova o painel de E/S frontal (consulte ["Remover o painel de E/S frontal " na página 169](#page-178-0)).
- e. Desconecte o cabo de alimentação da placa do módulo de E/S (consulte ["Roteamento de](#page-218-0) [cabos da placa do módulo de E/S" na página 209](#page-218-0)).
- Etapa 2. Remova os seis parafusos que fixam a placa do módulo de E/S.

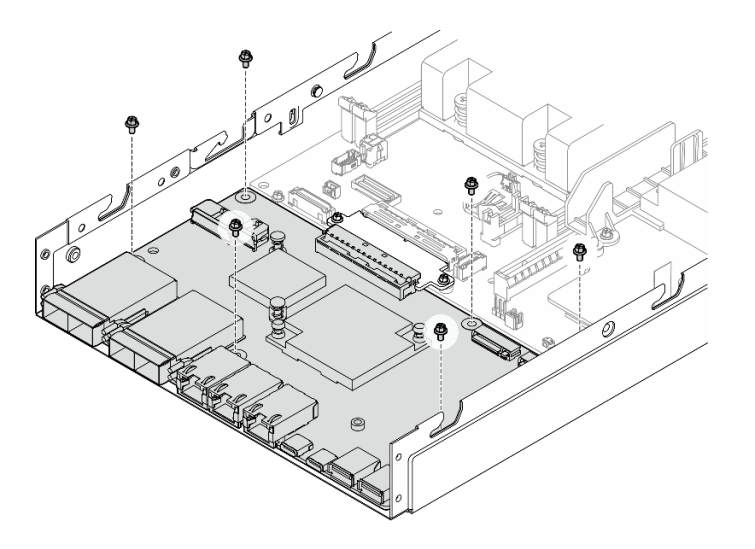

Figura 131. Remoção dos parafusos da placa do módulo de E/S

Etapa 3. Gire levemente a placa do módulo de E/S em um ângulo para desencaixá-la; em seguida, puxe a placa do módulo de E/S em direção à frente do nó para removê-la.

Atenção: Ao desencaixar e remover a placa do módulo de E/S, certifique-se de:

- girar a placa do módulo de E/S em um pequeno ângulo para evitar interferir com os pinos nas laterais do chassi e
- manter a placa do módulo de E/S sob esses pinos.

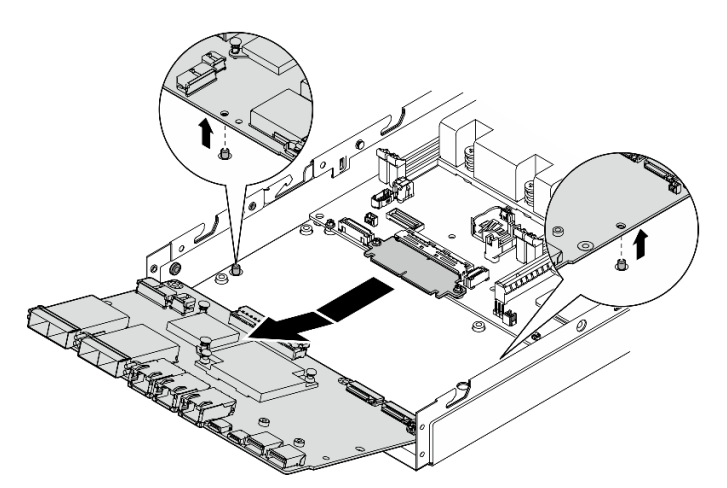

Figura 132. Remoção da placa do módulo de E/S

# Após a execução desta tarefa

• Instale uma unidade de substituição (consulte ["Instalar uma placa do módulo de E/S" na página 186\)](#page-195-0).

- Se você receber instruções para devolver o componente, siga todas as instruções de embalagem e utilize os materiais de embalagem para remessa que são fornecidos.
- Se alguma das unidades de inicialização M.2 estiver instalada na placa do módulo de E/S, remova-as antes de devolver ou reciclar a placa do módulo de E/S (consulte ["Remover uma unidade de inicialização](#page-143-0) [M.2" na página 134\)](#page-143-0).

# Vídeo de demonstração

<https://www.youtube.com/watch?v=mc-SIkDvMT8>

# <span id="page-182-0"></span>Remover a placa ponte

Siga as instruções nesta seção para remover a placa ponte.

# Sobre esta tarefa

Para evitar possíveis riscos, leia e siga as informações sobre segurança.

• S002

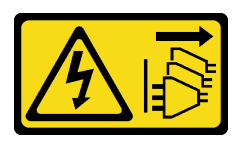

### CUIDADO:

O botão de controle de energia no dispositivo e o botão liga/desliga na fonte de alimentação não desligam a corrente elétrica fornecida ao dispositivo. O dispositivo também pode ter mais de um cabo de alimentação. Para remover toda corrente elétrica do dispositivo, certifique-se de que todos os cabos de energia estão desconectados da fonte de alimentação.

### Atenção:

- Leia ["Diretrizes de instalação" na página 39](#page-48-0) e ["Lista de verificação de inspeção segurança" na página 40](#page-49-0) para garantir que esteja trabalhando de forma segura.
- Remova o suporte de remessa ou o painel de segurança, se aplicável (consulte ["Guia de configuração" na](#page-56-0)  [página 47\)](#page-56-0); em seguida, desligue o servidor e desconecte os cabos de alimentação (consulte ["Desligar o](#page-55-0)  [servidor" na página 46\)](#page-55-0).
- Remova o nó do gabinete ou da gaveta do nó, se aplicável (consulte ["Guia de configuração" na página](#page-56-0)  [47](#page-56-0)); em seguida, coloque cuidadosamente o nó em uma superfície antiestática plana.

# Procedimento

Etapa 1. Faça as preparações para esta tarefa.

- a. Se aplicável, desbloqueie ou remova qualquer dispositivo de bloqueio que prenda a tampa superior, como uma trava Kensington; em seguida, remova a tampa superior (consulte ["Remover a tampa superior" na página 195](#page-204-0)).
- b. Desconecte todos os cabos das unidades da placa-mãe; em seguida, remova a gaiola de unidade do nó (consulte ["Remover a gaiola de unidade" na página 105\)](#page-114-0).
- c. Remova conjunto do operador frontal do nó e desconecte o cabo da placa-mãe(consulte ["Remover o conjunto frontal do operador" na página 119](#page-128-0)).
- d. Remova o painel de E/S frontal (consulte ["Remover o painel de E/S frontal " na página 169](#page-178-0)).
- e. Remova a placa do módulo de E/S e desconecte o cabo da placa-mãe (consulte "Remover a [placa do módulo de E/S" na página 171\)](#page-180-0).
- Etapa 2. Remova os dois parafusos que prendem a placa ponte.

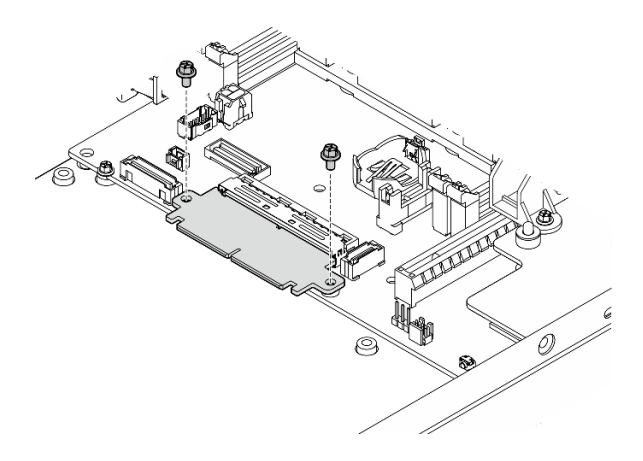

Figura 133. Remoção dos parafusos da placa ponte

Etapa 3. Puxe levemente a placa ponte em direção à frente do nó para removê-la.

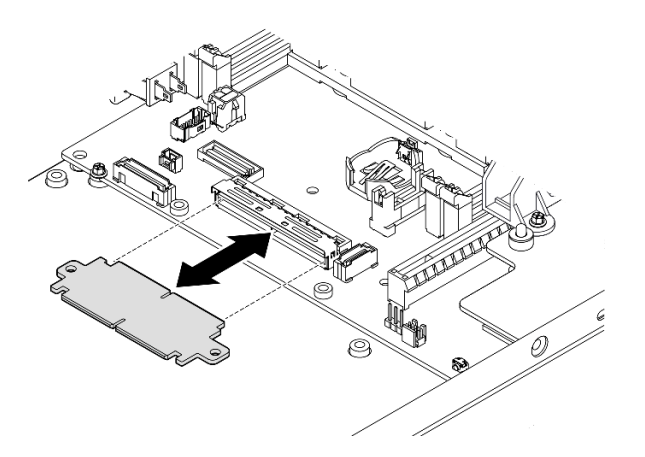

Figura 134. Remoção da placa ponte

# Após a execução desta tarefa

- Instale uma unidade de substituição (consulte ["Instalar uma placa ponte" na página 184\)](#page-193-0).
- Se você receber instruções para devolver o componente, siga todas as instruções de embalagem e utilize os materiais de embalagem para remessa que são fornecidos.

# Vídeo de demonstração

<https://www.youtube.com/watch?v=wcFw7YtLDI8>

# Remover a placa-mãe (apenas técnico treinado)

Siga as instruções nesta seção para remover a placa-mãe. Este procedimento deve ser executado por um técnico treinado.

# Sobre esta tarefa

### Importante:

- A remoção e instalação deste componente exigem técnicos treinados. Não tente removê-lo ou instalá-lo sem treinamento adequado.
- Ao substituir a placa-mãe, sempre atualize o servidor com o firmware mais recente ou restaure o firmware preexistente. Certifique-se de ter o firmware mais recente ou uma cópia do firmware preexistente antes de continuar.
- Ao remover os módulos de memória, rotule o número do slot em cada módulo de memória, remova todos os módulos de memória da placa do sistema e deixe-os de lado em uma superfície antiestática para reinstalação.
- Ao desconectar os cabos, faça uma lista de cada cabo, registre os conectores aos quais o cabo está conectado e use o registro como uma lista de verificação de cabeamento depois de instalar a nova placamãe.

Para evitar possíveis riscos, leia e siga as informações sobre segurança.

• S002

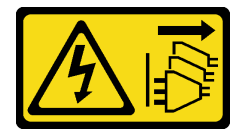

### CUIDADO:

O botão de controle de energia no dispositivo e o botão liga/desliga na fonte de alimentação não desligam a corrente elétrica fornecida ao dispositivo. O dispositivo também pode ter mais de um cabo de alimentação. Para remover toda corrente elétrica do dispositivo, certifique-se de que todos os cabos de energia estão desconectados da fonte de alimentação.

• S012

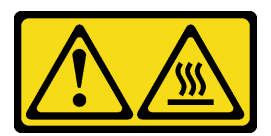

# CUIDADO: Superfície quente nas proximidades.

### Atenção:

- Faça o seguinte antes de remover a placa-mãe para fazer back-up de dados importantes:
	- 1. Grave todas as informações de configuração do sistema, como os endereços de IP do Lenovo XClarity Controller os dados vitais do produto e o tipo de máquina, o número do modelo, o número de série, o Identificador Exclusivo Universal e a etiqueta de ativo do servidor.
	- 2. Se o servidor tiver SED instalada, mantenha um backup da SED AK. Consulte ["Gerenciar a Chave de](#page-177-0) [autenticação de unidades de autocriptografia \(SED AK\) " na página 168](#page-177-0) para obter mais detalhes.
	- 3. Use o Lenovo XClarity Essentials OneCLI para salvar a configuração do sistema na mídia externa.
	- 4. Faça login na GUI da Web XCC e config de backup na mídia externa.
- 5. Baixe os dados de serviço do XCC para mídia externa.
- Leia ["Diretrizes de instalação" na página 39](#page-48-0) e ["Lista de verificação de inspeção segurança" na página 40](#page-49-0) para garantir que esteja trabalhando de forma segura.
- Remova o suporte de remessa ou o painel de segurança, se aplicável (consulte ["Guia de configuração" na](#page-56-0) [página 47\)](#page-56-0); em seguida, desligue o servidor e desconecte os cabos de alimentação (consulte ["Desligar o](#page-55-0)  [servidor" na página 46\)](#page-55-0).
- Remova o nó do gabinete ou da gaveta do nó, se aplicável (consulte ["Guia de configuração" na página](#page-56-0) [47](#page-56-0)); em seguida, coloque cuidadosamente o nó em uma superfície antiestática plana.

# Procedimento

Etapa 1. Faça as preparações para esta tarefa.

- a. Grave todas as informações de configuração do sistema, como os endereços de IP do Lenovo XClarity Controller os dados vitais do produto e o tipo de máquina, o número do modelo, o número de série, o Identificador Exclusivo Universal e a etiqueta de ativo do servidor.
- b. Se a criptografia SED estiver habilitada, mantenha um backup da SED AK. Consulte o ["Gerenciar a Chave de autenticação de unidades de autocriptografia \(SED AK\) " na página](#page-177-0)  [168](#page-177-0).
- c. Se aplicável, exporte a chave de ativação do Lenovo Features on Demand. Consulte a seção "Gerenciamento de licenças" na documentação do XCC compatível com o servidor em <https://pubs.lenovo.com/lxcc-overview/>.
- d. Salve a configuração do sistema em um dispositivo externo com o Lenovo XClarity Essentials.
- e. Salve o log de eventos do sistema na mídia externa.
- f. Se aplicável, desbloqueie ou remova qualquer dispositivo de bloqueio que prenda a tampa superior, como uma trava Kensington; em seguida, remova a tampa superior (consulte ["Remover a tampa superior" na página 195\)](#page-204-0).
- g. Desconecte todos os cabos da placa-mãe e remova os componentes listados abaixo:
	- 1. Desconecte todos os cabos das unidades da placa-mãe; em seguida, remova a gaiola de unidade do nó (consulte ["Remover a gaiola de unidade" na página 105](#page-114-0)).
	- 2. Remova conjunto do operador frontal do nó e desconecte o cabo da placa-mãe(consulte ["Remover o conjunto frontal do operador" na página 119\)](#page-128-0).
	- 3. Remova o painel de E/S frontal (consulte ["Remover o painel de E/S frontal " na página](#page-178-0)  [169](#page-178-0)).
	- 4. Remova a placa do módulo de E/S e desconecte o cabo da placa-mãe (consulte ["Remover a placa do módulo de E/S" na página 171](#page-180-0)).
	- 5. Remova a placa ponte (consulte ["Remover a placa ponte" na página 173\)](#page-182-0).
	- 6. Remova o cartão MicroSD (consulte ["Remover o cartão MicroSD" na página 144\)](#page-153-0).
	- 7. Remova o defletor de ar (consulte ["Remover o defletor de ar" na página 94\)](#page-103-0).
	- 8. Dependendo da configuração, remova a placa do módulo de potência ou a unidade de fonte de alimentação interna (consulte ["Remover o módulo de placa de entrada de](#page-157-0)  [energia \(PIB\)" na página 148](#page-157-0) ou ["Remover a unidade de fonte de alimentação interna \(AC](#page-131-0)  [PMB\)" na página 122\)](#page-131-0).
	- 9. Remova o módulo de placa de entrada de energia (consulte ["Remover o módulo de placa](#page-157-0)  [de entrada de energia \(PIB\)" na página 148](#page-157-0)).
	- 10. Remova a chave de intrusão com cabo (consulte ["Remover a chave de intrusão com](#page-135-0)  [cabo" na página 126](#page-135-0)).

11. Remova todos os módulos de memória (consulte ["Remover um módulo de memória" na](#page-148-0) [página 139](#page-148-0)).

Nota: Ao remover os módulos de memória, rotule o número do slot em cada módulo de memória, remova todos os módulos de memória da placa do sistema e deixe-os de lado em uma superfície antiestática para reinstalação.

- 12. Remova a chave de bloqueio com cabo (consulte ["Remover a chave de bloqueio com](#page-139-0)  [cabo" na página 130\)](#page-139-0).
- Etapa 2. Remova os três parafusos e seis suportes sextavados que prendem a placa-mãe.

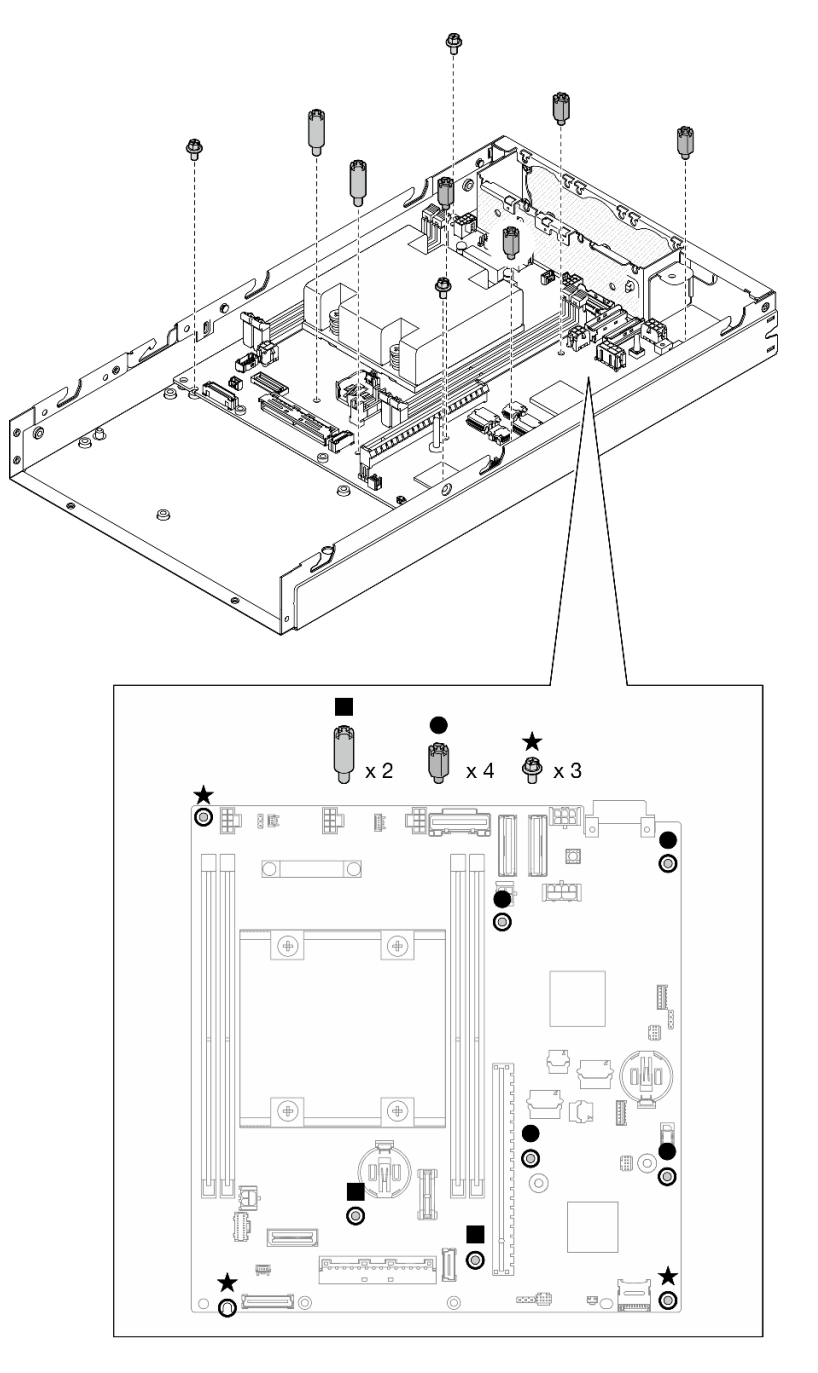

Figura 135. Remoção dos parafusos e dos suportes da placa-mãe

Nota: Os suportes sextavados foram projetados para serem usados com uma chave de fenda Phillips comum ou uma chave de fenda de cabeça plana.

Etapa 3. Levante com cuidado a placa-mãe para desencaixá-la dos pinos do chassi; em seguida, puxe a placa-mãe em direção à frente do nó.

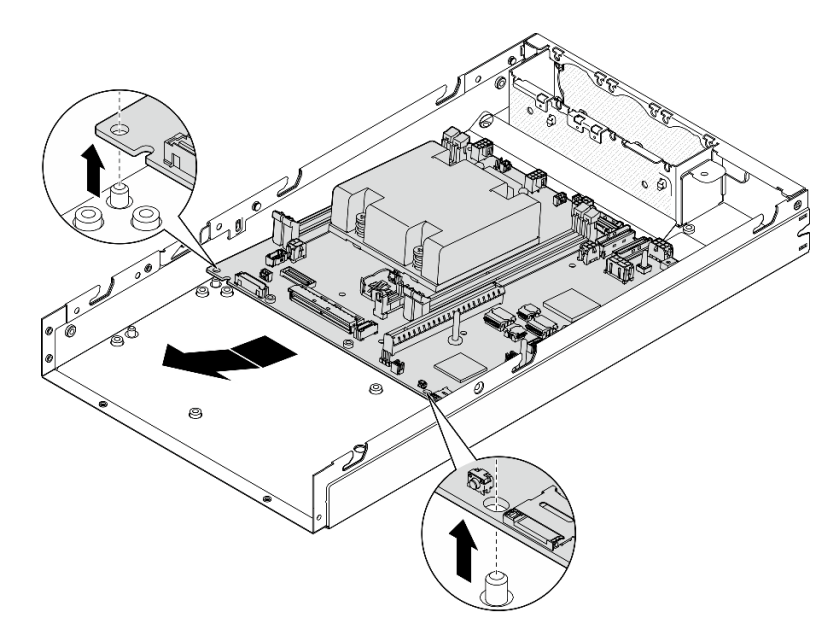

Figura 136. Remoção da placa-mãe

Etapa 4. Gire a placa-mãe em um ângulo; em seguida, remova-o totalmente do chassi.

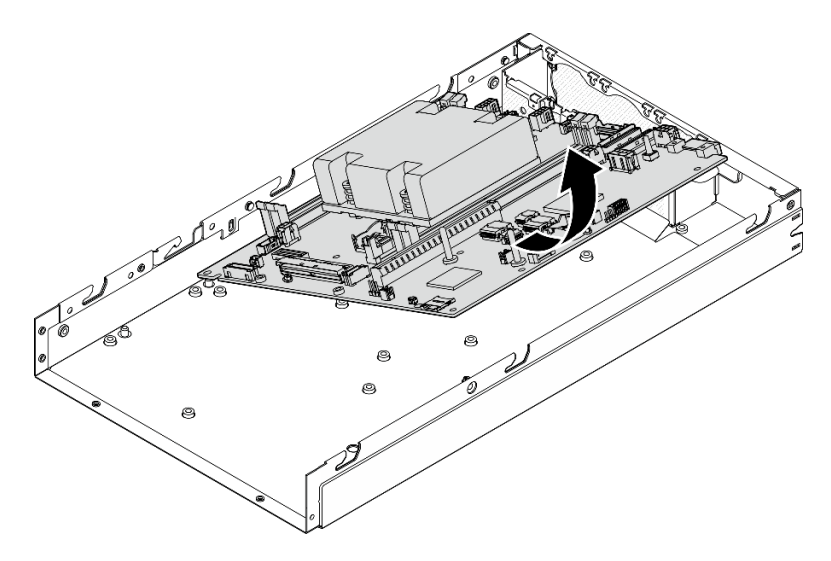

Figura 137. Remoção da placa-mãe

# Após a execução desta tarefa

• Instale uma unidade de substituição (consulte ["Instalar uma placa-mãe \(apenas para técnico treinado\)" na](#page-188-0)  [página 179](#page-188-0)).

• Se você receber instruções para devolver o componente, siga todas as instruções de embalagem e utilize os materiais de embalagem para remessa que são fornecidos.

# Vídeo de demonstração

<https://www.youtube.com/watch?v=AxjkLjm1CUE>

# <span id="page-188-0"></span>Instalar uma placa-mãe (apenas para técnico treinado)

Siga as instruções nesta seção para instalar uma placa-mãe. Este procedimento deve ser executado por um técnico treinado.

# Sobre esta tarefa

### Importante:

- A remoção e instalação deste componente exigem técnicos treinados. Não tente removê-lo ou instalá-lo sem treinamento adequado.
- Ao substituir a placa-mãe, sempre atualize o servidor com o firmware mais recente ou restaure o firmware preexistente. Certifique-se de ter o firmware mais recente ou uma cópia do firmware preexistente antes de continuar.
- Ao remover os módulos de memória, rotule o número do slot em cada módulo de memória, remova todos os módulos de memória da placa do sistema e deixe-os de lado em uma superfície antiestática para reinstalação.
- Ao desconectar os cabos, faça uma lista de cada cabo, registre os conectores aos quais o cabo está conectado e use o registro como uma lista de verificação de cabeamento depois de instalar a nova placamãe.

Para evitar possíveis riscos, leia e siga as informações sobre segurança.

• S002

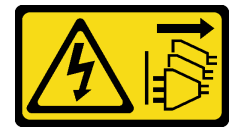

### CUIDADO:

O botão de controle de energia no dispositivo e o botão liga/desliga na fonte de alimentação não desligam a corrente elétrica fornecida ao dispositivo. O dispositivo também pode ter mais de um cabo de alimentação. Para remover toda corrente elétrica do dispositivo, certifique-se de que todos os cabos de energia estão desconectados da fonte de alimentação.

• S012

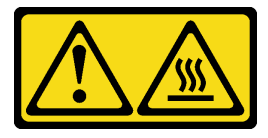

CUIDADO: Superfície quente nas proximidades.

### Atenção:

- Leia ["Diretrizes de instalação" na página 39](#page-48-0) e ["Lista de verificação de inspeção segurança" na página 40](#page-49-0) para garantir que esteja trabalhando de forma segura.
- Encoste a embalagem antiestática que contém o componente em qualquer superfície metálica não pintada no nó; em seguida, remova-o da embalagem e coloque-o em uma superfície antiestática.

Download de firmware e driver: talvez seja necessário atualizar o firmware ou o driver depois de substituir um componente.

- Vá para [https://datacentersupport.lenovo.com/products/servers/thinkedge/se350v2/7da9/downloads/driver](https://datacentersupport.lenovo.com/products/servers/thinkedge/se350v2/7da9/downloads/driver-list)[list](https://datacentersupport.lenovo.com/products/servers/thinkedge/se350v2/7da9/downloads/driver-list) para ver as atualizações de firmware e driver mais recentes para o seu servidor.
- Acesse ["Atualizar o firmware" na página 214](#page-223-0) para obter mais informações sobre ferramentas de atualização de firmware.

# Procedimento

Etapa 1. Faça as preparações para esta tarefa.

- a. Cuidadosamente, coloque o nó em uma superfície antiestática plana.
- Etapa 2. Insira a placa-mãe no nó em um ângulo, conforme ilustrado.

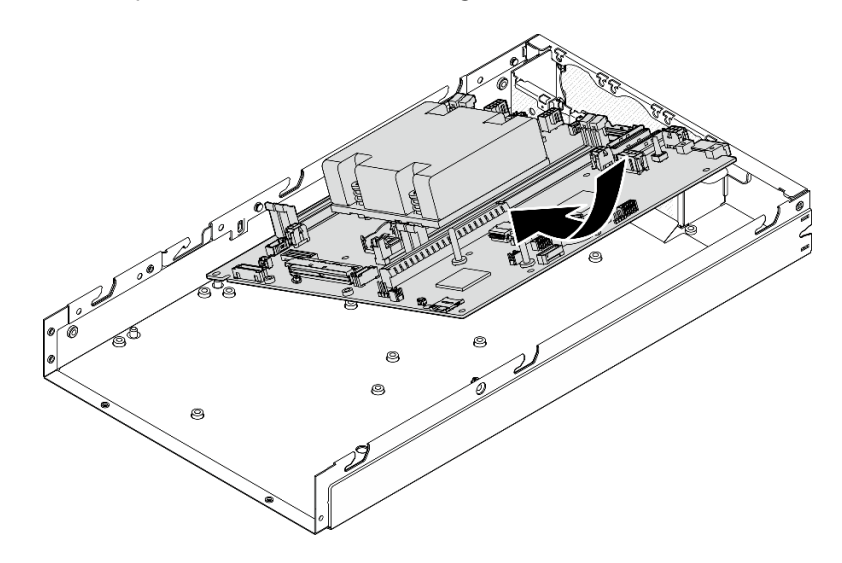

Figura 138. Instalação de uma placa-mãe

Etapa 3. Deslize cuidadosamente a placa-mãe em direção à parte traseira do nó; em seguida, fixe a placamãe nos pinos guia do chassi.

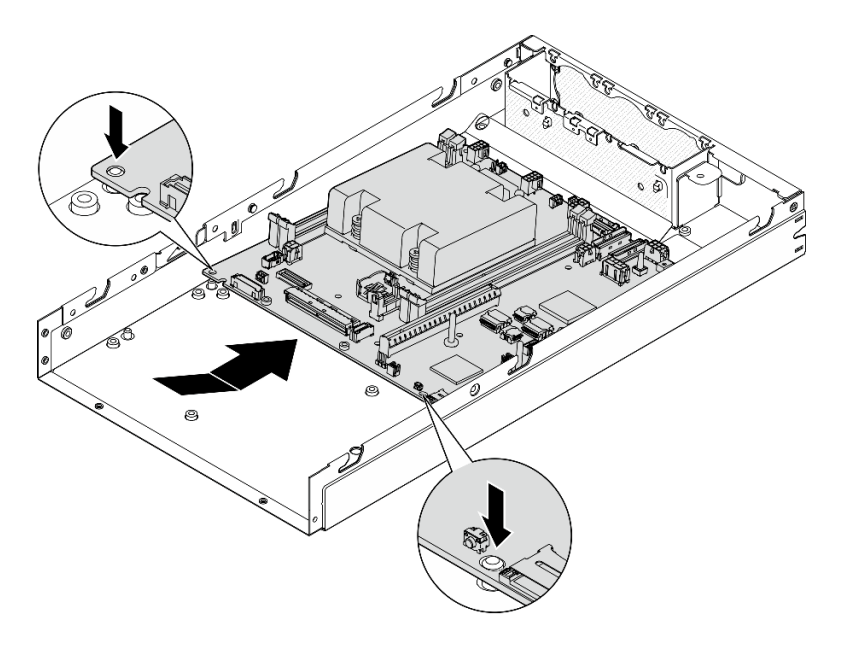

Figura 139. Instalação de uma placa-mãe

Etapa 4. Aperte os parafusos e os suportes, conforme ilustrado, para prender a placa-mãe.

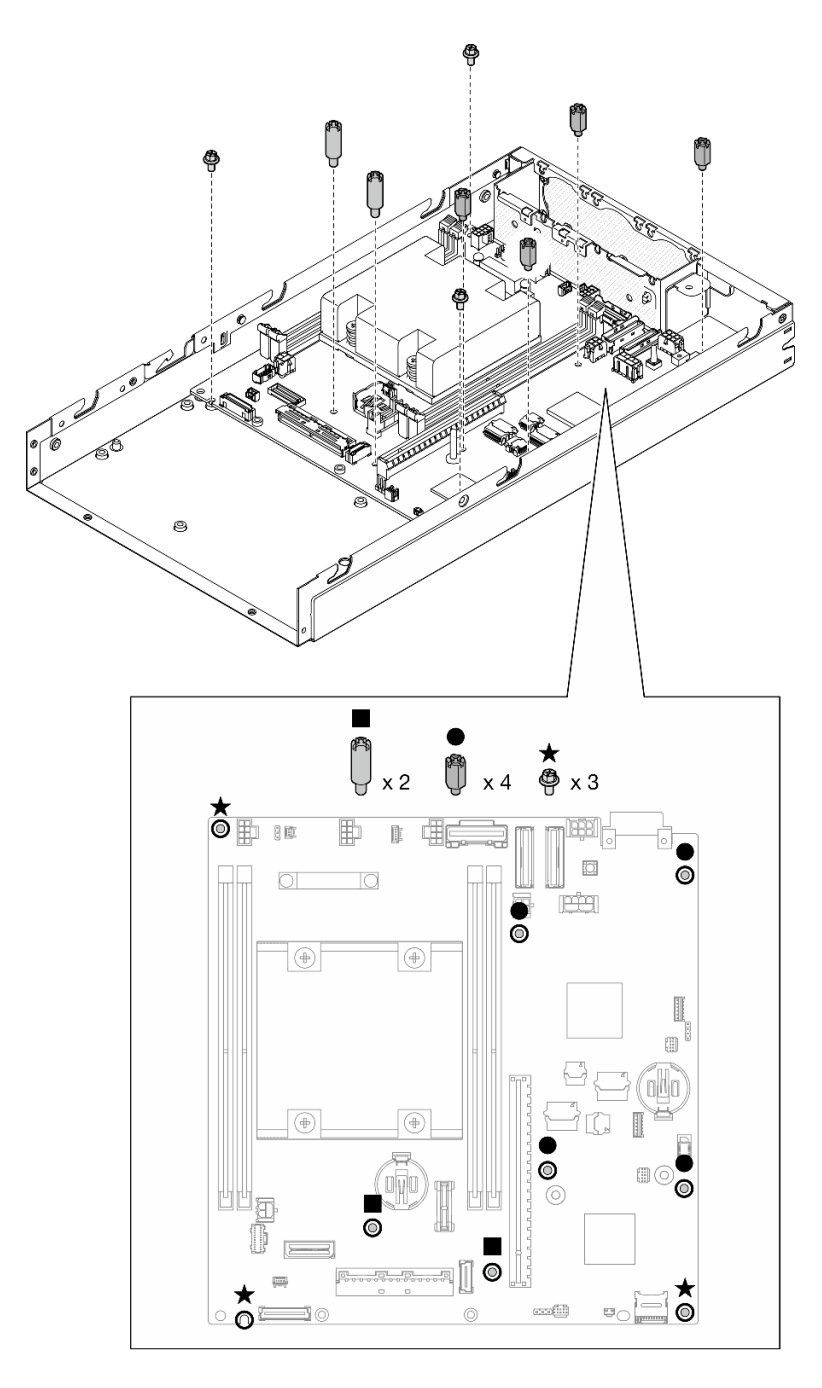

Figura 140. Parafusos da placa-mãe

Nota: Os suportes sextavados foram projetados para serem usados com uma chave de fenda Phillips comum ou uma chave de fenda de cabeça plana.

Etapa 5. Retire a etiqueta de acesso à rede do Lenovo XClarity Controller no dissipador de calor do processador e, em seguida, coloque essa etiqueta na etiqueta de acesso à rede na parte frontal do nó.

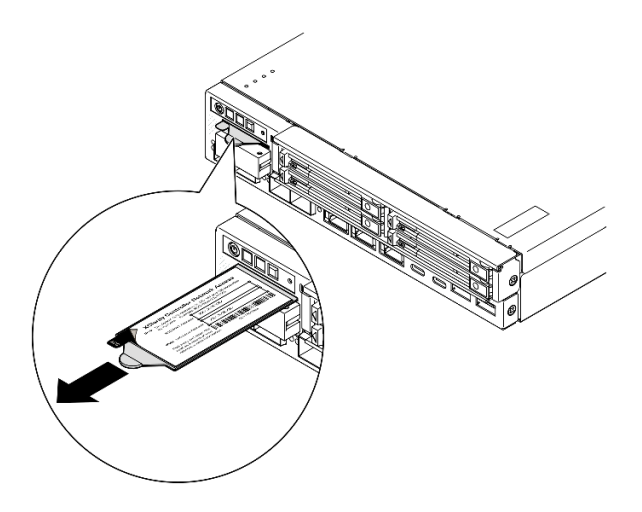

Figura 141. Etiqueta de acesso à rede do Lenovo XClarity Controller na guia de informações extraível

# Após a execução desta tarefa

- 1. Continue a instalar os outros componentes do conjunto da placa-mãe.
	- Instale uma placa ponte (consulte ["Instalar uma placa ponte" na página 184](#page-193-0)).
	- Instale uma placa do módulo de E/S (consulte ["Instalar uma placa do módulo de E/S" na página 186](#page-195-0)).
	- Instale um painel de E/S frontal (consulte ["Instalar um painel de E/S frontal" na página 189\)](#page-198-0).
- 2. Reinstale todos os componentes que foram removidos da placa-mãe e conecte todos os cabos necessários

(consulte os tópicos relacionados em [Capítulo 5 "Procedimentos de substituição de hardware" na](#page-48-1)  [página 39](#page-48-1) e [Capítulo 6 "Roteamento de cabos internos" na página 201\)](#page-210-0), como a seguir.

- a. Reinstale o módulo da placa de entrada de energia e a placa principal de energia e conecte os cabos necessários entre esses dois componentes (consulte ["Instalar um módulo de placa de entrada de](#page-161-0) [energia \(PIB\)" na página 152](#page-161-0), ["Instalar uma placa do módulo de energia \(PMB\)" na página 157](#page-166-0) e ["Roteamento de cabos da placa de módulo de energia e do módulo da placa de entrada de energia"](#page-219-0) [na página 210](#page-219-0)).
- b. Reinstale todos os módulos de memória necessários (consulte ["Instalar um módulo de memória" na](#page-150-0) [página 141\)](#page-150-0).
- c. Se aplicável, reinstale a chave de intrusão com cabo e conecte o cabo à placa-mãe(consulte ["Instalar uma chave de intrusão com cabo" na página 128\)](#page-137-0).
- d. Reinstale o conjunto frontal do operador e conecte o cabo à placa-mãe (consulte ["Instalar um](#page-130-0) [conjunto frontal do operador" na página 121\)](#page-130-0).
- e. Reinstale o cartão MicroSD (consulte ["Instalar um cartão MicroSD" na página 146\)](#page-155-0).
- f. Reinstale a chave de bloqueio com cabo e conecte o cabo à placa-mãe (consulte ["Instalar uma](#page-141-0)  [chave de bloqueio com cabo" na página 132](#page-141-0)).
- g. Reinstale a gaiola de unidade e conecte os cabos necessários à placa-mãe e à placa do módulo de E/S (consulte ["Instalar uma gaiola de unidade" na página 112](#page-121-0) e ["Roteamento de cabos das unidades](#page-212-0)  [hot-swap" na página 203](#page-212-0)).
- h. Conecte e roteie todos os cabos necessários no lugar (consulte [Capítulo 6 "Roteamento de cabos](#page-210-0) [internos" na página 201\)](#page-210-0).
- 3. Prossiga para concluir a substituição de peças (consulte ["Concluir a substituição de peças" na página](#page-208-0)  [199](#page-208-0).
- 4. Conecte novamente os cabos de alimentação e quaisquer cabos que tenham sido removidos.
- 5. Redefina a data e a hora do sistema.
- 6. Atualize o tipo de máquina e o número de série com os novos dados vitais do produto (VPD) usando o Lenovo XClarity Provisioning Manager (consulte ["Atualizar os Dados Vitais do Produto \(VPD\)" na página](#page-199-0) [190](#page-199-0)).

#### Notas:

- O tipo de máquina precisará ser atualizado se o nó precisar ser instalado em um gabinete ou for removido e não precisar ser reinstalado em um gabinete (consulte ["Altere o tipo de máquina para](#page-204-1)  [operar em um gabinete" na página 195](#page-204-1)).
- O número do tipo de máquina e o número de série podem ser localizados na etiqueta de ID (consulte ["Identificar o servidor e acessar o Lenovo XClarity Controller" na página 35](#page-44-0)).
- 7. Atualize o firmware do UEFI, do XCC e do LXPM para a versão específica compatível com o servidor. Consulte ["Atualizar o firmware" na página 214](#page-223-0)
- 8. Se aplicável, instale a chave de ativação do Lenovo Features on Demand. Consulte a seção "Gerenciamento de licenças" na documentação do XCC compatível com o servidor em [https://](https://pubs.lenovo.com/lxcc-overview/)  [pubs.lenovo.com/lxcc-overview/](https://pubs.lenovo.com/lxcc-overview/).
- 9. Atualize a chave pública. Consulte a seção "Atualizar chave do dispositivo" de [https://download.lenovo.](https://download.lenovo.com/servers_pdf/thinkshield-web-application-user-guide-v2.pdf)  [com/servers\\_pdf/thinkshield-web-application-user-guide-v2.pdf](https://download.lenovo.com/servers_pdf/thinkshield-web-application-user-guide-v2.pdf) para obter mais detalhes.

#### Notas:

- A função do Lenovo ID deve ser o Usuário de manutenção para atualizar a chave pública na interface da Web do ThinkShield Key Vault Portal ou no aplicativo móvel ThinkShield.
- (Apenas Serviço Lenovo) Consulte [https://glosse4lenovo.lenovo.com/wiki/glosse4lenovo/view/How](https://glosse4lenovo.lenovo.com/wiki/glosse4lenovo/view/How%20To/System%20related/ThinkEdge/HowTo_update_PublicKey_after_board_replacement/) [%20To/System%20related/](https://glosse4lenovo.lenovo.com/wiki/glosse4lenovo/view/How%20To/System%20related/ThinkEdge/HowTo_update_PublicKey_after_board_replacement/) [ThinkEdge/HowTo\\_update\\_PublicKey\\_after\\_board\\_replacement/](https://glosse4lenovo.lenovo.com/wiki/glosse4lenovo/view/How%20To/System%20related/ThinkEdge/HowTo_update_PublicKey_after_board_replacement/) para obter detalhes.
- 10. Defina a política do TPM (consulte ["Definir a política do TPM" na página 192](#page-201-0)).
- 11. Opcionalmente, ative a Inicialização Segura (consulte [Ativar Inicialização Segura UEFI](#page-203-0)).
- 12. Reconfigure os recursos de segurança a seguir do ThinkEdge, se necessário.
	- a. Altere o status Controle do modo de bloqueio do sistema para ThinkShield Portal. Consulte ["Ativar](#page-229-0)  [ou desbloquear o sistema" na página 220](#page-229-0)
	- b. Habilite a criptografia SED. Consulte o ["Gerenciar a Chave de autenticação de unidades de](#page-177-0) [autocriptografia \(SED AK\) " na página 168](#page-177-0).
	- c. Recupere a SED AK. Consulte o ["Gerenciar a Chave de autenticação de unidades de](#page-177-0) [autocriptografia \(SED AK\) " na página 168](#page-177-0).
	- d. Habilite recursos de segurança. Consulte ["Modo de bloqueio do sistema" na página 222.](#page-231-0)

# Vídeo de demonstração

<https://www.youtube.com/watch?v=RYT8glyqKCc>

### <span id="page-193-0"></span>Instalar uma placa ponte

Siga as instruções nesta seção para instalar uma placa ponte.

# Sobre esta tarefa

Para evitar possíveis riscos, leia e siga as informações sobre segurança.

• S002

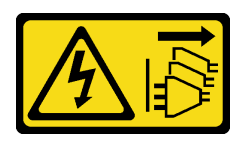

### CUIDADO:

O botão de controle de energia no dispositivo e o botão liga/desliga na fonte de alimentação não desligam a corrente elétrica fornecida ao dispositivo. O dispositivo também pode ter mais de um cabo de alimentação. Para remover toda corrente elétrica do dispositivo, certifique-se de que todos os cabos de energia estão desconectados da fonte de alimentação.

### Atenção:

- Leia ["Diretrizes de instalação" na página 39](#page-48-0) e ["Lista de verificação de inspeção segurança" na página 40](#page-49-0) para garantir que esteja trabalhando de forma segura.
- Encoste a embalagem antiestática que contém o componente em qualquer superfície metálica não pintada no nó; em seguida, remova-o da embalagem e coloque-o em uma superfície antiestática.

# Procedimento

- Etapa 1. Faça as preparações para esta tarefa.
	- a. A placa-mãe deve estar instalada (consulte ["Instalar uma placa-mãe \(apenas para técnico](#page-188-0) [treinado\)" na página 179\)](#page-188-0).
- Etapa 2. Alinhe a placa ponte com o conector na placa-mãe; em seguida, insira cuidadosamente a placa ponte no conector até que ela se encaixe no lugar.

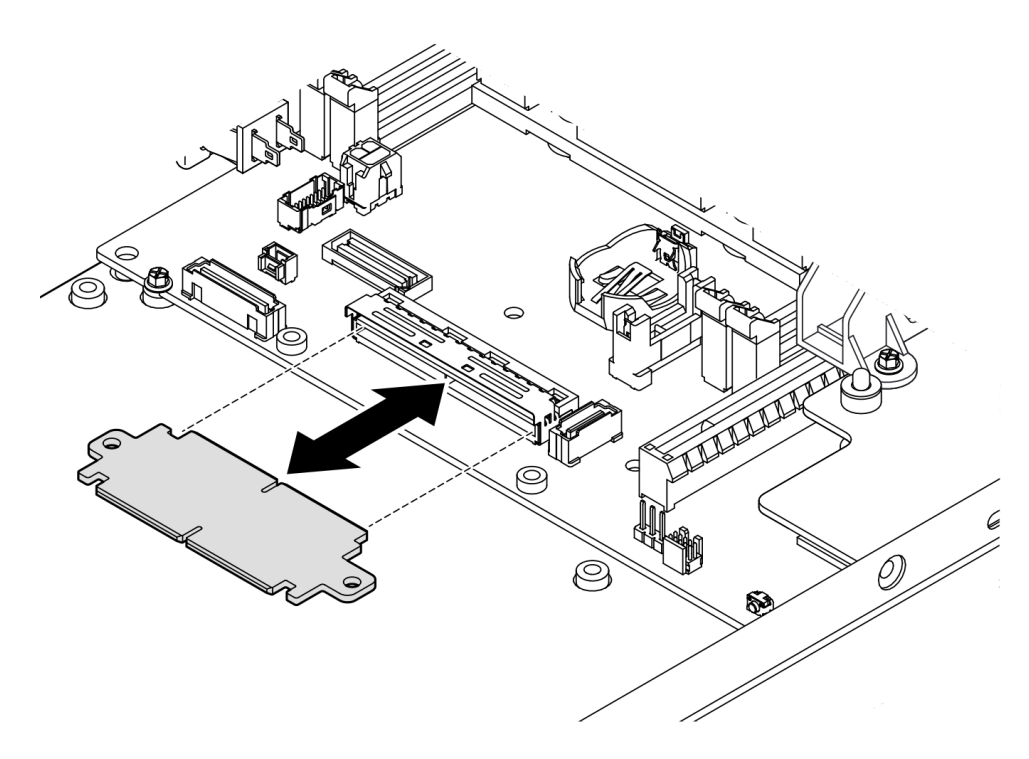

Figura 142. Instalação da placa ponte

Etapa 3. Aperte os dois parafusos para prender a placa ponte.

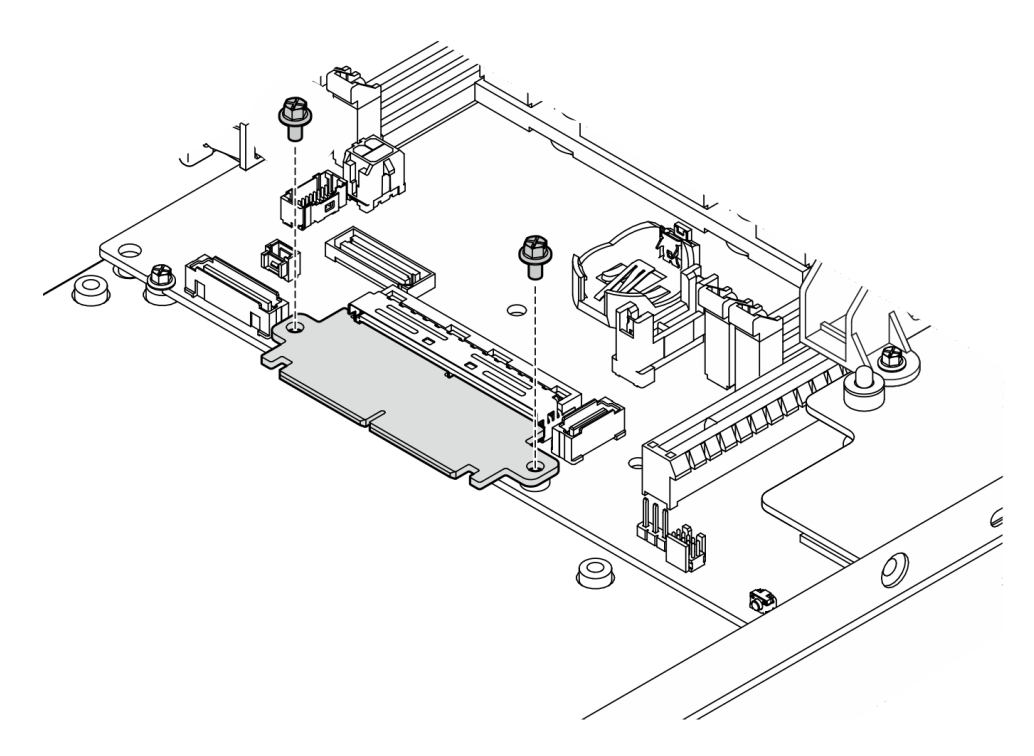

Figura 143. Instalação dos parafusos da placa ponte

# Após a execução desta tarefa

- Instale uma placa do módulo de E/S (consulte ["Instalar uma placa do módulo de E/S" na página 186](#page-195-0)).
- Instale um painel de E/S frontal (consulte ["Instalar um painel de E/S frontal" na página 189](#page-198-0)).
- Instale um conjunto frontal do operador (consulte ["Instalar um conjunto frontal do operador" na página](#page-130-0)  [121\)](#page-130-0).
- Instale uma gaiola de unidade (consulte ["Instalar uma gaiola de unidade" na página 112](#page-121-0)).
- Prossiga para concluir a substituição de peças (consulte ["Concluir a substituição de peças" na página](#page-208-0)  [199.](#page-208-0)

# Vídeo de demonstração

<https://www.youtube.com/watch?v=uqauMSsqioc>

### <span id="page-195-0"></span>Instalar uma placa do módulo de E/S

Siga as instruções nesta seção para instalar uma placa de módulo de E/S.

# Sobre esta tarefa

Para evitar possíveis riscos, leia e siga as informações sobre segurança.

• S002

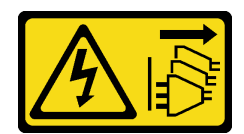

### CUIDADO:

O botão de controle de energia no dispositivo e o botão liga/desliga na fonte de alimentação não desligam a corrente elétrica fornecida ao dispositivo. O dispositivo também pode ter mais de um cabo de alimentação. Para remover toda corrente elétrica do dispositivo, certifique-se de que todos os cabos de energia estão desconectados da fonte de alimentação.

### Atenção:

- Leia ["Diretrizes de instalação" na página 39](#page-48-0) e ["Lista de verificação de inspeção segurança" na página 40](#page-49-0) para garantir que esteja trabalhando de forma segura.
- Encoste a embalagem antiestática que contém o componente em qualquer superfície metálica não pintada no nó; em seguida, remova-o da embalagem e coloque-o em uma superfície antiestática.

Download de firmware e driver: talvez seja necessário atualizar o firmware ou o driver depois de substituir um componente.

- Vá para [https://datacentersupport.lenovo.com/products/servers/thinkedge/se350v2/7da9/downloads/driver](https://datacentersupport.lenovo.com/products/servers/thinkedge/se350v2/7da9/downloads/driver-list)[list](https://datacentersupport.lenovo.com/products/servers/thinkedge/se350v2/7da9/downloads/driver-list) para ver as atualizações de firmware e driver mais recentes para o seu servidor.
- Acesse ["Atualizar o firmware" na página 214](#page-223-0) para obter mais informações sobre ferramentas de atualização de firmware.

Nota: Dependendo da configuração específica, o painel de E/S frontal e o módulo de E/S podem parecer diferentes das ilustrações desta seção.

# Procedimento

Etapa 1. Faça as preparações para esta tarefa.

- a. A placa-mãe e a placa ponte devem estar instaladas (consulte ["Instalar uma placa-mãe](#page-188-0) [\(apenas para técnico treinado\)" na página 179](#page-188-0) e. ["Instalar uma placa ponte" na página 184](#page-193-0)).
- Etapa 2. Alinhe o conector na placa do módulo de E/S com a placa ponte; em seguida, alinhe a placa do módulo de E/S com os pinos guia no nó.
- Etapa 3. Abaixe e gire a placa do módulo de E/S em um ângulo para inseri-la no lugar; em seguida, certifique-se de que a placa do módulo de E/S esteja conectada à placa ponte.

Atenção: Ao deslizar e inserir a placa do módulo de E/S no lugar, certifique-se de:

- mantenha a placa do módulo de E/S sob os pinos em ambas as laterais do chassi e
- alinhe a placa do módulo de E/S com os pinos guia na parte inferior do chassi.

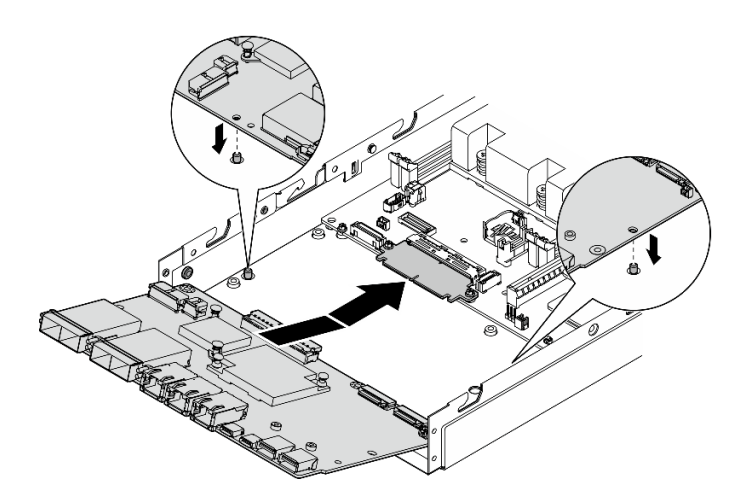

Figura 144. Instalação da placa do módulo de E/S

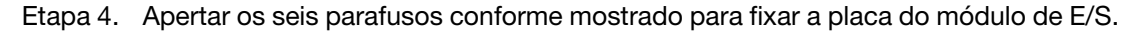

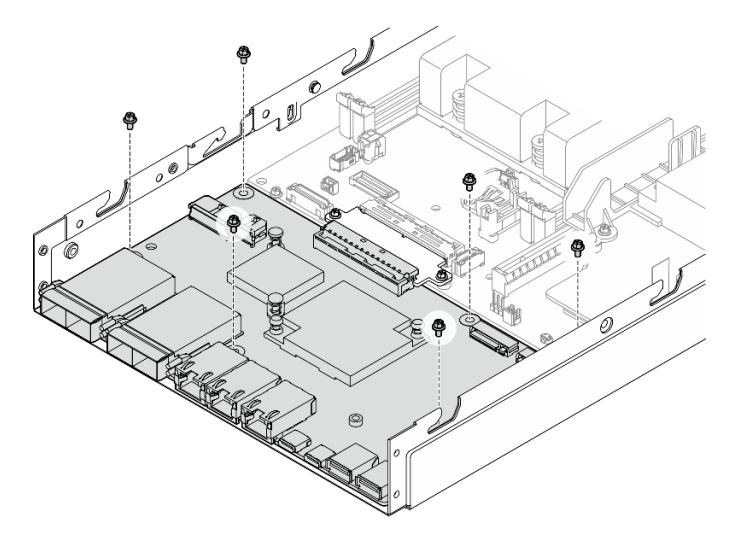

Figura 145. Instalação dos parafusos da placa do módulo de E/S

# Após a execução desta tarefa

- Conecte o cabo de alimentação da placa do módulo de E/S (consulte ["Roteamento de cabos da placa do](#page-218-0)  [módulo de E/S" na página 209\)](#page-218-0).
- Instale um painel de E/S frontal (consulte ["Instalar um painel de E/S frontal" na página 189](#page-198-0)).
- Instale um conjunto frontal do operador (consulte ["Instalar um conjunto frontal do operador" na página](#page-130-0)  [121\)](#page-130-0).
- Instale uma gaiola de unidade (consulte ["Instalar uma gaiola de unidade" na página 112](#page-121-0)).
- Se necessário, instale uma ou ambas as unidades de inicialização M.2 na placa do módulo de E/S (consulte ["Instalar uma unidade de inicialização M.2" na página 136\)](#page-145-0).
- Prossiga para concluir a substituição de peças (consulte ["Concluir a substituição de peças" na página](#page-208-0)  [199.](#page-208-0)

# Vídeo de demonstração

<https://www.youtube.com/watch?v=uC3SFsq4HiM>

# <span id="page-198-0"></span>Instalar um painel de E/S frontal

Siga as instruções nesta seção para instalar um painel de E/S frontal.

# Sobre esta tarefa

Para evitar possíveis riscos, leia e siga as informações sobre segurança.

• S002

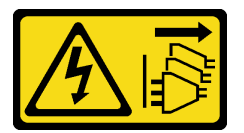

### CUIDADO:

O botão de controle de energia no dispositivo e o botão liga/desliga na fonte de alimentação não desligam a corrente elétrica fornecida ao dispositivo. O dispositivo também pode ter mais de um cabo de alimentação. Para remover toda corrente elétrica do dispositivo, certifique-se de que todos os cabos de energia estão desconectados da fonte de alimentação.

### Atenção:

- Leia ["Diretrizes de instalação" na página 39](#page-48-0) e ["Lista de verificação de inspeção segurança" na página 40](#page-49-0) para garantir que esteja trabalhando de forma segura.
- Encoste a embalagem antiestática que contém o componente em qualquer superfície metálica não pintada no nó; em seguida, remova-o da embalagem e coloque-o em uma superfície antiestática.

Nota: Dependendo da configuração específica, o painel de E/S frontal e o módulo de E/S podem parecer diferentes das ilustrações desta seção.

# Procedimento

Etapa 1. Faça as preparações para esta tarefa.

- a. A placa-mãe, a placa ponte e a placa do módulo de E/S devem estar instaladas (consulte ["Instalar uma placa-mãe \(apenas para técnico treinado\)" na página 179](#page-188-0), ["Instalar uma placa](#page-193-0)  [ponte" na página 184](#page-193-0) e ["Instalar uma placa do módulo de E/S" na página 186](#page-195-0)).
- Etapa 2. Alinhe o painel de E/S frontal com seu slot na parte frontal do nó; em seguida, insira o painel de E/ S frontal no lugar.

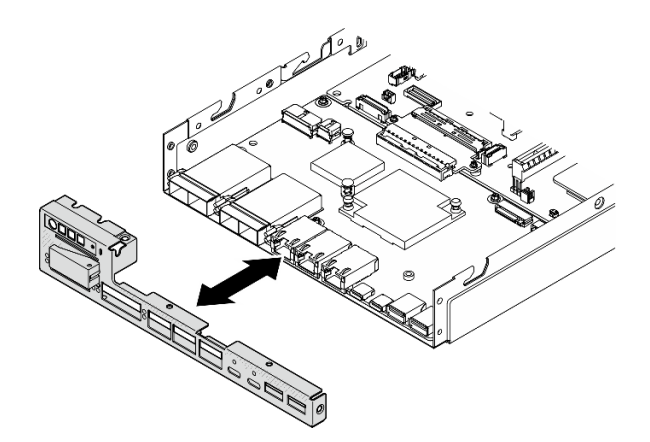

Figura 146. Instalação do painel de E/S frontal

Etapa 3. Aperte os cinco parafusos que fixam o painel de E/S frontal.

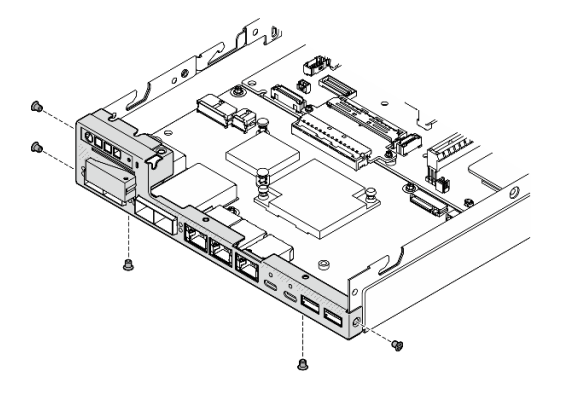

Figura 147. Instalação dos parafusos do painel de E/S frontal

# Após a execução desta tarefa

• Prossiga para concluir a substituição de peças (consulte ["Concluir a substituição de peças" na página](#page-208-0)  [199.](#page-208-0)

# Vídeo de demonstração

<https://www.youtube.com/watch?v=uC3SFsq4HiM>

# <span id="page-199-0"></span>Atualizar os Dados Vitais do Produto (VPD)

Use este tópico para atualizar os dados vitais do produto (VPD).

- (Obrigatório) Tipo de máquina
- (Obrigatório) Número de série
- (Opcional) Etiqueta de ativo
- (Opcional) UUID

### Ferramentas recomendadas:

- Lenovo XClarity Provisioning Manager
- Comandos Lenovo XClarity Essentials OneCLI

### Usando o Lenovo XClarity Provisioning Manager

#### Etapas:

- 1. Inicie o servidor e pressione a tecla de acordo com as instruções na tela. A interface Lenovo XClarity Provisioning Manager é exibida por padrão.
- 2. Escolha Resumo do sistema. A página da guia "Resumo do sistema" é exibida.
- 3. Clique em Atualizar VPD e depois siga as instruções na tela para atualizar o VPD.

#### Usando comandos Lenovo XClarity Essentials OneCLI

- Atualizando o tipo de máquina onecli config set SYSTEM\_PROD\_DATA.SysInfoProdName <m/t\_model> [access\_method]
- Atualizando o número de série onecli config set SYSTEM\_PROD\_DATA.SysInfoSerialNum <s/n> [access\_method]
- Atualizando o modelo do sistema onecli config set SYSTEM\_PROD\_DATA.SysInfoProdIdentifier <system model> [access\_method] onecli config set SYSTEM\_PROD\_DATA.SysInfoProdIdentifierEx <system model> --override [access\_method]
- Atualizando a etiqueta de ativo onecli config set SYSTEM\_PROD\_DATA.SysEncloseAssetTag <asset\_tag> [access\_method]
- Atualizando UUID onecli config createuuid SYSTEM\_PROD\_DATA.SysInfoUUID [access\_method]

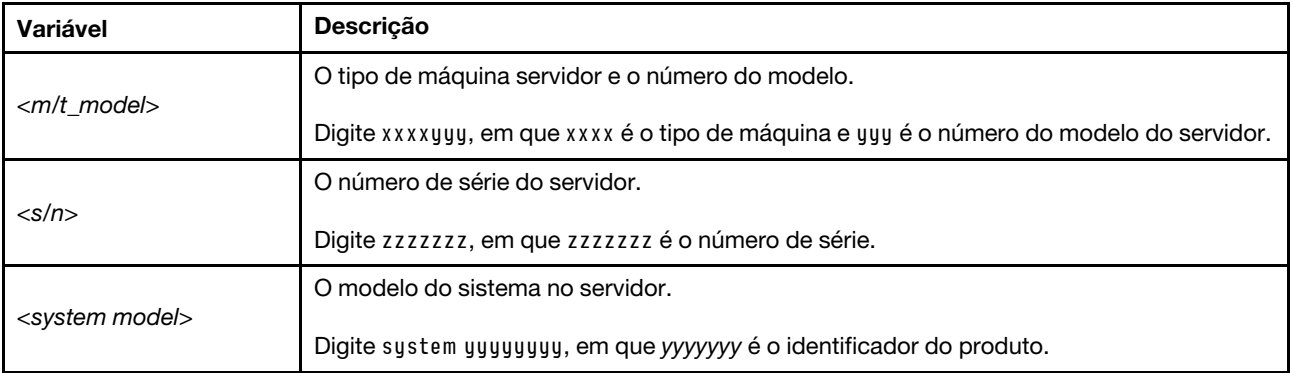

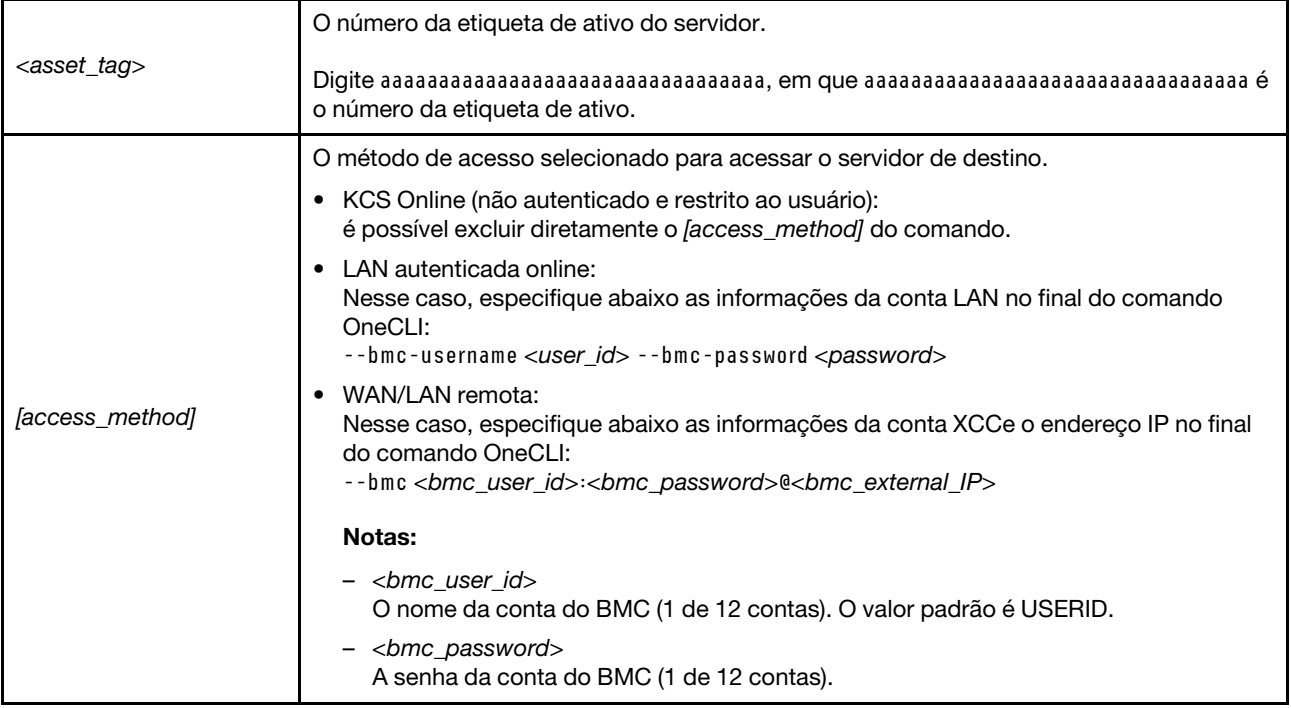

# <span id="page-201-0"></span>Definir a política do TPM

Por padrão, uma placa-mãe de substituição é enviada com a política do TPM configurada como indefinida. Modifique essa configuração para corresponder à configuração que estava em vigor para a placa-mãe sendo substituída.

Há dois métodos disponíveis para definir a política do TPM:

• No Lenovo XClarity Provisioning Manager

Para definir a política do TPM de Lenovo XClarity Provisioning Manager:

- 1. Inicie o servidor e pressione a tecla especificada nas instruções na tela para exibir a interface do Lenovo XClarity Provisioning Manager. (Para obter mais informações, consulte a seção "Inicialização" na documentação do LXPM compatível com seu servidor em [https://pubs.lenovo.com/](https://pubs.lenovo.com/lxpm-overview/) [lxpm-overview/](https://pubs.lenovo.com/lxpm-overview/).)
- 2. Se a senha de administrador de ativação for necessária, insira a senha.
- 3. Na página de Resumo do sistema, clique em Atualizar VPD.
- 4. Defina a política como uma das seguintes configurações.
	- NationZ TPM 2.0 habilitado apenas na China. Clientes na China Continental devem escolher esta configuração se um adaptador NationZ TPM 2.0 está instalado.
	- TPM ativado ROW. Os clientes fora da China Continental devem escolher essa configuração.
	- Permanentemente desativado. Clientes na China Continental devem usar esta configuração se nenhum TPM estiver instalado.

Nota: Embora a configuração indefinida esteja disponível como uma configuração da política, ela não deve ser usada.

• No Lenovo XClarity Essentials OneCLI

Nota: Observe que um usuário do IPMI Local e uma senha devem ser configurados no Lenovo XClarity Controller para acesso remoto ao sistema de destino.

Para definir a política do TPM de Lenovo XClarity Essentials OneCLI:

1. Leia TpmTcmPolicyLock para verificar se a TPM\_TCM\_POLICY foi bloqueada: OneCli.exe config show imm.TpmTcmPolicyLock --override --imm <userid>:<password>@<ip\_address>

Nota: O valor imm.TpmTcmPolicyLock deve ser "Desativado", o que significa que a TPM\_TCM\_ POLICY NÃO está bloqueada e alterações na TPM\_TCM\_POLICY são permitidas. Se o código de retorno estiver "Habilitado", as alterações na política serão permitidas. O planar ainda poderá ser usado se a configuração desejada estiver correta para o sistema que está sendo substituído.

- 2. Configure a TPM\_TCM\_POLICY no XCC:
	- Para clientes na China Continental sem TPM ou clientes que requerem desabilitar o TPM: OneCli.exe config set imm.TpmTcmPolicy "NeitherTpmNorTcm" --override --imm <userid>:<password>@<ip\_ address>
	- Para clientes na China Continental que requerem habilitar o TPM: OneCli.exe config set imm.TpmTcmPolicy "NationZTPM20Only" --override --imm <userid>:<password>@<ip\_ address>
	- Para clientes fora da China Continental que requerem habilitar o TPM: OneCli.exe config set imm.TpmTcmPolicy "TpmOnly" b --imm <userid>:<password>@<ip\_address>
- 3. Emita o comando de redefinição para redefinir o sistema: OneCli.exe misc ospower reboot --imm <userid>:<password>@<ip\_address>
- 4. Leia novamente o valor para verificar se a alteração foi aceita: OneCli.exe config show imm.TpmTcmPolicy --override --imm <userid>:<password>@<ip\_address>

### Notas:

– Se houver correspondência com o valor de retorno de leitura, isso significa que a TPM\_TCM\_ POLICY foi definida corretamente.

imm.TpmTcmPolicy é definido da seguinte forma:

- O valor 0 usa string "Indefinida", o que significa política UNDEFINED.
- O valor 1 usa a string "NeitherTpmNorTcm", o que significa TPM\_PERM\_DISABLED.
- O valor 2 usa a string "TpmOnly", o que significa TPM\_ALLOWED.
- O valor 4 usa a sequência "NationZTPM20Only", que significa NationZ\_TPM20\_ALLOWED.
- As 4 etapas a seguir também devem ser usadas para "bloquear" a TPM\_TCM\_POLICY ao usar os comandos OneCli/ASU:
- 5. Leia TpmTcmPolicyLock para verificar se a TPM\_TCM\_POLICY foi bloqueada; o comando é este a seguir:

OneCli.exe config show imm.TpmTcmPolicyLock --override --imm <userid>:<password>@<ip\_address>

O valor deve ser "Desativado", isso significará que a TPM\_TCM\_POLICY não está bloqueada e deve ser definida.

- 6. Bloqueie a TPM\_TCM\_POLICY: OneCli.exe config set imm.TpmTcmPolicyLock "Enabled"--override --imm <userid>:<password>@<ip\_address>
- 7. Emita um comando de redefinição para redefinir o sistema; o comando é este a seguir: OneCli.exe misc ospower reboot --imm <userid>:<password>@<ip\_address>

Durante a redefinição, a UEFI lerá o valor do imm.TpmTcmPolicyLock, se o valor for "Ativado" e o valor imm.TpmTcmPolicy for válido, a UEFI bloqueará a configuração de TPM\_TCM\_POLICY.

Nota: Os valores válidos de imm.TpmTcmPolicy incluem "NeitherTpmNorTcm", "TpmOnly" e "NationZTPM20Only".

Se o imm.TpmTcmPolicyLock for definido como "Ativado", mas o valor imm.TpmTcmPolicy for inválido, o UEFI rejeitará a solicitação de "bloquear" e alterará imm.TpmTcmPolicyLock de volta para "Desativado".

8. Leia novamente o valor para verificar se o "bloqueio" foi aceito ou rejeitado. Comando conforme a seguir:

OneCli.exe config show imm.TpmTcmPolicy --override --imm <userid>:<password>@<ip\_address>

Nota: Se o valor de retorno de leitura for alterado de "Desativado" para "Ativado", significa que a TPM\_TCM\_POLICY foi bloqueada com êxito. Não há nenhum método para desbloquear uma política depois que ela foi definida de outra forma que não seja pela substituição da placa-mãe.

imm.TpmTcmPolicyLock é definido da seguinte forma:

O valor 1 usa a string "Ativada", o que significa bloquear a política. Outros valores não são aceitos.

# <span id="page-203-0"></span>Habilitar Inicialização Segura do UEFI

Como alternativa, é possível habilitar a Inicialização Segura do UEFI.

Há dois métodos disponíveis para ativar a Inicialização Segura do UEFI:

• No Lenovo XClarity Provisioning Manager

Para habilitar a Inicialização Segura do UEFI no Lenovo XClarity Provisioning Manager:

- 1. Inicie o servidor e pressione a tecla especificada nas instruções na tela para exibir a interface do Lenovo XClarity Provisioning Manager. (Para obter mais informações, consulte a seção "Inicialização" na documentação do LXPM compatível com seu servidor em [https://pubs.lenovo.com/](https://pubs.lenovo.com/lxpm-overview/) [lxpm-overview/](https://pubs.lenovo.com/lxpm-overview/).)
- 2. Se a senha de administrador de ativação for necessária, insira a senha.
- 3. Na página Configuração do UEFI, clique em Configurações do Sistema → Segurança → Inicialização Segura.
- 4. Habilite a Inicialização Segura e salve as configurações.

Nota: Se for necessário desativar a inicialização segura do UEFI, selecione Desativar na etapa 4.

• No Lenovo XClarity Essentials OneCLI

Para habilitar a Inicialização Segura do UEFI no Lenovo XClarity Essentials OneCLI:

1. Baixe e instale o Lenovo XClarity Essentials OneCLI.

Para baixar o Lenovo XClarity Essentials OneCLI, acesse este site:

<https://datacentersupport.lenovo.com/solutions/HT116433>

2. Execute o seguinte comando para ativar a Inicialização Segura: OneCli.exe config set SecureBootConfiguration.SecureBootSetting Enabled --bmc <userid>:<password>@<ip\_ address>

onde:

- <userid>:<password> são as credenciais usadas para acessar o BMC (interface do Lenovo XClarity Controller) do servidor. O ID do usuário padrão é USERID, e a senha padrão é PASSW0RD (zero, não um o maiúsculo)
- <ip\_address> é o endereço IP do BMC.

Para obter mais informações sobre o comando set do Lenovo XClarity Essentials OneCLI, consulte:

[https://pubs.lenovo.com/lxce-onecli/onecli\\_r\\_set\\_command](https://pubs.lenovo.com/lxce-onecli/onecli_r_set_command)

Nota: Se for necessário desativar a inicialização segura do UEFI, execute o seguinte comando:

OneCli.exe config set SecureBootConfiguration.SecureBootSetting Disabled --bmc <userid>:<password>@<ip\_ address>

# <span id="page-204-1"></span>Altere o tipo de máquina para operar em um gabinete

Use as seguintes informações para alterar as informações de tipo de máquina nos dados vitais do produto (VPD) para diferentes configurações.

Importante: Essa tarefa deve ser executada por técnicos treinados.

### Nó a ser instalado em um gabinete

Se o nó for instalado em um gabinete, altere o tipo de máquina para a operação adequada.

### • Gabinete 1U2N:

- 1. Ative o IPMI na Lenovo XClarity Controller interface da Web ou no Lenovo XClarity Essentials OneCLI.
- 2. Implemente os seguintes comandos IPMI:

ipmitool raw 0x3a 0x0c 0xE9 0x01 0x10 0x37 0x44 0x42 0x4B 0x43 0x54 0x4F 0x31 0x57 0x57

3. Para fins de segurança de dados, desative o IPMI novamente na Lenovo XClarity Controllerinterface da Web ou no Lenovo XClarity Essentials OneCLI.

### • Gabinete 2U2N:

- 1. Ative o IPMI na Lenovo XClarity Controller interface da Web ou no Lenovo XClarity Essentials OneCLI.
- 2. Implemente os seguintes comandos IPMI:

ipmitool raw 0x3a 0x0c 0xE9 0x01 0x10 0x37 0x44 0x42 0x4B 0x43 0x54 0x4F 0x32 0x57 0x57

3. Para fins de segurança de dados, desative o IPMI novamente na Lenovo XClarity Controllerinterface da Web ou no Lenovo XClarity Essentials OneCLI.

### O nó não deve ser reinstalado em um gabinete

Se o nó for removido e não for reinstalado em um gabinete, altere o tipo de máquina para o modo padrão para a operação adequada.

- 1. Ative o IPMI na Lenovo XClarity Controller interface da Web ou no Lenovo XClarity Essentials OneCLI.
- 2. Implemente os seguintes comandos IPMI:

ipmitool raw 0x3a 0x0c 0xE9 0x01 0x10 0x37 0x44 0x41 0x39 0x43 0x54 0x4F 0x31 0x57 0x57

3. Para fins de segurança de dados, desative o IPMI novamente na Lenovo XClarity Controllerinterface da Web ou no Lenovo XClarity Essentials OneCLI.

# Substituição da tampa superior

Siga as instruções nesta seção para remover ou instalar a tampa superior.

# <span id="page-204-0"></span>Remover a tampa superior

Siga as instruções nesta seção para remover a tampa superior.

# Sobre esta tarefa

Para evitar possíveis riscos, leia e siga as informações sobre segurança.

• S002

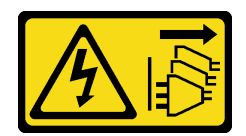

### CUIDADO:

O botão de controle de energia no dispositivo e o botão liga/desliga na fonte de alimentação não desligam a corrente elétrica fornecida ao dispositivo. O dispositivo também pode ter mais de um cabo de alimentação. Para remover toda corrente elétrica do dispositivo, certifique-se de que todos os cabos de energia estão desconectados da fonte de alimentação.

### Atenção:

- Leia ["Diretrizes de instalação" na página 39](#page-48-0) e ["Lista de verificação de inspeção segurança" na página 40](#page-49-0) para garantir que esteja trabalhando de forma segura.
- Remova o suporte de remessa ou o painel de segurança, se aplicável (consulte ["Guia de configuração" na](#page-56-0) [página 47\)](#page-56-0); em seguida, desligue o servidor e desconecte os cabos de alimentação (consulte ["Desligar o](#page-55-0)  [servidor" na página 46\)](#page-55-0).
- Remova o nó do gabinete ou da gaveta do nó, se aplicável (consulte ["Guia de configuração" na página](#page-56-0) [47](#page-56-0)); em seguida, coloque cuidadosamente o nó em uma superfície antiestática plana.

# Procedimento

Etapa 1. Faça as preparações para esta tarefa.

- a. Se aplicável, remova todo o dispositivo de travamento que prende a tampa superior, como uma trava Kensington.
- Etapa 2. Remova a tampa superior.
	- a. **O** Remova o parafuso que prende a tampa superior na lateral.
	- b. <sup>2</sup> Pressione e mantenha pressionado o botão de liberação na tampa superior; em seguida, deslize a tampa em direção à parte traseira do nó para removê-la.

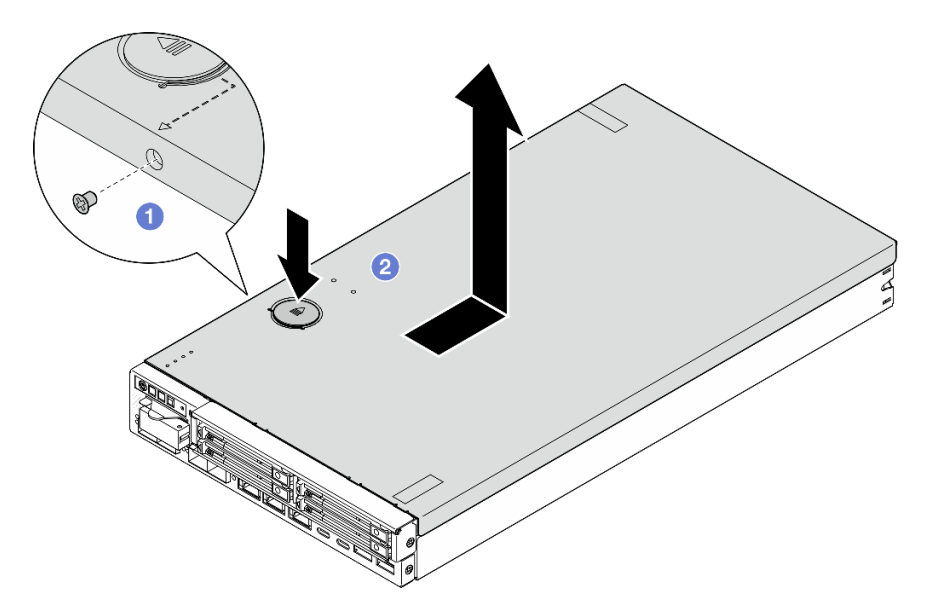

Figura 148. Remoção da tampa superior

Etapa 3. Coloque a tampa superior sobre uma superfície plana e limpa.

# Atenção:

- A etiqueta de serviço está localizada na parte interna da tampa superior.
- Para um resfriamento e um fluxo de ar adequados, instale a tampa superior no nó ou instale-o em um gabinete antes de ligar o servidor. A operação do nó sem uma tampa superior instalada pode danificar os componentes.

# Após a execução desta tarefa

• Se necessário, instale uma unidade de substituição (consulte ["Instalar a tampa superior" na página 197](#page-206-0)).

Importante: Por segurança, aperte o parafuso de segurança da tampa superior (fornecido no kit de acessórios) após instalar a tampa superior.

• Se você receber instruções para devolver o componente, siga todas as instruções de embalagem e utilize os materiais de embalagem para remessa que são fornecidos.

# Vídeo de demonstração

<https://www.youtube.com/watch?v=THcuXEVJEUQ>

# <span id="page-206-0"></span>Instalar a tampa superior

Siga as instruções nesta seção para instalar a tampa superior.

# Sobre esta tarefa

Para evitar possíveis riscos, leia e siga as informações sobre segurança.

• S002

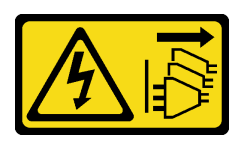

### CUIDADO:

O botão de controle de energia no dispositivo e o botão liga/desliga na fonte de alimentação não desligam a corrente elétrica fornecida ao dispositivo. O dispositivo também pode ter mais de um cabo de alimentação. Para remover toda corrente elétrica do dispositivo, certifique-se de que todos os cabos de energia estão desconectados da fonte de alimentação.

# Atenção:

- Leia ["Diretrizes de instalação" na página 39](#page-48-0) e ["Lista de verificação de inspeção segurança" na página 40](#page-49-0) para garantir que esteja trabalhando de forma segura.
- Encoste a embalagem antiestática que contém o componente em qualquer superfície metálica não pintada no nó; em seguida, remova-o da embalagem e coloque-o em uma superfície antiestática.
- Todos os componentes e os cabos devem estar instalados e colocados corretamente no nó, exceto os cabos de alimentação e os cabos externos, e nenhuma ferramenta ou peças soltas devem ser deixadas dentro do nó.

# Procedimento

Etapa 1. Faça as preparações para esta tarefa.

- a. Cuidadosamente, coloque o nó em uma superfície antiestática plana.
- Etapa 2. Instale a tampa superior.
	- a. **C** Alinhe as colunas dentro da tampa superior com os slots no nó; em seguida, deslize a tampa superior em direção à frente do nó até que ela se encaixe no lugar.
	- b. **A** Aperte o parafuso de seguranca na lateral para fixar a tampa superior no nó.

Importante: Por segurança, aperte o parafuso de segurança da tampa superior (fornecido no kit de acessórios) após instalar a tampa superior.

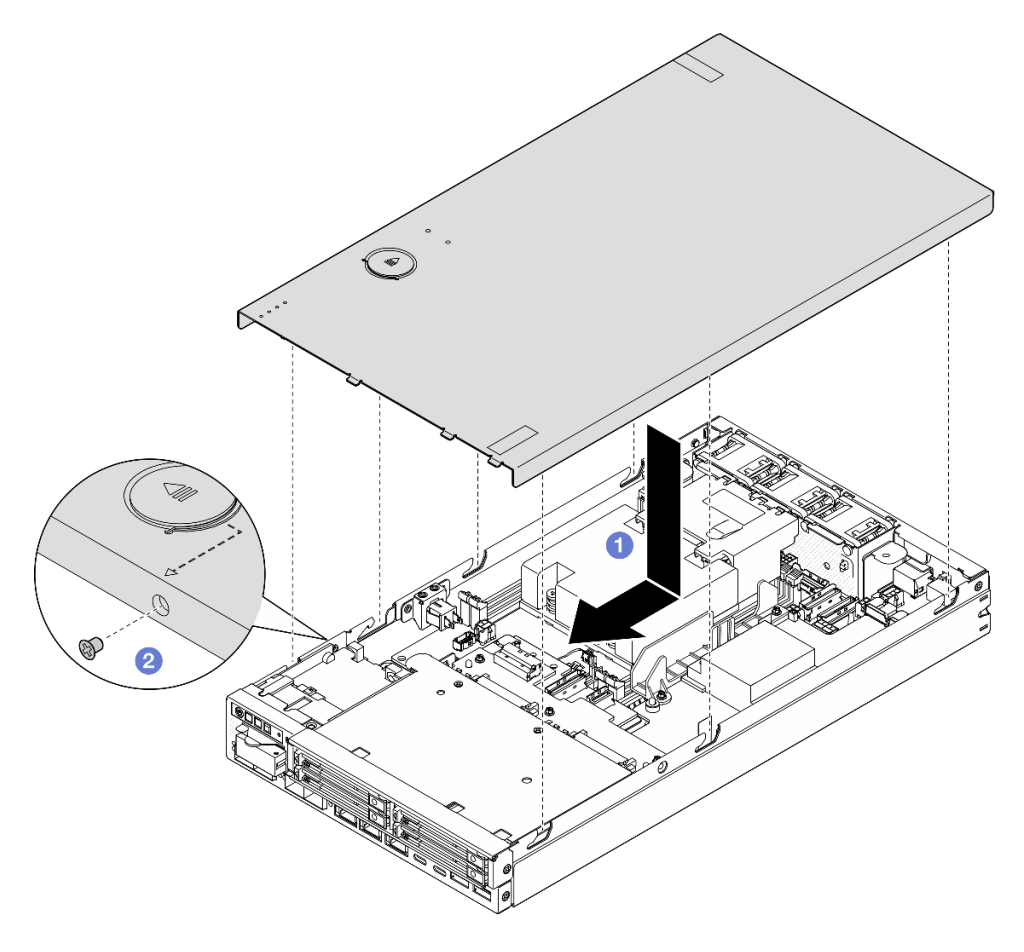

Figura 149. Instalação da tampa superior

# Após a execução desta tarefa

- Se necessário, instale os dispositivos de bloqueio que prendem a tampa superior, como uma trava Kensington.
- Prossiga para concluir a substituição de peças (consulte ["Concluir a substituição de peças" na página](#page-208-0)  [199.](#page-208-0)

# Vídeo de demonstração

<https://www.youtube.com/watch?v=zHg0tcinLXo>

# <span id="page-208-0"></span>Concluir a substituição de peças

Percorra a lista de verificação para concluir a substituição das peças.

Para concluir a substituição de peças, faça o seguinte:

- 1. Todos os componentes devem ter sido recolocados corretamente e nenhuma ferramenta ou parafusos soltos devem ter sido deixados dentro do nó.
- 2. Roteie corretamente e fixe os cabos no nó. Consulte as informações de conexão e roteamento de cabos para cada componente (consulte [Capítulo 6 "Roteamento de cabos internos" na página 201\)](#page-210-0).
- 3. Se for aplicável, reinstale o defletor de ar (consulte ["Instalar um defletor de ar" na página 96](#page-105-0)).
- 4. Se aplicável, instale a tampa superior no nó (consulte ["Instalar a tampa superior" na página 197\)](#page-206-0).
- 5. Se necessário, reinstale o nó novamente em um gabinete ou na gaveta do nó (consulte ["Guia de](#page-56-0) [configuração" na página 47\)](#page-56-0).
- 6. Se necessário, instale os dispositivos de bloqueio que prendem a tampa superior, como uma trava Kensington.
- 7. Depois de verificar e garantir que todos os itens necessários estejam no lugar, reconecte todos os cabos externos e, em seguida, os cabos de alimentação ao servidor.

Atenção: Para evitar danos aos componentes, conecte todos os outros cabos antes de conectar os cabos de alimentação.

- 8. Se o LED de segurança do servidor estiver piscando, ative ou desbloqueie o sistema. Consulte "Ativar" [ou desbloquear o sistema" na página 220.](#page-229-0)
- 9. Ligue o servidor (consulte ["Ligar o servidor" na página 45\)](#page-54-0).
- 10. Se necessário, reinstale o painel de segurança ou o suporte de remessa (consulte ["Guia de](#page-56-0) [configuração" na página 47\)](#page-56-0).
- 11. Atualize a configuração do servidor.
	- Baixe e instale os drivers de dispositivo mais recentes: <http://datacentersupport.lenovo.com>.
	- Atualize o firmware do sistema (consulte ["Atualizar o firmware" na página 214](#page-223-0)).
	- Atualize a configuração do UEFI. Consulte <https://pubs.lenovo.com/uefi-overview/>.
	- Reconfigure as matrizes de disco se você instalou ou removeu uma unidade hot-swap. Consulte <https://pubs.lenovo.com/lxpm-overview/> para obter a documentação do LXPM compatível com seu servidor.

# <span id="page-210-0"></span>Capítulo 6. Roteamento de cabos internos

Consulte esta seção para fazer o roteamento de cabos para componentes específicos.

Antes de conectar os cabos, leia atentamente as seguintes diretrizes:

- Desligue o servidor antes de conectar ou desconectar os cabos internos.
- Consulte a documentação que é fornecida com quaisquer dispositivos externos para obter instruções de cabeamento adicionais.
- Use os identificadores impressos nos cabos para localizar os conectores adequados.
- O cabo não deve estar torcido e não deve cobrir os conectores ou obstruir nenhum componente na placa-mãe.

Nota: Desconecte todas as travas, as guias de liberação ou os bloqueios nos conectores de cabo quando você desconectar os cabos da placa-mãe. Não liberá-las antes de remover os cabos danificará os soquetes de cabo na placa-mãe, que são frágeis. Qualquer dano nos soquetes do cabo pode requerer a substituição da placa-mãe.

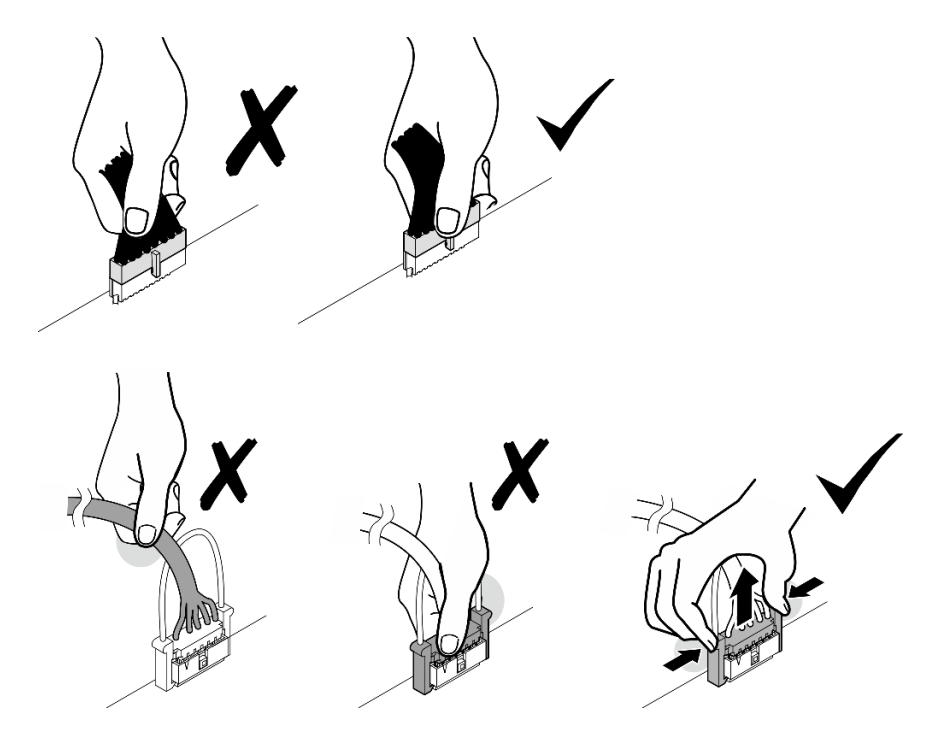

# Identificando conectores

Consulte esta seção para localizar e identificar os conectores nas placas elétricas.

# Conectores da placa-mãe para roteamento de cabos

A ilustração a seguir mostra os conectores internos na placa-mãe usados para o roteamento de cabos internos.

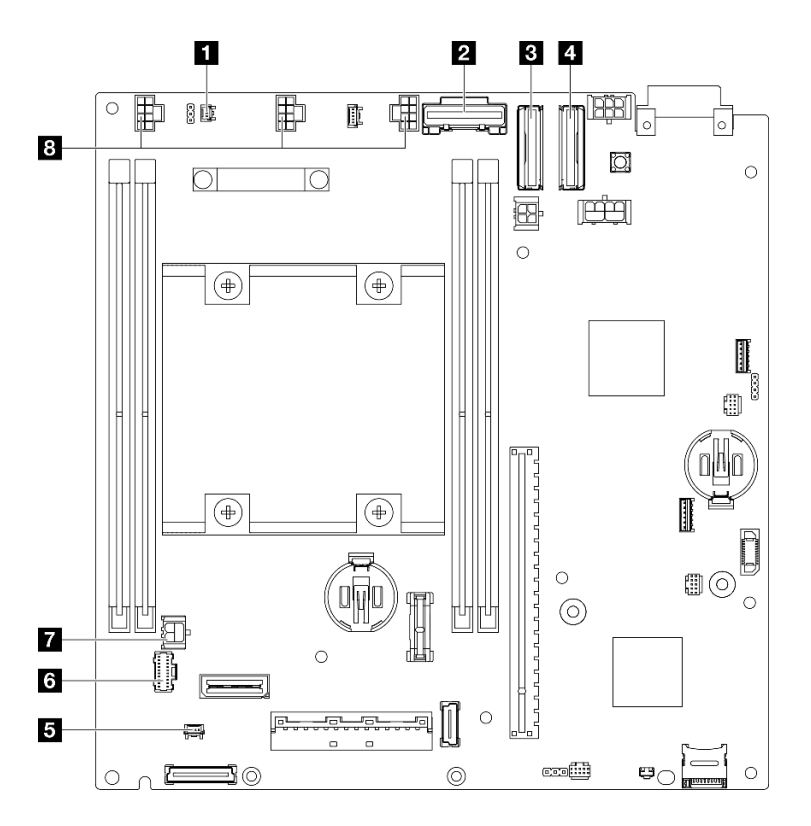

Figura 150. Conectores da placa-mãe para roteamento de cabos

Tabela 16. Conectores da placa-mãe para roteamento de cabos

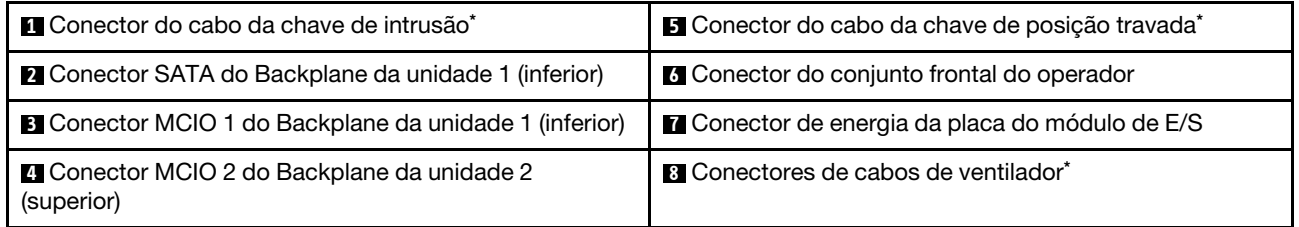

### Notas:

- \* Para a instalação ou a remoção da chave de intrusão com cabo, consulte ["Chave de intrusão com](#page-135-1)  [substituição de cabo" na página 126.](#page-135-1)
- \* Para a instalação ou a remoção da chave de intrusão de posição travada com cabo, consulte ["Chave de](#page-139-1)  [bloqueio com substituição de cabo" na página 130](#page-139-1).
- \* Para a instalação ou remoção dos cabos do ventilador, consulte ["Substituição do módulo do ventilador"](#page-125-0) [na página 116.](#page-125-0)

# Conectores da placa do módulo de E/S para roteamento de cabos

A ilustração a seguir mostra os conectores internos na placa do módulo de E/S usados para o roteamento de cabos internos.

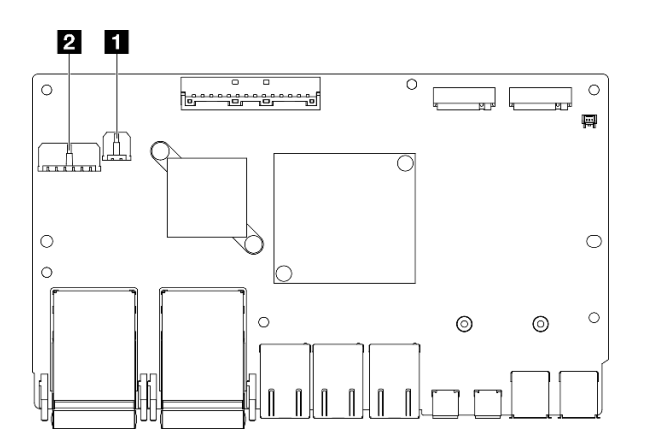

Figura 151. Conectores da placa do módulo de E/S para roteamento de cabos

### Notas:

• Dependendo da configuração específica, o módulo de E/S pode parecer diferente das ilustrações desta seção.

Tabela 17. Conectores da placa do módulo de E/S para roteamento de cabos

| Conector de energia da placa do módulo de E/S | Conector de energia para backplane da unidade 1<br>(inferior) |
|-----------------------------------------------|---------------------------------------------------------------|
|                                               |                                                               |

# <span id="page-212-0"></span>Roteamento de cabos das unidades hot-swap

Siga as instruções nesta seção para aprender a fazer o roteamento de cabos para unidades hot-swap de 2,5 polegadas de 15 mm e de 7 mm.

### Identificando conectores nos backplanes da unidade

A ilustração a seguir mostra os conectores nos backplanes da unidade usados para o roteamento de cabos internos.

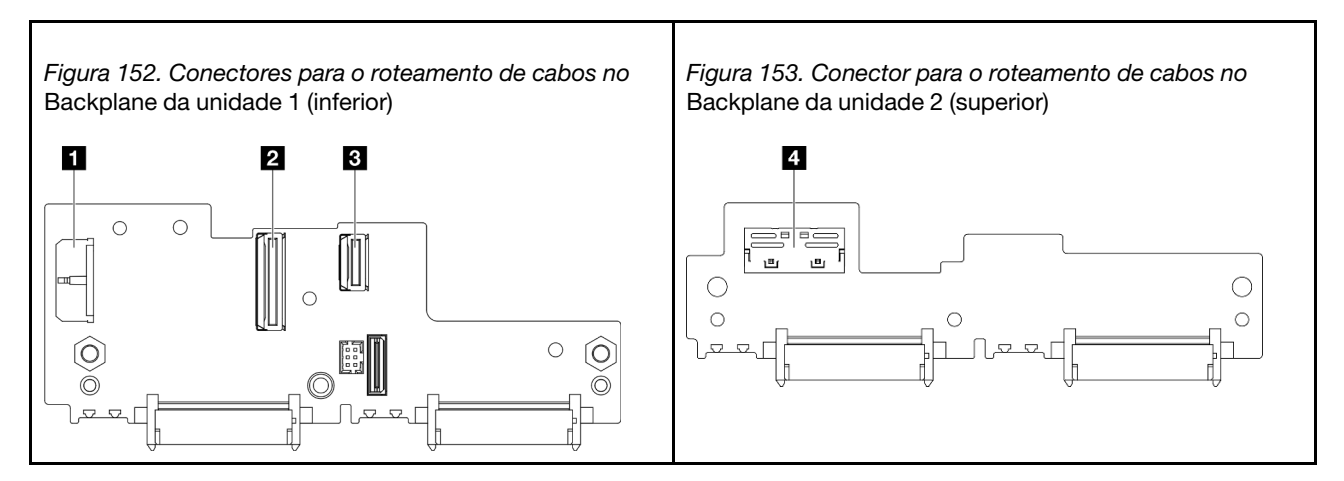

Tabela 18. Conectores de backplane para o roteamento de cabos

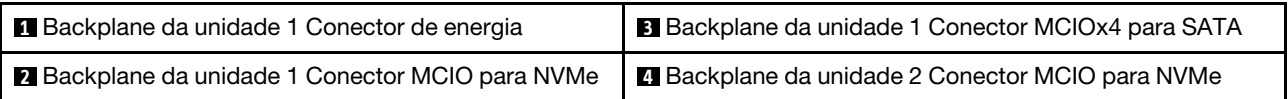

- ["Unidades NVMe de 15 mm" na página 204](#page-213-0)
- ["Unidades SATA de 7 mm" na página 205](#page-214-0)
- ["Unidades NVMe de 7 mm" na página 206](#page-215-0)

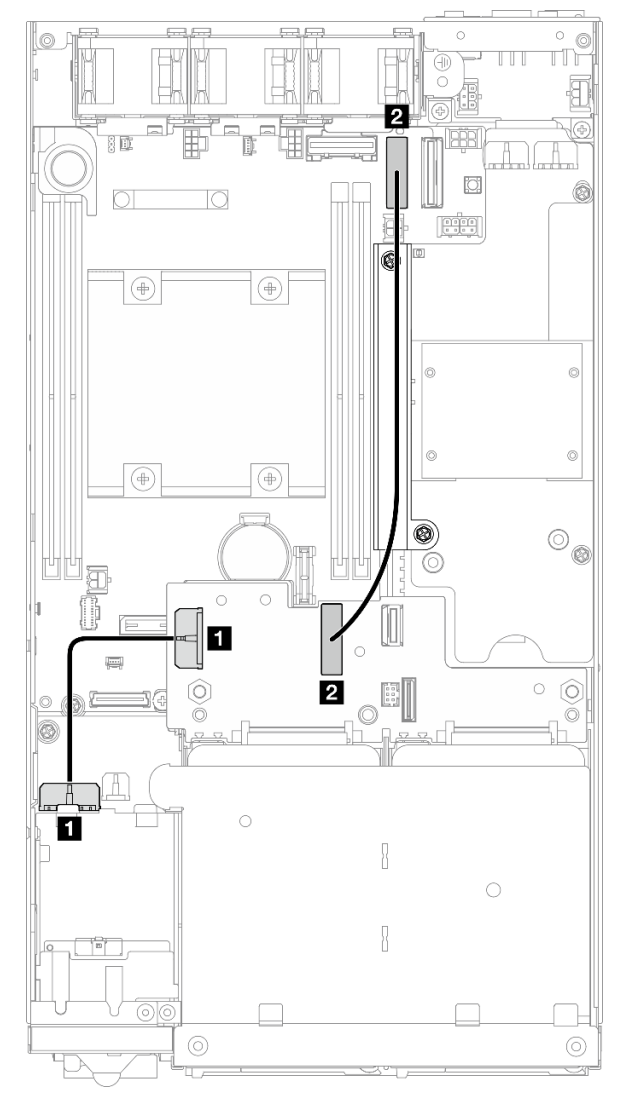

### <span id="page-213-0"></span>Unidades NVMe de 15 mm

Figura 154. Cabo de alimentação do backplane e cabo de alta velocidade Gen 4 para as unidades de 15 mm; Backplane da unidade 1 (inferior)

| De                                                   | Para                                                                                   | Comprimento do cabo |
|------------------------------------------------------|----------------------------------------------------------------------------------------|---------------------|
| <b>Backplane da unidade 1 Conector</b><br>de energia | <b>1</b> Conector de energia para<br>backplane da unidade na placa do<br>módulo de E/S | $85 \text{ mm}$     |
| 2 Backplane da unidade 1 Conector<br>MCIO para NVMe  | <b>2</b> Conector MCIO 1 na placa-mãe                                                  | 250 mm              |

# Atenção:

- Todos os cabos devem estar entre os backplanes da unidade e os conectores da placa-mãe devem passar pela parede do cabo na placa do módulo de energia.
- Para obter um melhor resultado do roteamento de cabos, instale o cabo da chave de bloqueio antes de conectar o cabo de alimentação do backplane da unidade (**1)** (consulte ["Instalar uma chave de bloqueio](#page-141-0) [com cabo" na página 132](#page-141-0)).

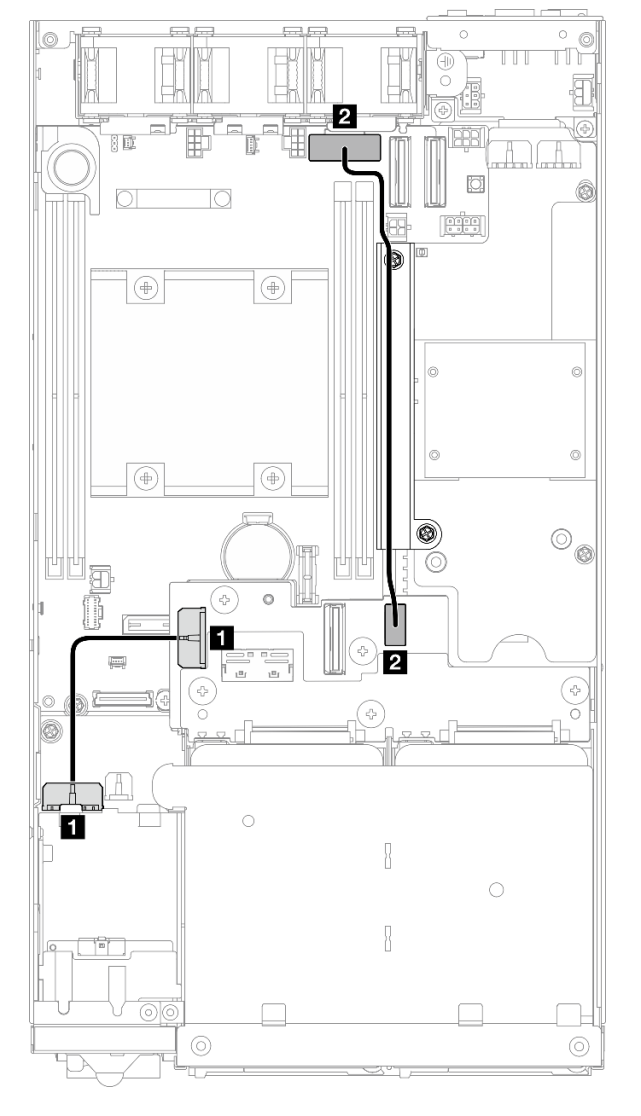

# <span id="page-214-0"></span>Unidades SATA de 7 mm

Figura 155. Cabo de alimentação do backplane e cabo SATA para as unidades de 7 mm; Backplane da unidade 1 (inferior)

| De                                                     | Para                                                                       | Comprimento do cabo |
|--------------------------------------------------------|----------------------------------------------------------------------------|---------------------|
| <b>B</b> Backplane da unidade 1<br>Conector de energia | Conector de energia para backplane<br>da unidade na placa do módulo de E/S | 85 mm               |
| 2 Backplane da unidade 1<br>Conector MCIOx4 para SATA  | <b>2</b> Conector SATA na placa-mãe                                        | 220 mm              |

### Atenção:

- Todos os cabos devem estar entre os backplanes da unidade e os conectores da placa-mãe devem passar pela parede do cabo na placa do módulo de energia.
- Para obter um melhor resultado do roteamento de cabos, instale o cabo da chave de bloqueio antes de conectar o cabo de alimentação do backplane da unidade ( $\blacksquare$ ) (consulte ["Instalar uma chave de bloqueio](#page-141-0) [com cabo" na página 132\)](#page-141-0).

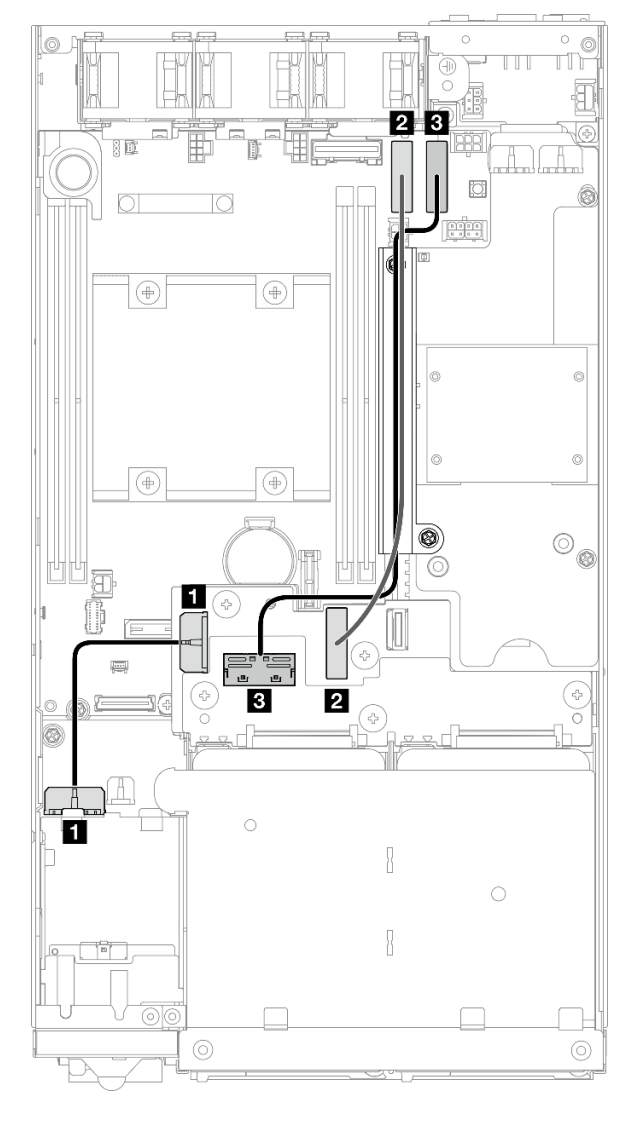

#### <span id="page-215-0"></span>Unidades NVMe de 7 mm

Figura 156. Cabo de alimentação do backplane e cabos de alta velocidade Gen 4 para as unidades de 7 mm; Backplane da unidade 1 (inferior) e Backplane da unidade 2 (superior)
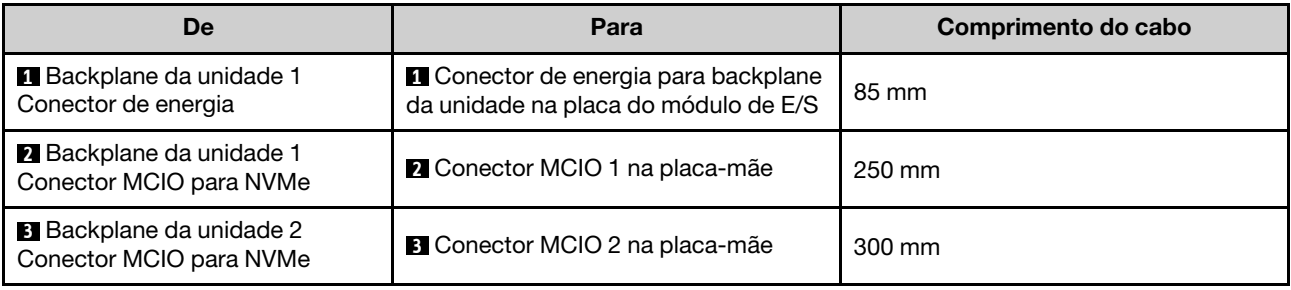

### Atenção:

- Todos os cabos devem estar entre os backplanes da unidade e os conectores da placa-mãe devem passar pela parede do cabo na placa do módulo de energia.
- Para obter um melhor resultado do roteamento de cabos, instale o cabo da chave de bloqueio antes de conectar o cabo de alimentação do backplane da unidade ( $\blacksquare$ ) (consulte ["Instalar uma chave de bloqueio](#page-141-0) [com cabo" na página 132](#page-141-0)).

# Roteamento de cabos do conjunto frontal do operador

Siga as instruções nesta seção para aprender a fazer o roteamento de cabos do conjunto de operador frontal.

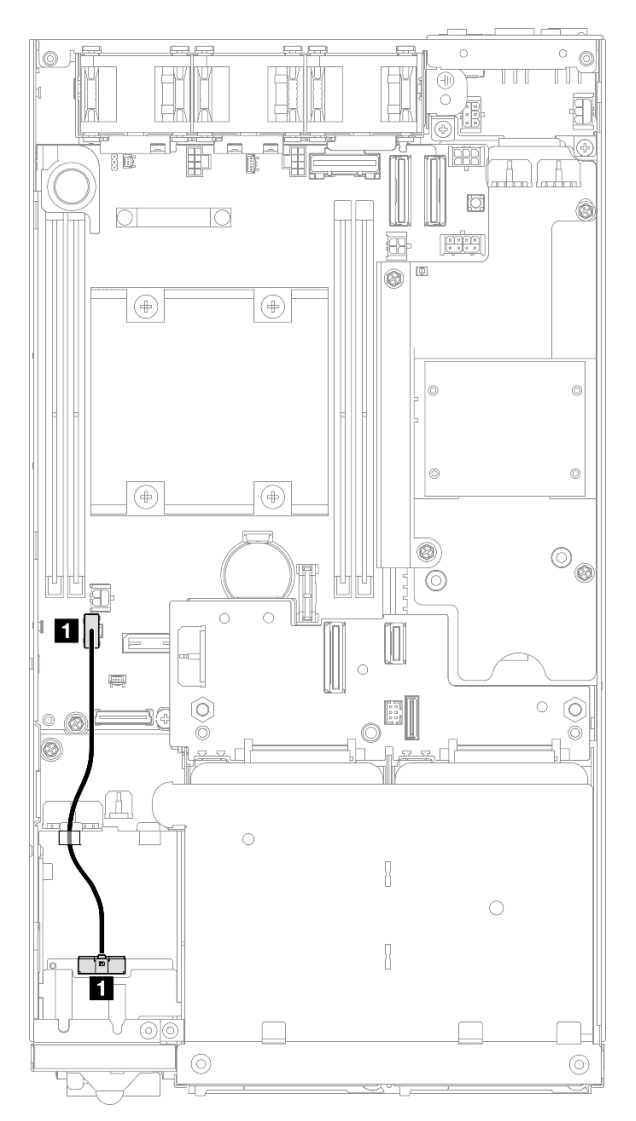

Figura 157. Roteamento de cabos do conjunto frontal do operador

Nota: Roteie o cabo pela guia de cabos na parte superior do conjunto do operador frontal, conforme mostrado na ilustração.

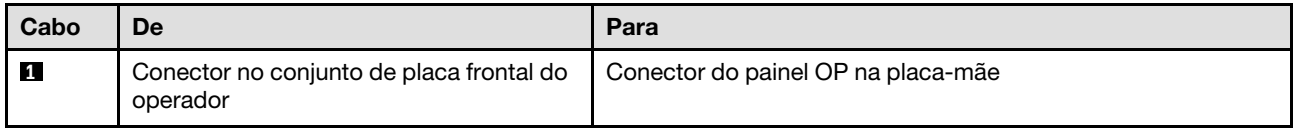

# Roteamento de cabos da placa do módulo de E/S

Siga as instruções nesta seção para aprender a fazer o roteamento de cabos da placa do módulo de E/S.

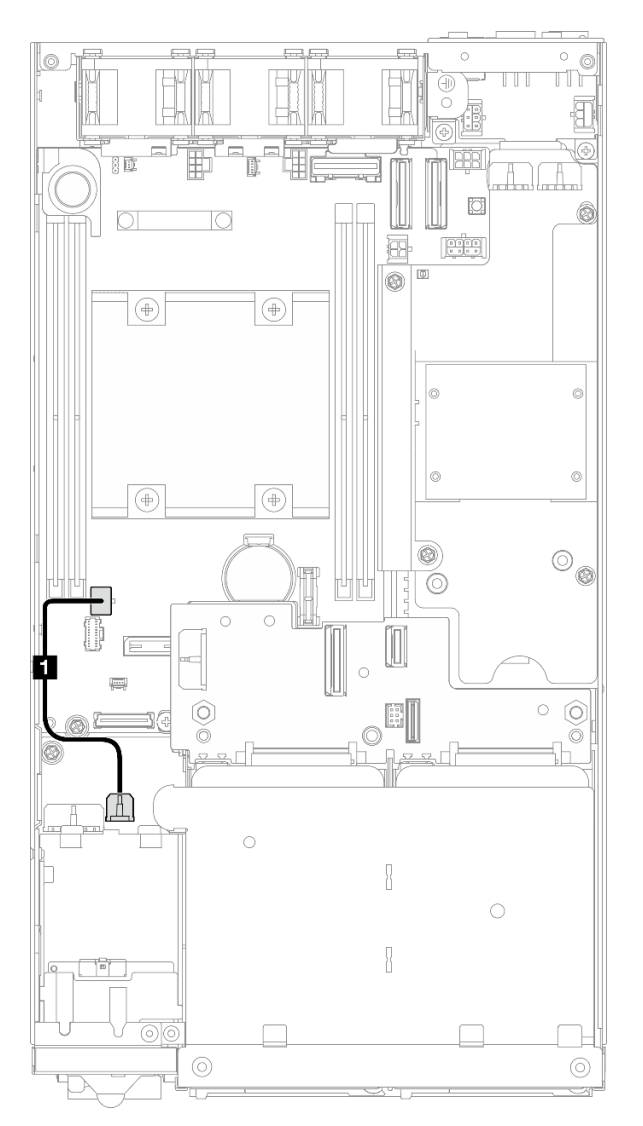

Figura 158. Roteamento de cabos da placa do módulo de E/S

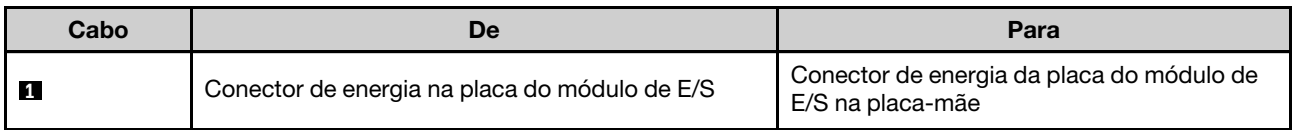

# <span id="page-219-0"></span>Roteamento de cabos da placa de módulo de energia e do módulo da placa de entrada de energia

Siga as instruções nesta seção para aprender a fazer o roteamento de cabos para o módulo de placa de entrada de energia (PIB) e a placa do módulo de energia (PMB).

### Atenção:

- Para realizar uma instalação descomplicada, conecte os cabos entre a placa do módulo de energia e o módulo da placa de entrada de energia ANTES de instalar a placa do módulo de energia.
- Dependendo da configuração específica, os componentes no nó podem ser um dos seguintes. As aparências são diferentes, mas o procedimento é quase o mesmo.
	- DC PMB e DC PIB
	- Fonte de alimentação interna (AC PMB) e AC PIB

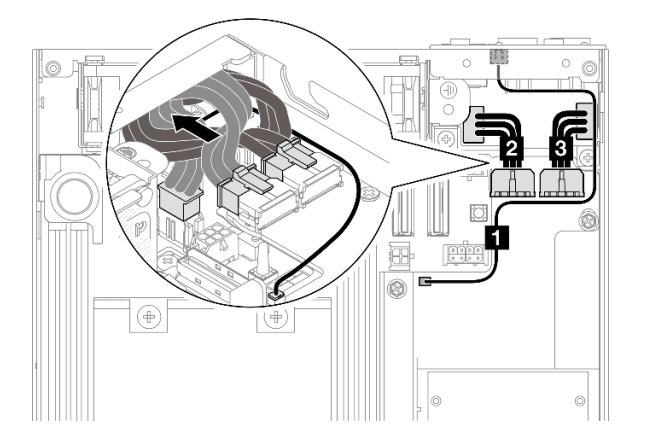

Figura 159. Roteamento de cabos para DC PIB e DC PMB

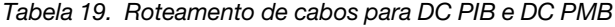

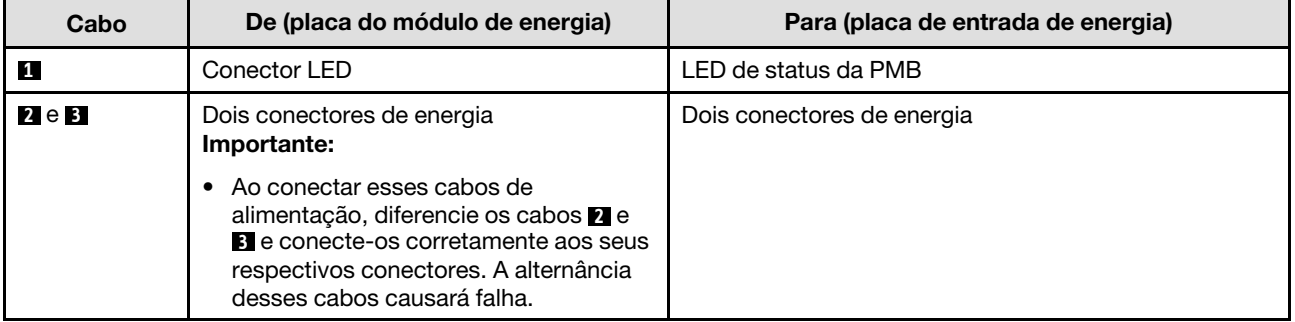

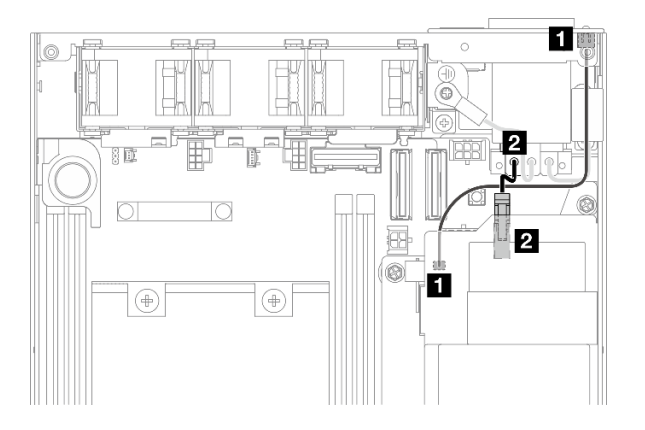

Figura 160. Roteamento de cabos para AC PIB e AC PMB

Tabela 20. Roteamento de cabos para AC PIB e AC PMB

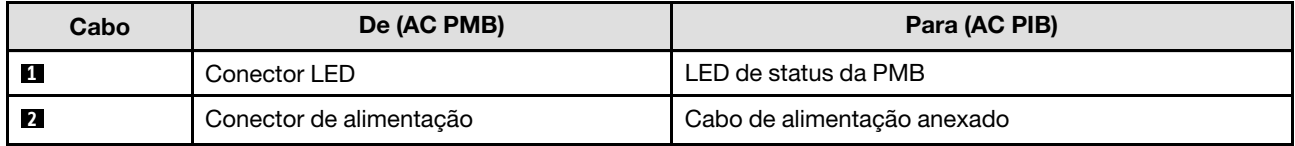

### Procedimento de instalação dos cabos PMB-PIB

- Etapa 1. Faça as preparações para esta tarefa.
	- Instale o módulo de placa de entrada de energia com cabo de LED de status do PMB (consulte ["Instalar um módulo de placa de entrada de energia \(PIB\)" na página 152](#page-161-0)).
- Etapa 2. Dependendo da configuração, conecte e organize os dois ou três cabos ( **1** , **2** , **3** ) para o módulo da placa de entrada de energia e a placa do módulo de energia.
	- a. Conecte o cabo de LED da PMB ( **1** ) à placa do módulo de energia.
	- b. Dependendo da configuração específica, siga um destes procedimentos.
		- 1. Para configurações com DC PIB e PMB:
			- a. Conecte os cabos de alimentação **2** e **3** aos dois conectores no módulo PIB e aos dois conectores no PMB.

### Importante:

- Ao conectar esses cabos de alimentação, diferencie os cabos **2** e **3** e conecte-os corretamente aos seus respectivos conectores. A alternância desses cabos causará falha.
- b. Gire cuidadosamente e dobre os cabos de alimentação juntos.
- c. Mova cuidadosamente os cabos de alimentação dobrados em direção à parte traseira do nó; em seguida, coloque os cabos dobrados sob a borda traseira do chassi do nó.
- 2. Para configurações com AC PIB e PMB:
	- a. Conecte o cabo de energia **2** do PIB ao conector PMB.
- c. Coloque o cabo de LED em direção à lateral do chassi, conforme mostrado.
- Etapa 3. Instale a placa do módulo de energia (consulte ["Instalar uma placa do módulo de energia \(PMB\)"](#page-166-0)  [na página 157\)](#page-166-0).

Notas:

- Para desconectar os cabos de alimentação, remova primeiro a placa do módulo de energia (consulte ["Remover a placa do módulo de energia \(PMB\)" na página 156\)](#page-165-0).
- A trava do LED é frágil; a remoção do cabo de LED de status PMB do módulo PIB tem grande probabilidade de romper a trava. Remova este cabo do módulo PIB somente quando for totalmente necessário.

# <span id="page-222-0"></span>Capítulo 7. Configuração do sistema

Conclua estes procedimentos para configurar seu sistema.

### Configurar a conexão de rede para o Lenovo XClarity Controller

Antes de acessar Lenovo XClarity Controller em sua rede, é necessário especificar como o Lenovo XClarity Controller vai se conectar à rede. Dependendo de como a conexão de rede é implementada, pode ser necessário também especificar endereço IP estático.

Os seguintes métodos estão disponíveis para definir a conexão de rede para o Lenovo XClarity Controller se você não estiver usando DHCP:

• Se um monitor estiver conectado ao servidor, você poderá usar Lenovo XClarity Provisioning Manager para configurar a conexão de rede.

Conclua as seguintes etapas para conectar o Lenovo XClarity Controller à rede usando Lenovo XClarity Provisioning Manager.

- 1. Inicie o servidor.
- 2. Pressione a tecla especificada nas instruções na tela para exibir a interface do Lenovo XClarity Provisioning Manager. (Para obter mais informações, consulte a seção "Inicialização" na documentação do LXPM compatível com seu servidor em <https://pubs.lenovo.com/lxpm-overview/>.)
- 3. Acesse LXPM  $\rightarrow$  Configuração UEFI  $\rightarrow$  Configurações da BMC para especificar como o Lenovo XClarity Controller se conectará à rede.
	- Se você escolher uma conexão de IP estático, certifique-se de especificar um endereço IPv4 ou IPv6 disponível na rede.
	- Se você escolher uma conexão DHCP, certifique-se de que o endereço MAC do servidor foi configurado no servidor DHCP.
- 4. Clique em OK para aplicar a configuração e aquarde dois a três minutos.
- 5. Use um endereço IPv4 ou IPv6 para conectar o Lenovo XClarity Controller.

Importante: O Lenovo XClarity Controller é configurado inicialmente com um nome do usuário USERID e senha PASSW0RD (com um zero, não a letra O). Essa configuração de usuário padrão tem acesso de Supervisor. É necessário alterar esse nome de usuário e senha durante a configuração inicial para segurança aprimorada.

• Se nenhum monitor estiver conectado ao servidor, você poderá definir a conexão de rede pela interface Lenovo XClarity Controller. Conecte um cabo Ethernet de um laptop ao conector do Porta de gerenciamento do sistema XCC no servidor. Para obter o local do Porta de gerenciamento do sistema XCC, consulte [Capítulo 2 "Componentes do servidor" na página 19](#page-28-0).

Nota: Certifique-se de modificar as configurações de IP no laptop de modo que ele esteja na mesma rede das configurações padrão do servidor.

O endereço IPv4 padrão e o LLA (endereço de link local do IPv6) são fornecidos na etiqueta de acesso à rede do Lenovo XClarity Controller que está afixada na Aba de informações removível. Consulte o ["Identificar o servidor e acessar o Lenovo XClarity Controller" na página 35](#page-44-0).

• Se você estiver usando o aplicativo móvel Lenovo XClarity Administrator de um dispositivo móvel, é possível conectar-se ao Lenovo XClarity Controller por meio do conector USB Lenovo XClarity Controller no servidor. Para o local do conector USB Lenovo XClarity Controller, consulte [Capítulo 2 "Componentes](#page-28-0) [do servidor" na página 19.](#page-28-0)

Nota: O modo do conector USB do Lenovo XClarity Controller deve ser definido para gerenciar o Lenovo XClarity Controller (em vez do modo USB normal). Para alternar do modo normal para o modo de gerenciamento do Lenovo XClarity Controller, mantenha pressionado o botão de ID no servidor por pelo menos 3 segundos até que o LED pisque lentamente (uma vez a cada dois segundos). Consulte [Capítulo](#page-28-0)  [2 "Componentes do servidor" na página 19](#page-28-0) para saber o local do botão de ID.

Para conectar-se usando o aplicativo móvel Lenovo XClarity Administrator:

- 1. Conecte o cabo USB do seu dispositivo móvel ao conector USB do Lenovo XClarity Controller no servidor.
- 2. Em seu dispositivo móvel, ative o compartilhamento de internet por USB.
- 3. Em seu dispositivo móvel, inicie o aplicativo móvel Lenovo XClarity Administrator.
- 4. Se a descoberta automática estiver desabilitada, clique em Descoberta na página Descoberta USB para conectar-se ao Lenovo XClarity Controller.

Para obter mais informações sobre como usar o aplicativo móvel Lenovo XClarity Administrator, consulte:

[http://sysmgt.lenovofiles.com/help/topic/com.lenovo.lxca.doc/lxca\\_usemobileapp.html](http://sysmgt.lenovofiles.com/help/topic/com.lenovo.lxca.doc/lxca_usemobileapp.html)

### Atualizar o firmware

Várias opções estarão disponíveis para atualizar o firmware para o servidor.

É possível usar as ferramentas listadas aqui para atualizar a maioria do firmware atual para o servidor e os dispositivos que estão instalados no servidor.

- Práticas recomendadas relacionadas à atualização de firmware estão disponíveis no local a seguir:
	- <https://lenovopress.lenovo.com/lp0656-lenovo-thinksystem-firmware-and-driver-update-best-practices>
- O firmware mais recente pode ser localizado no site a seguir:
	- <https://datacentersupport.lenovo.com/products/servers/thinkedge/se350v2/7da9/downloads/driver-list>
- É possível assinar a notificação do produto para ficar atualizado nas atualizações de firmware:
	- <https://datacentersupport.lenovo.com/solutions/ht509500>

### Pacotes estáticos (Service Packs)

Em geral, a Lenovo lança firmware em pacotes chamados Pacotes estáticos (Service Packs). Para assegurar que as atualizações de firmware sejam compatíveis, você deve atualizar todo o firmware simultaneamente. Se você estiver atualizando o firmware para o Lenovo XClarity Controller e a UEFI, atualize o firmware para o Lenovo XClarity Controller primeiro.

### Terminologia do método de atualização

- Atualização em banda. A instalação ou atualização é executada usando uma ferramenta ou um aplicativo em um sistema operacional que está em execução na CPU central do servidor.
- Atualização fora de banda. A instalação ou atualização é executada pelo Lenovo XClarity Controller, que coleta a atualização e a direciona ao subsistema ou dispositivo de destino. Atualizações fora de banda não apresentam dependência por um sistema operacional em execução na CPU central. Entretanto, a maioria de operações fora de banda requer que o servidor esteja no estado de energia S0 (em operação).
- Atualização no destino. A instalação ou a atualização é iniciada em um sistema operacional instalado que está em execução no próprio servidor de destino.
- Atualização fora do destino. A instalação ou atualização é iniciada em um dispositivo de computação que interage diretamente com o Lenovo XClarity Controller do servidor.

• Pacotes estáticos (Service Packs). Pacotes estáticos (Service Packs) são atualizações em pacote concebidas e testadas para fornecer o nível interdependente de funcionalidade, desempenho e compatibilidade. Pacotes estáticos (Service Packs) são específicos para o tipo de máquina servidor e foram desenvolvidos (com atualizações de firmware e driver de dispositivo) para dar suporte a distribuições dos sistemas operacionais Windows Server, Red Hat Enterprise Linux (RHEL) e SUSE Linux Enterprise Server (SLES). Pacotes estáticos somente de firmware específicos para máquina (Service Packs) também estão disponíveis.

### Ferramentas de atualização do firmware

Consulte a tabela a seguir para determinar a melhor ferramenta Lenovo para instalar e configurar o firmware:

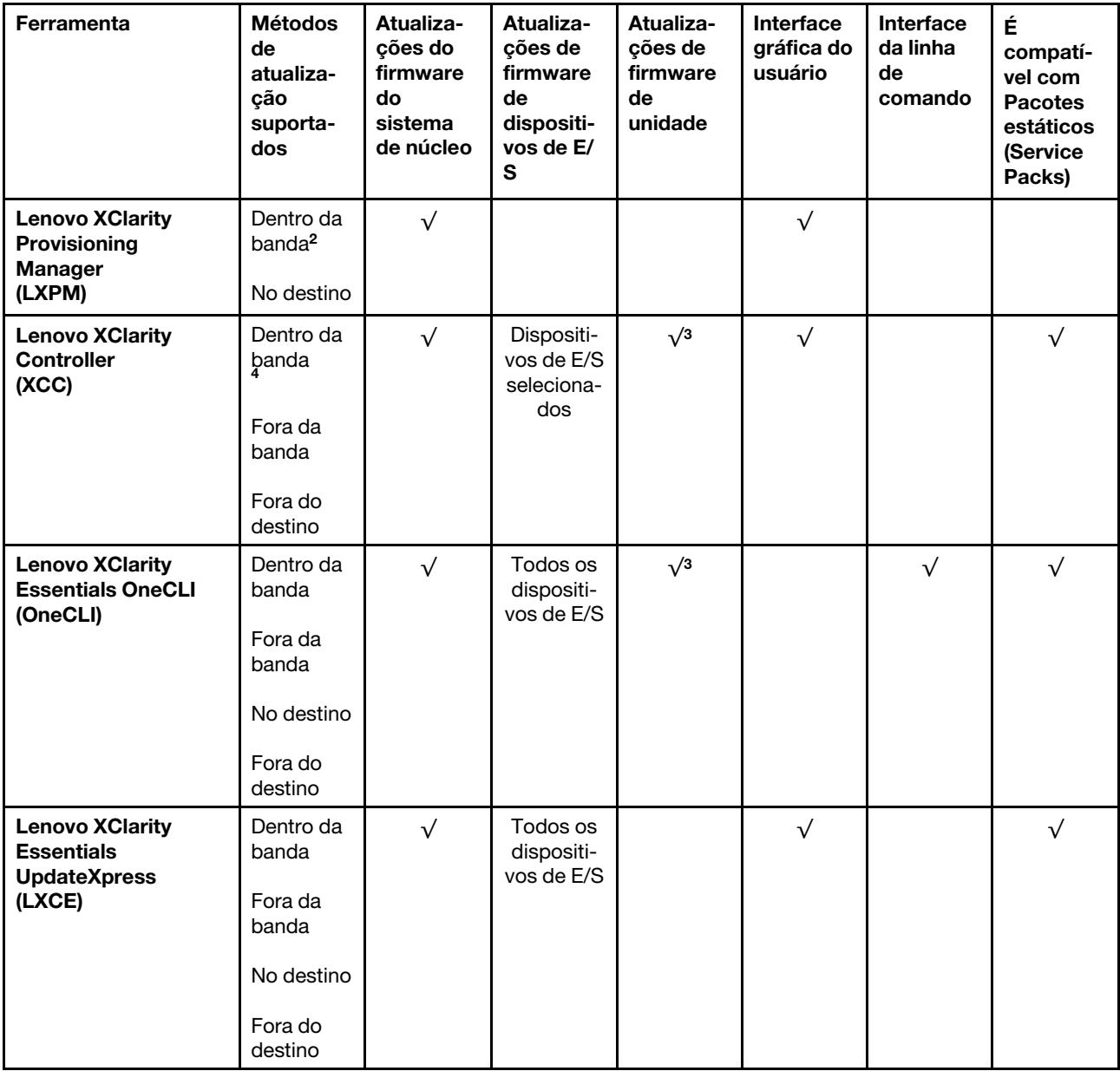

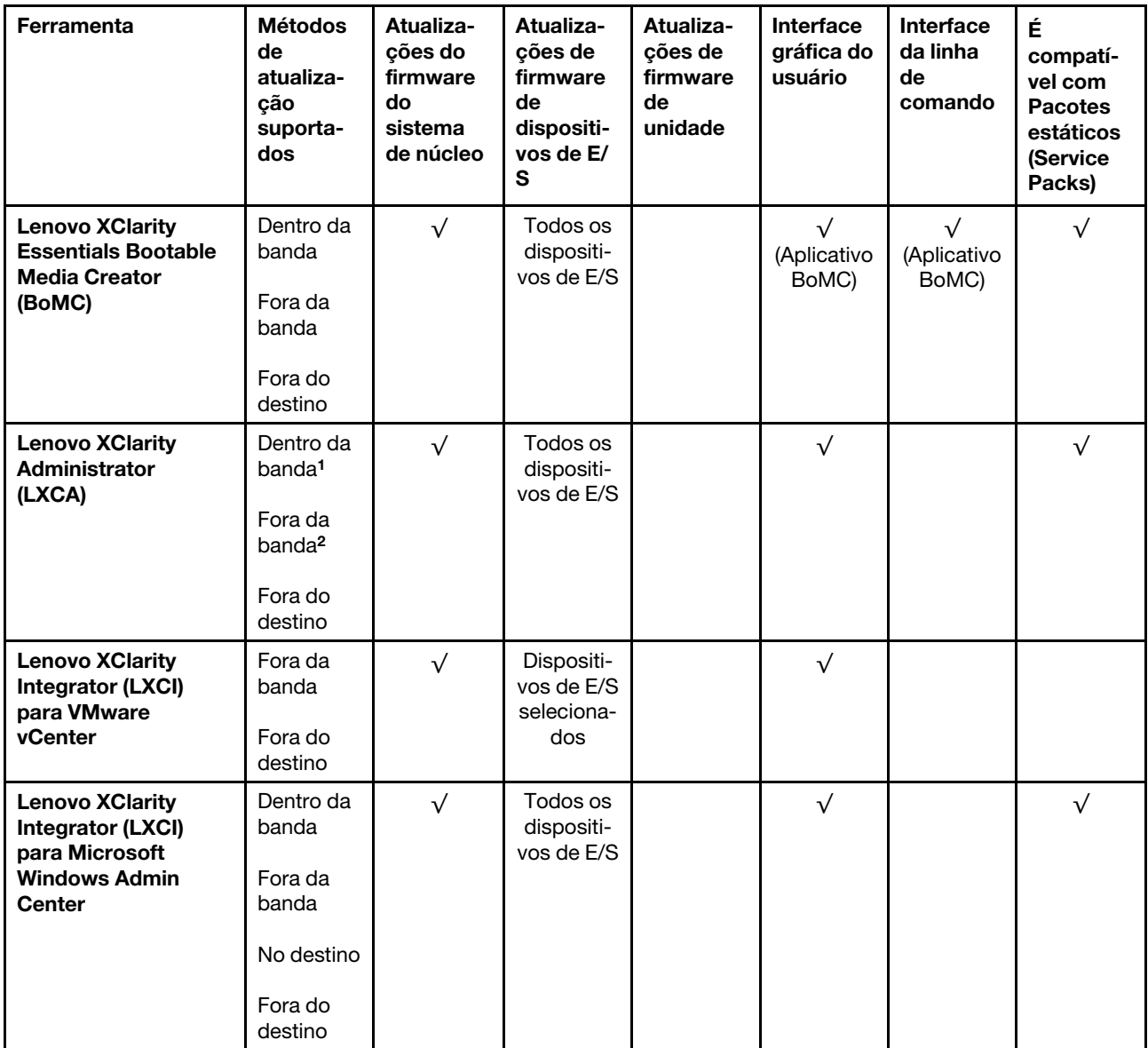

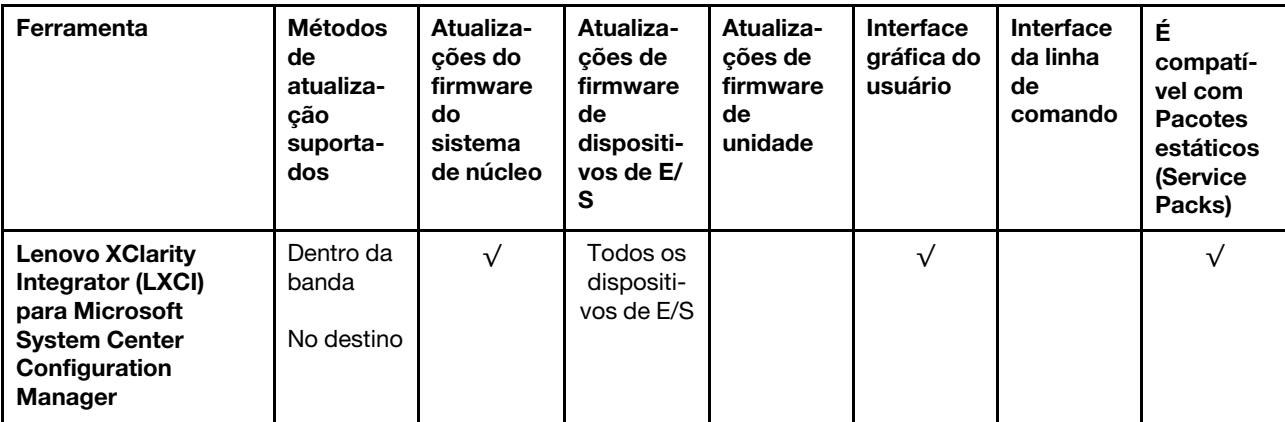

### Notas:

- 1. Para atualizações de firmware de E/S.
- 2. Para atualizações de firmware do BMC e do UEFI.
- 3. A atualização de firmware da unidade é compatível apenas com as ferramentas e os métodos abaixo:
	- XCC Bare Metal Update (BMU): dentro da banda e requer reinicialização do sistema.
	- Lenovo XClarity Essentials OneCLI:
		- Para unidades compatíveis com os produtos ThinkSystem V2 e V3 (unidades legadas): dentro da banda e não requer reinicialização do sistema.
		- Para unidades compatíveis apenas com produtos ThinkSystem V3 (novas unidades): preparação para XCC e a conclusão da atualização com a BMU XCC (dentro da banda e requer reinicialização do sistema).
- 4. Somente Bare Metal Update (BMU).

### • Lenovo XClarity Provisioning Manager

No Lenovo XClarity Provisioning Manager, será possível atualizar o firmware do Lenovo XClarity Controller, o firmware do UEFI e o software Lenovo XClarity Provisioning Manager.

Nota: Por padrão, a interface gráfica do usuário do Lenovo XClarity Provisioning Manager é exibida quando você inicia o servidor e pressiona a tecla especificada nas instruções na tela. Se você alterou esse padrão para ser a configuração do sistema baseada em texto, poderá mostrar a interface gráfica do usuário na interface de configuração do sistema baseada em texto.

Para informações adicionais sobre como usar o Lenovo XClarity Provisioning Manager para atualizar o firmware, consulte:

Seção "Atualização de firmware" na documentação do LXPM compatível com seu servidor em [https://](https://pubs.lenovo.com/lxpm-overview/) [pubs.lenovo.com/lxpm-overview/](https://pubs.lenovo.com/lxpm-overview/)

### • Lenovo XClarity Controller

Se você precisar instalar uma atualização específica, poderá usar a interface do Lenovo XClarity Controller para um servidor específico.

#### Notas:

– Para executar uma atualização dentro da banda com o Windows ou o Linux, o driver do sistema operacional deve ser instalado, e a interface Ethernet sobre USB (às vezes, chamada de LAN sobre USB) deve ser habilitada.

Para informações adicionais sobre a configuração de Ethernet sobre USB, consulte:

Seção "Configurando Ethernet sobre USB" na versão da documentação do XCC compatível com seu servidor em <https://pubs.lenovo.com/lxcc-overview/>

– Se você atualizar o firmware por meio do Lenovo XClarity Controller, verifique se baixou e instalou os drivers de dispositivo mais recentes para o sistema operacional que está em execução no servidor.

Para obter informações adicionais sobre como usar o Lenovo XClarity Controller para atualizar o firmware, consulte:

Seção "Atualizando o firmware do servidor" na documentação do XCC compatível com seu servidor em <https://pubs.lenovo.com/lxcc-overview/>

#### • Lenovo XClarity Essentials OneCLI

Lenovo XClarity Essentials OneCLI é uma coleção de aplicativos de linha de comando que pode ser usada para gerenciar servidores Lenovo: O aplicativo de atualização pode ser usado para atualizar firmware e drivers de dispositivo para os servidores. A atualização pode ser executada no sistema operacional host do servidor (dentro da banda) ou remotamente por meio do BMC do servidor (fora da banda).

Para obter informações adicionais sobre como usar o Lenovo XClarity Essentials OneCLI para atualizar o firmware, consulte:

[https://pubs.lenovo.com/lxce-onecli/onecli\\_c\\_update](https://pubs.lenovo.com/lxce-onecli/onecli_c_update)

### • Lenovo XClarity Essentials UpdateXpress

O Lenovo XClarity Essentials UpdateXpress fornece a maioria das funções de atualização OneCLI por meio de uma interface gráfica do usuário (GUI). É possível usá-lo para adquirir e implantar pacotes de atualização de pacote estático e atualizações individuais. O pacote estático contém atualizações de firmware e drivers de dispositivo para o Microsoft Windows e o Linux.

É possível obter um Lenovo XClarity Essentials UpdateXpress no seguinte local:

<https://datacentersupport.lenovo.com/solutions/lnvo-xpress>

### • Lenovo XClarity Essentials Bootable Media Creator

É possível usar o Lenovo XClarity Essentials Bootable Media Creator para criar mídia inicializável que seja adequada para atualizações de firmware, atualizações do VPD, inventário e coleta do FFDC, configuração do sistema avançada, gerenciamento de chaves FoD, apagamento seguro, configuração do RAID e diagnóstico em servidores compatíveis.

É possível obter o Lenovo XClarity Essentials BoMC do seguinte local:

### <https://datacentersupport.lenovo.com/solutions/lnvo-bomc>

### • Lenovo XClarity Administrator

Se você estiver gerenciando vários servidores usando o Lenovo XClarity Administrator, poderá atualizar o firmware para todos os servidores gerenciados por meio dessa interface. O gerenciamento de firmware é simplificado designando políticas de conformidade de firmware para terminais gerenciados. Quando você cria e atribui uma política de conformidade para terminais gerenciados, o Lenovo XClarity Administrator monitora alterações no inventário para esses terminais e sinaliza todos os terminais que estão fora de conformidade.

Para obter informações adicionais sobre como usar o Lenovo XClarity Administrator para atualizar o firmware, consulte:

[http://sysmgt.lenovofiles.com/help/topic/com.lenovo.lxca.doc/update\\_fw.html](http://sysmgt.lenovofiles.com/help/topic/com.lenovo.lxca.doc/update_fw.html)

#### • Ofertas do Lenovo XClarity Integrator

As ofertas do Lenovo XClarity Integrator podem integrar recursos de gerenciamento do Lenovo XClarity Administrator e seu servidor com o software usado em uma determinada infraestrutura de implantação, como VMware vCenter, Microsoft Admin Center ou Microsoft System Center.

Para obter informações adicionais sobre como usar o Lenovo XClarity Integrator para atualizar o firmware, consulte:

<https://pubs.lenovo.com/lxci-overview/>

### Ativar/desbloquear o sistema e configurar os recursos de segurança do **ThinkEdge**

O ThinkEdge SE350 V2 é compatível com recursos exclusivos de segurança do ThinkEdge. Com os recursos de segurança ativados, o sistema entrará no Modo de bloqueio do sistema quando ocorrerem eventos de adulteração, e os dados criptografados não podem ser acessados antes que o sistema seja ativado ou desbloqueado. O status dos recursos de segurança exclusivos do ThinkEdge pode ser alterado em Lenovo XClarity Controller.

Importante: Se a interface da Web Lenovo XClarity Controller do servidor for diferente das informações nesta seção, atualize o firmware do servidor.

#### Configurar os recursos de segurança

Conclua as seguintes etapas para configurar os recursos de segurança:

- 1. Se o LED de segurança do servidor estiver piscando, o servidor está no Modo de bloqueio do sistema. Ative ou desbloqueie o sistema para operação. Consulte ["Ativar ou desbloquear o sistema" na página](#page-229-0) [220](#page-229-0).
- 2. Mantenha um backup da SED AK. Consulte o ["Gerenciar a Chave de autenticação de unidades de](#page-232-0) [autocriptografia \(SED AK\) " na página 223.](#page-232-0)
- 3. Configure os recursos de segurança em Lenovo XClarity Controller. Consulte ["Modo de bloqueio do](#page-231-0)  [sistema" na página 222](#page-231-0) para alterar o status dos recursos de segurança.

Nota: As seções a seguir contêm o procedimento de configuração de recursos de segurança do ThinkEdge na interface da Web Lenovo XClarity Controller. Para obter mais informações, consulte [https://lenovopress.](https://lenovopress.lenovo.com/lp1725-thinkedge-security) [lenovo.com/lp1725-thinkedge-security.](https://lenovopress.lenovo.com/lp1725-thinkedge-security)

### Responsabilidade do cliente:

- Guarde o Código de ativação segura (fornecido no panfleto).
- Para usar o Aplicativo de gerenciamento móvel ThinkShield Edge, prepare o cabo USB adequado para o telefone móvel, se necessário.
- Mantenha um backup da SED AK. Consulte o ["Gerenciar a Chave de autenticação de unidades de](#page-232-0)  [autocriptografia \(SED AK\) " na página 223](#page-232-0).
	- Defina e lembre a senha do arquivo de backup da SED AK para restaurar a SED AK no futuro.
- Contate o departamento de TI para que eles possam ajudar a reivindicar ou ativar o dispositivo quando necessário.
- Confirme se o sistema SE350 V2 foi reivindicado por sua organização. Caso contrário, trabalhe com o departamento de TI para reivindicar o dispositivo.
- Confirme se a conectividade sem fio (rede) está funcionando. O técnico de serviço não pode ajudar a examinar a conexão do dispositivo à rede.
- Mova o sistema SE350 V2 para um local de trabalho seguro para o serviço.
- Coloque o sistema SE350 V2 novamente no local de trabalho após o serviço.

# <span id="page-229-0"></span>Ativar ou desbloquear o sistema

Ao ser enviado ou encontrar eventos de adulteração, o servidor estaria no Modo de bloqueio do sistema para segurança. Antes do uso, o servidor precisa ser ativado ou desbloqueado para conseguir inicializar e ser totalmente funcional. Conclua as etapas neste tópico para ativar ou desbloquear o sistema.

Se o LED de segurança do servidor estiver piscando, o servidor está no Modo de bloqueio do sistema. Ative ou desbloqueie o sistema para operação.Consulte ["LEDs do painel frontal do operador" na página 232](#page-241-0) para localizar o LED de segurança.

### <span id="page-229-2"></span>Controle do modo de bloqueio do sistema

Para diferenciar se o sistema precisa ser ativado ou desbloqueado, consulte o status do Controle do modo de bloqueio do sistema na página inicial da interface da Web do Lenovo XClarity Controller. O status do Controle do modo de bloqueio do sistema seria um dos seguintes:

- ThinkShield Portal: o sistema pode ser ativado por meio do ThinkShield Key Vault Portal. Consulte ["Ativar o sistema" na página 220](#page-229-1) para reativar o sistema.
- XClarity Controller: o sistema pode ser desbloqueado por meio do Lenovo XClarity Controller. Consulte ["Desbloquear o sistema" na página 221](#page-230-0) para desbloquear o sistema.

### Importante:

- Quando o status do Controle do modo de bloqueio do sistema for XClarity Controller, se o XClarity Controller for redefinido como os padrões, as credenciais padrão poderão ser usadas para fazer login no XClarity Controller e desbloquear o sistema. É importante usar controles de segurança, como UEFI PAP, para evitar que usuários não autorizados executem a redefinição do XClarity Controller como os padrões. Para obter o mais alto nível de segurança, é recomendável definir o Controle do modo de bloqueio do sistema como ThinkShield Portal.
- Depois que o status de Controle do modo de bloqueio do sistema for alterado para ThinkShield Portal, ele não poderá ser alterado novamente para XClarity Controller.
- Para definir Controle do modo de bloqueio do sistema como ThinkShield Portal, use Lenovo XClarity Essentials UpdateXpress. Consulte a seção "Atualizando o modo de controle de bloqueio" em [https://](https://pubs.lenovo.com/lxce-ux/)  [pubs.lenovo.com/lxce-ux/](https://pubs.lenovo.com/lxce-ux/) para obter detalhes.

### <span id="page-229-1"></span>Ativar o sistema

Conclua as etapas a seguir para ativar o sistema por meio do ThinkShield Key Vault Portal.

### Ter um Lenovo ID com permissão adequada

Antes de ativar um sistema pela primeira vez, tenha um Lenovo ID com permissão adequada para fazer login na interface da Web ThinkShield Key Vault Portal ou no aplicativo móvel ThinkShield.

### Nota: A função do Lenovo ID deve ser Administrador da Organização, Usuário de Manutenção ou Usuário de Borda para ativar o sistema.

- Para saber sobre a configuração do Lenovo ID, consulte <https://passport.lenovo.com>.
- Para fazer login na Lenovo ThinkShield Key Vault Portal, consulte <https://portal.thinkshield.lenovo.com>.

### Métodos de ativação

Há métodos diferentes para ativar o sistema por meio do ThinkShield Key Vault Portal. Dependendo do ambiente do servidor, escolha a maneira mais adequada para ativar o sistema.

### • Ativação por aplicativo móvel

Para o método de ativação do aplicativo móvel, você precisará de um smart phone Android ou iOS com conexão de dados celulares. Siga este procedimento para concluir a ativação do aplicativo móvel:

### Conexão com o cabo USB que acompanha o smartphone

- 1. Conecte o cabo de alimentação ao ThinkEdge SE350 V2.
- 2. Baixe o Aplicativo de gerenciamento móvel ThinkShield Edge na Google Play Store ou na Apple App Store para seu smart phone Android ou iOS (pesquise o termo: "ThinkShield Edge").
- 3. Faça login no Aplicativo de gerenciamento móvel ThinkShield Edge usando o ID registrado de sua organização.
- 4. Quando o aplicativo instruir a fazer isso, conecte o cabo USB com o cabo de carregamento do telefone móvel USB ao ThinkEdge SE350 V2.

Nota: Quando o telefone inteligente for solicitado para o propósito de conexão USB, escolha a transferência de dados.

- 5. Siga as instruções na tela "Ativar Dispositivo" para concluir a ativação segura do sistema.
- 6. Quando ativado com êxito, o Aplicativo de gerenciamento móvel ThinkShield Edge exibirá a tela "Dispositivo Ativado".

Nota: Para ver as etapas detalhadas, consulte o Guia do Usuário do ThinkShield Edge Mobile Management Application em [https://lenovopress.lenovo.com/lp1725-thinkedge-security.](https://lenovopress.lenovo.com/lp1725-thinkedge-security)

### • Ativação automática do portal

Nota: Para ativar o sistema pela interface da Web ThinkShield Key Vault Portal pela primeira vez, o sistema deve ser reivindicado por sua organização. O Tipo de máquina, o Número de série e o Código de ativação são necessários para reivindicar um dispositivo. Para obter mais informações sobre como reivindicar o dispositivo, consulte<https://lenovopress.lenovo.com/lp1725-thinkedge-security>.

- 1. Conecte o cabo de alimentação ao ThinkEdge SE350 V2.
- 2. Conecte a porta Ethernet de gerenciamento do XClarity Controller à rede que tem acesso à Internet.

Nota: Para que ocorra a ativação, a porta TCP de saída 443 (HTTPS) deve ser aberta.

- 3. Faça login no ThinkShield Key Vault Portal com o ID registrado de sua organização.
- 4. Se o servidor não for reivindicado pela sua organização, reivindique o servidor. Adicione o dispositivo clicando no botão Reivindicar dispositivo no Gerenciador de Dispositivos. Insira o tipo de máquina, o número de série e o código de ativação seguro nos campos correspondentes.
- 5. No Gerenciador de Dispositivos, selecione o servidor que você planeja ativar e clique em ativar. O status do servidor será alterado para Pronto.
- 6. O servidor será ativado em 15 minutos e será ligado automaticamente. Após a ativação bemsucedida, o status do servidor será alterado para Ativado no ThinkShield Key Vault Portal.

#### Notas:

- Se a ativação do servidor não for iniciada em até duas horas após a conexão do cabo de alimentação, desconecte e, em seguida, reconecte o cabo de alimentação ao ThinkEdge SE350 V2.
- Para ver as etapas detalhadas, consulte o Guia do Usuário do Aplicativo Web do ThinkShield Key Vault Portal em [https://lenovopress.lenovo.com/lp1725-thinkedge-security.](https://lenovopress.lenovo.com/lp1725-thinkedge-security)

### <span id="page-230-0"></span>Desbloquear o sistema

#### Importante:

• Quando o status do Controle do modo de bloqueio do sistema for XClarity Controller, se o XClarity Controller for redefinido como os padrões, as credenciais padrão poderão ser usadas para fazer login no XClarity Controller e desbloquear o sistema. É importante usar controles de segurança, como UEFI PAP, para evitar que usuários não autorizados executem a redefinição do XClarity Controller como os padrões. Para obter o mais alto nível de segurança, é recomendável definir o Controle do modo de bloqueio do

sistema como ThinkShield Portal. Consulte ["Controle do modo de bloqueio do sistema" na página 220](#page-229-2) para obter os detalhes.

Execute as seguintes etapas para desbloquear o sistema na interface da Web Lenovo XClarity Controller

Notas: Para desbloquear o sistema, a função do usuário XCC deve ser uma das seguintes:

- Administrador
- Administrador+
	- 1. Faça login na interface da Web Lenovo XClarity Controller e acesse **Configuração do BMC →** Segurança ➙ Modo de bloqueio do sistema.
- 2. Pressione o botão Ativo e, em seguida, pressione o botão Aplicar. Quando o status do Modo de bloqueio do sistema é alternado para Inativo, o sistema é desbloqueado.

## <span id="page-231-0"></span>Modo de bloqueio do sistema

Consulte este tópico para saber mais sobre o Modo de bloqueio do sistema e os recursos relacionados em Lenovo XClarity Controller.

Quando o Modo de bloqueio do sistema está ativo, o sistema não pode ser inicializado e o acesso à SED AK não é permitido.

Faca login na interface da Web do Lenovo XClarity Controller e acesse **Configuração do BMC →** Segurança → Modo de bloqueio do sistema para configurar os recursos de segurança.

Nota: Quando o status do Controle do Modo de bloqueio do sistema na página inicial da interface da Web doLenovo XClarity Controller for XClarity Controller, o status do Modo de bloqueio do sistema poderá ser alterado em XCC. Consulte ["Desbloquear o sistema" na página 221](#page-230-0) para obter mais informações.

### Detecção de movimento

Quando a detecção de movimento está ativada, o sistema detecta movimentos físicos e entra automaticamente no modo de bloqueio do sistema quando o sistema é movido inesperadamente.

Nota: A Detecção de movimento será desativada automaticamente quando o sistema entrar no modo de bloqueio.

Selecione uma das seguintes opções de detecção de movimento para controlar o recurso:

• Desativado: o recurso está desativado.

Nota: Ative o recurso de detecção de movimento depois que o sistema estiver no local operacional final. Quando a detecção de movimento estiver ativada, a bateria de segurança será consumida e o sistema entrará no modo de bloqueio do sistema se a bateria de segurança estiver descarregada.

- Contador de passos: o sistema detecta o movimento e conta os passos. Quando as etapas contadas atingem o limite, o sistema entra no modo de bloqueio do sistema. Para redefinir o contador de passos, clique no botão Redefinir contador de passos.
- Movimento significativo: o sistema detecta o movimento significativo que indica que o sistema foi movido inesperadamente do local de operação. Quando um movimento significativo é detectado, o sistema entra no modo de bloqueio do sistema.

### Detecção de intrusão no chassi

Quando a detecção de intrusão no chassi estiver Ativada, o sistema detectará movimentos físicos das tampas dos nós. Se uma das tampas dos nós for aberta inesperadamente, o sistema entrará no Modo de bloqueio do sistema de forma automática.

# <span id="page-232-0"></span>Gerenciar a Chave de autenticação de unidades de autocriptografia (SED AK)

Para ThinkEdge SE350 V2 com SED instalado, a SED AK pode ser gerenciada no Lenovo XClarity Controller. Depois de configurar o servidor ou fazer alterações na configuração, fazer backup da SED AK é uma operação necessária para evitar a perda de dados no caso de falha de hardware.

### Gerenciador da SED AK

Faça login na interface da Web do Lenovo XClarity Controller e acesse o Configuração do BMC → Segurança  $\rightarrow$  SED Authentication Key (AK) Manager para gerenciar a SED AK.

Notas: A operação do SED AK Manager não é permitida nas condições a seguir:

- O Modo de bloqueio do sistema está em estado Ativo. A SED AK está bloqueada permanece que o sistema seja ativado ou desbloqueado. Consulte ["Ativar ou desbloquear o sistema" na página 220](#page-229-0) para ativar ou desbloquear o sistema.
- O usuário atual não tem autoridade para gerenciar a SED AK.
	- Para gerar, fazer backup e recuperar a SED AK com senha ou o arquivo de backup, a função do usuário do XCC deve ser Administrador.
	- Para recuperar a SED AK do backup automático, a função do usuário do XCC deve ser Administrador +.

### Criptografia SED

O status da criptografia SED pode ser alterado de Desativado para Ativado. Conclua o processo a seguir para ativar a criptografia SED.

- 1. Pressione o botão Ativado.
- 2. Selecione o método de geração SED AK:
	- Gerar a chave usando a senha: defina a senha e a insira novamente para confirmação.
	- Gerar a chave aleatoriamente: uma SED AK aleatória será gerada.
- 3. Pressione o botão Aplicar.

### Atenção:

- Uma vez que a criptografia SED for alterada para Ativada, não será possível alterá-la novamente para Desativada.
- Quando a criptografia SED está habilitada, a reinicialização do sistema é necessária após a instalação de uma unidade; sem reinicialização, a unidade não é reconhecida pelo SO do host.

### Alterar a SED AK

- Gerar a chave usando a senha: defina a senha e a insira novamente para confirmação. Clique em Gerar novamente para obter a nova SED AK.
- Gerar uma chave aleatoriamente: clique em Gerar novamente para obter uma SED AK aleatória.

### Backup da SED AK

Defina a senha e a insira novamente para confirmação. Clique em **Iniciar backup** para fazer backup da SED AK; em seguida, baixe o arquivo da SED AK e guarde-o em segurança para uso futuro.

Nota: Se você usar o arquivo de backup da SED AK para restaurar uma configuração, o sistema solicitará a senha definida aqui.

### Recuperar a SED AK

- Recuperar a SED AK usando senha: use a senha definida no modo Gerar chave usando senha para recuperar a SED AK.
- Recuperar a SED AK a partir do arquivo de backup: atualize o arquivo de backup gerado no modo Backup da SED AK e insira a senha do arquivo de backup correspondente para recuperar a SED AK.
- Recuperar a SED AK do backup automático: após a substituição da placa-mãe, use o backup automático para recuperar a SED AK para o SED instalado.

Nota: Para recuperar a SED AK do backup automático, a função do usuário do XCC deve ser Administrador+.

## Configurar o firmware

Várias opções estão disponíveis para instalar e configurar o firmware para o servidor.

Importante: A Lenovo não recomenda configurar a opção ROMs como Legado, mas é possível realizar essa configuração se necessário. Essa configuração impede o carregamento dos drivers UEFI para os dispositivos de slot, o que pode causar efeitos colaterais negativos para o software da Lenovo, como LXCA, OneCLI e XCC. Esses efeitos colaterais incluem, mas não se limitam à impossibilidade de determinar os detalhes do cartão de adaptador, como o nome do modelo e os níveis de firmware. Por exemplo, "ThinkSystem RAID 930-16i 4GB Flash" pode ser exibido como "Adaptador 06:00:00". Em alguns casos, a funcionalidade em um adaptador PCIe específico pode não estar habilitada corretamente.

### • Lenovo XClarity Provisioning Manager (LXPM)

No Lenovo XClarity Provisioning Manager, é possível definir as configurações UEFI para o seu servidor.

Notas: O Lenovo XClarity Provisioning Manager fornece uma interface gráfica do usuário para configurar um servidor. A interface baseada em texto para a configuração do sistema (o Setup Utility) também está disponível. No Lenovo XClarity Provisioning Manager, é possível optar por reiniciar o servidor e acessar a interface baseada em texto. Além disso, é possível optar por tornar essa interface baseada em texto a interface padrão exibida ao iniciar o LXPM. Para fazer isso, acesse Lenovo XClarity Provisioning Manager ➙ Configurar UEFI ➙ Configurações do Sistema ➙ <F1> Iniciar Controle ➙ Configuração de texto. Para iniciar o servidor com a interface gráfica do usuário, selecione Auto ou Conjunto de ferramentas.

Consulte os documentos a seguir para obter mais informações:

- Procure a versão da documentação do LXPM compatível com seu servidor em [https://](https://pubs.lenovo.com/lxpm-overview/) [pubs.lenovo.com/lxpm-overview/](https://pubs.lenovo.com/lxpm-overview/)
- Guia do Usuário do UEFI em <https://pubs.lenovo.com/uefi-overview/>

### • Lenovo XClarity Essentials OneCLI

É possível usar o aplicativo e os comandos de configuração para exibir as definições de configuração atuais do sistema e fazer alterações no Lenovo XClarity Controller e na UEFI. As informações de configuração salvas podem ser usadas para replicar ou restaurar outros sistemas.

Para obter informações sobre como configurar o servidor usando o Lenovo XClarity Essentials OneCLI, consulte:

[https://pubs.lenovo.com/lxce-onecli/onecli\\_c\\_settings\\_info\\_commands](https://pubs.lenovo.com/lxce-onecli/onecli_c_settings_info_commands)

#### • Lenovo XClarity Administrator

É possível fornecer rapidamente e pré-provisionar todos os servidores usando uma configuração consistente. Definições de configuração (como armazenamento local, adaptadores de E/S, configurações de inicialização, firmware, portas e configurações UEFI e Lenovo XClarity Controller) são salvas como um padrão de servidor que pode ser aplicado a um ou mais servidores gerenciados. Quando os padrões de servidor são atualizados, as mudanças são implantadas automaticamente nos servidores aplicados.

Detalhes específicos sobre como atualizar o firmware usando o Lenovo XClarity Administrator estão disponíveis em:

[http://sysmgt.lenovofiles.com/help/topic/com.lenovo.lxca.doc/server\\_configuring.html](http://sysmgt.lenovofiles.com/help/topic/com.lenovo.lxca.doc/server_configuring.html)

### • Lenovo XClarity Controller

É possível configurar o processador de gerenciamento para o servidor por meio da interface da Web do Lenovo XClarity Controller, da interface da linha de comandos ou da API do Redfish.

Para obter informações sobre como configurar o servidor usando o Lenovo XClarity Controller, consulte:

Seção "Configurando o servidor" na documentação do XCC compatível com seu servidor em [https://](https://pubs.lenovo.com/lxcc-overview/)  [pubs.lenovo.com/lxcc-overview/](https://pubs.lenovo.com/lxcc-overview/)

### Configuração do módulo de memória

O desempenho da memória depende de vários variáveis, como o modo, a velocidade, as classificações, o preenchimento e o processador da memória.

Informações sobre como otimizar o desempenho da memória e configurar a memória está disponível no Lenovo Press:

<https://lenovopress.lenovo.com/servers/options/memory>

Além disso, você pode usar um configurator de memória, que está disponível no seguinte site:

[https://dcsc.lenovo.com/#/memory\\_configuration](https://dcsc.lenovo.com/#/memory_configuration)

## Habilitar o Software Guard Extensions (SGX)

O Intel® Software Guard Extensions (Intel® SGX) opera com a suposição de que o perímetro de segurança inclui apenas os internos do pacote de CPU e deixa o DRAM não seguro.

Execute as seguintes etapas para ativar o SGX.

- Etapa 1. Consulte a seção ["Regras e ordem de instalação de módulos de memória" na página 43](#page-52-0), que especifica se o servidor é compatível com o SGX e lista a sequência de preenchimento do módulo de memória para a configuração do SGX. (A configuração do DIMM deve ser de 4 DIMMs para aceitar o SGX.)
- Etapa 2. Reinicie o sistema. Antes de iniciar o sistema operacional, pressione a tecla especificada nas instruções na tela para entrar no Setup Utility. (Para obter mais informações, consulte a seção "Inicialização" na documentação do LXPM compatível com seu servidor em [https://](https://pubs.lenovo.com/lxpm-overview/) [pubs.lenovo.com/lxpm-overview/](https://pubs.lenovo.com/lxpm-overview/).)
- Etapa 3. Acesse Configurações do Sistema  $\rightarrow$  Processadores  $\rightarrow$  Criptografia de memória total (TME) e ative a opção.
- Etapa 4. Acesse Configurações do sistema → Dispositivos e Portas de E/S → Intel VT for Directed I/O (VT-d) e desative a opção.
- Etapa 5. Para processadores LCC e HCC, acesse **Configurações do sistema → Memória → Patrol Scrub** e desative a opção.
- Etapa 6. Salve as alterações e, em seguida, acesse **Configurações do sistema → Processadores → SW** Guard Extension (SGX) e ative a opção.

# Configuração do RAID

Usar um RAID (Redundant Array of Independent Disks) para armazenar dados continua a ser um dos métodos mais comuns e rentáveis de aumentar o desempenho de armazenamento, a disponibilidade e capacidade de um servidor.

O RAID aumenta o desempenho, permitindo que várias unidades processem solicitações de E/S simultaneamente. O RAID pode também evitar perda de dados em caso de uma falha de unidade, reconstruindo (ou recriando) os dados ausentes da unidade com falha usando os dados da unidades restantes.

A matriz RAID (também conhecida como grupo de unidades RAID) é um grupo de várias unidades físicas que usa um determinado método comum para distribuir dados nas unidades. Uma unidade virtual (também conhecida como disco virtual ou unidade lógica) é uma partição no grupo da unidade que é composto de segmentos de dados contíguos nas unidades. A unidade virtual é apresentada ao sistema operacional do host como um disco físico que pode ser particionado para criar unidades lógicas ou volumes do SO.

Uma introdução ao RAID está disponível no seguinte site Lenovo Press:

### <https://lenovopress.lenovo.com/lp0578-lenovo-raid-introduction>

Informações detalhadas sobre recursos e ferramentas de gerenciamento RAID estão disponíveis no seguinte site Lenovo Press:

<https://lenovopress.lenovo.com/lp0579-lenovo-raid-management-tools-and-resources>

### Intel VROC

### Ativando Intel VROC

Antes de configurar o RAID para unidades NVMe, siga estas etapas para ativar o VROC:

- 1. Reinicie o sistema. Antes de iniciar o sistema operacional, pressione a tecla especificada nas instruções na tela para entrar no Setup Utility. (Para obter mais informações, consulte a seção "Inicialização" na documentação do LXPM compatível com seu servidor em <https://pubs.lenovo.com/lxpm-overview/>.)
- 2. Vá para Configurações do sistema → Dispositivos e Portas de E/S → Intel® Tecnologia VMD → Ativar/desativar Intel® VMD e ativar a opção.
- 3. Salve as alterações e reinicialize o sistema.

### Configurações do Intel VROC

A Intel oferece várias configurações de VROC com diferentes níveis de RAID e suporte de SSD. Consulte o seguinte para obter mais detalhes.

#### Notas:

- Os níveis de RAID aceitos variam de acordo com o modelo. Para ver o nível de RAID aceito pelo SE350 V2, consulte [Especificações técnicas](#page-13-0).
- Para obter mais informações sobre como adquirir e instalar a chave de ativação, consulte [https://](https://fod.lenovo.com/lkms) [fod.lenovo.com/lkms](https://fod.lenovo.com/lkms).

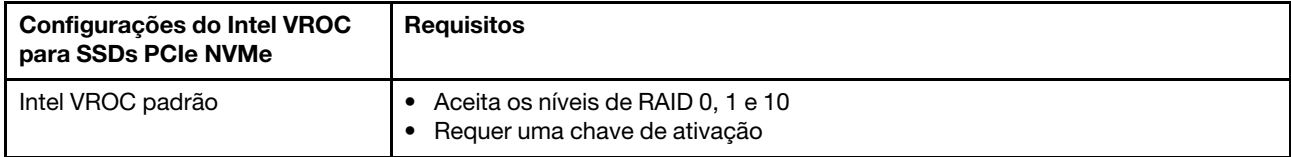

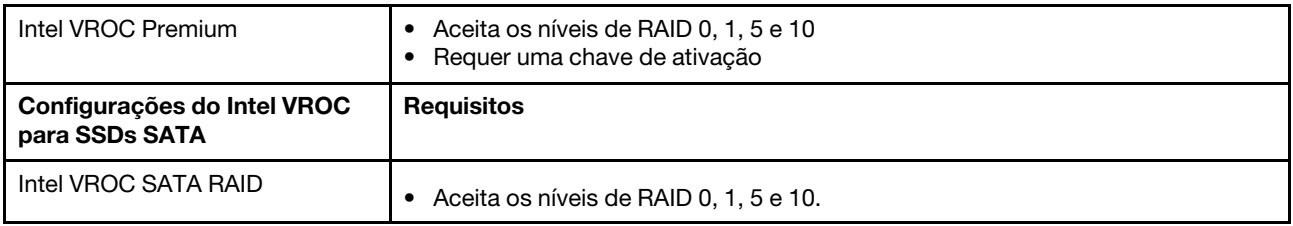

# Implantar o sistema operacional

Há várias opções disponíveis para implantar um sistema operacional no servidor.

### Sistemas operacionais disponíveis

- Microsoft Windows Server
- VMware ESXi
- Red Hat Enterprise Linux
- SUSE Linux Enterprise Server

Lista completa de sistemas operacionais disponíveis: <https://lenovopress.lenovo.com/osig>.

### Implantação baseada em ferramentas

• Vários servidores

Ferramentas disponíveis:

– Lenovo XClarity Administrator

[http://sysmgt.lenovofiles.com/help/topic/com.lenovo.lxca.doc/compute\\_node\\_image\\_deployment.html](http://sysmgt.lenovofiles.com/help/topic/com.lenovo.lxca.doc/compute_node_image_deployment.html)

– Lenovo XClarity Essentials OneCLI

[https://pubs.lenovo.com/lxce-onecli/onecli\\_r\\_uxspi\\_proxy\\_tool](https://pubs.lenovo.com/lxce-onecli/onecli_r_uxspi_proxy_tool)

– Lenovo XClarity Integrator pacote de implantação para SCCM (apenas para sistema operacional Windows)

[https://pubs.lenovo.com/lxci-deploypack-sccm/dpsccm\\_c\\_endtoend\\_deploy\\_scenario](https://pubs.lenovo.com/lxci-deploypack-sccm/dpsccm_c_endtoend_deploy_scenario)

• Servidor único

Ferramentas disponíveis:

– Lenovo XClarity Provisioning Manager

Seção "Instalação do SO" na documentação do LXPM compatível com seu servidor em [https://](https://pubs.lenovo.com/lxpm-overview/) [pubs.lenovo.com/lxpm-overview/](https://pubs.lenovo.com/lxpm-overview/)

– Lenovo XClarity Essentials OneCLI

[https://pubs.lenovo.com/lxce-onecli/onecli\\_r\\_uxspi\\_proxy\\_tool](https://pubs.lenovo.com/lxce-onecli/onecli_r_uxspi_proxy_tool)

– Lenovo XClarity Integrator pacote de implantação para SCCM (apenas para sistema operacional Windows)

[https://pubs.lenovo.com/lxci-deploypack-sccm/dpsccm\\_c\\_endtoend\\_deploy\\_scenario](https://pubs.lenovo.com/lxci-deploypack-sccm/dpsccm_c_endtoend_deploy_scenario)

#### Implantação manual

Se não for possível acessar as ferramentas acima, siga estas instruções, baixe o Guia de instalação do SO correspondente e implante o sistema operacional manualmente consultando o guia.

1. Acesse <https://datacentersupport.lenovo.com/solutions/server-os>.

- 2. Selecione um sistema operacional no painel de navegação e clique em Resources (Recursos).
- 3. Localize a área "Guias de instalação do SO" e clique nas instruções de instalação. Em seguida, siga as instruções para completar a tarefa de implantação do sistema operacional.

### Fazer backup da configuração do servidor

Após configurar o servidor ou fazer alterações na configuração, é uma boa prática fazer um backup completo da configuração do servidor.

Certifique-se de criar backups para os seguintes componentes do servidor:

• Processador de gerenciamento

É possível fazer backup da configuração do processador de gerenciamento por meio da interface do Lenovo XClarity Controller. Para obter detalhes sobre como fazer backup da configuração do processador de gerenciamento, consulte:

Seção "Backup da configuração do BMC" na documentação do XCC compatível com seu servidor em <https://pubs.lenovo.com/lxcc-overview/>.

Outra opção é usar o comando save do Lenovo XClarity Essentials OneCLI para criar um backup de todas as definições de configuração. Para obter mais informações sobre o comando save, consulte:

[https://pubs.lenovo.com/lxce-onecli/onecli\\_r\\_save\\_command](https://pubs.lenovo.com/lxce-onecli/onecli_r_save_command)

### • Sistema Operacional

Use seus métodos de backup para fazer backup do sistema operacional e dos dados do usuário para o servidor.

# <span id="page-238-0"></span>Capítulo 8. Determinação de problemas

Use as informações nesta seção para isolar e revolver problemas que você poderá encontrar ao usar seu servidor.

Servidores Lenovo podem ser configurados para notificar automaticamente o Suporte Lenovo se determinados eventos forem gerados. É possível configurar a notificação automática, também conhecida como Call Home, em aplicativos de gerenciamento, como o Lenovo XClarity Administrator. Se você configurar a notificação automática de problemas, o Suporte Lenovo será alertado automaticamente sempre que um servidor encontrar um evento potencialmente significativo.

Para isolar um problema, normalmente, você deve iniciar com o log de eventos do aplicativo que está gerenciando o servidor:

- Se estiver gerenciando o servidor a partir do Lenovo XClarity Administrator, inicie com o log de eventos Lenovo XClarity Administrator.
- Se estiver usando qualquer outro aplicativo de gerenciamento, comece com o log de eventos do Lenovo XClarity Controller.

### Recursos da Web

• Dicas técnicas

A Lenovo atualiza de forma contínua o website de suporte com dicas e técnicas mais recentes que podem ser usadas para resolver os problemas no servidor. Estas Dicas Técnicas (também chamadas de dicas de RETAIN ou boletins de serviço) fornecem procedimentos para solucionar problemas relacionados ao funcionamento do servidor.

Para localizar as Dicas Técnicas disponíveis para seu servidor:

- 1. Acesse <http://datacentersupport.lenovo.com> e navegue até a página de suporte do seu servidor.
- 2. Clique em How To's (Instruções) no painel de navegação.
- 3. Clique em Article Type (Tipo de artigo)  $\rightarrow$  Solution (Solucão) no menu suspenso.

Siga as instruções na tela para escolher a categoria para o problema com que você está lidando.

- Fórum de data center da Lenovo
	- Verifique nos [https://forums.lenovo.com/t5/Datacenter-Systems/ct-p/sv\\_eg](https://forums.lenovo.com/t5/Datacenter-Systems/ct-p/sv_eg) se outra pessoa encontrou um problema semelhante.

### <span id="page-238-1"></span>Logs de eventos

Um alerta é uma mensagem ou outra indicação que sinaliza um evento ou um evento iminente. Os alertas são gerados pelo Lenovo XClarity Controller ou pela UEFI nos servidores. Esses alertas são armazenados no Log de Eventos do Lenovo XClarity Controller. Se o servidor for gerenciado pelo Chassis Management Module 2 ou pelo Lenovo XClarity Administrator, os alertas serão encaminhados automaticamente a esses aplicativos de gerenciamento.

Nota: Para obter uma lista de eventos, incluindo as ações do usuário que talvez precisem ser realizadas para recuperação, consulte a Referência de Mensagens e Códigos, disponível em [https://pubs.lenovo.com/](https://pubs.lenovo.com/se350-v2/pdf_files)  [se350-v2/pdf\\_files](https://pubs.lenovo.com/se350-v2/pdf_files).

### Log de eventos do Lenovo XClarity Administrator

Se estiver usando o Lenovo XClarity Administrator para gerenciar o servidor, a rede e o hardware de armazenamento, você poderá exibir eventos de todos os dispositivos gerenciados pelo XClarity Administrator.

Logs

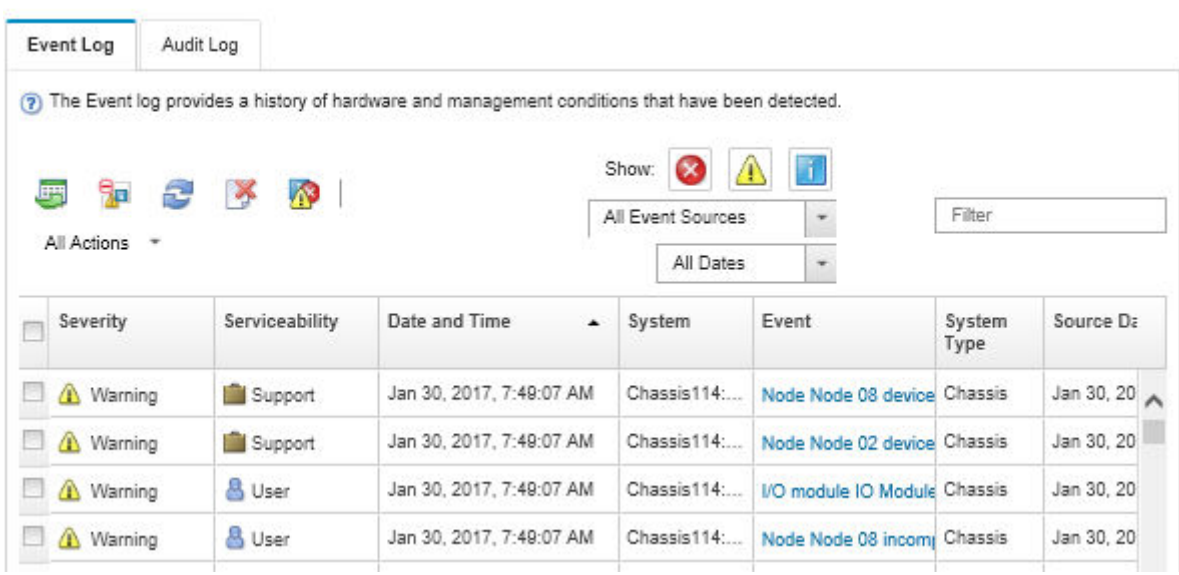

Figura 161. Log de eventos do Lenovo XClarity Administrator

Para obter mais informações sobre como trabalhar com eventos no XClarity Administrator, consulte:

[http://sysmgt.lenovofiles.com/help/topic/com.lenovo.lxca.doc/events\\_vieweventlog.html](http://sysmgt.lenovofiles.com/help/topic/com.lenovo.lxca.doc/events_vieweventlog.html)

### Log de Eventos do Lenovo XClarity Controller

O Lenovo XClarity Controller monitora o estado físico do servidor e de seus componentes utilizando sensores que medem variáveis físicas internas, como temperatura, voltagem das fontes de alimentação, velocidades do ventilador e status dos componentes. O Lenovo XClarity Controller fornece várias interfaces para que os administradores e usuários do sistema e de software de gerenciamento de sistemas possam habilitar o gerenciamento e o controle de um servidor.

O Lenovo XClarity Controller monitora todos os componentes do servidor e posta os eventos no log de eventos do Lenovo XClarity Controller.

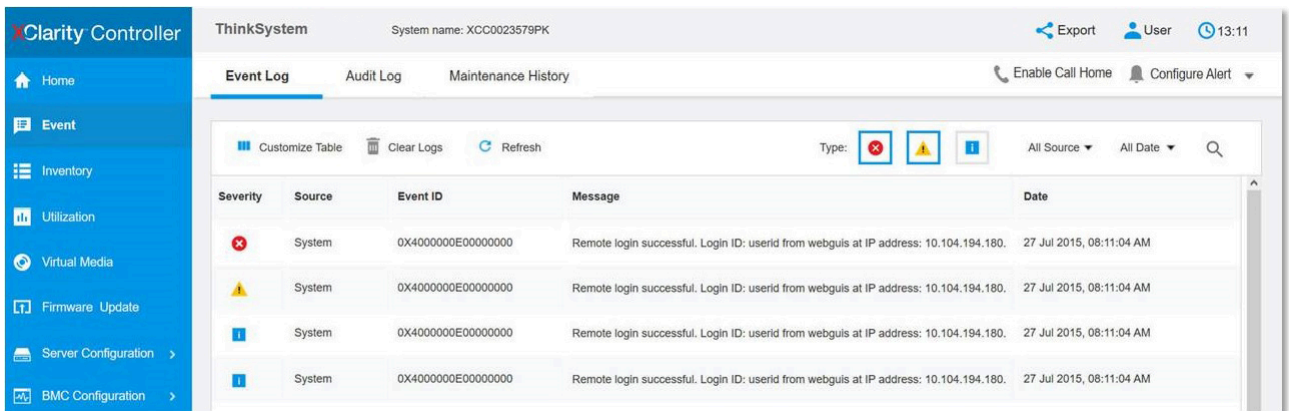

Figura 162. Log de Eventos do Lenovo XClarity Controller

Para obter mais informações sobre como acessar o log de eventos do Lenovo XClarity Controller, consulte:

Seção "Exibindo logs de eventos" na documentação do XCC compatível com seu servidor em [https://](https://pubs.lenovo.com/lxcc-overview/) [pubs.lenovo.com/lxcc-overview/](https://pubs.lenovo.com/lxcc-overview/)

## <span id="page-240-1"></span>Solução de problemas por LEDs do sistema

Consulte as seções a seguir para obter informações sobre os LEDs do sistema disponíveis.

### <span id="page-240-0"></span>LEDs da unidade

Este tópico fornece informações sobre os LEDs da unidade na parte frontal do servidor.

A tabela a seguir descreve os problemas indicados pelo LED de atividade da unidade e pelo LED de status da unidade.

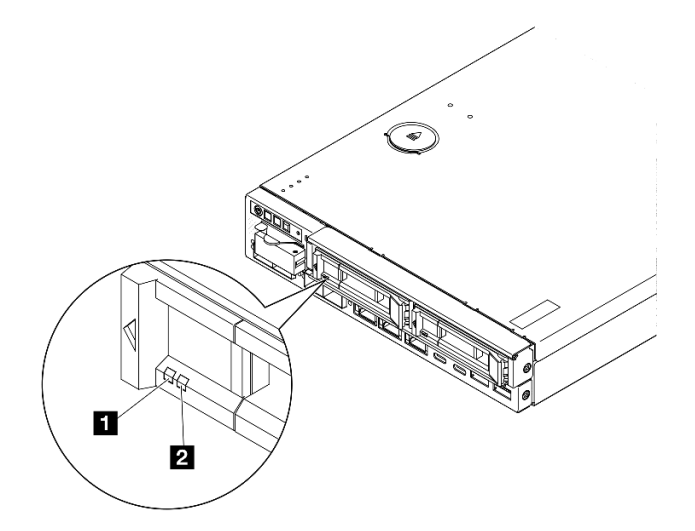

Figura 163. LEDs da unidade

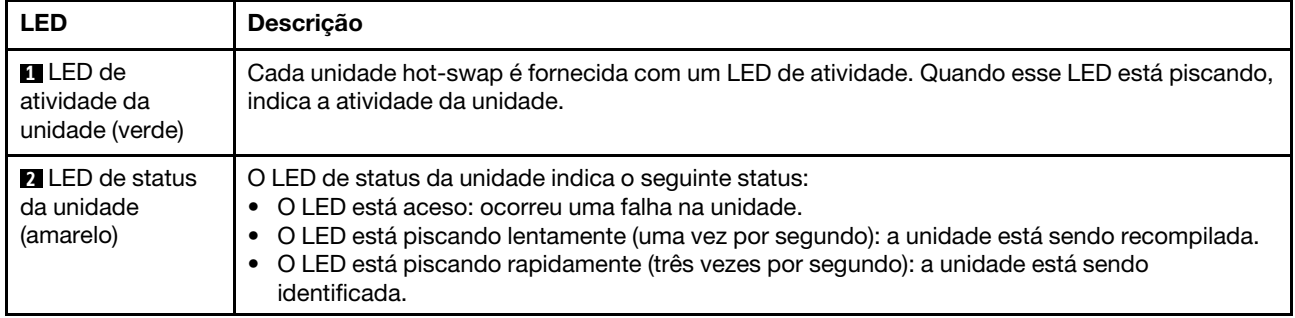

# <span id="page-241-0"></span>LEDs do painel frontal do operador

O painel frontal do operador do servidor fornece controles e LEDs.

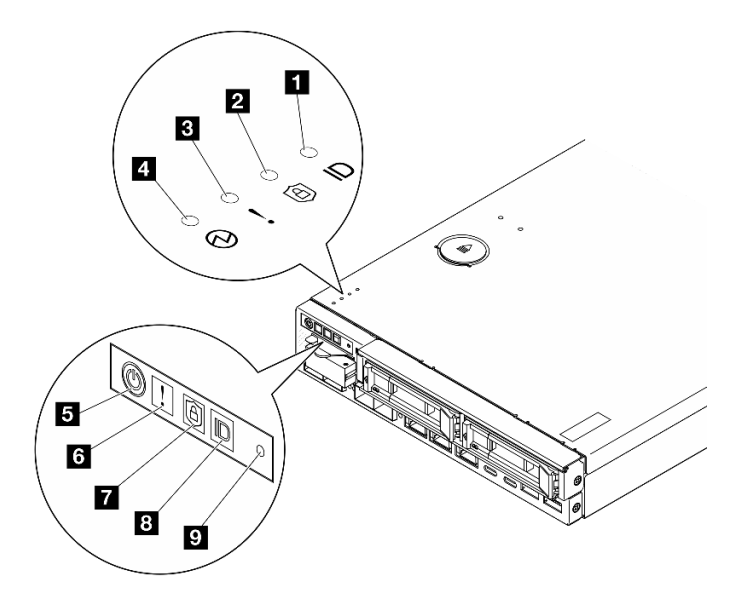

Figura 164. LEDs do painel frontal do operador

Tabela 21. LEDs do painel frontal do operador

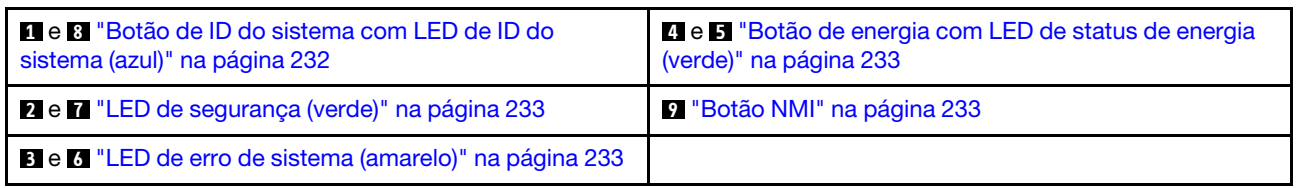

### <span id="page-241-1"></span>**1 8** Botão de ID do sistema com LED de ID do sistema (azul)

Use esse botão de ID do sistema e o LED azul de ID do sistema para localizar visualmente o servidor. Cada vez que você pressionar o botão de ID do sistema, o estado do LED de ID do sistema é alterado. O LED pode ser alterado para aceso, piscando ou apagado. Também é possível usar o Lenovo XClarity Controller ou um programa de gerenciamento remoto para alterar o estado do LED de ID sistema com o objetivo de ajudar a localizar visualmente o servidor entre outros servidores.

- Aceso: o sistema está identificado. Pressione o botão uma vez para acender o LED. Pressionar o botão uma segunda vez fará com que o LED pisque. Pressioná-lo pela terceira vez apagará esse LED.
- APAGADO: o sistema não está identificado.

### <span id="page-242-1"></span>**2 7 LED** de segurança (verde)

Os estados do LED de segurança são os seguintes:

Aceso sólido: o servidor está funcionando com o recurso de segurança ativado.

Piscando: o servidor está no Modo de bloqueio do sistema. Ative ou desbloqueie o sistema para operação. Consulte ["Ativar ou desbloquear o sistema" na página 220.](#page-229-0)

Apagado: nenhum recurso de segurança está ativado no servidor.

Consulte para ativar o sistema. para ativar o sistema.

### <span id="page-242-3"></span>**3 <b>6** LED de erro de sistema (amarelo)

Quando esse LED amarelo está aceso, isso indica que ocorreu um ou mais erros do sistema.

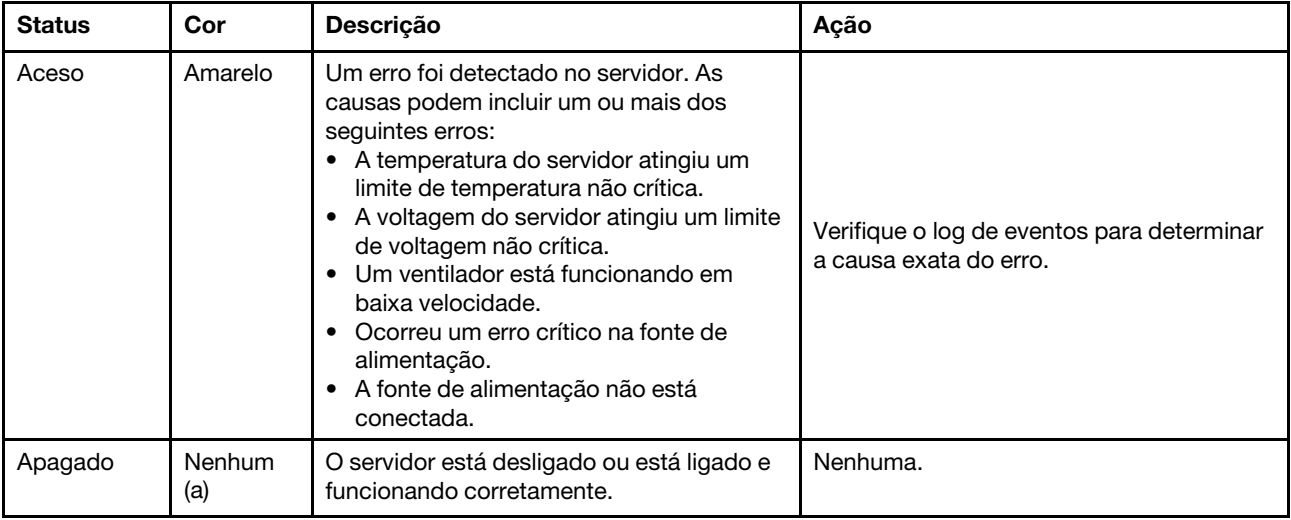

### <span id="page-242-0"></span>**4 5** Botão de energia com LED de status de energia (verde)

Pressione esse botão para ligar e desligar o servidor manualmente. Veja a seguir os estados do LED:

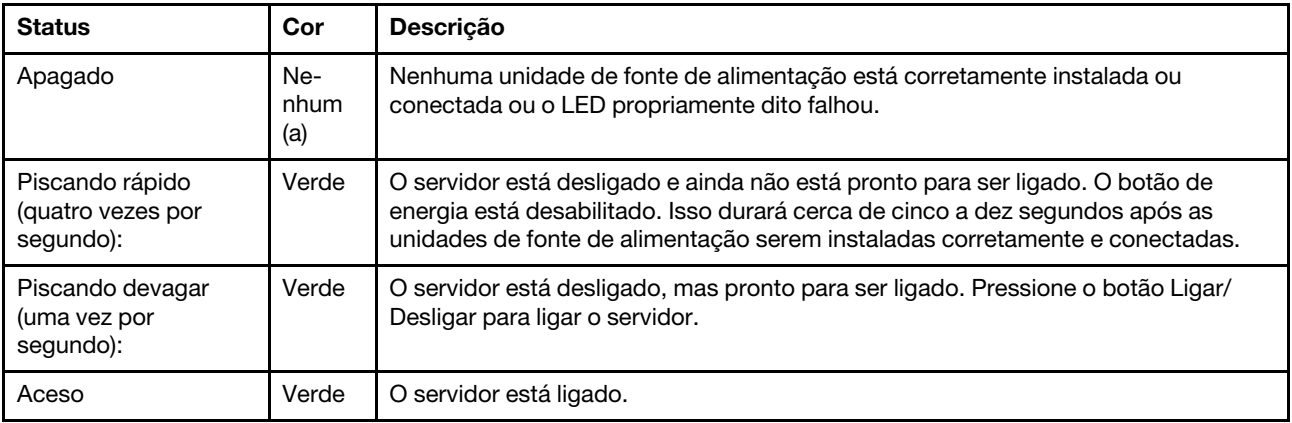

### <span id="page-242-2"></span>**9** Botão NMI

Pressione este botão para forçar uma interrupção não mascarável no processador. Pode ser necessário utilizar uma caneta ou a ponta de um clipe de papel para pressionar o botão. Também é possível usá-la para forçar um dump de memória da tela azul. Use este botão somente quando for instruído a fazer isso pelo Suporte Lenovo.

# <span id="page-243-1"></span>LEDs da porta LAN

Esta seção fornece informações sobre LEDs das portas LAN Ethernet.

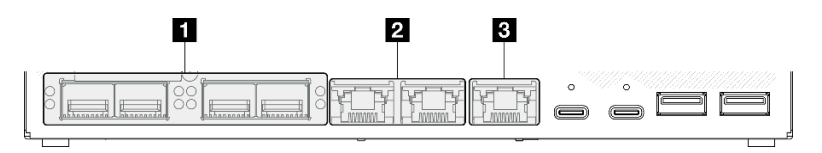

Figura 165. LEDs da porta LAN do Módulo de E/S 10/25 GbE

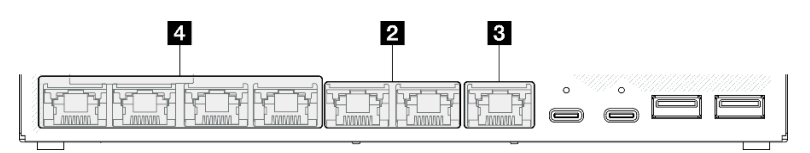

Figura 166. LEDs da porta LAN do Módulo de E/S 1 GbE

### Tabela 22. LEDs da porta LAN

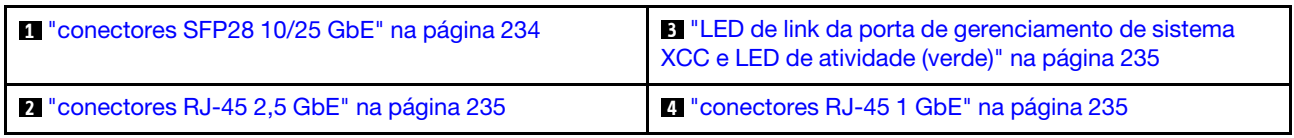

### <span id="page-243-0"></span>conectores SFP28 10/25 GbE LED de link (amarelo ou verde) e LED de atividade (verde)

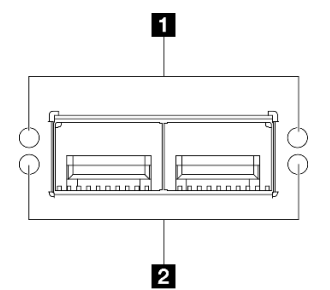

Figura 167. LEDs de conectores SFP28 10/25 GbE

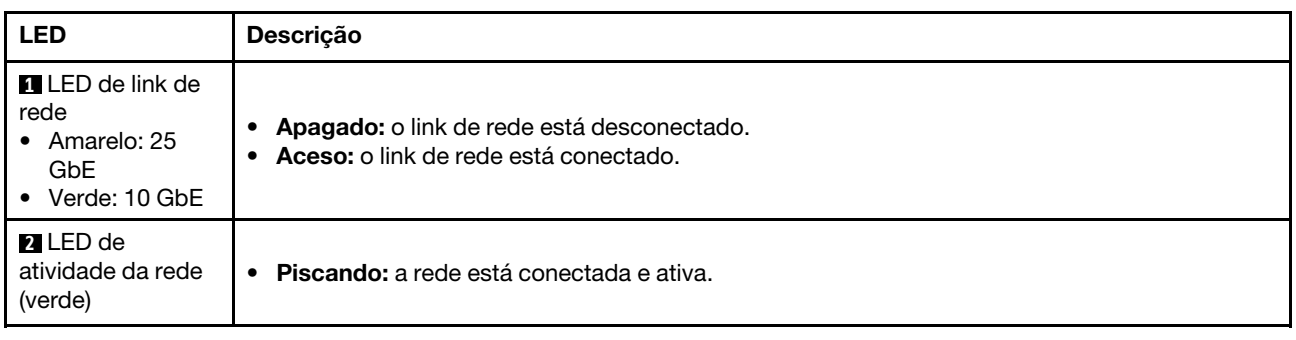

### <span id="page-244-1"></span>conectores RJ-45 2,5 GbE LED de link (verde) e LED de atividade (verde)

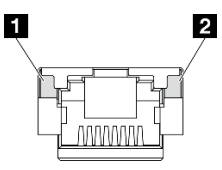

Figura 168. LEDs de conectores RJ-45 2,5 GbE

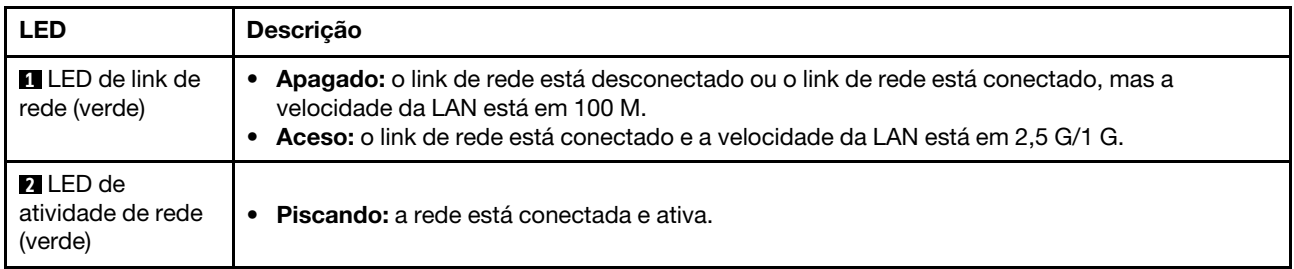

### <span id="page-244-0"></span>Porta de gerenciamento do sistema XCC (RJ-45 1 GbE) LED de link (verde) e LED de atividade (verde)

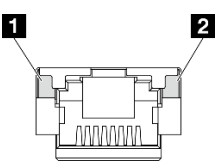

### Figura 169. LEDs de Porta de gerenciamento do sistema XCC (RJ-45 1 GbE)

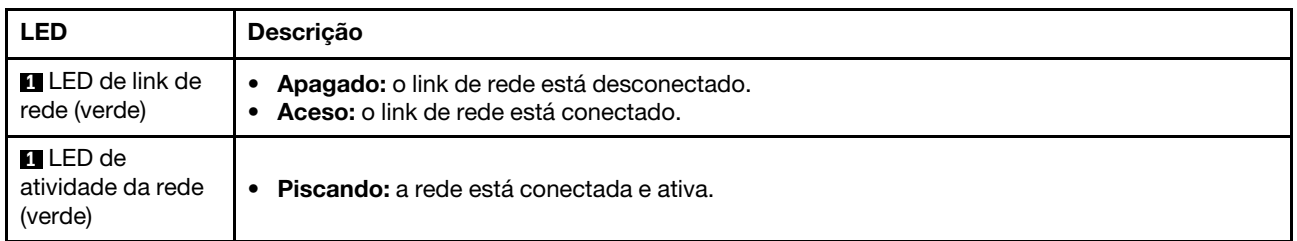

### <span id="page-244-2"></span>conectores RJ-45 1 GbE LED de link (verde) e LED de atividade (verde)

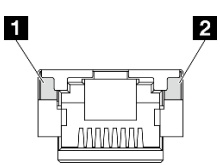

Figura 170. LEDs de conectores RJ-45 1 GbE

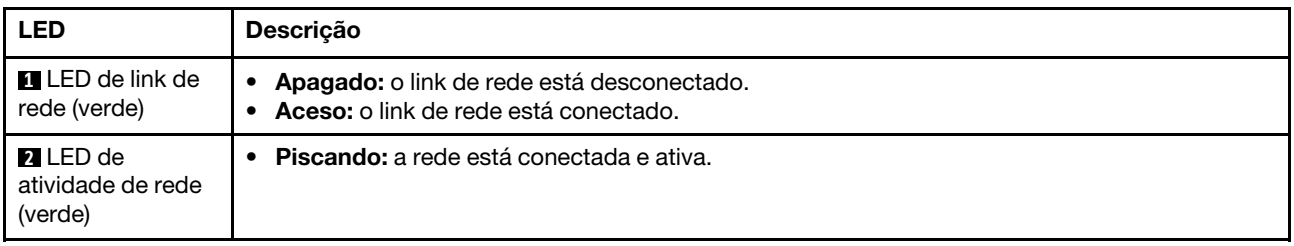

# LED de status da PMB

Este tópico fornece informações sobre o LED de status da PMB e sugestões de ação correspondentes.

A configuração mínima a seguir é necessária para que o servidor seja iniciado:

- Um módulo de memória DRAM no slot 1
- Dependendo do modelo, uma das seguintes fontes de alimentação:
	- Um adaptador de energia externo de 300 W
	- Entrada da fonte da alimentação CA
	- Entrada da fonte da alimentação CC
- Uma unidade 2280 NVMe M.2 no slot 1 na placa do módulo de E/S
- Três ventiladores do sistema sem hot-swap

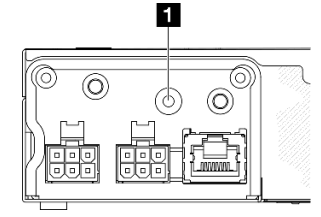

Figura 171. LED de status do PMB, entrada de energia CC

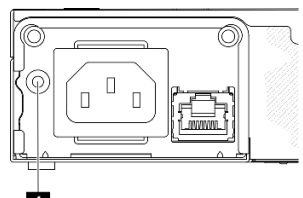

Ю

Figura 172. LED de status do PMB, entrada de energia CA

| <b>FULED</b>                                                  | Descrição                                                                                                    |
|---------------------------------------------------------------|----------------------------------------------------------------------------------------------------|
| O LED de status da PMB pode estar em um dos estados a seguir: |                                                                                                    |
| Apagado                                                       | A energia de origem não é entregue à placa-mãe normalmente:<br>• A fonte de alimentação CC pode não estar conectada ou funcionando corretamente.<br>O adaptador de energia de 300 watts não está funcionando corretamente.<br>Como resolver o problema:<br>• Verifique se os cabos de alimentação externa estão conectados ao servidor e a uma tomada<br>que esteja funcionando.<br>• Verifique se a conexão dos cabos entre a placa do módulo de energia e o módulo da placa de<br>entrada de energia está estável (consulte "Roteamento de cabos da placa de módulo de<br>energia e do módulo da placa de entrada de energia" na página 210).<br>• Substitua o módulo da placa de entrada de energia ou a placa do módulo de energia (DC<br>PMB) ou a fonte de alimentação interna (AC PMB) (consulte "Substituição do módulo de placa<br>de entrada de energia (PIB)" na página 148 or "Substituição da placa do módulo de energia<br>(PMB)" na página 156 or Substituição da fonte de alimentação interna (AC PMB)). |
| Verde                                                         | A energia de origem é entregue à placa-mãe normalmente. O servidor está pronto para ser<br>ligado.                                                                                                    |

# LEDs da placa-mãe

As ilustrações a seguir mostram os LEDs (diodos emissores de luz) na placa-mãe.

Pressione o botão liga/desliga para acender os LEDs na placa-mãe quando a fonte de alimentação tiver sido removida do servidor.

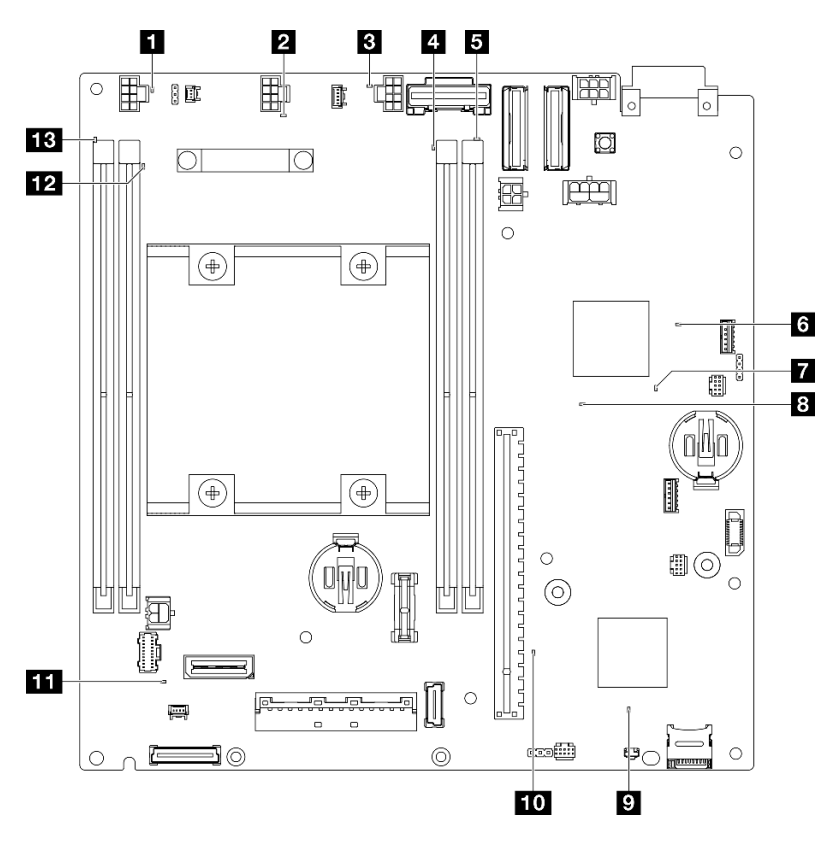

Figura 173. LEDs da placa-mãe

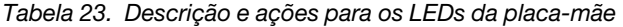

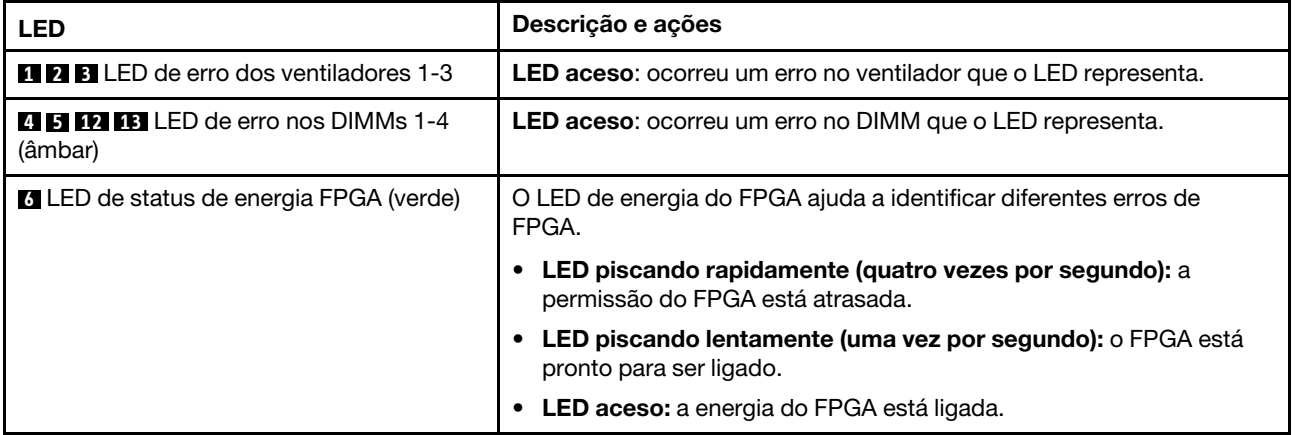

Tabela 23. Descrição e ações para os LEDs da placa-mãe (continuação)

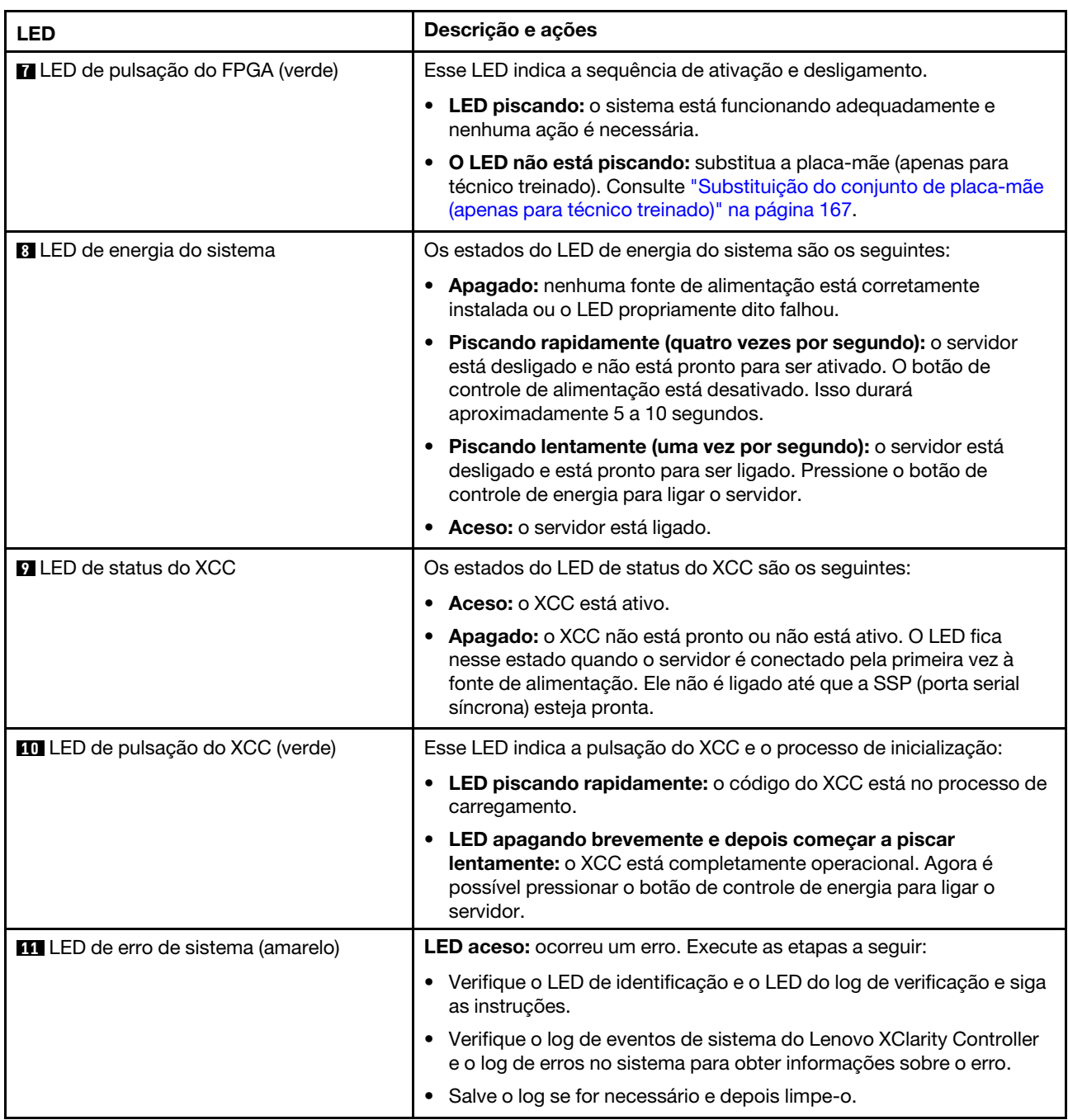

# LEDs da porta de gerenciamento do sistema XCC

Este tópico fornece informações sobre os LEDs do Porta de gerenciamento do sistema XCC.

A tabela a seguir descreve os problemas indicados pelos LEDs em Porta de gerenciamento do sistema XCC. Para obter mais informações sobre outros LEDs, consulte, ["LEDs da unidade" na página 231](#page-240-0), ["LEDs do](#page-241-0)  [painel frontal do operador" na página 232](#page-241-0), e ["LEDs da porta LAN" na página 234.](#page-243-1)

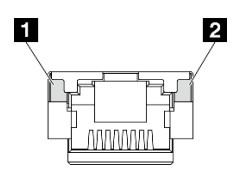

Figura 174. Porta de gerenciamento do sistema XCC LEDs

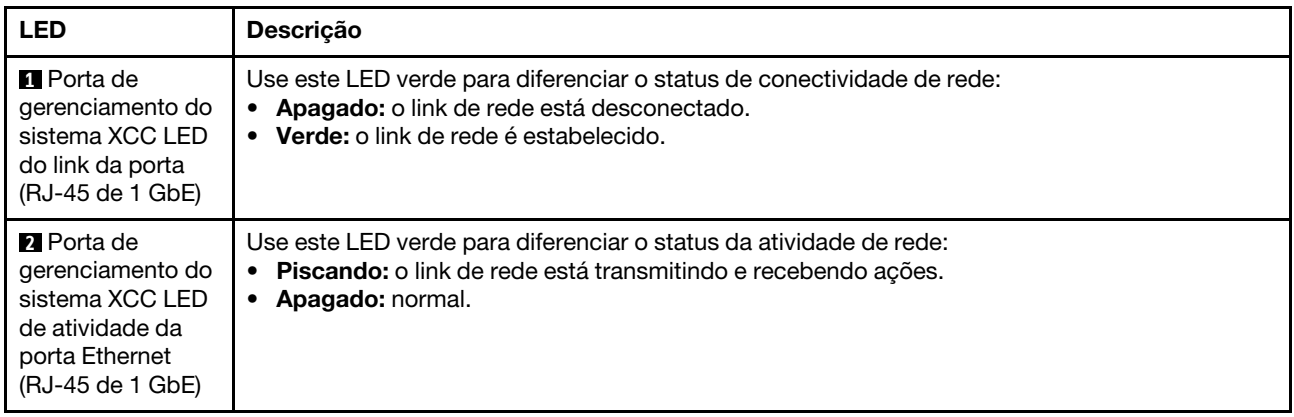

## Procedimentos de determinação de problemas gerais

Use as informações nesta seção para solucionar problemas se o log de eventos não contiver erros específicos ou o servidor estiver inoperante.

Se não tiver certeza sobre a causa de um problema e a fonte de alimentação estiver conectada corretamente, conclua as seguintes etapas para tentar resolver o problema:

- 1. Desligar o servidor.
- 2. Certifique-se de que o servidor esteja cabeado corretamente.
- 3. Remova ou desconecte os seguintes dispositivos, se aplicável, um de cada vez, até encontrar a falha. Ligue e configure o servidor sempre que remover ou desconectar um dispositivo.
	- Todos os dispositivos externos.
	- Dispositivo supressor de surto (no servidor).
	- Impressora, mouse e dispositivos não Lenovo.
	- Unidades de disco rígido.
	- Módulos de memória até você atingir a configuração mínima para depuração que é compatível com o servidor.

Para determinar a configuração mínima para seu servidor, consulte "Configuração mínima para depuração" em ["Especificações técnicas" na página 4.](#page-13-0)

4. Ligue o servidor.

Se o problema parecer de rede e o servidor for aprovado em todos os testes do sistema, suspeite de um problema de cabeamento de rede que seja externo ao servidor.

## Resolvendo suspeita de problemas de energia

Problemas de energia podem ser difíceis de serem resolvidos. Por exemplo, um curto-circuito pode existir em qualquer lugar em qualquer um dos barramentos de distribuição de alimentação. Geralmente, um curtocircuito faz com que um subsistema de alimentação seja encerrado devido a uma condição de sobrecarga.

Conclua as seguintes etapas para diagnosticar e resolver uma suspeita de problema de energia.

Etapa 1. Verifique o log de eventos e resolva todos os erros relacionados à energia.

Nota: Comece com o log de eventos do aplicativo que está gerenciando o servidor. Para obter mais informações sobre logs de eventos, consulte ["Logs de eventos" na página 229.](#page-238-1)

- Etapa 2. Verifique se há curto-circuitos, por exemplo, se um parafuso solto está causando um curtocircuito em uma placa de circuito.
- Etapa 3. Remova os adaptadores e desconecte os cabos e cabos de alimentação de todos os dispositivos internos e externos até que o servidor esteja na configuração mínima para depuração necessária para que ele inicie. Para determinar a configuração mínima para seu servidor, consulte "Configuração mínima para depuração" em ["Especificações técnicas" na página 4](#page-13-0).
- Etapa 4. Reconecte todos os cabos de alimentação e ligue o servidor. Se o servidor for iniciado com sucesso, reposicione os adaptadores e dispositivos, um de cada vez, que o problema seja isolado.

Se o servidor não iniciar a partir da configuração mínima, substitua os componentes na configuração mínima um de cada vez, até que o problema seja isolado.

### Resolvendo suspeita de problemas do controlador Ethernet

O método utilizado para testar o controlador Ethernet depende de qual sistema operacional está sendo utilizado. Consulte a documentação do sistema operacional para obter informações sobre controladores Ethernet e veja o arquivo leia-me do driver de dispositivo do controlador Ethernet.

Conclua as seguintes etapas para tentar resolver suspeita de problemas com o controlador Ethernet.

- Etapa 1. Certifique-se de que os drivers de dispositivo corretos, que acompanham o servidor, estejam instalados e que estejam no nível mais recente.
- Etapa 2. Certifique-se de que o cabo Ethernet esteja instalado corretamente.
	- O cabo deve estar seguramente conectado em todas as conexões. Se o cabo estiver conectado mas o problema continuar, tente um cabo diferente.
	- Se configurar o controlador Ethernet para operar a 100 Mbps ou 1000 Mbps, você deverá usar o cabeamento de Categoria 5.
- Etapa 3. Determine se o hub aceita negociação automática. Se não aceitar, tente configurar o controlador integrado Ethernet manualmente para igualar a velocidade e o modo duplex do hub.
- Etapa 4. Verifique os LEDs do controlador Ethernet no servidor. Esses LEDs indicam se há um problema com o conector, cabo ou hub.

Os locais de LED do controlador Ethernet são especificados em ["Solução de problemas por LEDs](#page-240-1)  [do sistema" na página 231.](#page-240-1)

- O LED de status de link Ethernet fica aceso quando o controlador Ethernet recebe um pulso do link do hub. Se o LED estiver apagado, pode haver um conector ou cabo com defeito ou um problema com o hub.
- O LED de atividade de transmissão/recebimento Ethernet fica aceso quando o controlador Ethernet envia ou recebe dados através da rede Ethernet. Se a atividade de transmissão/ recepção da Ethernet estiver desligada, certifique-se de que o hub e a rede estejam funcionando e os drivers de dispositivo corretos estejam instalados.
- Etapa 5. Verifique o LED de atividade de rede no servidor. O LED de atividade da rede acende quando há dados ativos na rede Ethernet. Se o LED de atividade de rede estiver apagado, verifique se o hub e a rede estão funcionando e se os drivers de dispositivo corretos estão instalados.

O local do LED de atividade de rede é especificado em ["Solução de problemas por LEDs do](#page-240-1) [sistema" na página 231.](#page-240-1)

- Etapa 6. Verifique as causas específicas do sistema operacional para o problema e assegure que os drivers do sistema operacional estejam instalados corretamente.
- Etapa 7. Certifique-se de que os drivers de dispositivo no cliente e no servidor estejam utilizando o mesmo protocolo.

Se o controlador Ethernet ainda não puder se conectar com a rede, mas o hardware parecer funcional, o administrador de rede deve investigar outras causas possíveis do erro.

### Solução de problemas por sintoma

Use estas informações para localizar soluções para problemas que apresentam sintomas identificáveis.

Para usar as informações de resolução de problemas com base no sintoma nesta seção, conclua as seguintes etapas:

- 1. Verifique o log de eventos do aplicativo que está gerenciando o servidor e siga as ações sugeridas para resolver quaisquer códigos de evento.
	- Se estiver gerenciando o servidor a partir do Lenovo XClarity Administrator, inicie com o log de eventos Lenovo XClarity Administrator.
	- Se estiver usando qualquer outro aplicativo de gerenciamento, comece com o log de eventos do Lenovo XClarity Controller.

Para obter mais informações sobre logs de eventos (consulte ["Logs de eventos" na página 229\)](#page-238-1).

- 2. Revise esta seção para localizar os sintomas apresentados e siga as ações sugeridas para resolver o problema.
- 3. Se o problema persistir, entre em contato com o suporte (consulte ["Entrando em contato com o](#page-268-0) [Suporte" na página 259\)](#page-268-0).

## Problemas intermitentes

Use estas informações para resolver problemas intermitentes.

- ["Problemas Intermitentes do Dispositivo Externo" na página 241](#page-250-0)
- ["Problemas Intermitentes de KVM" na página 242](#page-251-0)
- ["Reinicializações Intermitentes Inesperadas" na página 242](#page-251-1)

### <span id="page-250-0"></span>Problemas Intermitentes do Dispositivo Externo

Conclua as etapas a seguir até que o problema seja resolvido.

- 1. Atualize o firmware do UEFI e XCC para as versões mais recentes.
- 2. Certifique-se de que os drivers de dispositivo corretos estejam instalados. Consulte website do fabricante para obter a documentação.
- 3. Para um dispositivo USB:
	- a. Assegure-se de que o dispositivo esteja configurado corretamente.

Reinicie o servidor e pressione a tecla de acordo com as instruções na tela para exibir a interface de configuração do sistema do LXPM. (Para obter mais informações, consulte a seção "Inicialização" na documentação do LXPM compatível com seu servidor em <https://pubs.lenovo.com/lxpm-overview/>.) Em seguida, clique em Configurações do Sistema → Dispositivos e Portas de E/S → Configuração do USB.

b. Conecte o dispositivo à outra porta. Se estiver usando um hub USB, remova o hub e conecte o dispositivo diretamente ao nó. Assegure-se de que o dispositivo esteja configurado corretamente para a porta.

### <span id="page-251-0"></span>Problemas Intermitentes de KVM

Conclua as etapas a seguir até que o problema seja resolvido.

### Problemas de vídeo:

- 1. Certifique-se de que todos os cabos e o cabo breakout do console estejam corretamente conectados e seguros.
- 2. Garanta que o monitor esteja funcionando corretamente testando-o em outro nó.
- 3. Teste o cabo breakout do console em um nó funcional para assegurar-se de que esteja operando corretamente. Substitua o cabo breakout do console se estiver com defeito.

### Problemas de teclado:

Certifique-se de que todos os cabos e o cabo breakout do console estejam corretamente conectados e seguros.

### Problemas no mouse:

Certifique-se de que todos os cabos e o cabo breakout do console estejam corretamente conectados e seguros.

### <span id="page-251-1"></span>Reinicializações Intermitentes Inesperadas

Nota: Alguns erros corrigíveis requerem a reinicialização do servidor para que ele possa desabilitar um dispositivo, como uma DIMM de memória ou um processador, para permitir que a máquina seja inicializada corretamente.

1. Se a redefinição ocorrer durante o POST e o Timer de Watchdog do POST estiver habilitado, certifiquese de que haja tempo suficiente no valor de tempo limite de watchdog (Timer de Watchdog do POST).

Para verificar o tempo de watchdog POST, reinicie o servidor e pressione a tecla de acordo com as instruções na tela para exibir a interface de configuração do sistema do LXPM. (Para obter mais informações, consulte a seção "Inicialização" na documentação do LXPM compatível com seu servidor em <https://pubs.lenovo.com/lxpm-overview/>.) Em seguida, clique em Configurações da BMC ➙ Timer de Watchdog do POST.

2. Se a redefinição ocorrer depois que o sistema operacional for iniciado, entre no sistema operacional quando o sistema operar normalmente e configure o processo de dump do kernel do sistema operacional (os sistemas operacionais Windows e Linux estão usando um método diferente). Insira os menus de configuração UEFI e desabilite o recurso ou desabilite-o com o comando OneCli a seguir.

OneCli.exe config set SystemRecovery.RebootSystemOnNMI Disable --bmcxcc\_userid PASSWORD@xcc\_ipaddress

3. Consulte log de eventos do controlador de gerenciamento para verificar se há algum código de evento que indique uma reinicialização. Consulte ["Logs de eventos" na página 229](#page-238-1) para obter informações sobre como exibir o log de eventos. Se estiver usando o sistema operacional Linux, capture todos os logs novamente para o Suporte Lenovo para investigação adicional.

### Problemas no teclado, no mouse, no comutador KVM ou no dispositivo USB

Use estas informações para resolver os problemas relacionadas ao teclado, mouse, comutador KVM ou dispositivo USB.

- ["Todas ou algumas teclas do teclado não funcionam" na página 243](#page-252-0)
- ["O mouse não funciona" na página 243](#page-252-1)
- ["Problemas do comutador KVM" na página 243](#page-252-2)
• ["O dispositivo USB não funciona" na página 243](#page-252-0)

### Todas ou algumas teclas do teclado não funcionam

- 1. Certifique-se de que:
	- O cabo do teclado está bem conectado.
	- O servidor e o monitor estão ligados.
- 2. Se você estiver usando um teclado USB, execute o Setup Utility e ative a operação sem teclado.
- 3. Se estiver utilizando um teclado USB e ele estiver conectado a um hub USB, desconecte o teclado do hub e conecte-o diretamente ao servidor.
- 4. Substitua o teclado.

#### O mouse não funciona

- 1. Certifique-se de que:
	- O cabo do mouse está conectado com segurança ao servidor.
	- Os drivers do mouse estão corretamente instalados.
	- O servidor e o monitor estão ligados.
	- A opção de mouse está ativada no utilitário de configuração.
- 2. Se estiver usando um mouse USB e ele estiver conectado a um hub USB, desconecte o mouse do hub e conecte-o diretamente no servidor.
- 3. Substitua o mouse.

#### Problemas do comutador KVM

- 1. Certifique-se de que o comutador KVM seja aceito pelo servidor.
- 2. Assegure-se de que o comutador KVM esteja ligado corretamente.
- 3. Se o teclado, o mouse ou o monitor puderem ser operados normalmente com conexão direta com o servidor, substitua o comutador KVM.

### <span id="page-252-0"></span>O dispositivo USB não funciona

- 1. Certifique-se de que:
	- O driver de dispositivo USB correto está instalado.
	- O sistema operacional não aceita dispositivos USB.
- 2. Certifique-se de que as opções de configuração USB estejam definidas corretamente na configuração do sistema.

Reinicie o servidor e pressione a tecla de acordo com as instruções na tela para exibir a interface de configuração do sistema do LXPM. (Para obter mais informações, consulte a seção "Inicialização" na documentação do LXPM compatível com seu servidor em <https://pubs.lenovo.com/lxpm-overview/>.) Em seguida, clique em Configurações do Sistema → Dispositivos e Portas de E/S → Configuração do USB.

3. Se você estiver utilizando um hub USB, desconecte o dispositivo USB do hub e conecte-o diretamente no servidor.

### Problemas com a memória

Utilize estas informações para resolver problemas relacionados a memória.

### Problemas comuns com a memória

- ["Memória exibida do sistema inferior à memória física instalada" na página 244](#page-253-0)
- ["Preenchimento de memória detectada inválido" na página 244](#page-253-1)

### <span id="page-253-0"></span>Memória exibida do sistema inferior à memória física instalada

Execute o procedimento a seguir para resolver o problema.

Nota: Cada vez que você instalar ou remover um módulo de memória você deverá desconectar o servidor da fonte de alimentação e esperar 10 segundos antes de reiniciar o servidor.

- 1. Certifique-se de que:
	- Nenhum LED de erro está aceso. Consulte ["Solução de problemas por LEDs do sistema" na página](#page-240-0)  [231.](#page-240-0)
	- Nenhum LED de erro do módulo de memória está aceso na placa-mãe.
	- O canal de memória espelhada não considera a discrepância.
	- Os módulos de memória estão encaixados corretamente.
	- Você instalou o tipo correto de módulo de memória (consulte ["Regras e ordem de instalação de](#page-52-0) [módulos de memória" na página 43](#page-52-0) para obter os requisitos).
	- Depois de alterar ou substituir um módulo de memória, a configuração de memória é atualizada no Setup Utility.
	- Todos os bancos de memória estão ativados. O servidor pode ter desativado automaticamente um banco de memória ao detectar um problema ou um banco de memória pode ter sido desativado manualmente.
	- Não há incompatibilidade de memória quando o servidor está na configuração mínima de memória.
- 2. Reconecte os módulos de memória e, em seguida, reinicie o servidor.
- 3. Verifique o log de erros de POST:
	- Se um módulo de memória tiver sido desativado por um Systems Management Interrupt (SMI), substitua o módulo de memória.
	- Se um módulo de memória foi desativado pelo usuário ou pelo POST, reposicione o módulo de memória; em seguida, execute o Setup Utility e ative o módulo de memória.
- 4. Execute o diagnósticos de memória. Quando você inicia uma solução e pressiona a tecla de acordo com as instruções na tela, a interface do LXPM é exibida por padrão. (Para obter mais informações, consulte a seção "Inicialização" na documentação do LXPM compatível com seu servidor em [https://](https://pubs.lenovo.com/lxpm-overview/)  [pubs.lenovo.com/lxpm-overview/](https://pubs.lenovo.com/lxpm-overview/).) É possível executar diagnósticos de memória com esta interface. Na página Diagnóstico, acesse Executar Diagnóstico → Teste de memória.
- 5. Inverta os módulos entre os canais (do mesmo processador) e, em seguida, reinicie o servidor. Se o problema estiver relacionado com um módulo de memória, substitua o módulo de memória com falha.
- 6. Reative todos os módulos de memória usando o Setup Utility e, em seguida, reinicie o servidor.
- 7. (Apenas técnico treinado) Substitua a placa-mãe.

#### <span id="page-253-1"></span>Preenchimento de memória detectada inválido

Se essa mensagem de aviso for exibida, conclua as etapas a seguir:

Invalid memory population (unsupported DIMM population) detected. Please verify memory configuration is valid.

- 1. Consulte ["Regras e ordem de instalação de módulos de memória" na página 43](#page-52-0) para garantir que a sequência de preenchimento do módulo de memória atual seja suportada.
- 2. Se a sequência presente for realmente suportada, verifique se algum dos módulos é exibido como "desativado" no Setup Utility.
- 3. Reposicione o módulo exibido como "desativado" e reinicie o sistema.
- 4. Se o problema persistir, substitua o módulo de memória.

# Problemas de monitor e vídeo

Use estas informações para solucionar problemas relacionados a um monitor ou vídeo.

- ["Caracteres incorretos são exibidos" na página 245](#page-254-0)
- ["A tela está em branco." na página 245](#page-254-1)
- ["A tela fica em branco quando você inicia alguns programas de aplicativo" na página 245](#page-254-2)
- ["O monitor tem tremulação da tela ou a imagem da tela está ondulada, ilegível, rolando ou distorcida" na](#page-254-3) [página 245](#page-254-3)
- ["Os caracteres incorretos são exibidos na tela" na página 246](#page-255-0)

#### <span id="page-254-0"></span>Caracteres incorretos são exibidos

Execute as etapas a seguir:

- 1. Verifique se as configurações de idioma e localidade estão corretas para o teclado e sistema operacional.
- 2. Se o idioma errado for exibido, atualize o firmware do servidor para o nível mais recente. Consulte ["Atualizar o firmware" na página 214.](#page-223-0)

#### <span id="page-254-1"></span>A tela está em branco.

Nota: Certifique-se de que o modo de inicialização esperado não tenha sido alterado de UEFI para Legacy ou vice-versa.

- 1. Se o servidor estiver conectado a um comutador KVM, ignore este comutador para eliminá-lo como uma possível causa do problema: conecte o cabo do monitor diretamente ao conector correto do servidor.
- 2. A função de presença remota do controlador de gerenciamento será desabilitada se você instalar um adaptador de vídeo opcional. Para usar a função de presença remota do controlador de gerenciamento, remova o adaptador de vídeo opcional.
- 3. Certifique-se de que:
	- O servidor está ligado e há energia fornecida para o servidor.
	- Os cabos do monitor estão conectados adequadamente.
	- O monitor está ligado e os controles de brilho e contraste estão ajustados corretamente.
- 4. Certifique-se de que o servidor correto esteja controlando o monitor, se aplicável.
- 5. Verifique se a saída de vídeo não foi afetada pelo firmware do servidor danificado. Consulte ["Atualizar o](#page-223-0)  [firmware" na página 214.](#page-223-0)
- 6. Se o problema permanecer, entre em contato com o suporte Lenovo.

#### <span id="page-254-2"></span>A tela fica em branco quando você inicia alguns programas de aplicativo

- 1. Certifique-se de que:
	- O aplicativo não está definindo um modo de exibição superior à capacidade do monitor.
	- Os drivers de dispositivo necessários foram instalados para o aplicativo.

#### <span id="page-254-3"></span>O monitor tem tremulação da tela ou a imagem da tela está ondulada, ilegível, rolando ou distorcida

1. Se os autotestes do monitor indicarem que ele está funcionando corretamente, considere a localização do monitor. Campos magnéticos ao redor de outros dispositivos (como transformadores, aparelhos, fluorescentes e outros monitores) podem causar tremulação ou ondulação na tela, bem como imagens ilegíveis, oscilantes ou distorcidas na tela. Se isso ocorrer, desligue o monitor.

Atenção: Mover um monitor colorido enquanto ele está ligado pode provocar descoloração da tela.

Mova o dispositivo e o monitor pelo menos 305 mm (12 polegadas) de distância e ligue o monitor.

#### Notas:

- a. Para prevenir erros de leitura/gravação na unidade de disquete, certifique-se de que a distância entre o monitor e qualquer unidade de disquete externa seja de pelo menos 76 mm (3 pol).
- b. Cabos de monitor não fornecidos pela Lenovo podem causar problemas imprevisíveis.
- 2. Recoloque o cabo do monitor.
- 3. Substitua os componentes a seguir, um de cada vez, na ordem mostrada, reiniciando o servidor a cada vez:
	- a. Cabo do monitor
	- b. Monitor
	- c. (Apenas para técnico treinado) Placa-mãe.

#### <span id="page-255-0"></span>Os caracteres incorretos são exibidos na tela

Execute as seguintes etapas até que o problema seja resolvido:

- 1. Verifique se as configurações de idioma e localidade estão corretas para o teclado e sistema operacional.
- 2. Se o idioma errado for exibido, atualize o firmware do servidor para o nível mais recente. Consulte ["Atualizar o firmware" na página 214.](#page-223-0)

# Problemas de rede

Utilize estas informações para resolver problemas relacionados a rede.

- ["Não é possível ativar o servidor usando Wake on LAN" na página 246](#page-255-1)
- ["Não foi possível fazer login usando a conta LDAP com o SSL habilitado" na página 246](#page-255-2)

### <span id="page-255-1"></span>Não é possível ativar o servidor usando Wake on LAN

Conclua as etapas a seguir até que o problema seja resolvido.

- 1. Verifique o log de eventos do sistema e resolva os problemas relacionados. Para visualizar o log de eventos do sistema, vá para Setup Utility e selecione Segurança → Log de Eventos do Sistema → Exibir log de eventos do sistema.
- 2. Altere a configuração do Wake on LAN. Vá para Setup Utility e selecione Energia → Ativação Automática → Wake on LAN. A configuração padrão é automática. Altere-a para primária.
- 3. Remova e reinstale a placa do módulo de E/S.
- 4. Desligue o servidor e desconecte-o da fonte de alimentação; em seguida, espere 10 segundos antes de reiniciar o servidor.
- 5. Se o problema ocorrer novamente, substitua a placa do módulo de E/S.

#### <span id="page-255-2"></span>Não foi possível fazer login usando a conta LDAP com o SSL habilitado

Conclua as etapas a seguir até que o problema seja resolvido:

- 1. Certifique-se de que a chave de licença seja válida.
- 2. Gere uma nova chave de licença e efetue login novamente.

# Problemas observáveis

Use estas informações para resolver problemas observáveis.

- ["O servidor trava durante o processo de inicialização UEFI" na página 247](#page-256-0)
- ["O servidor exibe imediatamente o Visualizador de Eventos de POST quando é ligado" na página 247](#page-256-1)
- ["O servidor não responde \(O POST foi concluído e o sistema operacional está em execução\)" na página](#page-256-2)  [247](#page-256-2)
- ["O servidor não responde \(falha no POST e não é possível iniciar a Configuração do Sistema\)" na página](#page-257-0) [248](#page-257-0)
- ["A falha planar de tensão é exibida no log de eventos" na página 248](#page-257-1)
- ["Cheiro incomum" na página 248](#page-257-2)
- ["O servidor parece estar sendo executada quente" na página 249](#page-258-0)
- ["Não é possível entrar no modo legado depois de instalar um novo adaptador" na página 249](#page-258-1)
- ["Peças rachadas ou chassi rachado" na página 249](#page-258-2)

### <span id="page-256-0"></span>O servidor trava durante o processo de inicialização UEFI

Se o sistema travar durante o processo de inicialização UEFI com a mensagem UEFI: DXE INIT no monitor, certifique-se de que os ROMs da opção não foram definidos com Legado. É possível exibir remotamente as configurações atuais dos ROMs da opção executando o seguinte comando com o Lenovo XClarity Essentials OneCLI:

onecli config show EnableDisableAdapterOptionROMSupport --bmc xcc\_userid:xcc\_password@xcc\_ipaddress

Para recuperar um sistema que trava durante o processo de inicialização com configurações legadas de ROM da opção, consulte a seguinte dica técnicas:

### <https://datacentersupport.lenovo.com/solutions/ht506118>

Se for necessário usar ROMs de opção legados, não defina os ROMs de opção de slot como Legado no menu Dispositivos e Portas de E/S. Em vez disso, defina ROMs da opção de slot como Automático (a configuração padrão) e defina o modo de inicialização do sistema como Modo Legado. Os ROMs da opção legados serão chamados um pouco antes da inicialização do sistema.

### <span id="page-256-1"></span>O servidor exibe imediatamente o Visualizador de Eventos de POST quando é ligado

Conclua as etapas a seguir até que o problema seja resolvido.

- 1. Corrija todos os erros indicados pelos LEDs do sistema e a tela de diagnóstico.
- 2. (Apenas para técnico treinado) Substitua a placa-mãe; em seguida, reinicie o servidor.

### <span id="page-256-2"></span>O servidor não responde (O POST foi concluído e o sistema operacional está em execução)

Conclua as etapas a seguir até que o problema seja resolvido.

- Se você estiver no mesmo local que o servidor, conclua as seguintes etapas:
	- 1. Se você estiver usando uma conexão KVM, certifique-se de que a conexão esteja operando corretamente. Caso contrário, certifique-se de que o teclado e o mouse estejam operando corretamente.
	- 2. Se possível, faça login no servidor e verifique se todos os aplicativos estão em execução (nenhum aplicativo está interrompido).
	- 3. Reinicie o servidor.
	- 4. Se o problema permanecer, certifique-se de que qualquer novo software tenha sido instalado e configurado corretamente.
	- 5. Entre em contato com o local de compra do software ou com o fornecedor de software.
- Se você estiver acessando o servidor de um local remoto, conclua as seguintes etapas:
- 1. Certifique-se de que todos os aplicativos estejam em execução (nenhum aplicativo está interrompido).
- 2. Tente fazer logout do sistema e fazer login novamente.
- 3. Valide o acesso à rede executando ping ou executando uma rota de rastreio para o nó de cálculo a partir de uma linha de comandos.
	- a. Se você não conseguir obter uma resposta durante um teste de ping, tente executar ping de outro nó de cálculo no gabinete para determinar se é um problema de conexão ou um problema de nó de cálculo.
	- b. Execute uma rota de rastreio para determinar onde a conexão é interrompida. Tente resolver um problema de conexão com a VPN ou com o ponto em que a conexão é interrompida.
- 4. Reinicie o nó de cálculo remotamente por meio da interface de gerenciamento.
- 5. Se o problema permanecer, verifique se algum novo software foi instalado e configurado corretamente.
- 6. Entre em contato com o local de compra do software ou com o fornecedor de software.

### <span id="page-257-0"></span>O servidor não responde (falha no POST e não é possível iniciar a Configuração do Sistema)

Mudanças na configuração, como dispositivos incluídos ou atualizações de firmware do adaptador, e problemas no código do firmware ou do aplicativo podem fazer com que o servidor falhe no POST (o autoteste de ligação).

Se isso ocorrer, o servidor responde de uma das duas maneiras a seguir:

- O servidor reinicia automaticamente e tenta fazer POST novamente.
- O servidor trava e você deve reiniciar manualmente o servidor para que ele tente fazer POST outra vez.

Depois de um número especificado de tentativas consecutivas (automáticas ou manuais), o servidor é revertido para a configuração UEFI padrão e inicia o System Setup para que você possa fazer as correções necessárias na configuração e reiniciar o servidor. Se o servidor não puder concluir o POST com sucesso com a configuração padrão, pode haver um problema com a placa-mãe.

É possível especificar o número de tentativas de reinicialização consecutivas no System Setup. Reinicie o servidor e pressione a tecla de acordo com as instruções na tela para exibir a interface de configuração do sistema do LXPM. (Para obter mais informações, consulte a seção "Inicialização" na documentação do LXPM compatível com seu servidor em <https://pubs.lenovo.com/lxpm-overview/>.) Em seguida, clique em Configurações do Sistema ➙ Recuperação e RAS ➙ Tentativas de POST ➙ Limite de Tentativas de POST. As opções disponíveis são 3, 6, 9 e desabilitar.

### <span id="page-257-1"></span>A falha planar de tensão é exibida no log de eventos

Conclua as etapas a seguir até que o problema seja resolvido.

- 1. Reverta o sistema para a configuração mínima. Consulte ["Especificações" na página 4](#page-13-0) para conhecer o número mínimo necessário de processadores e DIMMs.
- 2. Reinicie o sistema.
	- Se o sistema for reiniciado, adicione cada um dos itens removidos, um de cada vez, e reinicie o sistema depois de cada inclusão, até que o erro ocorra. Substitua o item para o qual o erro ocorre.
	- Se o sistema não for reiniciado, considere a placa-mãe suspeita.

#### <span id="page-257-2"></span>Cheiro incomum

Conclua as etapas a seguir até que o problema seja resolvido.

1. Um cheiro incomum pode ser proveniente de equipamentos recém-instalados.

2. Se o problema permanecer, entre em contato com o Suporte Lenovo.

### <span id="page-258-0"></span>O servidor parece estar sendo executada quente

Conclua as etapas a seguir até que o problema seja resolvido.

Diversos nós de cálculo ou chassis:

- 1. Certifique-se de que a temperatura da sala esteja dentro do intervalo especificado (consulte ["Especificações" na página 4](#page-13-0)).
- 2. Verifique se os ventiladores estão instalados corretamente.
- 3. Atualize o UEFI e o XCC para as versões mais recentes.
- 4. Garanta que os preenchimentos no servidor estejam instalados corretamente (consulte [Capítulo 5](#page-48-0) ["Procedimentos de substituição de hardware" na página 39](#page-48-0) para saber os procedimentos de instalação detalhados).
- 5. Use o comando IPMI para aumentar a velocidade do ventilador até a velocidade total do ventilador para ver se o problema pode ser resolvido.

Nota: O comando bruto IPMI deve ser usado apenas por um técnico treinado e cada sistema tem seu próprio comando bruto do PMI específico.

6. Verifique se no log de eventos do processador de gerenciamento há eventos de aumento de temperatura. Se não houver eventos, o nó de cálculo está sendo executado dentro das temperaturas de operação normais. Observe que é possível obter variações na temperatura.

### <span id="page-258-1"></span>Não é possível entrar no modo legado depois de instalar um novo adaptador

Execute o procedimento a seguir para resolver o problema.

- 1. Acesse Configurar UEFI → Dispositivos e Portas de E/S → Definir Ordem de Execução da Option ROM.
- 2. Mova o sistema operacional instalado para a parte superior da lista.
- 3. Selecione Salvar.
- 4. Reinicialize o sistema e a inicialização automática no sistema operacional.

### <span id="page-258-2"></span>Peças rachadas ou chassi rachado

Entre em contato com o Suporte Lenovo.

# Problemas de dispositivo opcional

Use estas informações para solucionar problemas relacionados a dispositivos opcionais.

- ["Dispositivo USB externo não reconhecido" na página 249](#page-258-3)
- ["Um dispositivo opcional Lenovo que antes funcionava não funciona mais" na página 250](#page-259-0)
- ["Um dispositivo opcional Lenovo que acabou de ser instalado não funciona." na página 250](#page-259-1)
- ["Um dispositivo opcional Lenovo que antes funcionava não funciona mais" na página 250](#page-259-0)

### <span id="page-258-3"></span>Dispositivo USB externo não reconhecido

Conclua as etapas a seguir até que o problema seja resolvido:

- 1. Atualize o firmware UEFI para a versão mais recente.
- 2. Certifique-se de que os drivers apropriados estejam instalados no nó de cálculo. Consulte a documentação do produto do dispositivo USB para obter informações sobre drivers de dispositivo.
- 3. Use o Setup Utility para se certificar de que o dispositivo esteja configurado corretamente.

4. Se o dispositivo USB estiver conectado a um hub ou ao cabo breakout do console, desconecte o dispositivo e conecte-o diretamente à porta USB na frente do nó.

### <span id="page-259-1"></span>Um dispositivo opcional Lenovo que acabou de ser instalado não funciona.

- 1. Certifique-se de que:
	- O dispositivo tem suporte para o servidor (consulte <https://serverproven.lenovo.com>).
	- Você seguiu as instruções de instalação fornecidas com o dispositivo e o dispositivo está instalado corretamente.
	- Você não soltou nenhum outro dispositivo ou cabo instalado.
	- Você atualizou as informações de configuração na configuração do sistema. Quando você inicia um servidor e pressiona a tecla de acordo com as instruções na tela para exibir o Setup Utility. (Para obter mais informações, consulte a seção "Inicialização" na documentação do LXPM compatível com seu servidor em <https://pubs.lenovo.com/lxpm-overview/>) Sempre que houver alterações na memória ou nos dispositivos, é necessário atualizar a configuração.
- 2. Recoloque o dispositivo recém-instalado.
- 3. Substitua o dispositivo recém-instalado.
- 4. Reconecte a conexão do cabo e verifique se não há danos físicos ao cabo.
- 5. Se houver algum dano no cabo, substitua o cabo.

### <span id="page-259-0"></span>Um dispositivo opcional Lenovo que antes funcionava não funciona mais

- 1. Certifique-se de que todas as conexões de cabo do dispositivo estejam seguras.
- 2. Se o dispositivo for fornecido com instruções de teste, utilize-as para testar o dispositivo.
- 3. Reconecte a conexão do cabo e verifique se alguma peça física foi danificada.
- 4. Substitua o cabo.
- 5. Reconecte o dispositivo com falha.
- 6. Substitua o dispositivo com falha.

## Problemas de desempenho

Use estas informações para resolver problemas de desempenho.

- ["Desempenho de rede" na página 250](#page-259-2)
- ["Desempenho do sistema operacional" na página 250](#page-259-3)

### <span id="page-259-2"></span>Desempenho de rede

Execute as seguintes etapas até que o problema seja resolvido:

- 1. Isole a rede que está operando lentamente (como armazenamento, dados e gerenciamento). Pode ser útil usar ferramentas de ping ou do sistema operacional, como o gerenciador de tarefas ou o gerenciador de recursos.
- 2. Verifique se há congestionamento de tráfego na rede.
- 3. Atualize o driver de dispositivo do NIC ou o driver de dispositivo do controlador de dispositivo de armazenamento.
- 4. Use as ferramentas de diagnóstico de tráfego fornecidas pelo fabricante do módulo de E/S.

### <span id="page-259-3"></span>Desempenho do sistema operacional

Execute as seguintes etapas até que o problema seja resolvido:

1. Se você tiver feito alterações recentemente no nó (por exemplo, atualizou drivers de dispositivo ou instalou aplicativos de software), remova as alterações.

- 2. Verifique se há problemas de rede.
- 3. Verifique nos logs do sistema operacional se há erros relacionados a desempenho.
- 4. Verifique se há eventos relacionados a altas temperaturas e problemas de energia, pois o nó pode ser regulado para ajudar no resfriamento. Se estiver regulado, reduza a carga de trabalho no nó para ajudar a melhorar o desempenho.
- 5. Verifique se há eventos relacionados a DIMMS desativadas. Se não houver memória suficiente para a carga de trabalho do aplicativo, o sistema operacional terá um desempenho insatisfatório.
- 6. Assegure-se de que a carga de trabalho não seja excessiva para a configuração.

## Problemas de ativação e desligamento

Use estas informações para resolver problemas ao ligar ou desligar o servidor.

- ["O botão liga/desliga não funciona \(o servidor não inicia\)" na página 251](#page-260-0)
- ["O servidor não é inicializado" na página 251](#page-260-1)

### <span id="page-260-0"></span>O botão liga/desliga não funciona (o servidor não inicia)

Nota: O botão de energia não funcionará até aproximadamente 1 a 3 minutos após o servidor ter sido conectado à fonte de energia para que o BMC tenha tempo de inicializar.

Conclua as etapas a seguir até que o problema seja resolvido:

- 1. Verifique se o botão liga/desliga no servidor está funcionando corretamente:
	- a. Desconecte os cabos de alimentação do servidor.
	- b. Reconecte os cabos de alimentação do servidor.
	- c. Recoloque o cabo do painel frontal do operador e, em seguida, repita as etapas a e b.
		- Se o servidor for iniciado, recoloque o painel frontal do operador.
		- Se o problema persistir, substitua o painel frontal do operador.
- 2. Certifique-se de que:
	- Os cabos de alimentação estejam conectados ao servidor e a uma tomada que esteja funcionando.
	- O LED de status do PMB no lado traseiro do servidor não indica um problema.
	- O LED do botão de energia está aceso e pisca lentamente.
	- A força de envio é suficiente e com resposta de botão forçado.
- 3. Se o LED do botão liga/desliga não acender nem piscar corretamente, recoloque todas as fontes de alimentação, o PMB/PIB e os cabos entre eles; em seguida, verifique o LED do botão liga/desliga novamente.
- 4. Se você acabou de instalar um dispositivo opcional, remova-o e inicie novamente o servidor.
- 5. Se o problema ainda for observado ou sem o LED do botão de energia aceso, implemente a configuração mínima para verificar se algum componente específico bloqueia a permissão de energia. Substitua outra fonte de alimentação ou um adaptador de energia externo; em seguida, verifique o LED do botão liga/desliga novamente.
- 6. Se tudo ainda estiver concluído e o problema não puder ser resolvido, colete as informações de falha com os logs de sistema capturados para o Suporte Lenovo.

#### <span id="page-260-1"></span>O servidor não é inicializado

Conclua as etapas a seguir até que o problema seja resolvido:

1. Verifique no log de eventos se há eventos relacionados a problemas para ligar o servidor.

- 2. Verifique se há LEDs piscando em âmbar.
- 3. Verifique o LED de energia na placa-mãe.
- 4. Verifique se o LED de status do PMB no lado traseiro do servidor está aceso.
- 5. Ative o ciclo de AC do sistema.
- 6. Remova a bateria do CMOS por pelo menos dez segundos e, em seguida, reinstale a bateria do CMOS.
- 7. Tente ligar o sistema pelo comando IPMI por meio do XCC ou pelo botão de energia.
- 8. Implemente a configuração mínima.
- 9. Reposicione todas as fontes de alimentação, o PMB/PIB e os cabos entre eles; em seguida, verifique o LED do botão liga/desliga novamente.
- 10. Se o problema não puder ser resolvido pelas ações acima, chame o serviço para examinar o sintoma do problema e ver se a substituição da placa-mãe (conjunto da placa-mãe) é necessária.

# Problemas de dispositivo serial

Use estas informações para resolver problemas com portas ou dispositivos seriais.

• ["O dispositivo serial não funciona" na página 252](#page-261-0)

### <span id="page-261-0"></span>O dispositivo serial não funciona

- 1. Certifique-se de que:
	- O dispositivo é compatível com o servidor.
	- A porta serial está ativada e se tem um endereço exclusivo atribuído.
	- O dispositivo está conectado ao conector correto (consulte ["Vista traseira" na página 23\)](#page-32-0).
- 2. Recoloque os seguintes componentes:
	- a. Dispositivo serial com falha.
	- b. Cabo serial.
- 3. Substitua os seguintes componentes:
	- a. Dispositivo serial com falha.
	- b. Cabo serial.
- 4. (Apenas técnico treinado) Substitua a placa-mãe.

# Problemas de software

Use estas informações para resolver problemas de software.

- 1. Para determinar se o problema é causado pelo software, verifique se:
	- O servidor possua a memória mínima necessária para utilizar o software. Para requisitos de memória, consulte as informações fornecidas com o software.

Nota: Se você acabou de instalar uma memória, o servidor pode ter um conflito de endereço de memória.

- O software foi projetado para operar no servidor.
- Outro software funciona no servidor.
- O software funciona em outro servidor.
- 2. Se você receber alguma mensagem de erro enquanto utiliza o software, consulte as informações fornecidas com o software para obter uma descrição das mensagens e soluções sugeridas para o problema.
- 3. Entre em contato com o local da compra do software.

# Problemas na unidade de armazenamento

Use estas informações para resolver problemas relacionados às unidade de armazenamento.

- ["O servidor não consegue reconhecer uma unidade" na página 253](#page-262-0)
- ["Falha em várias unidades" na página 254](#page-263-0)
- ["Várias unidades estão offline" na página 254](#page-263-1)
- ["Uma unidade de substituição não é reconstruída" na página 254](#page-263-2)
- ["O LED verde de atividade da unidade não representa o estado real da unidade associada" na página](#page-263-3)  [254](#page-263-3)
- ["O LED amarelo de status da unidade não representa o estado real da unidade associada" na página 254](#page-263-4)

#### <span id="page-262-0"></span>O servidor não consegue reconhecer uma unidade

Nota: Quando a criptografia SED está habilitada, a reinicialização do sistema é necessária após a instalação de uma unidade; sem reinicialização, a unidade não é reconhecida pelo SO do host.

Conclua as etapas a seguir até que o problema seja resolvido.

- 1. Observe o LED de status amarelo associado da unidade. Se esse LED estiver aceso, isso indicará uma falha da unidade.
- 2. Se o LED de status estiver aceso, remova a unidade do compartimento, aguarde 45 segundos e reinsira-a novamente, verificando se o conjunto da unidade se conecta ao backplane da unidade.
- 3. Observe o LED verde de atividade da unidade associado e o LED de status amarelo e execute as operações correspondentes em diferentes situações:
	- Se o LED de atividade verde estiver piscando e o LED de status amarelo não estiver aceso, a unidade foi reconhecida pelo controlador e está funcionando corretamente. Execute os testes de diagnóstico para as unidades. Quando você inicia um servidor e pressiona a tecla de acordo com as instruções na tela, o LXPM é exibido por padrão. (Para obter mais informações, consulte a seção "Inicialização" na documentação do LXPM compatível com seu servidor em <https://pubs.lenovo.com/lxpm-overview/> .) É possível executar diagnósticos de unidade nessa interface. Na página Diagnóstico, clique em Executar Diagnóstico ➙ Teste de unidade de disco.
	- Se o LED de atividade verde estiver piscando e o LED de status amarelo estiver piscando lentamente, a unidade foi reconhecida pelo controlador e está sendo reconstruída.
	- Se o LED não estiver aceso nem piscando, verifique se o backplane da unidade está posicionado corretamente. Para obter detalhes, vá para a etapa 4.
	- Se o LED de atividade verde estiver piscando e o LED de status amarelo estiver aceso, substitua a unidade.
- 4. Certifique-se de que o painel traseiro da unidade esteja encaixado corretamente. Quando ele está colocado corretamente, as montagens da unidade se conectam corretamente ao backplane sem inclinar-se ou causar movimento do backplane.
- 5. Recoloque o cabo de energia do backplane e repita as etapas 1 a 3.
- 6. Recoloque o cabo de sinal do backplane e repita as etapas 1 a 3.
- 7. Suspeite do backplane ou do cabo de sinal do backplane:
	- Substitua o cabo de sinal do backplane afetado.
	- Substitua o backplane afetado.
- 8. Execute os testes de diagnóstico para as unidades. Quando você inicia um servidor e pressiona a tecla de acordo com as instruções na tela, o LXPM é exibido por padrão. (Para obter mais informações, consulte a seção "Inicialização" na documentação do LXPM compatível com seu servidor em [https://](https://pubs.lenovo.com/lxpm-overview/)

[pubs.lenovo.com/lxpm-overview/](https://pubs.lenovo.com/lxpm-overview/).) É possível executar diagnósticos de unidade nessa interface. Na página Diagnóstico, clique em Executar Diagnóstico → Teste de unidade de disco.

Com base nesses testes:

- Se o backplane passar no teste, mas as unidades não forem reconhecidas, substitua o cabo de sinal do painel traseiro e execute os testes novamente.
- Substitua o backplane.
- Se o adaptador falhar no teste, desconecte o cabo de sinal do backplane do adaptador e execute os testes novamente.
- Se o adaptador falhar no teste, substitua-o.

### <span id="page-263-0"></span>Falha em várias unidades

Execute as seguintes etapas até que o problema seja resolvido:

- Verifique no log de eventos do Lenovo XClarity Controller se há outros eventos relacionados a fontes de alimentação ou problemas de vibração e resolva esses eventos.
- Certifique-se de que os drivers de dispositivo e o firmware da unidade e do servidor estejam no nível mais recente.

Importante: Algumas soluções de cluster necessitam de níveis de código específicos ou atualizações de códigos coordenados. Se o dispositivo fizer parte de uma solução de cluster, verifique se o nível de código mais recente é aceito para a solução de cluster antes da atualização do código.

### <span id="page-263-1"></span>Várias unidades estão offline

Execute as seguintes etapas até que o problema seja resolvido:

- Verifique no log de eventos do Lenovo XClarity Controller se há outros eventos relacionados a fontes de alimentação ou problemas de vibração e resolva esses eventos.
- Visualize o log do subsistema de armazenamento para eventos relacionados ao subsistema de armazenamento e resolva esses eventos.

### <span id="page-263-2"></span>Uma unidade de substituição não é reconstruída

Execute as seguintes etapas até que o problema seja resolvido:

- 1. Certifique-se de que a unidade seja reconhecida pelo adaptador (o LED de atividade verde da unidade esteja piscando).
- 2. Revise a documentação do adaptador SAS/SATA RAID para determinar os parâmetros e definições de configuração corretos.

### <span id="page-263-3"></span>O LED verde de atividade da unidade não representa o estado real da unidade associada

Execute as seguintes etapas até que o problema seja resolvido:

- 1. Se o LED de atividade verde da unidade não piscar quando a unidade estiver em uso, execute os testes de diagnóstico para as unidades. Quando você inicia um servidor e pressiona a tecla de acordo com as instruções na tela, o LXPM é exibido por padrão. (Para obter mais informações, consulte a seção "Inicialização" na documentação do LXPM compatível com seu servidor em [https://pubs.lenovo.com/](https://pubs.lenovo.com/lxpm-overview/)  [lxpm-overview/](https://pubs.lenovo.com/lxpm-overview/).) É possível executar diagnósticos de unidade nessa interface. Na página Diagnóstico, clique em Executar Diagnóstico ➙ Teste de unidade de disco
- 2. Se a unidade passar no teste, substitua o backplane.
- 3. Se a unidade falhar no teste, substitua a unidade.

### <span id="page-263-4"></span>O LED amarelo de status da unidade não representa o estado real da unidade associada

Execute as seguintes etapas até que o problema seja resolvido:

- 1. Desligue o servidor.
- 2. Reposicione o adaptador SAS/SATA.
- 3. Reposicione o cabo de alimentação do backplane e o cabo de sinal do backplane.
- 4. Reconecte a unidade.
- 5. Ligue o servidor e observe a atividade dos LEDs da unidade.

# <span id="page-266-0"></span>Apêndice A. Obtendo ajuda e assistência técnica

Se precisar de ajuda, serviço ou assistência técnica ou apenas desejar mais informações sobre produtos Lenovo, você encontrará uma ampla variedade de fontes disponíveis da Lenovo para ajudá-lo.

Na Web, informações atualizadas sobre sistemas, dispositivos opcionais, serviços e suporte Lenovo estão disponíveis em:

#### <http://datacentersupport.lenovo.com>

Nota: A IBM é o provedor de serviço preferencial da Lenovo para o ThinkSystem

## Antes de Ligar

Antes de telefonar, há várias etapas que você pode realizar para tentar resolver o problema por conta própria. Se você decidir que realmente precisa ligar para obter assistência, colete todas as informações que serão necessárias para o técnico de serviço resolver mais rapidamente o problema.

#### Tente resolver o problema por conta própria

Você pode resolver muitos problemas sem assistência externa, seguindo os procedimentos de resolução de problemas que a Lenovo fornece na ajuda on-line ou na documentação fornecida com o produto Lenovo. A ajuda online também descreve os testes de diagnóstico que podem ser executados. A documentação da maioria dos sistemas, sistemas operacionais e programas contém procedimentos de resolução de problemas e explicações de mensagens de erro e códigos de erro. Se suspeitar de um problema de software, consulte a documentação do sistema operacional ou do programa.

É possível encontrar a documentação dos seus produtos ThinkSystem no seguinte local:

#### <https://pubs.lenovo.com/>

Você pode realizar as seguintes etapas para tentar resolver o problema por conta própria:

- Verifique todos os cabos para certificar-se de que estejam conectados.
- Verifique os comutadores de energia para certificar-se de que o sistema e os dispositivos opcionais estejam ativados.
- Verifique se há software, firmware e drivers de dispositivo do sistema operacional atualizados para seu produto Lenovo. (Consulte os links a seguir) Os termos e condições da Lenovo Warranty indicam que você, o proprietário do produto Lenovo, é responsável pela manutenção e atualização de todos os softwares e firmwares do produto (a menos que ele seja coberto por um contrato de manutenção adicional). Seu técnico de serviço solicitará que você faça upgrade do software e firmware se o problema tiver uma solução documentada dentro de um upgrade do software.
	- Downloads de drivers e softwares
		- <https://datacentersupport.lenovo.com/products/servers/thinkedge/se350v2/7da9/downloads/driver-list>
	- Centro de suporte de sistema operacional
		- <https://datacentersupport.lenovo.com/solutions/server-os>
	- Instruções de instalação do sistema operacional
		- <https://pubs.lenovo.com/#os-installation>
- Se você tiver instalado um novo hardware ou software em seu ambiente, verifique o [https://](https://serverproven.lenovo.com)  [serverproven.lenovo.com](https://serverproven.lenovo.com) para se certificar de que o hardware e o software sejam suportados por seu produto.
- Consulte [Capítulo 8 "Determinação de problemas" na página 229](#page-238-0) para obter instruções sobre como isolar e resolver problemas.
- Acesse <http://datacentersupport.lenovo.com> e verifique as informações para ajudar a resolver o problema.

Para localizar as Dicas Técnicas disponíveis para seu servidor:

- 1. Acesse <http://datacentersupport.lenovo.com> e navegue até a página de suporte do seu servidor.
- 2. Clique em How To's (Instruções) no painel de navegação.
- 3. Clique em Article Type (Tipo de artigo) ➙ Solution (Solução) no menu suspenso.

Siga as instruções na tela para escolher a categoria para o problema com que você está lidando.

• Confira o Fórum de data center da Lenovo em [https://forums.lenovo.com/t5/Datacenter-Systems/ct-p/sv\\_eg](https://forums.lenovo.com/t5/Datacenter-Systems/ct-p/sv_eg) para ver se outra pessoa encontrou um problema semelhante.

### Coletando as informações necessárias para chamar o suporte

Se você precisar de um serviço de garantia em seu produto Lenovo, os técnicos de serviço poderão auxiliálo com mais eficácia se você preparar as informações apropriadas antes de ligar. Você também pode acessar <http://datacentersupport.lenovo.com/warrantylookup> para obter informações sobre a garantia do produto.

Reúna as informações a seguir para serem fornecidas ao técnico de serviço. Esses dados ajudarão o técnico a fornecer rapidamente uma solução para o seu problema e a assegurar que você receba o nível de serviço que contratou.

- Números de contrato do acordo de Manutenção de Hardware e Software, se aplicável
- Número de tipo de máquina (identificador de máquina com 4 dígitos da Lenovo). O número do tipo de máquina pode ser localizado na etiqueta de ID. Consulte ["Identificar o servidor e acessar o Lenovo](#page-44-0)  [XClarity Controller" na página 35](#page-44-0).
- Número do modelo
- Número de série
- Níveis atuais de UEFI e de firmware do sistema
- Outras informações pertinentes, como mensagem de erro e logs

Em vez de chamar o Suporte Lenovo, você pode acessar <https://support.lenovo.com/servicerequest> para enviar uma Solicitação de serviço eletrônica. Submeter uma Solicitação Eletrônica de Serviço iniciará o processo de determinação de uma solução para o seu problema, tornando as informações pertinentes disponíveis para os técnicos de serviço. Os técnicos de serviço Lenovo podem começar a trabalhar na sua solução assim que você tiver concluído e enviado uma Solicitação de Serviço Eletrônico.

# Coletando dados de serviço

Para identificar claramente a causa raiz de um problema do servidor ou mediante solicitação do Suporte Lenovo, talvez seja necessário coletar dados de serviço que podem ser usados para realizar uma análise mais aprofundada. Os dados de serviço incluem informações como logs de eventos e inventário de hardware.

Os dados de serviço podem ser coletados pelas seguintes ferramentas:

### • Lenovo XClarity Provisioning Manager

Use a função Coletar Dados de Serviço do Lenovo XClarity Provisioning Manager para coletar dados de serviço do sistema. É possível coletar dados do log do sistema existente ou executar um novo diagnóstico para coletar novos dados.

### • Lenovo XClarity Controller

É possível usar a interface da Web do Lenovo XClarity Controller ou a CLI para coletar dados de serviço do servidor. É possível salvar e enviar o arquivo salvo para o Suporte Lenovo.

- Para obter mais informações sobre como usar a interface da Web para coletar dados de serviço, consulte a seção "Backup da configuração do BMC" na documentação do XCC compatível com seu servidor em <https://pubs.lenovo.com/lxcc-overview/>
- Para obter mais informações sobre como usar a CLI para coletar dados de serviço, consulte a seção "Comando ffdc do XCC" na documentação do XCC compatível com seu servidor em [https://](https://pubs.lenovo.com/lxcc-overview/) [pubs.lenovo.com/lxcc-overview/](https://pubs.lenovo.com/lxcc-overview/).

#### • Lenovo XClarity Administrator

O Lenovo XClarity Administrator pode ser configurado para coletar e enviar arquivos de diagnóstico automaticamente para o Suporte Lenovo quando determinados eventos que podem ser reparados ocorrerem no Lenovo XClarity Administrator e nos terminais gerenciados. É possível optar por enviar arquivos de diagnóstico ao Suporte Lenovo utilizando Call Home ou outro provedor de serviço que usar SFTP. Também é possível coletar arquivos de diagnóstico manualmente, abrir um registro de problemas e enviar arquivos de diagnóstico ao Suporte Lenovo.

É possível obter mais informações sobre como configurar notificações automáticas de problemas no Lenovo XClarity Administrator em [http://sysmgt.lenovofiles.com/help/topic/com.lenovo.lxca.doc/admin\\_](http://sysmgt.lenovofiles.com/help/topic/com.lenovo.lxca.doc/admin_setupcallhome.html)  [setupcallhome.html](http://sysmgt.lenovofiles.com/help/topic/com.lenovo.lxca.doc/admin_setupcallhome.html).

#### • Lenovo XClarity Essentials OneCLI

O Lenovo XClarity Essentials OneCLI tem o aplicativo de inventário para coletar dados de serviço. Ele pode ser executado dentro e fora da banda. Quando está em execução dentro da banda no sistema operacional do host no servidor, o OneCLI pode coletar informações sobre o sistema operacional, como o log de eventos do sistema operacional, além dos dados de serviço do hardware.

Para obter dados de serviço, você pode executar o comando **getinfor**. Para obter mais informações sobre como executar o getinfor, consulte https://pubs.lenovo.com/lxce-onecli/onecli\_r\_getinfor [command](https://pubs.lenovo.com/lxce-onecli/onecli_r_getinfor_command).

### Entrando em contato com o Suporte

É possível entrar em contato com o Suporte para obter ajuda para resolver seu problema.

Você pode receber serviço de hardware por meio de um Provedor de Serviços Autorizados Lenovo. Para localizar um provedor de serviços autorizado pela Lenovo para prestar serviço de garantia, acesse [https://](https://datacentersupport.lenovo.com/serviceprovider) [datacentersupport.lenovo.com/serviceprovider](https://datacentersupport.lenovo.com/serviceprovider) e use a pesquisa de filtro para países diferentes. Para consultar os números de telefone do Suporte Lenovo, consulte <https://datacentersupport.lenovo.com/supportphonelist> para obter os detalhes de suporte da sua região.

# Apêndice B. Documentos e suportes

Esta seção fornece documentos úteis, downloads de driver e firmware e recursos de suporte.

# Download de documentos

Esta seção fornece a introdução e os links para download de documentos úteis.

### **Documentos**

Baixe as seguintes documentações do produto em:

[https://pubs.lenovo.com/se350-v2/pdf\\_files](https://pubs.lenovo.com/se350-v2/pdf_files)

- Guias de instalação do trilho
	- Instalação de trilhos em um rack
- Guia de ativação
	- Processo de ativação e código de ativação
- Guia do Usuário
	- Visão geral completa, configuração do sistema, substituição de componentes de hardware e solução de problemas.

Capítulos selecionados no Guia do Usuário:

- Guia de Configuração do Sistema: visão geral do servidor, identificação de componentes, exibição de LEDs do sistema e diagnósticos, retirada do produto da embalagem, instalação e configuração do servidor.
- Guia de manutenção de hardware: instalação de componentes de hardware, roteamento de cabos e solução de problemas.
- Referência de mensagens e códigos
	- Eventos do XClarity Controller, LXPM e uEFI
- Manual de UEFI
	- Introdução à configuração de UEFI

## Sites de suporte

Esta seção fornece downloads de driver e firmware e recursos de suporte.

### Suporte e downloads

- Site de download de drivers e software para ThinkEdge SE350 V2
	- <https://datacentersupport.lenovo.com/products/servers/thinkedge/se350v2/7da9/downloads/driver-list>
- Fórum de data center da Lenovo
	- [https://forums.lenovo.com/t5/Datacenter-Systems/ct-p/sv\\_eg](https://forums.lenovo.com/t5/Datacenter-Systems/ct-p/sv_eg)
- Suporte a data center da Lenovo para ThinkEdge SE350 V2
	- <https://datacentersupport.lenovo.com/products/servers/thinkedge/se350v2/7da9>
- Documentos de informações de licença da Lenovo
- <https://datacentersupport.lenovo.com/documents/lnvo-eula>
- Site do Lenovo Press (Guias de produtos/planilhas de especificações/documentação técnica)
	- <https://lenovopress.lenovo.com/>
- Declaração de Privacidade da Lenovo
	- <https://www.lenovo.com/privacy>
- Consultoria de segurança do produto Lenovo
	- [https://datacentersupport.lenovo.com/product\\_security/home](https://datacentersupport.lenovo.com/product_security/home)
- Planos de garantia de produtos Lenovo
	- <http://datacentersupport.lenovo.com/warrantylookup>
- Site do Lenovo Server Operating Systems Support Center
	- <https://datacentersupport.lenovo.com/solutions/server-os>
- Site do Lenovo ServerProven (pesquisa de compatibilidade de opções)
	- <https://serverproven.lenovo.com>
- Instruções de instalação do sistema operacional
	- <https://pubs.lenovo.com/#os-installation>
- Enviar um eTicket (solicitação de serviço)
	- <https://support.lenovo.com/servicerequest>
- Assinar as notificações do produto Lenovo Data Center Group (ficar atualizado nas atualizações de firmware)
	- <https://datacentersupport.lenovo.com/solutions/ht509500>

# <span id="page-272-0"></span>Apêndice C. Avisos

É possível que a Lenovo não ofereça os produtos, serviços ou recursos discutidos nesta publicação em todos os países. Consulte um representante Lenovo local para obter informações sobre os produtos e serviços disponíveis atualmente em sua área.

Qualquer referência a produtos, programas ou serviços Lenovo não significa que apenas produtos, programas ou serviços Lenovo possam ser utilizados. Qualquer produto, programa ou serviço funcionalmente equivalente, que não infrinja nenhum direito de propriedade intelectual da Lenovo, poderá ser utilizado em substituição a esse produto, programa ou serviço. Entretanto, a avaliação e verificação da operação de qualquer outro produto, programa ou serviço são de responsabilidade do Cliente.

A Lenovo pode ter patentes ou solicitações de patentes pendentes relativas a assuntos descritos nesta publicação. O fornecimento desta publicação não é uma oferta e não fornece uma licença em nenhuma patente ou solicitações de patente. Pedidos devem ser enviados, por escrito, para:

Lenovo (United States), Inc. 8001 Development Drive Morrisville, NC 27560  $U.S.A$ Attention: Lenovo Director of Licensing

A LENOVO FORNECE ESTA PUBLICAÇÃO "NO ESTADO EM QUE SE ENCONTRA", SEM GARANTIA DE NENHUM TIPO, SEJA EXPRESSA OU IMPLÍCITA, INCLUINDO, MAS A ELAS NÃO SE LIMITANDO, AS GARANTIAS IMPLÍCITAS DE NÃO INFRAÇÃO, COMERCIALIZAÇÃO OU ADEQUAÇÃO A UM DETERMINADO PROPÓSITO. Alguns países não permitem a exclusão de garantias expressas ou implícitas em certas transações; portanto, essa disposição pode não se aplicar ao Cliente.

Essas informações podem conter imprecisões técnicas ou erros tipográficos. São feitas alterações periódicas nas informações aqui contidas; tais alterações serão incorporadas em futuras edições desta publicação. A Lenovo pode fazer aperfeiçoamentos e/ou alterações nos produtos ou programas descritos nesta publicação a qualquer momento sem aviso prévio.

Os produtos descritos nesta publicação não são destinados para uso em implantações ou em outras aplicações de suporte à vida, nas quais o mau funcionamento pode resultar em ferimentos ou morte. As informações contidas nesta publicação não afetam nem alteram as especificações ou garantias do produto Lenovo. Nada nesta publicação deverá atuar como uma licença expressa ou implícita nem como indenização em relação aos direitos de propriedade intelectual da Lenovo ou de terceiros. Todas as informações contidas nesta publicação foram obtidas em ambientes específicos e representam apenas uma ilustração. O resultado obtido em outros ambientes operacionais pode variar.

A Lenovo pode utilizar ou distribuir as informações fornecidas, da forma que julgar apropriada, sem incorrer em qualquer obrigação para com o Cliente.

Referências nesta publicação a Web sites que não são da Lenovo são fornecidas apenas por conveniência e não representam de forma alguma um endosso a esses Web sites. Os materiais contidos nesses Web sites não fazem parte dos materiais desse produto Lenovo e a utilização desses Web sites é de inteira responsabilidade do Cliente.

Todos os dados de desempenho aqui contidos foram determinados em um ambiente controlado. Portanto, o resultado obtido em outros ambientes operacionais pode variar significativamente. Algumas medidas podem ter sido tomadas em sistemas em nível de desenvolvimento e não há garantia de que estas medidas serão as mesmas em sistemas disponíveis em geral. Além disso, algumas medidas podem ter sido

estimadas através de extrapolação. Os resultados atuais podem variar. Os usuários deste documento devem verificar os dados aplicáveis para seu ambiente específico.

# Marcas Registradas

LENOVO e THINKSYSTEM são marcas registradas da Lenovo.

Todas as outras marcas registradas são de propriedade de seus respectivos donos.

# Notas Importantes

A velocidade do processador indica a velocidade do relógio interno do processador; outros fatores também afetam o desempenho do aplicativo.

A velocidade da unidade de CD ou DVD lista a taxa de leitura variável. As velocidades reais variam e frequentemente são menores que a velocidade máxima possível.

Ao consultar o armazenamento do processador, armazenamento real e virtual, ou o volume do canal, KB significa 1.024 bytes, MB significa 1.048.576 bytes e GB significa 1.073.741.824 bytes.

Ao consultar a capacidade da unidade de disco rígido ou o volume de comunicações, MB significa 1.000.000 bytes e GB significa 1.000.000.000 bytes. A capacidade total acessível pelo usuário pode variar, dependendo dos ambientes operacionais.

As capacidades máximas de unidades de disco rígido assumem a substituição de quaisquer unidades de disco rígido padrão e a população de todos os compartimentos de unidades de disco rígido com as maiores unidades com suporte disponibilizadas pela Lenovo.

A memória máxima pode requerer substituição da memória padrão com um módulo de memória opcional.

Cada célula da memória em estado sólido tem um número intrínseco, finito, de ciclos de gravação nos quais essa célula pode incorrer. Portanto, um dispositivo em estado sólido possui um número máximo de ciclos de gravação ao qual ele pode ser submetido, expressado como total bytes written (TBW). Um dispositivo que excedeu esse limite pode falhar ao responder a comandos gerados pelo sistema ou pode ser incapaz de receber gravação. A Lenovo não é responsável pela substituição de um dispositivo que excedeu seu número máximo garantido de ciclos de programas/exclusões, conforme documentado nas Especificações Oficiais Publicadas do dispositivo.

A Lenovo não representa ou garante produtos não Lenovo. O suporte (se disponível) a produtos não Lenovo é fornecido por terceiros, não pela Lenovo.

Alguns softwares podem ser diferentes de sua versão de varejo (se disponível) e podem não incluir manuais do usuário ou todos os recursos do programa.

# Avisos de Emissão Eletrônica

Ao conectar um monitor ao equipamento, você deve usar o cabo de monitor designado e quaisquer dispositivos de supressão de interferência fornecidos com o monitor.

Avisos de emissões eletrônicas adicionais estão disponíveis em:

[https://pubs.lenovo.com/important\\_notices/](https://pubs.lenovo.com/important_notices/)

# Declaração RoHS BSMI da região de Taiwan

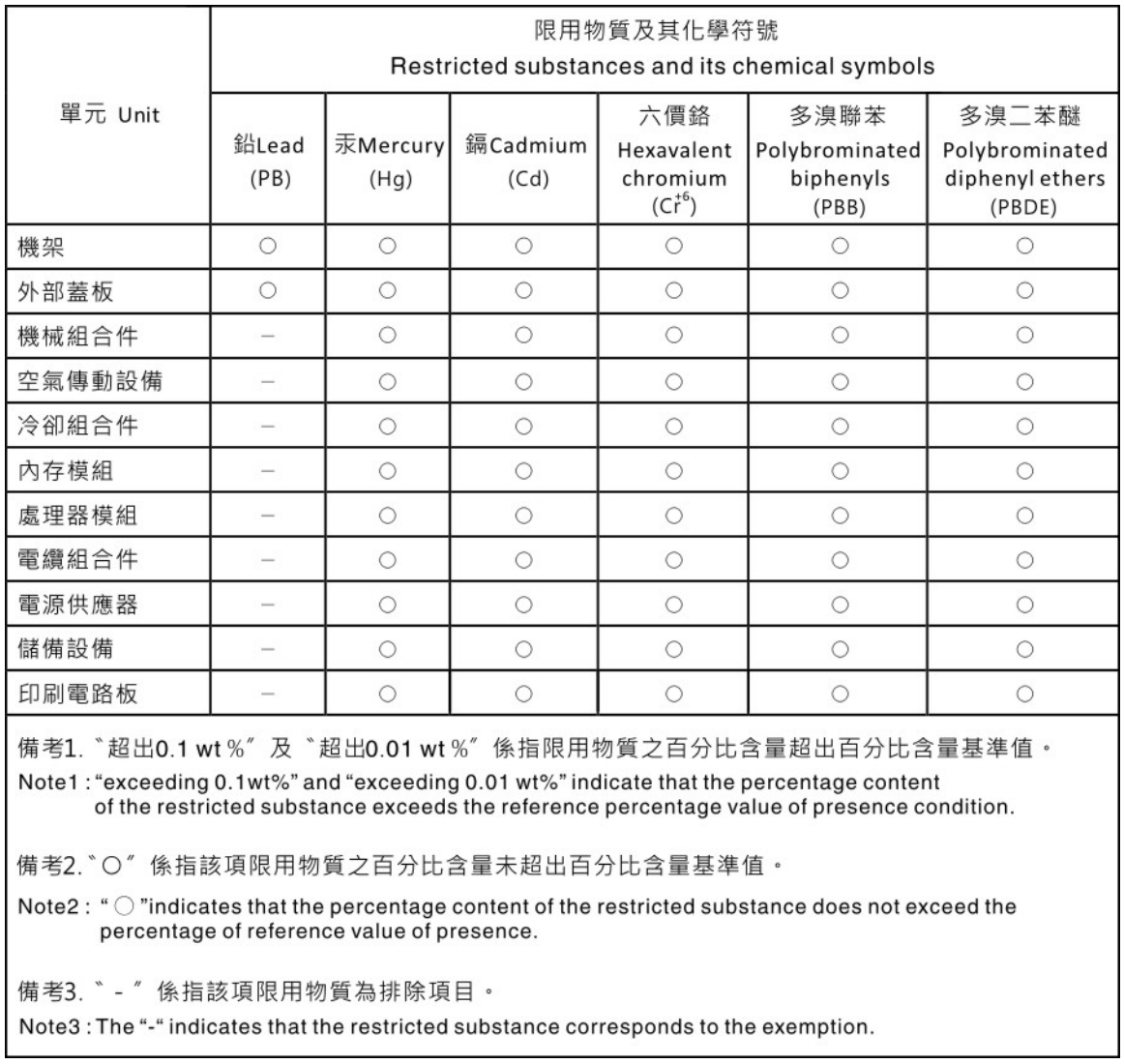

# Informações de contato de Taiwan para importação e exportação

Contatos estão disponíveis para informações de importação e exportação de Taiwan.

# 委製商/進口商名稱: 台灣聯想環球科技股份有限公司 進口商地址: 台北市南港區三重路 66 號 8 樓 進口商電話: 0800-000-702

# Lenovo.